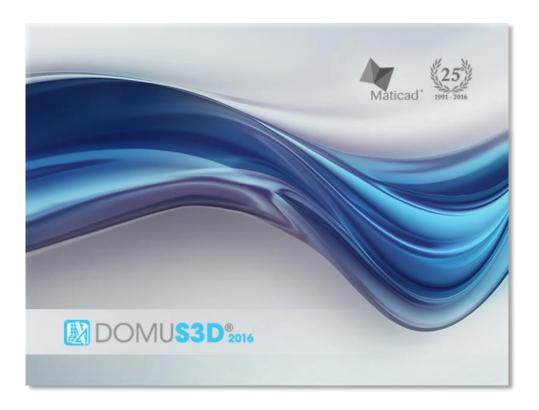

User Guide

# DomuS3D® 2016 User Manual

Published by Maticad s.r.l.

## Copyright © 2016 by Maticad s.r.l.

Copyright © 2015 by Maticad s.r.l. All rights reserved. No part of this book may be reproduced or transmitted in any form or by any means, electronic or mechanical, including photocopying, recording, or by any information storage-and-retrieval system without written permission from the author.

Maticad s.r.l. reserves the right to make any modification or improvement to its products whenever necessary. This publication describes the state of the product at the time of publishing.

Any information contained in this manual can be subject to modification without prior warning or communication.

Maticad s.r.l. cannot be held responsible in any way towards third parties for exceptional damages, side-effects, accidental, direct or indirect damages or resulting from and relating to the purchase or use of this product.

**DomuS3D®**, **Maticad**, mental ray®, V-Ray, Microsoft™, Apple, Adobe, Adobe Acrobat, Adobe PhotoShop, iPAD, SQL Server, 3DConnexion, SafeNET, Google, SketchUp, 3ds Max, Trimble, 3D Warehouse are trademarks or registered trademarks of their respective companies.

# Congrats, you and your DomuS3D® 2016 were made for each other. Thank you for joining us, and welcome on board!

Dear Customer,

Let me warmly thank you for choosing **DomuS3D**®.

As you already know, **DomuS3D®** is the leading interior design technology for the Ceramic Tiles, Covering materials, Sanitary ware and furnishing industries, with fairly 25 years experience shared with the most important Manufacturers and Points of Sale in the world

It is for this reason that, together with the software, you have the opportunity of taking advantage of the widest collection of libraries.

Our Catalogues Department works day by day in order to share new and trendy items with you, so that you can speed up your design process for your customer: in Maticad we know that the wider elements and tiles catalogues you have, the quicker and more successful you'll be while planning.

Moreover, DomuS3D® Development Department is always on in order to let the software evolve benefitting of new technologies for the interior design for the foresaid markets.

All this should make you feel that you've done the right choice for your business.

Our goal, now, is to start siding you while training on the application, so that you will soon be ready to use all the power DomuS3D® is able to grant you.

Thank you again for your choice: enjoy your DomuS3D® 2016!

**Massimo Rossini** Board of Directors, MATICAD s.r.l.

# Table of Contents

| ABOUT THIS MANUAL                                                 | 9  |
|-------------------------------------------------------------------|----|
| Purpose                                                           | 9  |
| ORGANIZATION OF THE MANUAL                                        | 9  |
| HOW TO USE THIS MANUAL                                            | 10 |
| ASSUMPTIONS AND METHODS                                           | 10 |
| Drag&Drop                                                         | 10 |
| THE SAMPLE PROJECT                                                | 11 |
| PART 1                                                            | 13 |
|                                                                   |    |
| INTRODUCTION                                                      | 13 |
| What's new in DomuS3D® 2016                                       | 13 |
| WHAT'S NEW IN DOMUS3D® VENUS                                      | 15 |
| BUG FIXING AVAILABLE IN DOMUS3D® VENUS                            | 16 |
| News available in Venus R2                                        | 16 |
| WHAT'S NEW IN DOMUS3D® PEGASUS                                    | 18 |
| HARDWARE AND SOFTWARE REQUIREMENTS                                | 19 |
| INSTALLATION PROCEDURE                                            | 20 |
| CLIENT/SERVER VERSION                                             | 22 |
| AVAILABLE LANGUAGES                                               | 23 |
| TRIAL version                                                     | 23 |
| ENCOURAGE YOU INSTALLING 64 BIT VERSION                           | 23 |
| INITIAL OPERATIONS AND CONFIGURATION SETTINGS                     | 25 |
|                                                                   |    |
| UP-TO-DATE IMAGES AND CHAPTERS IN THIS MANUAL                     | 26 |
| STARTING THE PROGRAM                                              |    |
| CONFIGURATION AT START-UP (WIZARD)                                |    |
| Live! Page                                                        |    |
| RIBBON                                                            |    |
| DEFAULT SHORTCUTS                                                 |    |
| OPTIONS: CUSTOMIZE YOUR APPLICATION                               |    |
| Company data and logo                                             |    |
| COMPONENTS WINDOW                                                 | 40 |
| CATALOGUES DOWNLOAD                                               | 45 |
| THE CATALOGUES DOWNLOAD SERVICE                                   | 46 |
| TERMS OF USE                                                      |    |
| HOW TO USE THE CATALOGUES DOWNLOAD MODULE                         |    |
| Step 1/5: register                                                |    |
| Step 2/5: connect                                                 |    |
| Step 3/5: open catalogues                                         | 47 |
| Step 4/5: download catalogues                                     | 48 |
| Step 5/5: install catalogues                                      | 48 |
| Download of single objects                                        | 50 |
| PART 2                                                            | 51 |
| ARI 2                                                             |    |
| QUICK STEP GUIDE                                                  | 51 |
| WHY A QUICK STEP GUIDE?                                           | 51 |
| (Create a new project) By using existing room templates           |    |
| Move walls                                                        |    |
| Placing doors and windows                                         |    |
| Placing objects in layout                                         |    |
| How to open Navigation                                            |    |
| (Navigate the scene in 3D) With your mouse                        |    |
| (Tile the floor) With a single tile (solid pattern)               |    |
| Tile all walls with a single tile (solid pattern, strip by strip) |    |
| Launch the rendering process                                      | 56 |
| The Sample Project                                                | 57 |
| DomuS3D° 2016 User Guide                                          |    |

| PART 3                                                     | 59 |
|------------------------------------------------------------|----|
| CHAPTER 1: LAYOUT                                          | 59 |
| Creation                                                   | 59 |
| By using existing templates                                |    |
| Rectangular Room                                           |    |
| Free hand drawing                                          | 59 |
| By using CAD 2D tools                                      | 60 |
| Save room in components                                    | 62 |
| Save point of view and automatically re-open it            |    |
| Extended project data mask                                 | 62 |
| How to move                                                | 63 |
| With your mouse                                            | 63 |
| With your keyboard                                         | 63 |
| MODIFICATION                                               |    |
| Move walls                                                 |    |
| Layout drawing and management                              |    |
| Walls height and width                                     |    |
| Columns                                                    |    |
| Holes/Niches                                               |    |
| Delete Room                                                |    |
| Move and rotate the Room                                   |    |
| Copy/Duplicate Room                                        |    |
| Show/Hide Room                                             |    |
| Sloping roofs                                              |    |
| Splitting existing walls                                   |    |
| Subdividing the room                                       |    |
| UNDO                                                       |    |
| SHORTCUTS AVAILABLE IN LAYOUT WINDOW                       |    |
| AVAILABLE SNAPS IN LAYOUT                                  |    |
| Create layout image                                        |    |
| CHAPTER 2: NAVIGATION                                      |    |
|                                                            |    |
| THE NAVIGATION WINDOW                                      |    |
| Introduction                                               |    |
| How to open Navigation                                     |    |
| Refresh                                                    |    |
| How to move                                                |    |
| With your keyboard                                         |    |
| With your SpaceNavigator                                   |    |
| Use standard view points                                   |    |
| Useful Features for Navigation                             |    |
| Save current point of view                                 |    |
| Change Field of View                                       |    |
| Set background                                             |    |
| Advanced effects in Navigation window                      |    |
| Navigation parameters                                      |    |
| 360° (panoramic) view with automatic rotation              |    |
| 360° orbital view with automatic rotation                  |    |
| Items mapping                                              | 77 |
| CHAPTER 3: ELEMENTS                                        | 79 |
|                                                            |    |
| ADD OBJECTS TO PROJECT                                     |    |
| Choosing from components window  Placing doors and windows |    |
| Placing doors and windows  Doors and windows properties    |    |
| Placing objects in layout                                  |    |
| Automatic hooking points for furnishings                   |    |
| Similar/compatible items                                   |    |
| s                                                          |    |

| Avoid automatic rotation                                          | 82  |
|-------------------------------------------------------------------|-----|
| Align the object to angled walls                                  | 82  |
| Objects snap: hook mode                                           | 83  |
| Lights and objects name                                           | 83  |
| Doors and windows automatic dimensions                            | 83  |
| Toolbar on most important entities                                | 83  |
| Detailed position in the layout                                   | 84  |
| Placing objects in navigation window                              | 84  |
| From external file (DXF/3DS)                                      | 85  |
| From external file (DAE)                                          | 86  |
| From external file (SKP)                                          |     |
| FBX and SketchUp file format                                      | 86  |
| From Trimble - 3D Warehouse(SKP)                                  |     |
| Drawing with CAD 2D tools                                         |     |
| Modification                                                      |     |
| Move                                                              |     |
| Move using tooltip button                                         |     |
| Move 3D objects in Navigation with Gizmo                          |     |
| Rotate                                                            |     |
| Rotate using tooltip button                                       |     |
| Rotate 3D objects in Navigation with Gizmo                        |     |
| Copy (Duplicate)                                                  |     |
| Delete                                                            |     |
| Delete using tooltip button                                       |     |
| Hide                                                              |     |
| Order                                                             |     |
| Change object size (Resize)                                       |     |
| Stretch the object (Extend)                                       |     |
| Mirror                                                            |     |
| Modify items details                                              |     |
| Materials                                                         |     |
| Check existing                                                    |     |
| Assign new from components window                                 |     |
| Assign material to all walls and ceiling                          |     |
| Check where a material has been assigned in the project           |     |
| Surface finish change                                             |     |
| Surface frush change                                              |     |
| CHAPTER 4: LAYING COVERING MATERIALS                              | 97  |
| COVER THE FLOOR                                                   | 97  |
| With a single tile (solid pattern)                                |     |
| Using dynamic patterns                                            |     |
| Change the grout of existing patterns                             |     |
| Change the origin (starting point) of the pattern                 |     |
| Delete the floor coverings                                        |     |
| Change all floor tiles                                            |     |
| Change some tiles only                                            |     |
| COVER THE WALLS                                                   |     |
| Tile all walls with a single tile (solid pattern, strip by strip) |     |
| Roll-back the last strip                                          |     |
| Change strips height, manually                                    |     |
| Change strips height with tiles number                            |     |
| Save dynamic panel                                                |     |
| Move strips up/down                                               |     |
| Single wall with a single tile (solid pattern)                    |     |
| Change strip origin and alignment                                 |     |
| Using dynamic patterns                                            |     |
|                                                                   |     |
| Tile a shower-box corner                                          |     |
| verncai ning<br>Tile an insert                                    |     |
| Tiles layer with dynamic patterns                                 |     |
| Tues tayer with aynamic patterns  Create 3D object on wall        |     |
| Create 3D 00ject on wall                                          | 109 |

| Visualize elements in proximity                                             | 109 |
|-----------------------------------------------------------------------------|-----|
| ADVANCED FEATURES                                                           | 110 |
| Tile a countertop                                                           | 110 |
| Change the existing grout colour                                            |     |
| Rotate existing tiling                                                      | 111 |
| Switch view from Floor to Walls in 2D                                       | 111 |
| Automatic dimensions in 2D Walls view                                       | 112 |
| Draw dimensions in 2D windows                                               | 112 |
| Hide elements in 2D Walls view                                              | 114 |
| Tile niches and objects                                                     | 114 |
| CHAPTER 5: RENDERING                                                        | 117 |
| Introduction                                                                | 117 |
| Choose the engine                                                           |     |
| Comparison between mental ray® and V-Ray                                    |     |
| Mapping items to a RGB coloured image                                       |     |
| LIGHTS                                                                      |     |
| Introduction                                                                |     |
| Insert a new light                                                          |     |
| Lights properties                                                           |     |
| Modify lights position                                                      |     |
| Lights multiple modification                                                |     |
| RENDER THE SCENE WITH V-RAY                                                 |     |
| Launch the rendering process                                                |     |
| V-Ray RT                                                                    |     |
| V-Ray K1  How to manage lights                                              |     |
| How to manage ugnts<br>Sun light (sun and sky)                              |     |
| Sun light section                                                           |     |
|                                                                             |     |
| Artificial lights<br>Light made by holes and windows (Portal light)         |     |
| Clamp output                                                                |     |
| • •                                                                         |     |
| Materials and the rendering in V-Ray  Materials for objects and furnishings |     |
| Bump Maps                                                                   |     |
| Stones: the Displacement map                                                |     |
| Materials Advanced parameters                                               |     |
| Materials Advanced parameters                                               |     |
| RENDER THE SCENE WITH MENTAL RAY®                                           |     |
| Launch the rendering process                                                |     |
| Lights management                                                           |     |
| Natural light (sun light)                                                   |     |
| Artificial lights                                                           |     |
| Light diffused by doors and windows (Portal light)                          |     |
| Managing materials, textures and effects                                    |     |
| Materials for objects and furnishings                                       |     |
| Managing materials while inside a project                                   |     |
| Managing materials from application database                                |     |
| Materials for tiles                                                         |     |
| RENDER MANAGER                                                              |     |
| License                                                                     |     |
| The rendering job                                                           |     |
| How to use Render Manager                                                   |     |
| The rendering results                                                       |     |
| BIBLIOGRAPHY                                                                |     |
| mental ray®, English books                                                  |     |
| mental ray®, Italian books<br>mental ray®, Italian books                    |     |
| mentai ray⊌, нанап books<br>V-Ray, English books                            |     |
| V-Ray, Italian books                                                        |     |
|                                                                             |     |
| CHAPTER 6: ESTIMATE, PRINT, SHARE                                           | 187 |
| ESTIMATE                                                                    | 187 |

| Calculate the project estimate                                                                                                    | 18/ |
|----------------------------------------------------------------------------------------------------|-----|
| Optimized or exact calculation                                                                                                    | 188 |
| Modification of pieces per box in estimate window                                                                                                    |     |
| Change item's waste factor                                                                                                    |     |
| Export the estimate                                                                                                    |     |
| Print the estimate                                                                                                    |     |
| PRINT PROJECT DETAILS                                                                                                    |     |
| New blueprint templates                                                                                                    |     |
|                                                                                                    |     |
| Blueprint examples                                                                                                    |     |
| New print template for the wall patterns                                                                                                    |     |
| DomuS3D® Composer: Paper Print Configurator                                                                                                    |     |
| PROJECT VARIANTS                                                                                                    |     |
| Create a new Variant                                                                                                    |     |
| Show Variants                                                                                                    | 206 |
| Include the 3D scene to be navigated by the App                                                                                                    | 206 |
| Include external documents                                                                                                    | 207 |
| SHARE PROJECTS WITH DOMUS3D 360                                                                                                    | 208 |
| DomuS3D 360: share documents and projects on the Cloud                                                                                                    |     |
| Quick share procedure to DomuS3D 360 visualizer                                                                                                    |     |
| Standard share procedure to publish projects to the Cloud                                                                                                    |     |
| Set sharing status to: PUBLIC                                                                                                    |     |
| Set sharing status to: PRIVATE / CONFIDENTIAL                                                                                                    |     |
| Share projects on your iPad, without using the Cloud                                                                                                    |     |
| How to use DomuS3D 360                                                                                                    |     |
| Map a room with DomuS3D 360                                                                                                    |     |
|                                                                                                    |     |
| SHARE 360° PANORAMAS IN DOMUS3D.BOX                                                                                                    |     |
| DomuS3D.Box: Share your first Panorama                                                                                                    |     |
| Advanced Panoramas                                                                                                    |     |
| TouchFly module                                                                                                    | 222 |
| CHAPTER 7: DATABASE                                                                                                    | 223 |
| Maintenance                                                                                                    | 223 |
| Mantenance                                                                                                    |     |
| Rackun procedure for the Standalone version                                                                                                    | 223 |
| Backup procedure for the Standalone version                                                                                                    |     |
| Backup procedure for the Client/Server version                                                                                                    | 223 |
| Backup procedure for the Client/Server version  Coverings                                                                                                    | 223 |
| Backup procedure for the Client/Server version  Coverings  Create your own single tile                                                                                                    |     |
| Backup procedure for the Client/Server version  Coverings  Create your own single tile  Load multiple tiles with 1 click                                                                                                    |     |
| Backup procedure for the Client/Server version  Coverings                                                                                                    |     |
| Backup procedure for the Client/Server version  Coverings                                                                                                    |     |
| Backup procedure for the Client/Server version  Coverings                                                                                                    |     |
| Backup procedure for the Client/Server version  Coverings                                                                                                    |     |
| Backup procedure for the Client/Server version  Coverings                                                                                                    |     |
| Backup procedure for the Client/Server version  Coverings                                                                                                    |     |
| Backup procedure for the Client/Server version  Coverings  Create your own single tile  Load multiple tiles with 1 click  Furnishings (3D Objects)  Load a new object in the library  Group existing objects in a single item in library  Load complete pricelist in the Application database  PART 4  THE SAMPLE PROJECT                                                                                                    |     |
| Backup procedure for the Client/Server version  Coverings  Create your own single tile  Load multiple tiles with 1 click  Furnishings (3D Objects)  Load a new object in the library  Group existing objects in a single item in library  Load complete pricelist in the Application database  PART 4  THE SAMPLE PROJECT                                                                                                    |     |
| Backup procedure for the Client/Server version  Coverings  Create your own single tile  Load multiple tiles with 1 click  Furnishings (3D Objects)  Load a new object in the library  Group existing objects in a single item in library  Load complete pricelist in the Application database  PART 4  THE SAMPLE PROJECT  Layout  Doors and windows                                                                                                    |     |
| Backup procedure for the Client/Server version  Coverings  Create your own single tile  Load multiple tiles with 1 click  Furnishings (3D Objects)  Load a new object in the library  Group existing objects in a single item in library  Load complete pricelist in the Application database  PART 4  THE SAMPLE PROJECT  Layout  Doors and windows  Placing objects                                                                                                    |     |
| Backup procedure for the Client/Server version  COVERINGS                                                                                                    |     |
| Backup procedure for the Client/Server version  COVERINGS  Create your own single tile  Load multiple tiles with 1 click  FURNISHINGS (3D OBJECTS)  Load a new object in the library  Group existing objects in a single item in library  Load complete pricelist in the Application database  PART 4  THE SAMPLE PROJECT  Layout  Doors and windows  Placing objects  Tile the floor  Tile walls                                                                                                    |     |
| Backup procedure for the Client/Server version  Coverings  Create your own single tile  Load multiple tiles with 1 click  Furnishings (3D Objects)  Load a new object in the library  Group existing objects in a single item in library  Load complete pricelist in the Application database  PART 4  THE SAMPLE PROJECT  Layout  Doors and windows  Placing objects  Tile the floor  Tile walls  Changing walls material                                                                                                    |     |
| Backup procedure for the Client/Server version  Coverings  Create your own single tile  Load multiple tiles with 1 click  Furnishings (3D Objects)  Load a new object in the library  Group existing objects in a single item in library  Load complete pricelist in the Application database  PART 4  THE SAMPLE PROJECT  Layout  Doors and windows  Placing objects  Tile the floor  Tile walls  Changing walls material  Rendering the scene with V-Ray                                                                                                    |     |
| Backup procedure for the Client/Server version  COVERINGS  Create your own single tile  Load multiple tiles with 1 click  FURNISHINGS (3D OBJECTS)  Load a new object in the library  Group existing objects in a single item in library  Load complete pricelist in the Application database  PART 4  THE SAMPLE PROJECT  Layout  Doors and windows  Placing objects  Tile the floor  Tile walls  Changing walls material  Rendering the scene with V-Ray  Download Sample Project                                                                                         |     |
| Backup procedure for the Client/Server version  Coverings  Create your own single tile  Load multiple tiles with 1 click  Furnishings (3D Objects)  Load a new object in the library  Group existing objects in a single item in library  Load complete pricelist in the Application database  PART 4  THE SAMPLE PROJECT  Layout  Doors and windows  Placing objects  Tile the floor  Tile walls  Changing walls material  Rendering the scene with V-Ray                                                                                                    |     |
| Backup procedure for the Client/Server version  COVERINGS  Create your own single tile  Load multiple tiles with 1 click  FURNISHINGS (3D OBJECTS)  Load a new object in the library  Group existing objects in a single item in library  Load complete pricelist in the Application database  PART 4  THE SAMPLE PROJECT  Layout  Doors and windows  Placing objects  Tile the floor  Tile walls  Changing walls material  Rendering the scene with V-Ray  Download Sample Project                                                                                         |     |
| Backup procedure for the Client/Server version  Coverings  Create your own single tile  Load multiple tiles with 1 click  Furnishings (3D Objects)  Load a new object in the library  Group existing objects in a single item in library  Load complete pricelist in the Application database  PART 4  THE SAMPLE PROJECT  Layout  Doors and windows  Placing objects  Tile the floor  Tile walls  Changing walls material  Rendering the scene with V-Ray  Download Sample Project  PART 5  APPENDIX                                                                       |     |
| Backup procedure for the Client/Server version  Coverings  Create your own single tile  Load multiple tiles with 1 click  Furnishings (3D Objects)  Load a new object in the library  Group existing objects in a single item in library  Load complete pricelist in the Application database  PART 4  THE SAMPLE PROJECT  Layout  Doors and windows  Placing objects  Tile the floor  Tile walls  Changing walls material  Rendering the scene with V-Ray  Download Sample Project  PART 5                                                                                 |     |
| Backup procedure for the Client/Server version.  Coverings                                                                                                    |     |
| Backup procedure for the Client/Server version  Coverings  Create your own single tile  Load multiple tiles with 1 click  Furnishings (3D Objects)  Load a new object in the library  Group existing objects in a single item in library  Load complete pricelist in the Application database  PART 4  THE SAMPLE PROJECT  Layout  Doors and windows  Placing objects  Tile the floor  Tile walls  Changing walls material  Rendering the scene with V-Ray  Download Sample Project  PART 5  APPENDIX  FREQUENTLY ASKED QUESTIONS (FAQ)  Introduction  Installation/Upgrade |     |
| Backup procedure for the Client/Server version.  Coverings                                                                                                    |     |

| Live Page                                                            | 249 |
|----------------------------------------------------------------------|-----|
| Project                                                              | 249 |
| Tiling and Navigation                                                | 250 |
| Rendering                                                            | 250 |
| Unexpected shutdown                                                  | 251 |
| WHAT'S NEW IN 2016 COMPARING TO VENUS: DETAILED LIST                 | 252 |
| 64 bit power                                                         | 252 |
| New naming conventions                                               | 252 |
| Configuration at start-up (Wizard)                                   | 253 |
| Modification of pieces per box in estimate window                    |     |
| New Options window                                                   | 255 |
| Company data and logo                                                | 256 |
| New window for "New Project" control                                 | 256 |
| Extended project data mask                                           |     |
| FBX and SketchUp file format                                         |     |
| Furnishings window                                                   | 257 |
| Covering material window                                             | 258 |
| Integration with DomuS3D 360                                         | 259 |
| Components window                                                    | 262 |
| Linear pendant light                                                 | 262 |
| 3D project export                                                    |     |
| Live! page                                                           |     |
| Several fixes                                                        |     |
| PROJECT'S LAYOUT                                                     |     |
| Layout drawing and management                                        |     |
| Automatic hooking points for furnishings                             |     |
| Similar/compatible items                                             |     |
| Delete Room                                                          |     |
| Move and rotate the Room                                             |     |
| Copy/Duplicate Room                                                  |     |
| Show/Hide Room                                                       |     |
| Lights and objects name                                              |     |
| Doors and windows automatic dimensions                               |     |
| Show/Hide lights                                                     |     |
| Draw room in CAD2D                                                   |     |
| Select the collection or type of a furnishing element in the project |     |
| Toolbar on most important entities                                   |     |
| Create layout image                                                  |     |
| Several fixes                                                        | 268 |
| NAVIGATION WINDOW                                                    |     |
| Surface finish change                                                | 269 |
| Customize off-shaded effect                                          | 269 |
| Extension of Copy/paste covering control                             | 269 |
| Copy objects and furnishings                                         | 270 |
| Show/Hide lights                                                     |     |
| Edit light directly on 3D mode                                       |     |
| 360° (panoramic) view with automatic rotation                        |     |
| 360° orbital view with automatic rotation                            | 270 |
| Tiles layer with dynamic patterns                                    | 271 |
| "Change similar tiles" mode automatically activated                  |     |
| Cover object in 3D Navigation                                        | 271 |
| Items mapping                                                        | 272 |
| Explode group                                                        |     |
| Grout standard value                                                 |     |
| Extend floor tiling                                                  |     |
| FLOOR 2D/WALL 2D/SURFACE 2D                                          |     |
| Create 3D object on wall                                             |     |
| Visualize elements in proximity                                      |     |
| Tiles layer with dynamic patterns                                    |     |
| Area tiling resize                                                   |     |
| Customize off-shaded effect                                          |     |

| Several fixes                                             | 274 |
|-----------------------------------------------------------|-----|
| Rendering                                                 | 275 |
| New 3.25 V-Ray version                                    | 275 |
| Dynamic image: the new V-Ray RT                           | 275 |
| New materials                                             | 275 |
| Several fixes                                             | 275 |
| TECHNICAL BLUEPRINTS                                      | 276 |
| Direct print                                              | 276 |
| DomuS3D® Composer: Paper Print Configurator               | 276 |
| Several fixes                                             |     |
| WHAT'S NEW IN VENUS COMPARING TO PEGASUS: DETAILED LIST   | 280 |
| Move walls                                                | 280 |
| Load 3D objects from external file (SKP)                  | 280 |
| Load 3D objects from Trimble - 3D Warehouse(SKP)          |     |
| Move 3D objects using tooltip button                      |     |
| Move 3D objects in Navigation with Gizmo                  |     |
| Rotate 3D objects using tooltip button                    |     |
| Rotate 3D objects in Navigation with Gizmo                |     |
| Delete 3D objects using tooltip button                    |     |
| Hide                                                      |     |
| Order                                                     |     |
| Objects snap: hook mode                                   |     |
| Navigation: new engine                                    |     |
| Modify lights position with Gizmo                         |     |
| Automatic dimensions in 2D Walls view                     |     |
| Draw dimensions in 2D windows                             |     |
| Hide elements in 2D Walls view                            |     |
| Tile niches and objects                                   |     |
| Project Variants                                          |     |
| Create a new Variant                                      |     |
| Show Variants                                             |     |
| Include the 3D scene to be navigated by the App           |     |
| Include external documents                                |     |
| New blueprint templates                                   |     |
| Blueprint examples                                        |     |
| New print template for the wall patterns                  |     |
| Share projects with DomuS3D 360                           |     |
| DomuS3D 360: share documents and projects on the Cloud    |     |
|                                                           |     |
| How to share projects on the Cloud                        |     |
| Set sharing status to: PUBLIC                             |     |
| Set sharing status to: PRIVATE / CONFIDENTIAL             |     |
| Share projects on your iPad, without using the Cloud      |     |
| How to use DomuS3D 360                                    |     |
| WHAT'S NEW IN PEGASUS COMPARING TO ANTARES: DETAILED LIST |     |
| Application interface: Ribbon and shortcuts               |     |
| Live! page                                                |     |
| Dividing a room                                           |     |
| Navigation window                                         |     |
| Change strips height, manually                            |     |
| Change strips height with tiles number                    |     |
| Shower box corner                                         |     |
| Tiles layer                                               |     |
| Tiles layer and vertical tiling                           |     |
| Estimate                                                  |     |
| V-Ray: new rendering engine                               |     |
| Dynamic rendering with V-Ray RT                           |     |
| Distributed rendering with V-Ray                          |     |
| Render Manager                                            |     |
| Multi-room                                                |     |
| Technical blueprints                                      |     |
| Windows on horizontal ceiling                             | 313 |

| 14<br>14<br>15 |
|----------------|
|                |
| 15             |
|                |
| 17             |
| 17             |
| 17             |
| 17             |
| 17             |
| 18             |
| 19             |
| 21             |
| !              |

#### About this manual

The Reference Manual is a general guide that contains all the necessary information that enables the users to work with the program.

The manual is structured in order to provide you the most important information regarding the different sections of the application.

This manual refers to DomuS3D® 2016 application, compatible with Windows™ Vista (with SP2), Windows™ 7 (with SP1), Windows™ 8.1 operating systems, and available in 2 different versions:

**Single license** (also called **Standalone** license): it is the normal *single user* licence that requires a USB hardware key (also called dongle) in order to operate. The program can be installed on multiple computers but the program will start and run only if the dongle is plugged-in

Client/Server Licence: usually used for multiple workstations/designers sharing the same database/catalogues installed on a server machine. This installation requires a connection to multiple computers either through a local area network (LAN) or through a geographic network on Internet support (VPN), provided it is high performing in terms of efficiency and speed of data transfer. In this case, the protection dongle will be plugged-in just in the server machine (or any other PC of the network, provided that it'll be always switched on). The designer will be able to connect from any computer of the network, profiling with his username and password. The System Administrator will take care of creating backups just on the server (and we encourage to plan daily or weekly backups), and statistics will be available checking designers efficiency and productivity.

## **Purpose**

This Manual was written to:

- Teach new DomuS3D® users about the process of setting up a project architecture, fill it with 3D Objects, tile floors, walls and objects. New users will also learn all aspects related to rendering the scene in the best and most effective way, in order to be more successful while in the marketing side. In the technical side, users will be guided through project estimate and blueprints, so that the installer will be able to understand how the job has to be done. Finally, knowing how to manage the internal catalogues (database) is crucial in order to have available the items needed while designing and planning, right when you need them;
- Teach those who already are customers from the previous versions about the new features available in the latest version (2016); the manual will give them the opportunity of concentrating just on the pieces of news;
- Give experienced DomuS3D® users some advanced information in order to keep on improving their knowledge on
  the software. Even if you are an advanced user, there's always something more and new to know, and here we are
  to share with you all details about the application. We encourage you to keep your Manual up to date, connecting to
  the Live Page time to time and checking if any new version is available;

#### Organization of the manual

This Manual is organized into five different parts:

- 1. **Part 1: The Software Setup and Configuration** explains the hardware configuration we suggest you to process before installing, as well as the procedure to follow up in order to install and configure the Application.
- 2. **Part 2: Quick Step Guide** is a *very quick summary*, listing the most relevant features (available in Part 3) you need to learn to create a project. Read this section only if at this stage you don't have time to read the all manual.
- 3. **Part 3: The Software User Manual** explains the state-of-the-art of the Application. It is the real User Guide as it covers everything from room architecture to 3D Objects management, to coverings materials layout, to rendering techniques, to technical blueprints, etc... Read this part carefully to learn how to push the Application max of the power.
- 4. Part 4: The Sample Project is a complete step-by-step example of creating a standard project.
- 5. **Part 5: Appendices** contains sections like FAQ and Troubleshooting guide, that may be helpful in case of some difficulties while in the creation process, and details on new features available in the latest version, compared with the previous ones.

#### How to use this manual

As an author who put a lot of work into this book, we'd love it if everyone who picks up this book reads every word, from the first to the last page. But realistically, we know that very few people read technical books that way. Everyone reads and absorbs information in their own way, so you're going to use this book any way you please.

But - just as a suggestion – if you're starting to use DomuS3D® right now, we'd recommend that you have at least a quick look at Part1 (The Software Setup and Configuration), you <u>carefully</u> read through Part 3 (The Software User Manual) and finally to practice using the Sample Project you can find in Part 4.

If you're in a hurry to get started or you already have practiced a bit on DomuS3D®, focus on the single paragraphs related to the features you want to get deeper in; for this purpose the *Table of Contents* lists all the features described in this version of the Manual, so it will help you finding the feature you want to learn about.

Finally, an extremely valuable extension of this Manual can be found in the Video Learning structure you can find inside the Live Page of the Application. Maticad Support Team always work on new movies, so we encourage you having a look at that section time to time.

### **Assumptions and methods**

In the Manual we will talk about **DomuS3D®** and the **Application**. They refer to the same concept, which is the Program you have just purchased and installed.

The **Standalone** version is also called **SA** in this Manual.

The Client/Server version is also called CS in this Manual.

When talking about DomuS3D® (or the Application) we refer to features that are available in the same way in the SA and CS version; in case of any difference, we'll specify what's different in the Standalone compared to the Client/Server version.

The Application is available on your market with different modules; not all of them are included in the standard packages, as they can be ordered separately, even at a later time.

The additional (optional) modules will be identified in the manual with the following symbol.

If you have just upgraded from Venus version (that is the 2016 previous version) it may be useful for you to notice just what's new in 2016 version. For this purpose check around for the sections banned with the following image, as they refer to novelties in the latest version.

Also, if you want to have a quicker list of the news, refer to the dedicated Paragraph, later on this section.

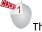

This image means that you have to select the object/entity with 1 click using the **left** mouse button

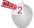

This image means that you have to double click the left mouse button over the object/entity

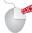

This image means that you have to select the object/entity with 1 click using the **right** mouse button

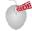

This image means that you have to **rotate** the **wheel** mouse button (if any) in order to achieve the suggested action

This image means that you have to **keep pressed** the **wheel** mouse button (if any) in order to achieve the suggested action

#### Drag&Drop

We will often talk about *Drag&Drop*. This is a way of working that allows you to pick objects from the Components windows and place them in the project. The Drag step consists in clicking the left mouse button over the object, keep that button pressed

and move the cursor over the project. The Drop step consists in releasing the object on the project window (sometimes this means clicking again the left mouse button in order to decide the object position)

# The sample project

The sample project (available in Part 4) will step-by-step guide you while creating your first DomuS3D® project. It is important that, right after installation and catalogues download, you spend some time practicing with this project (together with the QuickStepGuide), as it shows the most important and useful features you will refer to in your daily use.

# Part 1

# **Introduction**

## What's new in DomuS3D® 2016

If you are using DomuS3D® Venus you will find here following a synthetic list of the main news of the 2016 version. The most interesting and noteworthy have been highlighted in yellow. For a further detailed explanation, please visit the Appendix to this manual.

| Generals                                                                                                    |  |
|----------------------------------------------------------------------------------------------------|--|
| The program is available in both 32 and 64-bit.                                                                |  |
| New naming conventions                                                                                         |  |
| It's possible to easily set your own logo and Company name to customize the technical blueprints               |  |
| Updated window for Furnishings                                                                                 |  |
| Quick edit of the number of pieces per box directly on estimate view                                           |  |
| New window for Program's options                                                                               |  |
| Process for creating a new project was renewed                                                                 |  |
| Project's data window now presents new fields: customer's email, project's state (draft, in negotiation, sold, |  |
| not sold)                                                                                                    |  |
| 3D files loading in SketchUp 2015 and FBX 7.5.0 formats.                                                       |  |
| New DomuS3D® 360 version, with room's mapping module and transmission to DomuS3D®                              |  |
| New Tile window, along with possibility to choose surface finishes and borders                                 |  |
| Possibility to specify to off-shade tile without rotating it                                                   |  |
| Undo operations number extended to 20                                                                          |  |
| New engine on Components window: faster and responsive                                                         |  |
| Possibility to immediately spot off-shaded tiles on Components window                                          |  |
| Tabs order in Components window has been changed. Photo2D and Lights sections are hidden; you can show         |  |
| them again activating the related control in Options mask                                                      |  |
| Possibility to immediately spot hookable furnishing elements and surface finishes on Components window         |  |
| New order for furnishing elements and laying patterns on Components window: most used are showed first         |  |
| Linear Pendant light inserted in Components window                                                             |  |
| New 3D DXF project export control                                                                              |  |
| New Live page                                                                                                  |  |
| Several bug fixes                                                                                              |  |
| Layout                                                                                                    |  |
| While drawing layout, walls are automatically represented with new depth                                       |  |
| New engine for layout automatic dimensions management                                                          |  |
| Possibility to automatically dimension doors and windows (center line, width, height)                          |  |
| New "move wall" control; it activates by simply selecting and dragging wall with mouse                         |  |
| Wall→Split and Cad2D→Dimension→Draw commands stay in loop for a better usage                                   |  |
| New algorithm for Zooming In/Out, which allows mouse to stay on the same point of project                      |  |
| New mechanism for inserting elements with "hooking points" technique                                           |  |
| New algorithm for selecting <mark>similar elements</mark> to the one inserted                                  |  |
| New "Move/Copy/Delete/Show/Hide" room control; they involve all elements in the room                           |  |
| Possibility to name objects and lights to easily recognize them during selection                               |  |
| New "Direct Print" control in layout (F2); allows to print what one sees on screen                             |  |
| New button for drawing a new room on CAD2D Ribbon                                                              |  |

| New toolbar for quick controls, available when an element/object/light/door is selected                        |              |
|----------------------------------------------------------------------------------------------------|--------------|
| New Create image command available in order to save layout window in a jpg/png/bmp file                        |              |
| Several bug fixes                                                                                              |              |
| Navigation                                                                                                    |              |
| New mechanism to select surface finish associated to an object layer                                           |              |
| Possibility to customize tiles off-shaded effect: you can choose the image to be used and its rotation         |              |
| Copy/Paste coverings control also available on coverable objects and areas                                     |              |
| Copy (object/elements/group) control also available in navigation                                              |              |
| New button in Ribbon to quickly show/hide lights                                                               |              |
| Copy/Mirror/Properties controls for lights also available on Navigation                                        |              |
| Automatic 360° panoramic view                                                                                  |              |
| Automatic panoramic orbital view                                                                               |              |
| Automatic activation "Change repeated tiles" icon when inserting a dynamic laying pattern                      | <del>-</del> |
| "Cover object" control also available here (it works exactly like its corresponding on layout)                 | ·            |
| New control for creating an image in RGB colors, with articles mapping                                         | ·            |
| New "explode group" control                                                                                    | ·            |
| 2 mm. default grout                                                                                            | ·            |
| Command Extend floor tiling stays in loop for a better usage                                                   |              |
| Several bug fixes                                                                                              | <del>-</del> |
| Floor/Wall/Surface 2D and tiling window                                                                        |              |
| It's possible to create 3D objects with CAD module even on wall (niches, shelves, worktops)                    |              |
| Furnishing elements close to the wall can also be visualized                                                   |              |
| Coverable areas, tiles layers, vertical tilings can also be realized with neutral laying patterns, to drag and | <del>-</del> |
| drop tiles on it later on                                                                                      | ı            |
| New algorithm to reduce covering (or coverable area) specifying new dimensions                                 |              |
| Possibility to customize tiles off-shaded effect: you can choose the image to be used and its rotation         |              |
| Several bug fixes                                                                                              |              |
| Rendering                                                                                                    |              |
| New 3.25 V-Ray rendering engine version (available in both 32 and 64-bit). Offers higher speed and improves    |              |
| rendering image quality                                                                                        | İ            |
| New V-Ray RT rendering engine (only available in 64-bit)                                                       |              |
| Advanced elements import (Arch&Design and VRayMtl) with diffused map, reflection, refraction and bumps         |              |
| Several bug fixes                                                                                              |              |
| Technical printouts                                                                                            |              |
| Technical printouts have been improved: new templates available                                                | ı            |
| New version of the internal editor for printouts preview, which improves the paper layout and graphic          | İ            |
| quality for those who do not dispose of Microsoft Word™                                                        | <u> </u>     |
| New DomuS3D® Composer. It is an external application which can load the project's details (also called         | İ            |
| atoms: layout, walls, exploded-view drawings, renderings,) to allow users to compose their own printouts       | İ            |
| customizing them in paper space, with no boundaries regarding nor disposition, neither paper format (AO,       | 1            |
| A1, A5, letter,). Furthermore, it offers extended paper customization commands (for instance shot              | İ            |
| peening, text disposition, etc). DomuS3D® Composer will be furtherly developed in the next months, to          | 1            |
| become the real solution to projects professional printouts with DomuS3D®                                      |              |
| Several bug fixes (among which also the unused border which makes layout and walls images smaller)             |              |

# What's new in DomuS3D® VENUS

If you are a former DomuS3D® Pegasus (or earlier) user, you may like to find VENUS news just in one place. Here you can find a quick list of what's new in VENUS compared with Pegasus version, together with the chapter where to find information. Refer to the Appendix in order to find a detailed and documented list of the news available in VENUS.

| Miscellaneous                                                                                         |          |
|----------------------------------------------------------------------------------------------------|----------|
| Project variants (options)                                                                            | Chapt. 6 |
| Cloud services                                                                                        | Chapt. 6 |
| Hook mood: taps can be automatically connected to vanities (only for 3D Objects created from 01/2015) | Chapt. 3 |
| Automatic dimensions in modify tiling view                                                            | Chapt. 4 |
| Customizable dimensions in modify tiling view                                                         | Chapt. 4 |
| View/tile niche and objects in modify tiling view                                                     | Chapt. 4 |
| Blueprints                                                                                            |          |
| New printout schemas, features and algorithms                                                         | Chapt. 6 |
| Navigation                                                                                            |          |
| Navigation quality has been improved                                                                  | Chapt. 2 |
| 3D objects: rotate and move in 3D with Gizmo (interactive control)                                    | Chapt. 3 |
| Lights: rotate, move and size in 3D with Gizmo                                                        | Chapt. 5 |
| New command to hide the element within the right mouse button context menu                            | Chapt. 2 |
| Tiling                                                                                                |          |
| New window's niche view in modify tiling                                                              | Chapt. 4 |
| Better off-shaded effect with tiles containing multiple images for the same item code                 | Chapt. 4 |
| Database                                                                                              |          |
| SKP (SketchUp files) importing procedure                                                              | Chapt. 3 |
| Direct connection to 3D Wharehouse web site, in order to import tons of 3D objects                    | Chapt. 3 |
| Catalogues download (transfer) window has been changed, and moved in Components window                | Part 1   |
| Projects Share                                                                                        |          |
| New DomuS3D 360 App to share projects and documents on the iPad with Architects, customers and        | Chapt. 6 |
| colleagues                                                                                            |          |
| New DomuS3D 360 web site to share projects and documents on the iPad with Architects, customers and   | Chapt. 6 |
| colleagues                                                                                            |          |
| TilePlanner                                                                                           |          |
| Share the project and load it from Live! page                                                         |          |

# Bug fixing available in DomuS3D® VENUS

If you are a former DomuS3D® Pegasus (or earlier) user, here you can find VENUS bug fixing and minor issues.

| Navigation                                                                                                  |   |
|----------------------------------------------------------------------------------------------------|---|
| Navigation quality has been improved                                                                        |   |
| New shader for Neon lights                                                                                  |   |
| Hemisferic ambient light (customizable with Registry: NavAmbientPercRange, <-100,100> default 20)           |   |
| Fixed crash in opening Navigation once Modify Tiling has already been opened                                | - |
| Fix shader ambient light (objects faces sometimes were white at level 4)                                    | - |
| Groups can now be dragged&dropped in Navigation window                                                      |   |
| Layout                                                                                                    |   |
| Move wall feature has been improved, so that now you can specify the adjacent walls lengths (if orthogonal) | - |
| Bring to Front – Send to Back commands for furnishing elements, objects and groups                          |   |
| Tiling                                                                                                    |   |
| Fixes wrong illumination in Modify Tiling window                                                            | - |
| Better off-shaded effect with tiles containing multiple images for the same item code                       |   |
| Automatic off shaded alignment in doors area with Drag&Drop with "current room" enabled (New command        |   |
| Extend floor tiling)                                                                                        |   |
| Niches, doors and windows are now visible in Modify Tiling window, as well as in printouts                  |   |
| Doors, windows and holes can now be seen in Modify Tiling window and 3D Floor                               |   |
| Option in order to print just the tiled faces of the 3D objects                                             |   |
| Database                                                                                                    |   |
| Bug fix in the Project Search by Date criteria                                                              |   |
| TilePlanner                                                                                                 |   |
| Bug fix in importing project in DomuS3D® containing rotated tiles                                           |   |
| Miscellaneous                                                                                               |   |
| Last point of view is saved in the project, and automatically opened when opening again the project         | - |
| Export project in Pegasus format is available for sharing project with previous version                     |   |
| Fix stereoscopic rendering with mental ray                                                                  |   |
| Fixed in drawing doors shape in 3D Plan printout                                                            | - |
| Fixed crash when deleting corner in project with horizontal roof and Velux in it                            | - |
| In technical blueprints objects can be printed in semi-transparency instead of full color (registry         |   |
| "PrintMetaWithImage" default=0, transp. Level registry "PrintMetaWithImageAlpha" default=50)                |   |
| Lights will be saved when saving the current room in Components                                             |   |
| Fixed materials management working with Groups                                                              |   |

## **News available in Venus R2**

DomuS3D® Venus R2 is the second release planned for the Application. Releases coming after the first one are commonly called *Patches*, as they are meant to solve issues found in the previous release. Indeed, we will see that Venus-R2 also contains small new features rather than just bug fixes. DomuS3D® Venus R2 has been released on July 2015, with build n .15.0.568. We you read the word *Fix* in the document, we mean that development team has solved a problem formerly found within a feature.

| Miscellaneous                                                                                                 |  |
|----------------------------------------------------------------------------------------------------|--|
| Translations have been improved and completed                                                                 |  |
| Fix permissions issues while running Maticad Application Manager from the Application                         |  |
| Fix disabled download window after language switch                                                            |  |
| Fix off-shaded with non-rectangular formats                                                                   |  |
| Off-shaded effect is now available also when changing dimension of a tiled area, modify tiling origin, modify |  |
| tiling direction, modify strip origin, vertical tiling                                                        |  |
| In Client-Server version you can now check the connected user name in the Application title bar               |  |
| In Client-Server version there are no more issues related to unlockable panels; moreover there is no more     |  |
| the opportunity to save the project locally, in order to always keep a synchronized version of the project on |  |
| the Server                                                                                                    |  |
| In Client-Server version issue related to the project preview image has been fixed                            |  |
| In Client-Server version, we have fixed issue related to the delete project variations operations, which was  |  |
| possible also when the project was in <i>read only</i> state                                                  |  |

#### DomuS3D° 2016 User Guide

| In Client-Server version we have fixed issue related to the import project package feature when project has been exported by a different Client-Server license  In Client-Server version we have fixed issue related to the project synchronize operation (system did not copy all project files correctly)  Fix: issue related to external .docx files load operation  Layout window  Multiple lights modification (switch on/off, delete, change elevation, modify multiplier and intensity, move and duplicate  Automatic hooks module has been disabled as a default. You can enable it again setting "FurnHooksEnabled" registry to 1  Fix: issue related to DXF importation and management in layout window, such as: "CAD Layout " selection with items different from lines (poylines, arches, circles), arch scale, scale issues  Technical blueprints  Fix: image link  Fix warning while opening Word plugin  Navigation and Rendering  V-Ray: new "clamp output" control in "color mapping" group (exposition preview) in order to fix issues related to small white dots with certain lights and in certain points of view  V-Ray: fix issue related to a wrong behaviour of ISO value (image should be brighter when you increase ISO)  New DomuS3D 360 icon and new procedure in order to share project on the IPad; procedure now is quicker and easier  New feature: items mapping image creation  Fix: Application crash while navigating the scene and selecting UNDO command when moving or rotating with the Gizmo (3D move, 3D rotate) |
|----------------------------------------------------------------------------------------------------|
| In Client-Server version we have fixed issue related to the project synchronize operation (system did not copy all project files correctly)  Fix: issue related to external .docx files load operation  Layout window  Multiple lights modification (switch on/off, delete, change elevation, modify multiplier and intensity, move and duplicate  Automatic hooks module has been disabled as a default. You can enable it again setting "FurnHooksEnabled" registry to 1  Fix: issue related to DXF importation and management in layout window, such as: "CAD Layout " selection with items different from lines (poylines, arches, circles), arch scale, scale issues  Technical blueprints  Fix: image link  Fix warning while opening Word plugin  Navigation and Rendering  V-Ray: new "clamp output" control in "color mapping" group (exposition preview) in order to fix issues related to small white dots with certain lights and in certain points of view  V-Ray: fix issue related to a wrong behaviour of ISO value (image should be brighter when you increase ISO)  New DomuS3D 360 icon and new procedure in order to share project on the iPad; procedure now is quicker and easier  New feature: items mapping image creation  Fix: Application crash while navigating the scene and selecting UNDO command when moving or rotating with the Gizmo (3D move, 3D rotate)                                                                                                    |
| copy all project files correctly)  Fix: issue related to external .docx files load operation  Layout window  Multiple lights modification (switch on/off, delete, change elevation, modify multiplier and intensity, move and duplicate  Automatic hooks module has been disabled as a default. You can enable it again setting "FurnHooksEnabled" registry to 1  Fix: issue related to DXF importation and management in layout window, such as: "CAD Layout " selection with items different from lines (poylines, arches, circles), arch scale, scale issues  Technical blueprints  Fix: image link  Fix warning while opening Word plugin  Navigation and Rendering  V-Ray: new "clamp output" control in "color mapping" group (exposition preview) in order to fix issues related to small white dots with certain lights and in certain points of view  V-Ray: fix issue related to a wrong behaviour of ISO value (image should be brighter when you increase ISO)  New DomuS3D 360 icon and new procedure in order to share project on the iPad; procedure now is quicker and easier  New feature: items mapping image creation  Fix: Application crash while navigating the scene and selecting UNDO command when moving or rotating with the Gizmo (3D move, 3D rotate)                                                                                                    |
| Fix: issue related to external .docx files load operation  Layout window  Multiple lights modification (switch on/off, delete, change elevation, modify multiplier and intensity, move and duplicate  Automatic hooks module has been disabled as a default. You can enable it again setting "FurnHooksEnabled" registry to 1  Fix: issue related to DXF importation and management in layout window, such as: "CAD Layout " selection with items different from lines (poylines, arches, circles), arch scale, scale issues  Technical blueprints  Fix: image link  Fix warning while opening Word plugin  Navigation and Rendering  V-Ray: new "clamp output" control in "color mapping" group (exposition preview) in order to fix issues related to small white dots with certain lights and in certain points of view  V-Ray: fix issue related to a wrong behaviour of ISO value (image should be brighter when you increase ISO)  New DomuS3D 360 icon and new procedure in order to share project on the iPad; procedure now is quicker and easier  New feature: items mapping image creation  Fix: Application crash while navigating the scene and selecting UNDO command when moving or rotating with the Gizmo (3D move, 3D rotate)                                                                                                    |
| Layout window  Multiple lights modification (switch on/off, delete, change elevation, modify multiplier and intensity, move and duplicate  Automatic hooks module has been disabled as a default. You can enable it again setting "FurnHooksEnabled" registry to 1  Fix: issue related to DXF importation and management in layout window, such as: "CAD Layout " selection with items different from lines (poylines, arches, circles), arch scale, scale issues  Technical blueprints  Fix: image link  Fix warning while opening Word plugin  Navigation and Rendering  V-Ray: new "clamp output" control in "color mapping" group (exposition preview) in order to fix issues related to small white dots with certain lights and in certain points of view  V-Ray: fix issue related to a wrong behaviour of ISO value (image should be brighter when you increase ISO)  New DomuS3D 360 icon and new procedure in order to share project on the iPad; procedure now is quicker and easier  New feature: items mapping image creation  Fix: Application crash while navigating the scene and selecting UNDO command when moving or rotating with the Gizmo (3D move, 3D rotate)                                                                                                    |
| Multiple lights modification (switch on/off, delete, change elevation, modify multiplier and intensity, move and duplicate  Automatic hooks module has been disabled as a default. You can enable it again setting "FurnHooksEnabled" registry to 1  Fix: issue related to DXF importation and management in layout window, such as: "CAD Layout " selection with items different from lines (poylines, arches, circles), arch scale, scale issues  Technical blueprints  Fix: image link  Fix warning while opening Word plugin  Navigation and Rendering  V-Ray: new "clamp output" control in "color mapping" group (exposition preview) in order to fix issues related to small white dots with certain lights and in certain points of view  V-Ray: fix issue related to a wrong behaviour of ISO value (image should be brighter when you increase ISO)  New DomuS3D 360 icon and new procedure in order to share project on the iPad; procedure now is quicker and easier  New feature: items mapping image creation  Fix: Application crash while navigating the scene and selecting UNDO command when moving or rotating with the Gizmo (3D move, 3D rotate)                                                                                                    |
| Automatic hooks module has been disabled as a default. You can enable it again setting "FurnHooksEnabled" registry to 1  Fix: issue related to DXF importation and management in layout window, such as: "CAD Layout " selection with items different from lines (poylines, arches, circles), arch scale, scale issues  Technical blueprints  Fix: image link  Fix warning while opening Word plugin  Navigation and Rendering  V-Ray: new "clamp output" control in "color mapping" group (exposition preview) in order to fix issues related to small white dots with certain lights and in certain points of view  V-Ray: fix issue related to a wrong behaviour of ISO value (image should be brighter when you increase ISO)  New DomuS3D 360 icon and new procedure in order to share project on the iPad; procedure now is quicker and easier  New feature: items mapping image creation  Fix: Application crash while navigating the scene and selecting UNDO command when moving or rotating with the Gizmo (3D move, 3D rotate)                                                                                                    |
| Fix: issue related to DXF importation and management in layout window, such as: "CAD Layout " selection with items different from lines (poylines, arches, circles), arch scale, scale issues  Technical blueprints  Fix: image link  Fix warning while opening Word plugin  Navigation and Rendering  V-Ray: new "clamp output" control in "color mapping" group (exposition preview) in order to fix issues related to small white dots with certain lights and in certain points of view  V-Ray: fix issue related to a wrong behaviour of ISO value (image should be brighter when you increase ISO)  New DomuS3D 360 icon and new procedure in order to share project on the iPad; procedure now is quicker and easier  New feature: items mapping image creation  Fix: Application crash while navigating the scene and selecting UNDO command when moving or rotating with the Gizmo (3D move, 3D rotate)                                                                                                    |
| Fix: issue related to DXF importation and management in layout window, such as: "CAD Layout " selection with items different from lines (poylines, arches, circles), arch scale, scale issues  Technical blueprints  Fix: image link  Fix warning while opening Word plugin  Navigation and Rendering  V-Ray: new "clamp output" control in "color mapping" group (exposition preview) in order to fix issues related to small white dots with certain lights and in certain points of view  V-Ray: fix issue related to a wrong behaviour of ISO value (image should be brighter when you increase ISO)  New DomuS3D 360 icon and new procedure in order to share project on the iPad; procedure now is quicker and easier  New feature: items mapping image creation  Fix: Application crash while navigating the scene and selecting UNDO command when moving or rotating with the Gizmo (3D move, 3D rotate)                                                                                                    |
| with items different from lines (poylines, arches, circles), arch scale, scale issues  Technical blueprints  Fix: image link  Fix warning while opening Word plugin  Navigation and Rendering  V-Ray: new "clamp output" control in "color mapping" group (exposition preview) in order to fix issues related to small white dots with certain lights and in certain points of view  V-Ray: fix issue related to a wrong behaviour of ISO value (image should be brighter when you increase ISO)  New DomuS3D 360 icon and new procedure in order to share project on the iPad; procedure now is quicker and easier  New feature: items mapping image creation  Fix: Application crash while navigating the scene and selecting UNDO command when moving or rotating with the Gizmo (3D move, 3D rotate)                                                                                                    |
| Fix: image link  Fix warning while opening Word plugin  Navigation and Rendering  V-Ray: new "clamp output" control in "color mapping" group (exposition preview) in order to fix issues related to small white dots with certain lights and in certain points of view  V-Ray: fix issue related to a wrong behaviour of ISO value (image should be brighter when you increase ISO)  New DomuS3D 360 icon and new procedure in order to share project on the iPad; procedure now is quicker and easier  New feature: items mapping image creation  Fix: Application crash while navigating the scene and selecting UNDO command when moving or rotating with the Gizmo (3D move, 3D rotate)                                                                                                    |
| Fix: image link  Fix warning while opening Word plugin  Navigation and Rendering  V-Ray: new "clamp output" control in "color mapping" group (exposition preview) in order to fix issues related to small white dots with certain lights and in certain points of view  V-Ray: fix issue related to a wrong behaviour of ISO value (image should be brighter when you increase ISO)  New DomuS3D 360 icon and new procedure in order to share project on the iPad; procedure now is quicker and easier  New feature: items mapping image creation  Fix: Application crash while navigating the scene and selecting UNDO command when moving or rotating with the Gizmo (3D move, 3D rotate)                                                                                                    |
| Fix warning while opening Word plugin  Navigation and Rendering  V-Ray: new "clamp output" control in "color mapping" group (exposition preview) in order to fix issues related to small white dots with certain lights and in certain points of view  V-Ray: fix issue related to a wrong behaviour of ISO value (image should be brighter when you increase ISO)  New DomuS3D 360 icon and new procedure in order to share project on the iPad; procedure now is quicker and easier  New feature: items mapping image creation  Fix: Application crash while navigating the scene and selecting UNDO command when moving or rotating with the Gizmo (3D move, 3D rotate)                                                                                                    |
| Navigation and Rendering  V-Ray: new "clamp output" control in "color mapping" group (exposition preview) in order to fix issues related to small white dots with certain lights and in certain points of view  V-Ray: fix issue related to a wrong behaviour of ISO value (image should be brighter when you increase ISO)  New DomuS3D 360 icon and new procedure in order to share project on the iPad; procedure now is quicker and easier  New feature: items mapping image creation  Fix: Application crash while navigating the scene and selecting UNDO command when moving or rotating with the Gizmo (3D move, 3D rotate)                                                                                                    |
| V-Ray: new "clamp output" control in "color mapping" group (exposition preview) in order to fix issues related to small white dots with certain lights and in certain points of view  V-Ray: fix issue related to a wrong behaviour of ISO value (image should be brighter when you increase ISO)  New DomuS3D 360 icon and new procedure in order to share project on the iPad; procedure now is quicker and easier  New feature: items mapping image creation  Fix: Application crash while navigating the scene and selecting UNDO command when moving or rotating with the Gizmo (3D move, 3D rotate)                                                                                                    |
| related to small white dots with certain lights and in certain points of view  V-Ray: fix issue related to a wrong behaviour of ISO value (image should be brighter when you increase ISO)  New DomuS3D 360 icon and new procedure in order to share project on the iPad; procedure now is quicker and easier  New feature: items mapping image creation  Fix: Application crash while navigating the scene and selecting UNDO command when moving or rotating with the Gizmo (3D move, 3D rotate)                                                                                                    |
| V-Ray: fix issue related to a wrong behaviour of ISO value (image should be brighter when you increase ISO)  New DomuS3D 360 icon and new procedure in order to share project on the iPad; procedure now is quicker and easier  New feature: items mapping image creation  Fix: Application crash while navigating the scene and selecting UNDO command when moving or rotating with the Gizmo (3D move, 3D rotate)                                                                                                    |
| New DomuS3D 360 icon and new procedure in order to share project on the iPad; procedure now is quicker and easier  New feature: items mapping image creation  Fix: Application crash while navigating the scene and selecting UNDO command when moving or rotating with the Gizmo (3D move, 3D rotate)                                                                                                    |
| And easier  New feature: items mapping image creation  Fix: Application crash while navigating the scene and selecting UNDO command when moving or rotating with the Gizmo (3D move, 3D rotate)                                                                                                    |
| New feature: items mapping image creation  Fix: Application crash while navigating the scene and selecting UNDO command when moving or rotating with the Gizmo (3D move, 3D rotate)                                                                                                    |
| Fix: Application crash while navigating the scene and selecting UNDO command when moving or rotating with the Gizmo (3D move, 3D rotate)                                                                                                    |
| with the Gizmo (3D move, 3D rotate)                                                                                                    |
|                                                                                                    |
| Figure 1 and 1 to 1 to 1 to 1 to 1 to 1 to 1 to 1 t                                                                                                    |
| Fix: scene export to be navigated in Domus3D 360. Even if there is no pre-defined view in the project, you                                                                                                    |
| can now export and navigate the scene in the iPad visualizer                                                                                                    |
| Fixed bugs while rendering the scene while having images attached to 3D objects                                                                                                    |
| Tiled surfaces                                                                                                    |
| Off-shaded effect does not rotate any more images (but still keeps on using random images) if they are                                                                                                    |
| named containing word " <b>_nro</b> " at the end of the file, just before "@1", "@2", @n (e.g K1456_nro@1.jpg)                                                                                                    |
| Fixed bug related to grout material loss when chnging strip height, strip order, grout modification                                                                                                    |
| Database                                                                                                    |
| Time-out for xadb catalogue loading procedure has been modified (increased)                                                                                                    |
| Components window appearance has been improved for 120 dpi computer displays                                                                                                    |
| Fixed issue related to Collada (.DAE format) elements load procedure                                                                                                    |
| TilePlanner                                                                                                    |
| Application now is able to automatically download form the Live! Server items available in TP project, but                                                                                                    |
| still not available in Application internal DB                                                                                                    |

# What's new in DomuS3D® Pegasus

In this page you can find a quick list of what's new in Pegasus compared with Antares version, together with the chapter where to find information. Refer to the Appendix in order to find a detailed and documented list of the news available in Pegasus.

| Database                                                                                              |           |
|----------------------------------------------------------------------------------------------------|-----------|
| Pegasus SA version can now rely on SQL Runtime Local DB                                               | Chapt. 7  |
| Application interface                                                                                 |           |
| New Interface, Ribbon and Shortcuts now available                                                     | Intro     |
| Live Page                                                                                             |           |
| What's new in Components Window                                                                       | Intro     |
| Single item download                                                                                  | Intro     |
| Automatic update when news on catalogs                                                                | Intro     |
| E-Learning: video section                                                                             | Intro     |
| Support: tools for connecting                                                                         | Intro     |
| Layout                                                                                                |           |
| Subdivide room feature allows to draw internal walls and split existing room in 2 rooms               | Chapt. 1  |
| Tiling                                                                                                |           |
| Strips on the wall can be moved up/down for a better customization                                    | Chapt. 4  |
| Strip height can be changed both manually and/or by specifying number of tiles                        | Chapt. 4  |
| New patterns available from Ceramic Tiles Manufacturers                                               |           |
| Generic improvements on features (ref. detailed list in appendix)                                     |           |
| Miscellaneous                                                                                         |           |
| Controls order in Tile Shower Box Corner mask                                                         | Chapt. 4  |
| Quick switch between standard and accurate estimate calculation in Estimate Window                    | Chapt. 6  |
| Modular Furnishing                                                                                    |           |
| Integration with IMOS-Net and ArredoCAD (optional)                                                    | Chapt. 9  |
| Navigation                                                                                            |           |
| New engine for the new Navigation Module                                                              | Chapt. 2  |
| Oculus Rift                                                                                           | Prototype |
| Rendering                                                                                             |           |
| V-Ray rendering engine (optional)                                                                     | Chapt. 5  |
| Distributed rendering (optional)                                                                      | Chapt. 5  |
| New Render Manager (optional)                                                                         | Chapt. 5  |
| TilePlanner                                                                                           |           |
| Integration with TilePlanner: the project made by the end-user on the Web can be imported in DomuS3D® |           |

## **Hardware and Software requirements**

The hardware and software requirements needed for the correct operation of the program may vary depending on the modules used while operating: rendering procedures and designing multi rooms scenes need more powerful systems.

In the next table we list the suggested hardware configuration; those details marked as *recommended* are important if you plan to use the Advanced features for the Application, such as the Rendering.

| Components                                  | Requisites                                                                                                    |  |
|---------------------------------------------|----------------------------------------------------------------------------------------------------|--|
| Operating System                            | Windows™ Vista with SP2, Windows™ 7 with SP1, Windows™ 8.1 or later (x86/32 bit as well as x64/64 bit version)  Application is a 32 bit software, while the rendering module is available both in 32 and 64 bit                                                                                                    |  |
| CPU                                         | Intel Core i5, i7 ( <b>i7 recommended</b> ) or similar/later processors, better if quad core or more                                                                                                    |  |
| Hard Disk                                   | Better if 7.200 rpm (recommended 10.000 rpm) for desktop PC's, even better if <b>SSD</b> (especially for laptops). Application needs 3-8 GB free for installation (depending on installed modules), but we suggest having at least 30 GB free disk space available for the Application, for projects and new tiles, sanitary ware and 3D objects catalogues you will download                                                                                                    |  |
| RAM                                         | 4 GB for 32-bit systems; 8 or <b>16 GB</b> for 64-bit systems                                                                                                    |  |
| Graphic Adapter                             | For a smooth and efficient navigation, a high-performance graphics card is recommended, supporting DirectX 11.0 or later, with at least 1 GB dedicated RAM (2 GB recommended).  We also suggest you to refer to the following link, where you can find graphic cards we have specifically tested:  http://www.domus3d.com/en/Public Area/Info Area/requisiti.html  This page will be kept up-do-date when new versions of the program will be published  Strongly discouraged cards integrated in processor |  |
| DVD drive                                   | To install the Application, unless download from the Internet                                                                                                    |  |
| Internet connection                         | In order to download new catalogues and libraries, application patches, access the e-learning section and use web based services                                                                                                    |  |
| 3D Joystick<br>SpaceMouse<br>SpaceNavigator | We recommend siding the standard mouse with the new technologies for 3D navigation, such as SpaceNavigator or SpaceMouse (ref. www.3dconnexion.com): this way you can use both hands in navigation window. The first in order to move with the SpaceNavigator, the second to manage items in the scene with the standard mouse                                                                                                    |  |

We always suggest you to have a look at the web page dedicated to hardware requirements:

http://www.domus3d.com/en/Public Area/Info Area/requisiti.html

Maticad, in fact, keeps that page up-do-date depending on the new technologies available and features of new DomuS3D® versions.

DomuS3D° 2016 User Guide

#### Installation procedure

The program is provided with a protection hardware USB key (also called dongle) that must be plugged-in on one of the available USB ports.

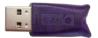

The installation procedure will install following components:

- Microsoft .NET Framework 4.5.1 Full
- Microsoft SQL Server 2012 Express SP1 Native Client
- Microsoft Solver Foundation
- Bonjour Service
- Hardware key drivers
- DomuS3D® Application

Here is the step by step guide in order to install the program:

- 1. Check if you have administrator privileges on the computer; differently, some parts of the installation may be not allowed, faulty or even partially installed. If no username and password is required when logging in Windows<sup>TM</sup>, this would usually mean that the only configured user is also administrator of the computer.
- 2. Insert the installation DVD in the driver (or USB key, if any)), and wait for the start-up window to appear. It will show something similar to next image:

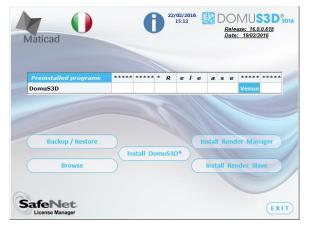

(in this situation Setup application has found an earlier version of the program)

Click the **blue/square** button called **Install DomuS3D**° if:

- You never installed DomuS3D® and want to install a new version on the computer
- You have a previous version of the software and you want to upgrade to 2016 version

The next screen will be similar to the following one:

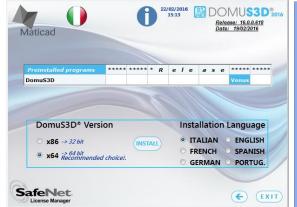

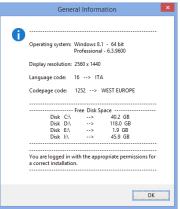

The installation procedure should automatically check the language of the operating system, but you can change the installation language among the ones available for your operating system and DVD. If needed language is not available in the list, contact the Manufacturer in order to investigate language availability for this version. Finally, always remember

that even if you selected the wrong language for installation, you will be able to change application language even later on, while using it.

3. The installation procedure takes place in 2 different sections:

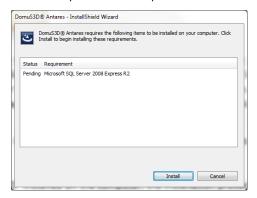

In the first one setup will check if the operating system has all needed frameworks (.NET, Bonjour, database engine, key drivers, etc..). Frameworks are modules of the operating system needed by the Application in order to correctly operate.

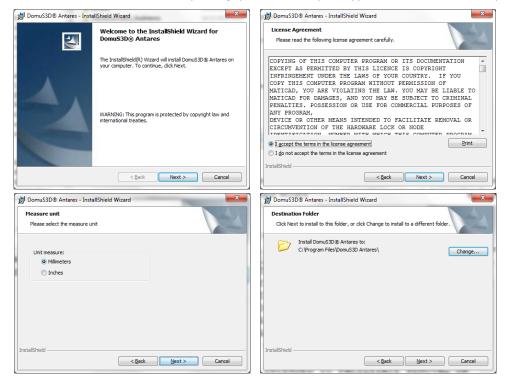

With the second step you will:

- A. read and accept license agreement
- B. decide which unit measure to use (in the English setup only. In any case, unit measure can also be changed later on inside the program)
- C. decide the folder on the disk where to save the program folder
- D. start the installation of the program files

If upgrading from recent previous versions, you can also decide whether or not to import catalogues/projects from previous DomuS3D® versions available on the computer

4. At the end of the setup procedure, plug the hardware key in one of the available USB ports. **BE CAREFUL:** hardware key is the program license itself. Keep it with extreme care, as if you will lose it NO replacement key will be given. In that, unpleasant, case you will need to buy a secondary key from the Manufacturer

#### **CLIENT/SERVER version**

Client-Server (also called CS) version is different than Standalone in database and files storage management:

In CS you have a centralized Sql Server database installed on the Server machine.

On the server all users will automatically store projects, panels and catalogues. Moreover, they will be able to connect to the Client-Application from wherever PC within the Company.

System administrator can centralize and optimize backup operations.

Even for multiple designers (Clients) protection key for a CS is unique for all of them; generically located on the Server, you can also place it on another (physical) PC, that has to be always switched on. We encourage you doing that in case you want to install the Server on a Virtual Machine. Protection key, in fact, cannot be installed on a Virtual Machine. You can also order a software key, instead of a USB key, but software keys cannot be installed on Virtual Machines.

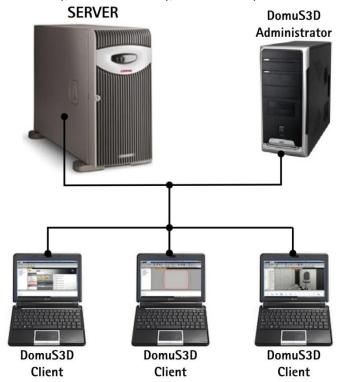

Server is the workstation where you will install the "server" Application. On Server you can find:

- Application database (Microsoft™ Sql Server, ODBC compliant)
- All data and files related to projects, tiles, panels, 3d objects and elements, materials, etc.
- USB protection key (optionally located also on any other PC in LAN, to be always switched on)
- All services who run the Server and Clients negotiations

**Server** has to comply with following requirements:

- has to always be switched on and accessible in LAN/VPN by all Clients computers
- Server does not have to be a powerful computer, as it is meant just to collect and serve projects, catalogues and data to all Clients. We recommend a quick hard-disk so that access to stored data will not delay operations.
- We suggest to install Microsoft™ Windows Server Operating System

Client is the Application installed on a computer of the network (LAN, Intranet, VPN) where the designer can draw and render 3D projects. Configured on a Microsoft<sup>TM</sup> Windows<sup>TM</sup> 8.1, 8, 7 or Vista operating system (ref. *Hardware and Software requirements* paragraph), designer can connect to the Server repository where to load or save projects, provided that he has been given a username and password to login.

Last but not least, some information about the network: a Client-Server installation can work on a local network (LAN → Local Area Network), where usually speed can be in between 10 Mbps and 100 Mbps, but also on wider networks, usually called VPN, based on Internet connection between PoS: in this case CS can link several Showrooms located in different geographic areas (VPN → Virtual Private Network). VPN networks have to grant Client PC's to reach the Server PC, and to share each other the folders used for the data files, as if they are in a LAN. Dedicated band-width for DomuS3D® has to be at least 2 Mbps; differently the designers could face a pretty long waiting time in order to load and save projects, and to collect tiles and 3D objects from the available catalogues.

## **Available languages**

Available languages for installation are: English, French, German, Italian, Russian, Czech, Romanian, Portuguese, Hungarian, Hebrew, Persian, Greek, Serbian, Croatian, Arabic.

#### **TRIAL** version

You can use and test the Application even before buying it, downloading the TRIAL version.

TRIAL version is available connecting to DomuS3D® official web site: <a href="http://www.domus3d.com">http://www.domus3d.com</a>; click on the TRIAL button, as you can see in the following image:

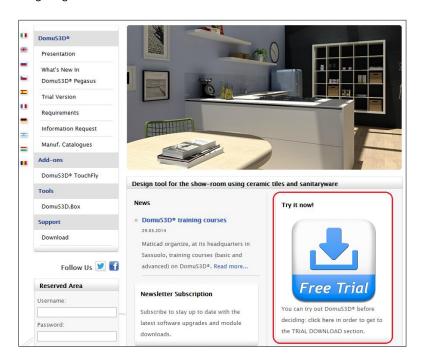

You'll open the page where you can see details of the TRIAL. Click the Download button highlighted in the following image:

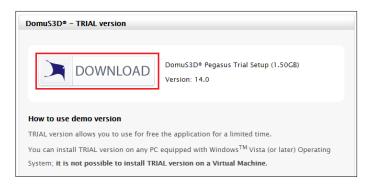

You will have access to a registration form, prior starting downloading the TRIAL version.

TRIAL version requires an Internet connection in order to operate, and can be converted to a full version after TRIAL period.

## **Encourage you installing 64 bit version**

Even though DomuS3D® is both available in 32 and 64-bit, it will not be possible to install both versions on the same computer. If one disposes of a 64-bit operating system, we strongly advise to install the 64-bit program version. It guarantees a greater speed, stability and allows to work on *big size projects*: in fact 64-bit gives the application the possibility to dispose of a vaster data storage while working. Nonetheless, the updated rendering engine versions will only be available, from now on, for the 64-bit version. It is possible to update an old DomuS3D® version (which therefore is a 32-bit one) by installing the 64-bit one. Indeed, if not differently specified, the installation process will automatically recover the 32-bit version data, importing it on the 64-bit one.

For now, though, the photo editing module will not be available in the DomuS3D® 2016 R1 release. It will be released, renewed and powered for the second release R2.

The combinable furniture module (ArredoCAD) is not available on the 64-bit version.

The new V-Ray RT module is not available on the 32-bit version, but only on the 64-bit one.

The next updates of the rendering engines will only be at one's disposal on the 64-bit version; the 32-bit one will keep working with the old engine version.

# **INITIAL OPERATIONS AND CONFIGURATION SETTINGS**

## Up-to-date images and chapters in this manual

Please, consider that your version of the program may slightly differ from the one used while writing this version of the manual. Especially regarding program interface (toolbar, dialog boxes, ...) there might be some light differences in buttons, texts and translations, etc... If available a new version of the manual please download it from the *Live!* page, as it will probably contain those differences you're still missing. If you're running an older version of DomuS3D®, please consider that some features you can find on the manual may not be available in your version.

#### Starting the program

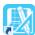

In order to start the program double click the icon available on your desktop.

# **Configuration at start-up (Wizard)**

NEW

Right after having installed it, the Application will show a Wizard with which the user will be invited to set up the most relevant settings.

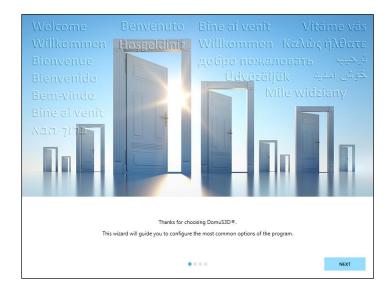

First of all, it is possible to customize the Application by setting Company name, address, phone/fax number, e-mail address, website and logo. These pieces of information can be used on the technical printouts created by the program. It will be possible to change them later on as well as add further business names in case your Company has more branches or brands.

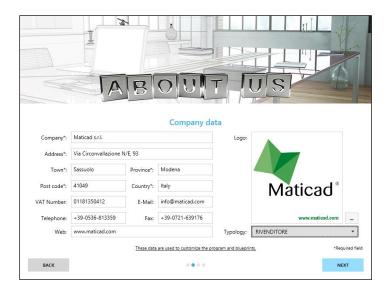

The third step will allow you to set up the unit of measure with which you want to work and the quality level of the 3D project. The Application, after having verified the graphic card on the device, proposes in this window the correct combination of image quality and movement speed in 3D Navigation. These settings will be editable on the Options window of the program.

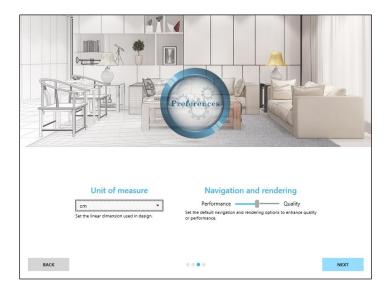

The last step will request to share with the software manufacturer some statistics of the application.

The application, in fact, can send to the manufacturer some statistics of the most used controls.

These will help the manufacturer improving the future versions of the program. Statistics are completely anonymous, any user has the possibility to deactivate this mechanism in both this step and in the generals section of the Options window.

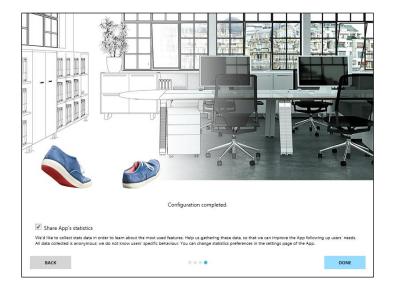

#### Live! Page

When the application opens, at first you can see the so called Live! page.

You will soon see that DomuS3D® lets you working in separate contests, called Windows or Tabs.

Live! is the start-up window: it may vary depending on the Internet connection availability.

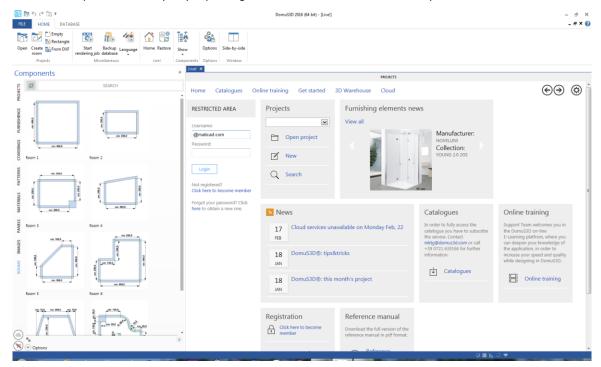

When connected to the Internet you can access:

- **online training**, where you can play movies related to the most important features of the application. Along with this manual you will find some references to those movies, so that you can play the movie related to the feature you are evaluating
- Furnishings news on 3D objects libraries: in this way you can see what's new coming from Maticad Catalogues Department
- catalogues: if you have joined the Catalogues Download Service, you can start downloading tiles, objects, materials... catalogues in order to use them while designing and planning. Later on in this chapter you will see how to register for catalogues download
- **projects**: in this section you can open one of the latest projects you have worked on, rather than searching a previous one, or creating a new one
- sample projects section (available starting from 2<sup>nd</sup> release) allows you to download sample projects that Maticad shares with you: Those projects will allow you to deepen certain features and tricks of the Application, as there will be available also a brief description of what's interesting in the project
- and many more features: as this is a web page, consider that its appearance may vary as Maticad could change its format and/or add/delete web services and features

You can customize the *Live!* page sections by dragging and dropping them in a different position in the window. Pick the box you want to move in the title with the left mouse button; keeping it pressed move it in the new position.

#### Ribbon

If you have closed the *Live!* page, and want to open it again, click the Home button in the *Live!* Section of the *Ribbon*, as you can see in the following image.

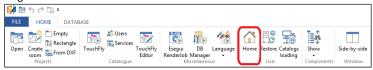

The *Ribbon* is a toolbar, that's to say a list of buttons at the top of the screen. Each button refers to a single command you can run)

One of the features of the Ribbon is that it is organized in multi-level structure (command cards) and it groups the largest number of correlated commands for each level.

#### DomuS3D° 2016 User Guide

Each time you need to find a command, open the Tab of the Ribbon the command refers to.

You can launch a command in 2 different ways: by clicking the button in the Ribbon with your mouse, or by launching the related shortcut. A shortcut is a combination of keyboard buttons that allows you to quickly launch the most commons and

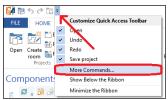

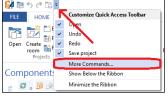

Remove Reset All

Close

used commands (it is a standard in any Windows™ based application). At the end of this paragraph you can find a table containing the default shortcuts you can use right after installation.

Starting from version Pegasus you can customize your own shortcuts, so that you can align DomuS3D® combinations to those you already use on other systems. You can do that selecting the command "More commands ..." available in the small arrow related to Ribbon on top of page, as you can see in this image.

As you access the Ribbon customization mask, go the second tab, Keyboard, and find the command you want to refer to.

If the command already has an assigned shortcut, you will see it in the Key assignments field (in this image you can see Ctrl+N, which is the default shortcut in order to create a new project).

You can remove it and create a new one: click the left mouse button in the "Press new shortcut key" field in order to enable it, then use the keyboard to specify new combination, finally click the **Assign** button.

The shortcut is now ready to operate for you. If you specified a shortcut already used by another command, the new one will overwrite the former one.

We suggest you practising with shortcuts, as they can dramatically increase your speed

while planning: there are, in fact, many commands you always use in your daily activity. They're always the same, so for those commands it is very useful to use keyboard combinations rather than searching them with your mouse: this will let you save some more time.

(The most important of them is Ctrl+S, as it allows you to save the current project in a fragment of a second. As you now, it is important to save the project time to time, in order to avoid any project leak in case of PC malfunctions).

Please, notice that the Language button allows you to change the language of the program. If you have a Client/Server version, it is important that ALL CLIENTS will refer to the same language and unit measure. Different setup may cause program malfunctions.

As soon as you install the software, it is worth to have a look at the commands available in the FILE group:

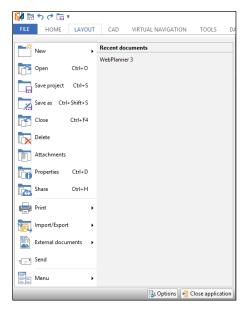

As you can see, you have several options available in this mask:

- creating new projects
- opening and saving existing ones
- deleting projects from the internal database
- adding documents to the projects (it is possible to include emails, PDF, images and whatsoever file to the project, so that you can find pieces of information later on when you'll need to recall any detail)
- share your project over the Internet and your iPAD/Android tablet
- Import and export projects
- ..
- Open the Properties (Options) section

It is important to spend some time on the Properties panel of the application, because it is the place where you can configure your application behaviour. We will see it very soon in the next section.

#### **Default shortcuts**

This is the list of default shortcuts available with installation. As you already know, you can customize them as you need. The red cells refer to shortcuts it is better to leave unchanged, as they are used by the Application.

| Shortcut     | Command                                                                                      | Usable in window  |
|--------------|----------------------------------------------------------------------------------------------|-------------------|
| Ctrl+Z       | Undo last operation                                                                          | All               |
| Ctrl+Y       | Repeat last operation                                                                        | All               |
| Ctrl+N       | New project                                                                                  | All               |
| Ctrl+O       | Open project                                                                                 | All               |
| Ctrl+S       | Save project                                                                                 | All               |
| Ctrl+Shift+S | Save project as (allows you to duplicate current project)                                    | All               |
| Ctrl+D       | Open project details                                                                         | All               |
| Ctrl+F4      | Close current project                                                                        | All               |
| Ctrl+W       | Close current window (close project if window is Layout)                                     | All               |
| Ctrl+I       | Open image                                                                                   | All               |
| Alt+F4       | Close Application                                                                            | All               |
| Shift+F6     | Navigate project (switch to or open navigation window)                                       | Layout            |
| F3           | Views management (manage saved views or save current one)                                    | Layout/Navigation |
| Ctrl+P       | Get the estimate of the project                                                              | All               |
| Del          | Delete selected entity                                                                       | Layout            |
| Ctrl+Del     | Delete tiles from the project (you can specify which tiles to remove: Floor, Walls, Objects) | All               |

DomuS3D° 2016 User Guide

| Ctrl+T          | Open wall window (2D)                                                                                                    | Layout               |
|-----------------|----------------------------------------------------------------------------------------------------|----------------------|
| Shift+F7        | Open FULL SCREEN navigation window                                                                                           | Layout               |
| Shift+M         | (select and) Move objects                                                                                                    | Layout               |
| Ctrl+U          | Create a 3D Cube box                                                                                                    | Layout               |
| Alt+H           | Change wall height                                                                                                    | Layout               |
| Alt+O           | Create a hole/niche in the wall                                                                                              | Layout               |
| Alt+M           | Move wall                                                                                                    | Layout               |
| Alt+T           | Draw text                                                                                                    | Layout/2D Wall       |
| Ctrl+C          | Copy tiled areas                                                                                                    | 2D Wall              |
| Ctrl+V          | Paste copied (tiled) areas                                                                                                   | 2D Wall              |
| F5              | Zoom window                                                                                                    | Layout/2D Wall/Panel |
| Ctrl+Shift+Z    | Zoom max                                                                                                    | Layout/2D Wall/Panel |
| Ctrl+F2         | Print project folder                                                                                                    | Layout               |
| F2              | Print Layout                                                                                                    | Layout               |
| Ctrl+H          | Share project (by e-mail, publish on web, publish on Android/iOS Tablet)                                                     | All                  |
| Ctrl+Alt+O      | Open program preferences (Options)                                                                                           | All                  |
| Ctrl+E          | Open application logs (do not use this shortcut)                                                                             | All                  |
| Ctrl+F3         | Print technical details for the installer                                                                                    | Layout               |
| Alt+L           | Draw line (CAD 2D Tools)                                                                                                    | Layout               |
| Alt+R           | Draw rectangle (CAD 2D Tools)                                                                                                | Layout               |
| Alt+A           | Draw arch (by point-point-radius, in CAD 2D Tools)                                                                           | Layout               |
| Alt+C           | Draw circle (by centre + radius, in CAD 2D Tools)                                                                            | Layout               |
| Alt+P           | Draw polyline (CAD 2D Tools)                                                                                                 | Layout               |
| Shift+L         | Open the sun (natural) light properties mask                                                                                 | Layout               |
| Ctrl+L          | New light                                                                                                    | Layout               |
| Alt+L           | Delete light                                                                                                    | Layout               |
| Ctrl+M          | Open the project materials control panel                                                                                     | Layout               |
| Ctrl+1          | Move the observer in the centre of the room                                                                                  | Navigation           |
| Ctrl+2          | Move the observer on the left side of the room                                                                               | Navigation           |
| Ctrl+3          | Move the observer on the right side of the room                                                                              | Navigation           |
| Ctrl+4          | Move the observer to the top of the room                                                                                     | Navigation           |
| Ctrl+5          | Move the observer to the bottom of the room                                                                                  | Navigation           |
| Ctrl+6          | Move the observer in order to see the room from above                                                                        | Navigation           |
| Ctrl+Left arrow | Move the observer to the previous saved view (if any)                                                                        | Navigation           |
| Ctrl+Right arr. | Move the observer to the next saved view (if any)                                                                            | Navigation           |
| 0               | While drawing entities, enable/disable the orthogonal mode                                                                   | Layout               |
| S               | Enable/disable the snap to the desktop grid                                                                                  | Layout               |
| Р               | While moving rooms/objects/tiles/ click again and again to switch the                                                        | Layout               |
| Spacehou        | dragging point between every corner                                                                                          | 1                    |
| Spacebar        | While dropping 3D objects enable/disable the automatic orientation of objects on walls                                       | Layout               |
| Н               | While dropping 3D objects set the elevation of the current object with the reference you can click on                        | Layout               |
| Tab             | When drawing/moving entities, you can switch between the fields for typing                                                   | Layout               |
| . /             | exact values                                                                                                    |                      |
| +/-             | While moving an object, rotate 45° clockw./couterclockw.                                                                     | Layout               |
| R               | While moving an object, rotate the object depending on the degree you will type, and also allows you to set a new elevation. | Layout/2D Wall       |
|                 | While moving a single tile in modify tiling window, allows you rotating the tile                                             |                      |
|                 | by a generic angle.                                                                                                    |                      |
| ı               | While moving a single tile in Wall/Floor/Surface 2D window, you can rotate it                                                | 2D Wall              |
|                 | by 45°                                                                                                    | 2D Wall              |
| Α               | While moving an object, aligns it to a reference line you will be asked to pick                                              | Layout               |
| Arrow           | Move (shift) the desktop left/right/up/down                                                                                  | Layout               |
| Ctrl+F9         | In a multi-room project, allows you to hide/show the blue lines indicating the                                               | Navigation           |
|                 | active room                                                                                                    |                      |
| TAB             | In a multi-room project, allows you to switch the active room                                                                | Navigation           |

## **Options: customize your Application**

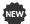

 $\longrightarrow$  The Application Properties (even called Options in the Manual) mask can be opened by clicking on File  $\rightarrow$  Options, or even clicking the command Options available in Tools section of the Ribbon.

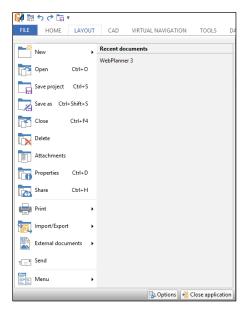

We suggest you to have a look at it before starting planning, so that you can customize your Application behaviour. The Options (also called Preferences mask later on in this manual) contains various sections: let's have a look at them one by one.

#### **General**

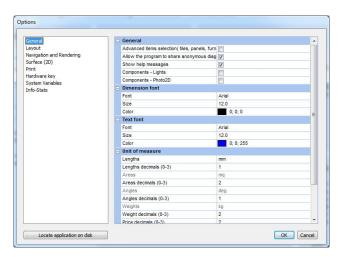

#### ☐ Show tiles in wireframe mode

Allows a quick and general view of the tiles that are laid: enabling this box allows viewing each tile in a different single colour assigned automatically by the program and calculated on an average of the colour of the real tile.

This mode can be useful in the case of projects with large tiled surfaces (eg. Shopping centres, airports, etc.) where a simplified rendering of the tiles speeds up and makes elaboration easier especially in a "real-time" graphic representation, also called virtual navigation.

#### ☐ Display (show) elements in Floor/Wall/Surface 2D

Shows/hides 3D objects against the wall, when you are viewing that wall in a 2D window

#### Advanced items selection

Offers the user a more direct and detailed choice in the search for tiles in the database, specifying various fields like series, manufacturer, size, code, etc...

Consequently, a different selection interface is used, dedicated to more experienced users.

■ Load/save project on file

The program usually stores all projects within the internal database: this means that the user does not need to take care of the project file location on the disk, as the Application will manage the projects file system. You have, indeed, the opportunity of changing this way of working, being you to decide where to save the project file; enabling this choice you will work the same way you do with programs like Excel, Word and many others, where you load and save files where you want. In this configuration, a double-click on a project file (its extension is: .pjp) automatically opens the program loading the selected project.

BE CAREFUL: it is strongly recommended to decide the way you want to work with project files <u>right after program installation</u>. We discourage switching this check on and off later on, as it would be difficult to remember whether the project you are interested in is located in the internal database, or in the computer/network file system.

## ■ View dynamic tips (Tooltips)

Enables/disables the display of short messages when the mouse cursor touches sensitive areas such as commands and design elements (e.g. walls).

#### ☐ Text buttons

You can customize the text and dimensions font, their size and colour

# ■ Perimeter Tiling continuous

When this option is enabled, the application tries to keep on using the remaining part of tile cut in the previous corner, instead of starting the new wall with a complete tile (image on the left). This gives *continuity* to the covering procedure (you can see it on the right image).

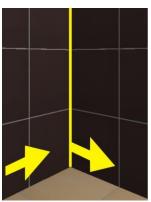

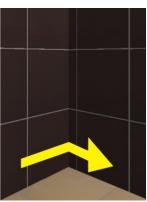

## ■ WordML Editor

The application lets you having a preview of many technical printouts in a dedicated window. If you have Microsoft™ Word installed on your computer, you can decide to use it within the program in order to preview the printout. If you don't have such a software, check the *Internal* option, so that the application will use an internal editor for previewing the printouts.

In both cases, indeed, you will be able to customize the final printout, the same way you do with documents in Word: changing texts, images and logos (for example placing your logo), columns and tables, and everything is needed in order to have the format you need.

#### Company detailed data

You can customize the information used by the program when creating printouts: they are company's logo images and texts. After the program installation, the program uses DomuS3D® and Maticad logo and texts. You can customize them in order to have your own logo, Company name and details (address, etc...). Moreover, you can load multiple Company details, in order to print your projects for different brands, in case you are working for a Company who delivers items with different brand names. These pieces of information will also be used when sharing the 360° Panoramas in DomuS3D.Box.

# ■ Locate application on disk

Sometimes it is useful to get to the computer folder where the program has been installed (for technical support requests,

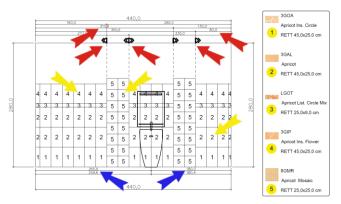

in order to save your own tile images prior loading them in the internal database, etc...). By clicking this button the application opens the folder containing the root of the program.

BE CAREFUL: do not change, alter or remove the program files, in order to avoid program malfunctions.

## ■ Blueprint for the installer

This section allows you to customize the technical printouts, by specifying if you want to have the tiles numbers references, as you can see in this image.

## ■ Unit measure

Here you can change the unit measure you want to work with. The default is cm. (centimetres), but you can work also in millimetres, meters, inches and feet.

BE CAREFUL: in **Client/Server** installations all the Client users have to work with the same language and the same unit measure, as this choice affects the database setup (which, in case of a Client/Server, is unique and the same for all the users)

#### □ Grid

Used for the layout window only. If enabled, the application draws small dots on the desktop. Those dots create a 'grid', as a visual reference for the designer. Such Grid is just a visual tool, and does not affect any snap or interaction with the mouse. This field allows you to setup the grid size (horizontal and vertical)

### ☐ Step

Used for the layout window only. Enabling this option, you will 'snap' the objects you drag in the desktop to the steps you are setting up. It is useful to use, for the step, the same values used for the grid, so that you can see where the snaps are. (if you want to temporarily disable the step/snap option while you are dragging the objects, you can press the keyboard S button. The spacebar button, in fact, enables/disables the step/snap even without opening again the Option mask)

# ☐ Axes

Used for the layout window only. It is a visual tool only. Axis are the small segments on the sides of the layout window. With these fields you can specify the distance between them, a visual reference.

# ☐ Curves splitting string

It is the length of the segment you will create while converting an arch, spline or circle to a polyline. In order to tile those lines, in fact, the application needs to convert any non linear entity in a polyline. We suggest you to use the same size of the tile you will apply on the segments, if any.

## □ Rotation step

While dragging a 3D object inside the layout window, you can rotate it clockwise or anticlockwise with + and - buttons of the keyboard. This field allows you to decide what's the default rotation increment each time you will click them.

#### Lavout

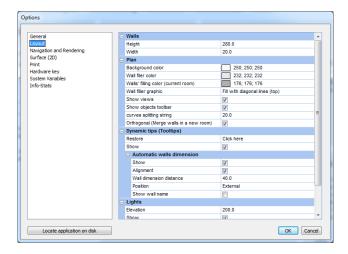

This section of the Options console allows you to decide the way you want to trace the walls of the blueprint: colors, internal walls filler, standard width and height of the walls (it will be possible to change them later on).

In the **Lights** group it is possible to choose whether or not to view the lights in the layout (through a graphic representation) and set the standard height to use any time you create a new light (it will be possible to change it later on).

# **Navigation and Rendering**

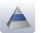

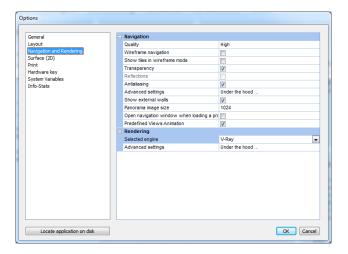

## ■ Navigation

This is the panel where to configure the appearance and quality of the 3D window (also called navigation window). Among the most important component is the Quality slider. Moving it to High will mean a better image of the project to be seen while in 3D view. We suggest you to check the different levels comparing the related images you can see in 3D, considering that the higher the quality you will use, the slower the computer will be in order to display the scene, depending on the computer's power. BE CAREFUL: we suggest you to use the better (higher) quality possible only if your Processor and graphic card are very powerful (typically Quad Core processors and fast GPU, with at least 1 GB on board RAM: for further information connect to the <a href="http://www.domus3d.com/en/Public Area/Info Area/requisiti.html">http://www.domus3d.com/en/Public Area/Info Area/requisiti.html</a> page in the Application web site).

Refer to the Navigation section (Chapter 2) for learning about the Advanced button.

Interactive elements is intended to enable/disable dynamic elements in navigation window. Those elements can move some parts/layers (i.e. dynamic doors and windows can be opened by clicking their handle, dynamic furniture can open their door in the same way, tiles displayers slots can be pulled out in order to see different panels, or to assign tiles to each slot...). This check is enabled by default, and does affect the navigation speed; we suggest you to disable it just in case you do not want to rise such effect while pressing the left mouse button near dynamic layers.

**Antialiasing** option allows you to improve the sharpness of the image and reduce the *aliasing* effect (segmentation of oblique/diagonal lines). This option forces the computer using more hardware resources, hence it could make the 3D window a bit slower.

#### DomuS3D° 2016 User Guide

Wireframe navigation allows you to navigate the scene in wireframe mode, that's to say just with the structure of the 3D objects, without seeing their colors and tile/covering material. It can be enabled/disabled from directly the navigation window selecting the F7 keyboard button, hence this is a very useful mode when moving in very complex projects, without having powerful computers.

**Transparency** allows you seeing the transparent materials in the navigation window (Glasses, windows, shower boxes, bottles, ...). This option forces the computer using more hardware resources, hence it could make the 3D window a bit slower.

**Predefined views animation** will let the application moving smoothly between the saved points of view (those, predefined, available in the Ribbon but also the ones you will save by yourself in the scene). This effect allows you simulating a path you walk in when you are moving in the scene together with your customer, with a higher impact effect.

**Reflections** allows you to enable reflective effects if available materials are in the scene. The reflection effect is nothing more than a simulation, and is not accurate as the one you will see in the render of the scene. *This option forces the computer using more hardware resources, hence it could make the 3D window a bit slower*.

**Show lights** allows you to decide whether or not to see the lights references in navigation, so that you can move them with the Gizmo 3D controller.

**Open navigation window when loading a project**: when you open the project again, this control allows you to automatically open navigation window starting from the position you were when you closed and save the project.

#### ■ Rendering

In this section you can decide whether to use Advanced graphic engines like *mental ray*® or *V-Ray*, rather than using the navigation quality for getting the scenes images. Please notice that *mental ray*® and *V-Ray* options may be disabled in case you have not purchased a license containing those professional rendering engines. For deeper information regarding how to use *mental ray* and *V-Ray*, we suggest you to read the related section (Chapter 5).

#### ☐ Grouts

The 'underline grouts' check allows you to enhance the lines in between the tiles, in order to better see the grout. Sometimes this effect may be useful in case of bright colours of the tiles, or in case of small grout values

#### Panorama size

With this field you can setup the default size (in pixel) for 360° Panoramas

## Hardware key

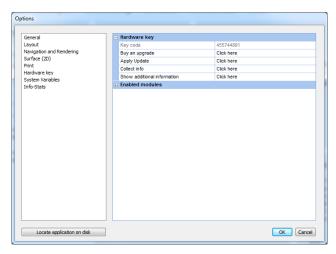

This section lists you (on the left pane of the mask) the modules that currently are enabled in your key (license). On the right side you can see (starting from top):

Key code: This is the code of your key (license). That code will be needed by the Support Team in case you need to receive information about the use of the program: you can select it with your mouse, and copy it (Ctrl+C)

Buy an upgrade: you can access the *Maticad Store* where to buy an additional module among those available for your program, or the license upgrade (in case you are using a trial version, you can also buy the full application)

Apply update: updates are the application by using a .v2c file (Vendor to Customer) received from MATICAD, usually after the purchase of a functional extension.

Collect info: this button allows you to generate a .c2v file (Customer to Vendor) containing all the information found in your hardware key (thus, your licence). Such file can be sent to MATICAD by email for any key verification, renewal or upgrade.

## System Variables

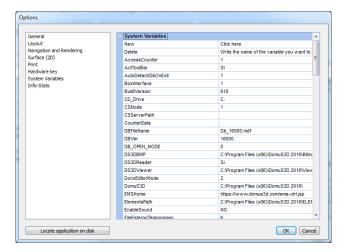

This section allows you to modify the application variables stored in Windows<sup>TM</sup> Registry system.

As these are fundamental settings for the operation of the program, it is **strongly recommended** to make any modification only if you are sure about it, or in case you are being guided by the support team (for those who have joined technical support service).

#### Remember that non-coherent modifications of System variables may lead the software to unstable situations.

If you want to modify an existing value, click over the name of the variable, change the value in the right field and click *Apply*. If you want to delete a registry variable, select it in the list and click *Delete* button.

## Info and stats

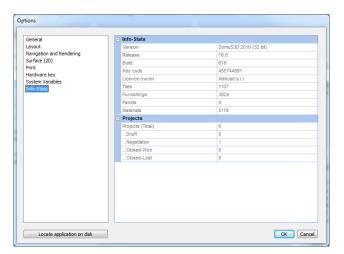

This section lists the most relevant statistics of the Application.

In the Project section, you can find details about how many projects are currently available in Draft, Negotiation, Won or Lost status.

#### Company data and logo

The Options window allows you to access the new configuration mask for Company data and logo. After you have installed the Application for the first time a Wizard opens up and guides you in the basic set-up of the Application, also including the Company data and logo that will be used afterwards on the technical printouts. These settings can be changed even later, getting to the Options window, and selection section Print  $\rightarrow$  Company data  $\rightarrow$  Settings ... In the following image you can see the new Company data mask.

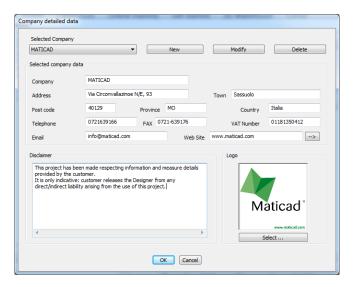

Together with the generic data for the Company, you will find a new field that allows the user to customize a disclaimer that will be inserted on the technical printouts.

Last, it is possible to create additional Companies, different from the first one (for example when there are more branches), in order to set up the technical print paper as you wish. You simply need to fill in the fields with the new Company name, and select the "New" button. The technical printouts will bear the information related to the business name selected at the moment; this can be modified with the related control (*Activate company*).

# **Components window**

Let's now have a look at the Components window (which is located on the left of the application desktop); the Components window shows you the content of the internal library (database) of the Application.

In this section of the manual, you will learn how to customize their appearance; in the next chapters of this guide you will learn how to use the available commands while in the design process.

#### **Projects**

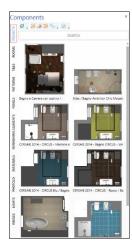

It is the first tab starting from the top. After Application setup it contains sample projects you can learn from.

Later on this section will let you see the latest projects you saved, together with their layout preview.

If the project you want to load is listed in this window, you can simply double click its image in order to open it again.

The search field located at the top of the window, allows you to search a specific customer name, or project description: this opportunity is very useful when you have hundreds of projects and you need to quickly access one of them. We encourage you using search fields in order to speed up your selection process.

The *Options Button* (at the bottom of the projects thumbnails) allows you to decide the way you want to list the projects in this window: it is not so important to customize this section of the panel, as the search field usually gives you so much flexibility in pointing out the project you want to work with.

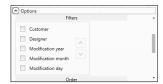

#### Rooms

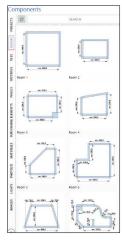

showroom.

This section of the Components window lists *project Templates* you can use while planning. If you don't have any opened project, by double clicking one of the templates allows you to create a new project, using such template.

That's a very useful and quick way, for example, in order to create square rooms (and you will be able to modify rooms size later on in the layout window), or to create similar projects for the same (or different) customers using the same room and avoiding designing it from scratch again.

If you double click a template while you already have an opened project, you'll be able to add this room to the existing one; this is one of the options you can use in order to create multi-rooms environments.

Remember that if you select a room and click the 'CANC' button of the keyboard, you will delete that template from the collection.

And now your last question is: "How can I customize the templates collection?"

When you draw a room (next sections will let your learn how to do it) and you want to save it in the Rooms templates, you just have to right click inside the room, and select command 'Add to components'; the application will ask you to name the template, and this is it! We strongly encourage you using the templates as they will speed your process when engaging a new customer in the

#### Coverings

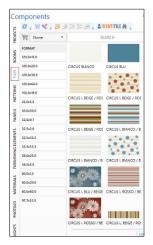

This is one of the most used Components, hence we encourage you setting the visualization options you prefer.

In this panel you can browse the tiles (and any other covering material) available in your internal library (also called database).

In this section we take care about the visualization on the Coverings Component, as the other controls will be described in the next chapters.

If you click the **Options** button (at the bottom of the tiles), you can decide which way to scroll the tiles content (in the Filters section): this is an important decision in order to quickly find the tiles you want to work with. Probably the most used setup is the one you can see in the image on the right: By selecting this option, you will see the Manufacturers list first, once you select a Manufacturer you will see its Collections list, finally the formats available within the selected collection.

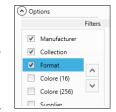

Always remember that you can still use the Search field in order, for

example, to search an item using its description, or even typing the format you want to work with, or the Manufacturer name in order to temporarily hide the other catalogues.

Click CANCEL to reset Search criteria and see the full library content again.

By double clicking a tile image, you access the modification mood, where you can change ANY property of the tile (such as item code, description, collection name, or also price/material ... in the advanced section).

You will learn later on in the guide how to create new tiles on your own.

We suggest you to practice with the search criteria, in order to empower your ability of finding the needed items in just a second. The way the *Search field* works is very similar to Google Search field.

These are some examples of tiles search:

| Text typed in the Search field                                  | Results given in the Components window                          |
|-----------------------------------------------------------------|-----------------------------------------------------------------|
| Manufacturer name, or part of it                                | You will see just the tiles available in the given Manufacturer |
| (eg.: Maticad, Mati )                                           | catalogue                                                       |
| Collection name, or part if                                     | You will see just the tiles available in the given Collection   |
| (eg.: Naturae, Natu). If there are available similar collection | (sometimes it may happen that the same collection name,         |
| names, such as Naturae Glossy, Naturae outdoor, Naturae         | or a part of it, is available also in other catalogues. In this |
| Slim, by writing just 'Naturae' you will list all of them       | case you will see both)                                         |
| <b>30x30</b> (Format)                                           | You can specify that you want to focus just on a format, such   |
|                                                                 | as 30x30, 30x60, This format is compatible for cm. unit         |
|                                                                 | measure. Always provide the format compatible with the          |
|                                                                 | chosen unit measure in the Options window                       |
| +                                                               | If you type + before the word, you are asking to select all     |
|                                                                 | names/descriptions that DO contain such word                    |
| -                                                               | If you type – before the word, you are asking to select all     |
|                                                                 | names/descriptions that DO NOT contain such word                |

As soon as catalogues in the Cloud are updated by the Maticad Catalogues Department, the Coverings Components window will let you realize that there is a piece of news for those catalogues: very near the manufacturer or collection name you will see a cloud image (also called *notification icon*, see below), indicating there are news to be downloaded. If you click over the icon, you can jump to the catalogue you need to update in the Live! page, and immediately start downloading it (available only for those who have purchased Catalogues Download Service).

Notifications icons can be as follows:

 $<sup>^{\</sup>odot}$  This icon indicates that there are pieces of news for the related manufacturer/collection.

This icon indicates that there are pieces of news for the related manufacturer/collection that have been published very recently.

#### **Patterns**

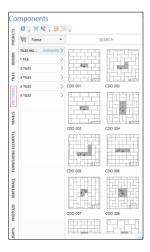

This section allows you to select the dynamic pattern to apply in the project.

The patterns are divided depending on the different formats they have inside.

You will learn, later on in this guide, how to drag&drop dynamic patterns in order to apply them to the floor, walls or any surface in the project, and how to fill them with real tiles.

#### **Furnishings**

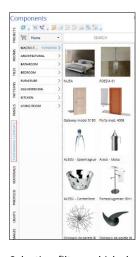

This section allows you to see all available 3D Objects (also called Furnishings by the application) in the application catalogue.

The visualization options and search criteria are very similar to the ones already specified for the tiles component (apart for the format).

By double clicking an element thumbnail you access the window that allows you to view/modify the item properties (in that window, the Modify button allows you to change the default materials for the object's layers).

You will learn later on in the guide how to create (import) new objects on your own.

As soon as catalogues in the Cloud are updated by the Maticad Catalogues Department, the Tiles Components window will let you realize that there is a piece of news for those catalogues. This will let you jumping to the catalogue you need to update, and immediately start downloading it (available only for those who have purchased Catalogues Download Service).

The analysis of a research results is definitely quicker, as they can all be taken a look at by simply scrolling down with the mouse roll or using the scroll-bar (without having to click on "More results")

Selection filters which do not make a difference are automatically bypassed: if a research only produces an element in the selection filter (if, for example, there is only one manufacturer for the selected typology), it is hidden to avoid the user from having to click on it. This mechanism can be deactivated by the user on the Options section on the Components window.

It is possible to make the background of the research results *darker* (to highlight light elements).

The standard settings of the Options window allow to order patterns and furnishings according to their usage: this makes you sure that the elements seen first are the most frequently used. When installing the application, the dynamic patterns are ordered according to the most important ones.

It is possible to set the visualization of Furnishings as to hide the ones no longer produced.

In the Furnishings section you will find a couple of graphic symbols that can be used to locate hot/cold water connection. They are regular 3D Furnishings and in the layout they come up with the typical symbols of architectural boards. Even those who have at their disposal an older version can download these elements if they have joined the catalogues download subscription.

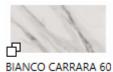

Pinpointing an off-shaded element on the components window: items where off-shaded images are available are marked with a small symbol bottom-left of their preview image. This marker can be seen on the preview of the tile image if the off-shaded effect field was activated on the database (the number of @ images available is irrelevant. This means that, should an off-shaded article have 1 image only, it will be casually rotated by the program even if using a single image).

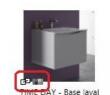

Pinpointing Furnishings with hooks and fixtures suggested on the components window: items where extended features are available (such as finishing or hook systems) are marked with a small symbol bottom-left of their preview image.

The symbol allows to pinpoint items that have automatic hooks (see proper paragraph).

The symbol allows to pinpoint items for which you can set up the finish of some/all of its surfaces; in that case the element is generally provided with the typical finishes of the catalogue it belongs to (see proper paragraph).

The control "Delete" was modified in the layout window, in order not to delete (unexpectedly) covering materials, projects, furnishings that had been previously selected on the Components window.

DomuS3D° 2016 User Guide

#### **Materials**

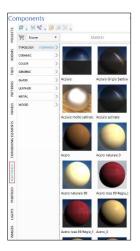

This section contains all materials (textures) that can be assigned to 3D Objects within the project. By double clicking the material thumbnail you open the window that allows you to edit the material properties and effects.

You will learn later on in the guide how to drag&drop materials over the objects' layer you want to assign them to.

Materials selection may vary depending on the rendering engine you have chosen to work with. Mental ray and V-Ray materials, in fact, may differ each other, hence it is possible that material collections for them are not identical.

You will learn later on in the guide how to create new materials on your own.

## **Lights**

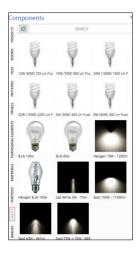

This section allows you to drag&drop a light in the project.

Double click is not enabled in this panel, as you cannot change the light properties: lights, in fact, are listed depending their own and specific properties.

At the moment of installation, this section is not visible by default. If you want to have it available in Components window, open Options mask and enable it (it is in Generic section).

#### **Images**

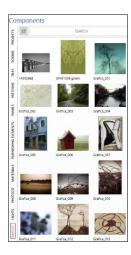

This section lists the images that you can Drag&Drop in your project.

The images will be applied in the layer (surface) you will drop them into, adapting their size depending on the container size.

You can add your own images to this section, by just simply manually pasting the JPG or PNG file you want to add, in the ...\DomuS3D\Bitmap\Image folder.

If you do not remember where you installed the program, you can ask the application to open the setup folder for you by clicking the 'Locate application on Disk' button you can find in the *Program Options* window ( $File \rightarrow Options$ ), or the application log window (you can open it by clicking at the same time the Ctrl + E).

| Initial operations and | configurations settings |
|------------------------|-------------------------|
|------------------------|-------------------------|

# **CATALOGUES DOWNLOAD**

# The Catalogues Download service

DomuS3D® 2016 allows you to download tiles, panels, Furnishings, materials, patterns and projects over the Internet, from the Live! page. This module is not included in the standard version of the program and, as an optional, has to be processed separately paying an annual fee.

In order to evaluate the module before buying it, anyway, you can refer to MATICAD manufacturer, which is free and not linked to any subscription. In the next sections you can learn how to register and download content from the Cloud.

#### Terms of use

Some of the catalogues can be downloaded ONLY if acknowledged by the Manufacturer himself. This means that we cannot grant you access to all catalogues you see available on DomuS3D® web site, as for those that are locked the Company itself will confirm your download request. For those catalogues, Manufacturer is the ONLY responsible of download authorization, and MATICAD cannot be held responsible (for any reason) in case you will not be entitled to download.

As you process the module, you agree about sharing your details and information (license, address,...) with manufacturers involved in the download module. MATICAD is not responsible in case of delays while waiting for access to the catalogue, and/or in case the catalogues itself is not complete at the time of download (as MATICAD depends on the Manufacturers' material availability).

Downloaded catalogues can be used ONLY inside DomuS3D®. Any other improper use is forbidden, included selling or providing it to any other third party, in any format.

# How to use the Catalogues Download module

# Step 1/5: register

Unless you want to download the free material (tiles and furnishings flagged as MATICAD), you need to register before getting to the download module.

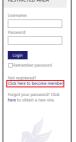

In the image on the left, you see the link you need to click in order to access the registration form: *Click here to become member*.

It is in the home section, on the left of the Live! Page.

You need, of course, to have available an Internet connection: we suggest to use this module only if you have a fast connection, as catalogues may be sized also hundreds MB, depending on what you select before downloading.

While in the registration process, provide the correct license details related to your hardware key: wrong or malicious information on the Company, may result in permanently denying any download for the

hardware key you are using.

When you submit the registration form, an e-mail will be sent to the email address you have specified; that e-mail is crucial to complete registration process.

In the next image you can see the e-mail that you will receive:

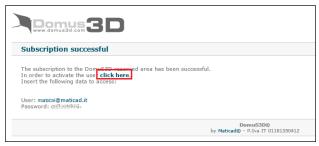

remember to finalize the registration process by clicking the link *click here* that you find in the e-mail.

Save username and password in a safe place and do not share them with anybody, as they are your credentials in order to access the catalogues.

#### Step 2/5: connect

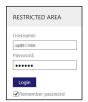

Open again the Application, go to the Live! Page, fill in your username and password, and click Login.

Now the Live! page will let you access your customized Cloud area.

#### Step 3/5: open catalogues

By clicking the Catalogues link on top of the Live! page, you access the section where to decide which catalogue typology to get to. Note that in this page you can learn how to understand whether or not a catalogue is alredy installed on your computer, is freely downloadable, locked by the Manufacturer, etc...

The following image reports the possible catalogue status:

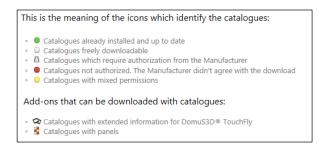

Move the mouse on Furnishings, and select MATICAD (or any other Manufacturer). You will see a list of the available typologies in this catalogue.

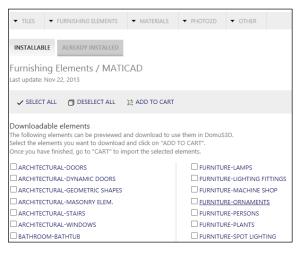

You can select one (or more) of them by checking the little square on the left, and click the *ADD TO CART* button.

In this moment you are not downloading this catalogue: you are just selecting the items you're interested in (the cart is a container of selected items/collections).

The real download procedure will start later on, in step 4.

#### Step 4/5: download catalogues

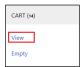

As soon as you add items to the cart, the section you can see in this image will be available in the left column of the Live! page.

If you want to proceed downloading, click the View button in order to access the final step.

As you can see in the next image, in fact, the cart view lists all the items you have selected while browsing the catalogues, providing also information regarding the size of the download (in MB).

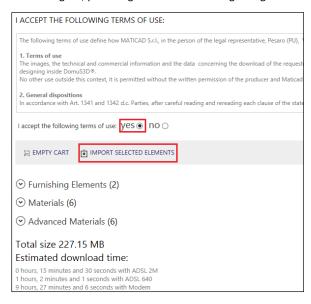

Accept the terms of use of the catalogue download service (click on yes), finally click che *IMPORT SELECTED ELEMENTS* button in order to start downloading the items on your computer.

As the download procedure could take a few minutes/hours (depending on the size of the download and/or the speed of your Internet connection), while downloading you can keep on worlking with the Application.

Don't be afraid if your download has not been completed and you need to shut down the compter, as the Application will automatically pause it (keepng the status) and start it again next time it runs.

#### Step 5/5: install catalogues

You can check all the time the progress of catalogues download. During the download procedure you can open che Cloud icon you see at the bottom of the Components window., as you can see in the image on the right.

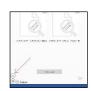

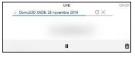

This is the transfer manager window while you are downaloading the

catalogue .

This is the way it looks like when the download has been completed (a green cloud appears to confirm you that download has been completed). In this moment the catalogue is on your disk, but has not been definitively loaded in the Application's database.

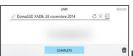

If you click over the green cloud, and open the transfer manager window, you can complete the loading procedure by clicking the button *Complete*.

At the end of download, also the Live! page will tell you about the availability of the new catalogue, so that you can perform the last step: final loading procedure in internal database.

The elements have been downloaded and are ready for the installation. Install elements

You just have to click over *Install elements* in order to definitively load those items in your library. You are now ready to use them in your design activity.

Note: the Application may ask you a confirmation in order to overwrite new materials over existing ones in your library. They are the new materials download from the Cloud. We always suggest you to overwrite all materials with new ones, as the new ones could be better optimized for the rendering process. The only disadvantage in this choice is that if you have formerly modified a material in your library, you could loose your customization.

## **Download of single objects**

This option is available just with the Furnishings.

If you click over a typology, you access the following page.

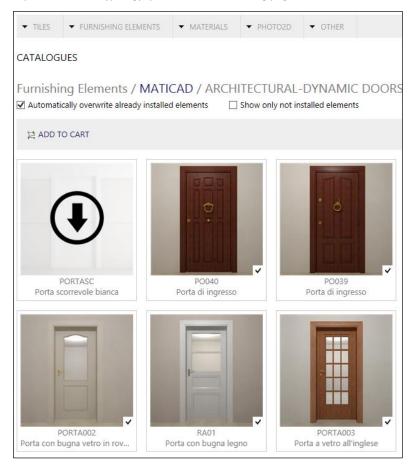

Here you can immediately check which items are already installed in your Application (marked by  $\checkmark$ ).

But, also, you can move the mouse over one of the, and as soon as you see the Download Arrow, click the left mouse button in order to confirm immediate download.

In this way the element will be immediately downloaded and installed in your library.

This is a useful option in case you urgently need to download just a few items, and you do not want to get complete typologies or collections.

# **Quick Step Guide**

# Why a Quick Step Guide?

This part of the User guide is meant for those who do not have time to immediately read the all manual, but would like to create their first project by now.

Quick Step Guide combines the most important paragraphs you will find in the next Chapters (you may also read Sample Project, in Part 4, which is a *step by step* guide to create a project). Even if you start reading this part, we strongly encourage you to keep on reading the rest of the guide too, as you will find detailed and extended information that are essential in the Application daily use.

## (Create a new project) By using existing room templates

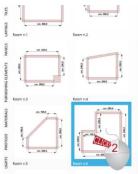

(From Chapter 1) If you need to create a project and you already have a similar layout shape available in the room templates, you can use it and create a project in just 1 click.

(Why do we say: a similar layout? Because if you need - let's say - a rectangular room, you can use the square template, and modify the room size very easily right after. So don't be afraid if the templates dimensions are not the ones you really need: if the shape is the one that you need, it is far better to use it and change the walls dimensions in the layout window, rather than designing it from scratch)

As you see in this image, the components window has a section called **rooms**: this section contains *room templates* that you can use in order to easily create new projects or new rooms with that shape.

If you do not have any opened project, and you double click on the template you need, the Application will let you creating a new project based on that template. You just need to assign the customer name info (in order to better search and find that project later on) and you'll be in, ready to start tiling or placing objects.

If you already have an opened project, and you double click a template, you will be able to add a second room in the current project (that now becomes a multi-room project: we'll concentrate on multi-rooms projects later on in this Manual)

### Move walls

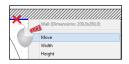

You can move any wall from within the layout window.

First of all move the mouse cursor on the <u>internal side</u> of the wall (you understand about the right position as the wall color changes to blue, and a small tooltip tells you the wall size). On the internal side of the wall click the right mouse button, as you can see in the image, and select command *Move*.

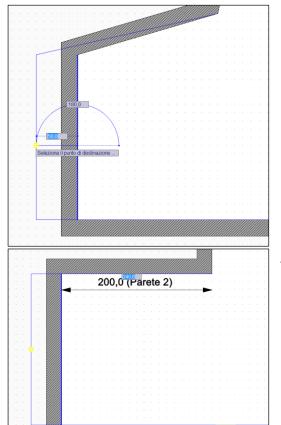

In case walls are not orthogonal: the Application now asks you to specify the first (starting) point of the movement: using the left mouse button, you can specify ANY point in the screen, as the starting and ending point are just references for the Application in order to understand how far you want to move that wall. Secondly, you will select the destination point.

Notice that you can do it both using the mouse (clicking with the left mouse button where you want the destination point to be set) or even typing the distance of the movement in the available fields (one is for the length of the movement, the second one is related to the movement orientation: you can switch from one to the other with the TAB keyboard button).

In case walls are orthogonal: in this case you can immediately either start moving the wall and placing it using the left mouse button, or type the length of the adjacent wall with the keyboard. Press enter when done; remember that you can switch from the left to the right adjacent wall length field with the TAB keyboard button.

In case you make any mistake, use the shortcut Ctrl + Z or the UNDO button in the upper-left corner of the Application window, as you can see in the image. The opposite of UNDO is REDO (the specular button) whose shortcut is Ctrl + Y.

### Placing doors and windows

(From Chapter 3) Architectural elements such as doors and windows usually are the first items to be placed in the project. When you install the software you already have some doors and windows in the Application library.

450.0 (Parete 6)

First of all open the layout window of the project, as doors and windows can be placed just in this window. Next step is to search for the door you want to place in the project: in the components section (the vertical panel on the left, unless you have moved it somewhere else in the Application desktop) click the FURNISHING ELEMENTS panel. You can browse the library by selecting the related Macro Typology (*Architectural*) the Typology (*Doors* or *Dynamic Doors*), finally the Manufacturer you want

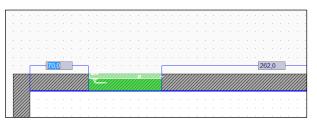

to refer to. Now you should have a list of doors available in the preview section of the component.

Keep pressed the left mouse button on the preview image, and drag the door in the layout window; now that you are over the project you can release the left button.

You can see that while moving the mouse you'll move the door too (it is the red rectangle linked to the mouse cursor). You cannot leave the door in the middle of the room, so try

placing the mouse cursor over the internal walls of the project: you'll notice that the door automatically rotates and aligns to the wall, and becomes green (this is the confirmation that you can now locate it)). Now that the door knows the destination wall, it becomes green and a double measure control shows up, giving you the distance between the door and the left/right corner of the wall. In order to definitively release the door you can click again the left button if the position is correct, but if you want to be even more accurate leave the mouse where it is in order to specify the destination wall, and start typing the distance you want to refer to. In the image above you can see that the selected distance to refer to is the one between the door and the left corner. In case you want to refer to the right one, click the TAB keyboard button to switch to the right distance, and type again that distance.

If you want to place a window, go back to the components section, search windows by browsing typologies or by writing "window" in the search field; then follow up the same steps as before, as windows have the same behavior as doors.

Note that doors and windows can be dragged only on the internal side of the wall. They can be dropped only when you start seeing the double measure system; if you don't see it, it means that the mouse cursor is not over the internal side of the wall. If you wan to exit the procedure, click the **ESC** keyboard button, or even the right mouse button.

Finally, let's talk about the difference between *Doors* and *Dynamic Doors* typology. A dynamic door (window) is not a static object, and can be opened/closed by the designer while in navigation, by clicking the left mouse button over the door/window handle.

Keep in mind that usually windows are transparent, hence sun light always passes through; doors will not let it get in the scene if they are closed. By opening them (if they are dynamic) will allow some sun light enter the room.

#### Placing objects in layout

(From Chapter 3) Placing a 3D object in the project layout is as easy as placing a door. These are the steps to follow in order to add an object to the project:

- 1. Search the object in the components window
- 2. When you see it, click the left mouse button on the object image; keep the mouse pressed
- 3. Move the mouse over the layout, and release the mouse button
- 4. Move the object to the place you want to drop it

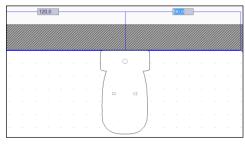

5. Click the left mouse button in order to drop it

As already seen with doors, the object will automatically rotate and align itself to the wall as soon as you move the mouse over the internal side of a wall

When aligned to the wall, the double measure system will appear, in order to let you see the distance between the object and the left/right corner of the wall it is aligned to.

You can click the left mouse button in order to definitively place it in the position where the mouse is, or you can start typing the exact measure

using the left/right distance (you can switch between the two by clicking the TAB keyboard button).

While dragging the object in the layout, you can use the +/-+ keyboard buttons in order to rotate the object by 45° (+ for anticlockwise, - for clockwise).

While dragging the object in the layout, you can use the  $\mathbb{R}$  keyboard button in order to rotate the object by an angle different than 45°, and also in order to quickly change its elevation from the floor.

## How to open Navigation

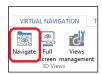

(From Chapter 2) If you just created your first project, the only opened window (apart the LivePage) of the project is the Layout. So you need to open the Navigation window once you want to start seeing the project in 3D. You can do this in 3 different ways:

- 1. Select the Navigate button available in the Ribbon (refer to Virtual Navigation group)
- 2. Use keyboard shortcut | Shift | + | F6 | (unless you have customized it in a different way)

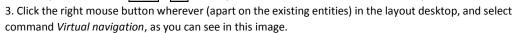

If the Navigation window is already opened, by selecting one of the aforementioned commands will not open a second navigation, but will make the existing one visible top of windows.

Please, note that you do not have to close the Navigation window once you go back to the layout; you can leave it opened and keep on working in the layout or the tiling window. While hidden, in fact, the Navigation window will not use any resource of your computer, and will automatically update itself with the project news once you will make it visible again.

Finally, Ctrl+Tab is a very useful shortcut that allows you to switch between the opened windows in the Application.

# (Navigate the scene in 3D) With your mouse

(From Chapter 2) It is important to learn how to move in the Navigation window, as the more expert you'll be in reaching the needed point of view, the quicker you will design while in 3D.

Everyone has a mouse connected to the PC, so let's start understanding how to move using the standard mouse buttons.

When you open the Navigation window, the Application will move the observer in:

- the middle of the room, by default
- the first point of view in case you formerly saved in the project one or more points of view From that position you can move by using the mouse buttons this way:

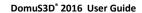

If you keep the left mouse button pressed, the observer remains in the same position in the layout, but the eyes/head will move depending on the direction you are moving the mouse in. If you move it forward the observer will look at the ceiling. If you move backward the observer will look at the floor. If you move left/right the observer will rotate left/right. If you get lost (and can happen the very first time you practice, don't worry) click the 'N' keyboard button in order to Normalize the view, which is to say restore the view at the original inclination.

The right mouse button allows you to move (walk) inside the room (change the position in the layout). If you keep the right mouse button pressed and start moving the mouse, you will proceed inside the room. If you move it forward, the observer will go ahead; if you move backward, the observer will step back. If you move it right/left, observer will move laterally

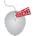

Central wheel button is used in order to move the observer higher/lower. In this way you can easily change the elevation of the eyes.

Try to practice a bit with the mouse and become expert in moving: a good exercise is to get from one corner to the opposite one. Of course you will need to use both left and right button: the left one will set the direction, while the right one will really let the observer walking in the scene.

Gamers are used to move with the mouse in addition with the keyboard buttons, especially  $\overline{\mathbf{W}}$ ,  $\overline{\mathbf{A}}$ ,  $\overline{\mathbf{S}}$ ,  $\overline{\mathbf{D}}$ .

(From Chapter 4) Open the *Navigation* window, and select the *Coverings* section in the *Components* window. Search the tile you want to apply on the floor. Before dragging the tile to the floor, check the tiles control panel in order to:

- 1. Set the operation mood on the floor button
- 2. Set the grout value and color you need for the floor
- 3. Set the destination to Current room

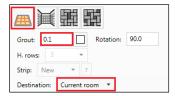

Now the Application knows where you want to apply the tile, so you can click the left mouse button over the tile image, drag&drop it over the floor.

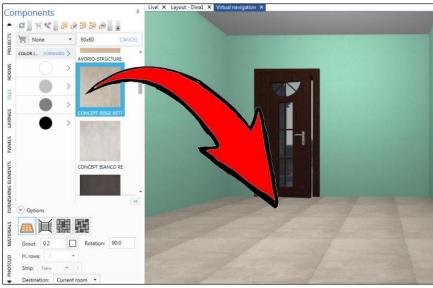

You should now see the tile applied on the floor. If you made any mistake, you can change some pattern parameter (such as rotation, or grout), and apply it again. The Application will take care of automatically deleting the old floor, and change it with the new one.

If the tile has been loaded in the library with more than one image, the Application will take care of using all the available images (off shaded effect). You can check if there are available multiple images for the same item by double clicking over the tile image: if there are multiple images the off-shaded control will be checked, and you will see those images looping in the preview section of the mask.

#### Tile all walls with a single tile (solid pattern, strip by strip)

(From Chapter 4) Note that when you work on walls, each time you drag&drop a tile over a wall you create a new strip on it. Basically you create a sort of dynamic panel by adding, strip by strip, sections to the panel. Of course you have all the control you need in order to change the panel configuration anytime. We will see how in the next few paragraphs.

Open the Navigation window, and select the Coverings section in the Components window.

Search the tile you want to apply on the walls. Before dragging the tile, check the tiles control panel in order to:

- 1. Set the operation mood on the walls button (A)
- 2. Set the grout value and color you need for the walls
- 3. Specify the number of tile-lines you want in the strip (B)
- 4. In (C) you are telling the Application that you want to create a new strip (rather than applying the tile to an existing one)
- 5. Set the destination to Current room (D)

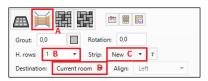

Now the Application knows the way you want to apply the tile, so you can click the left mouse button over the tile image, drag&drop it over the wall (doesn't matter which wall, as you are covering *Current room*, that's to say all walls).

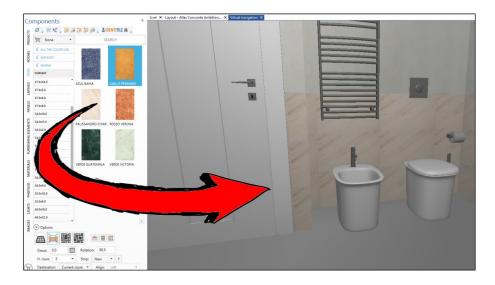

You should now see the tile applied on the first strip of the wall. Note that we have rotated the tile by 90° (as its image is vertical, and we want it laid horizontally), and we have applied 3 lines (tile) in the new strip (which is the first one). Now you can try to select a listello: in the next image you see that we have selected a new size (34x2,5) changed the rotation to 0 (as the listello image is horizontal) and number of rows = 1:

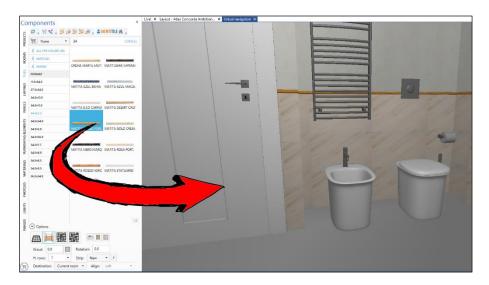

## Launch the rendering process

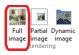

(From Chapter 5) If you want to start the rendering process, open the navigation window, move the point of view in the needed position, and select the command *Full image* available in the Navigation section of the Ribbon.

Even if V-Ray can find an automatic setup of the scene exposure, sometimes it may be necessary to try some (small size) samples before launching the final process. For sample image we suggest not to use a high resolution and quality setup, as you could face long time rendering.

If you have a look at the section named *Image Quality*, you see that there are 3 different quality levels (Low, Medium, High). The greater quality you ask the Application, the longer it will take to render the image; so, at the beginning (if you are not sure about illumination and materials setup) it is better to try some samples using medium or low quality.

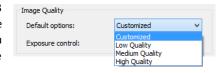

Illumination and exposure can be automatically adjusted by the Application: click the button Automatic.

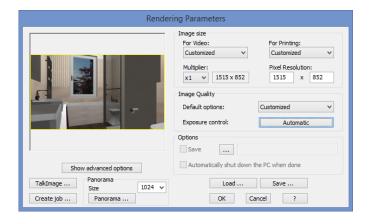

You will open the rendering preview mask, where you can choose the exposure typology. Before proceeding, note that in this mask you decide whether to create a rendered image (click OK), a Job (for Render Manager application) or a 360° Panorama. Leave the Exposure control to Automatic, and click *Generate Preview*: Application will start calculating optimized parameters and will give you a preview.

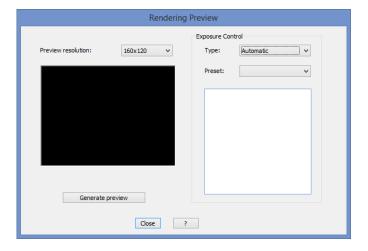

In order to create an automatic setup the Application needs to try some samples and calculate the illumination: for this reason you will need to wait some time, depending on the complexity of the project and the power of your computer (it is the similar approach used by digital cameras when you set the automatic exposure).

## The Sample Project

Now that you have seen the most relevant steps to follow up in order to create your first project (and if you still don't have time to read the following chapters), you could jump to Part 4, where you'll find a *step by step* process to follow up in order to create a standard, medium complexity, project.

# Part 3

# **Chapter 1: Layout**

#### Creation

#### By using existing templates

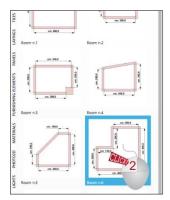

If you need to create a project and you already have *a similar layout shape* available in the room templates, you can use it and create a project in just 1 click.

(Why do we say: a similar layout? Because if you need - let's say - a rectangular room, you can use the square template, and modify the room size very easily right after. So don't be afraid if the templates dimensions are not the ones you really need: if the shape is the one that you need, it is far better to use it and change the walls dimensions in the layout window, rather than designing it from scratch)

As you see in this image, the components window has a section called **rooms**: this section contains *room templates* that you can use in order to easily create new projects or new rooms with that shape.

<u>If you do not have any opened project</u>, and you double click on the template you need, the Application will let you creating a new project based on that template. You just need to

assign the customer name info (in order to better search and find that project later on) and you'll be in, ready to start tiling or placing objects.

<u>If you already have an opened project</u>, and you double click a template, you will be able to add a second room in the current project (that now becomes a multi-room project: we'll concentrate on multi-rooms projects later on in this Manual)

#### Rectangular Room

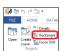

Another quick way in order to create a project is to use the *Rectangle* template in the Ribbon, as you can see in this image: it is in the *HOME* section - *Projects* group – but it is not available if you have already an opened project. You can launch the same feature by selecting the command *File* → *New* → *Rectangle*. This command leads you to

the standard project window, where you can fill in the project generic information; therefore you have the opportunity of specifying the size of the rectangle, as well as the height of the walls. In case you type in the wrong dimension, don't worry, as you will always be able to change the project size later on while planning (refer to modification section, later on in this chapter).

#### Free hand drawing

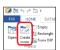

The *free hand drawing* usually is the most used feature to draw a customized project, as it allows you to draw any shape you need. You can start this command in several ways:

- by clicking the *Create Room* button in the Ribbon (in the **HOME** section - **Projects** group, disabled if a project is already opened)

- by clicking the shortcut Ctrl+N, that can be used also if a project is already opened
- by selecting the command File →New →Manual Drawing

#### DomuS3D° 2016 User Guide

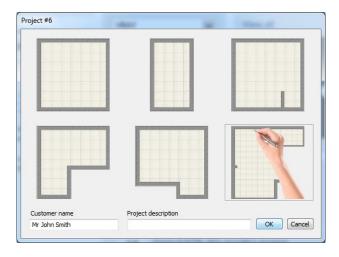

It is possible to select one of the 5 most common shapes (and then adapt the room's dimensions with the proper new controls) or choose to manually draw the layout. To make this process faster, you can also double click on the image of the needed shape. Once created the room, the application will automatically open the *furnishings* section in the Components window, as to start inserting doors and windows. If you prefer to hide this new window, you can create a dedicated key in the Windows<sup>TM</sup> registry, called "NewProjectMask", and set its value to "0"; in this way you keep on working the same way you were used in your Venus (or older) program. Consider, indeed, that new options variables may be missing in the old mask, as it is not more updated.

With this new mask the extended project's data will not be available; they can be set in any moment with one of the following controls:

Keyboard shortcut: Ctrl+D

**M**(00) 1

- Click right mouse button on layout → Properties
- Select Properties on the Ribbon "Tools" section

In case you decided to draw the layout free hand, the Application will let you placing the corners of the room: you can click the

left mouse button in any position in order to start with the origin of the room. Then move the mouse to the next corner's location, and click again in order to create the wall. Do it again and again 'till the first corner you created. The Application will recognize that the room is complete, and will close it for you.

If you made any mistake with any of the corners you created, you can roll back by clicking the right mouse button, and selecting the command *Undo point*; this choice will let you delete the last corner, so that you can fix it again.

Drawing corners with the left mouse button is a very quick way to draw corners, thanks to the snap to the grid of the desktop, but sometimes it is not as accurate as you need. For this reason, if the walls of the rooms are orthogonal (all horizontal and vertical) you can use a trick in order to get as fast as accurate: once specified the first corner thanks to the left mouse button (as any point you choose for the first corner is correct), press the okeyboard button to switch to orthogonal mode. Once you click the button, you can see that despite the position of the mouse, the wall you're going to draw will always be vertical or horizontal. In this mode, you can specify the direction you want to the wall to be designed into, and start typing the length of the wall (consider the unit measure you currently have selected, which is visible at the right-bottom corner of the status bar of the application). Click the the button when the you finish typing, and you will see that the wall is there in the layout. Proceed by moving the mouse in a different direction, then type again to confirm. For the last wall, you can still click the first corner of the room with the left mouse button, or even right click with the mouse and select *Close*.

### By using CAD 2D tools

With the CAD 2D tools you can create more complex shapes, and use them to create new rooms (and objects too, as you will later on in this guide).

You will now learn how to create a new room starting from an empty project (but it is evident that you can use these tools any time in your project, in order to create more rooms or 3D Objects).

First of all close the existing project, if any, and get back to the LivePage.

In the *Home* tab of the Ribbon, select command *Empty project*.

As always, the Application will ask you the generic information about the project. After filling in the project details, you will get to the desktop; of course, it will be empty and the Application will now wait for you.

#### DomuS3D° 2016 User Guide

Before starting <u>always remember that, in order to create a room, you have to create a closed shape</u> (That's why when we learned about the free hand drawing, we started and closed the layout in the same point).

So let's start! Open the Ribbon tab dedicated to CAD 2D tools. Here you have available several entities in order to draw a layout.

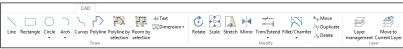

Line: as you enter the command, you can set the first point with the left mouse button or typing point coordinates + Enter keyboard button; for the second one you can use the mouse again, or typing the length of the line and the angle you want to have between the line and the X axis. The Application still remains in the line draw mood, so that you can draw a second line starting from the final point of the former one. If you want to stop drawing lines, press ESC keyboard button, or right click and select menu *Cancel*. If you want to modify the line later on, select it with the left mouse button, click over the node (the blue ball) and drag it somewhere else. If you pick the line in the middle, you can move it along the desktop.

Rectangle: same as for the line, you can draw a rectangle using the left mouse button, or typing the first point coordinates and its horizontal and vertical extension (press **Enter** in order to confirm the typed values). Look at the negative values in the fields: once you have placed the first point of the rectangle, try moving the mouse all around: you will see the negative values changing depending on the sector you are moving the mouse over. That's a very useful way to understand which direction the negative values will draw in. You can modify the rectangle (and every other CAD 2D entity) pretty the same way you did with the line just before, that's to say by picking the lines in order to move it, or the nodes to change it.

Circle: there are several ways to draw a circle. The most common one is to specify a center and a radius. You can set the circle center by using the left mouse button or typing the center coordinates, then type the value of the radius (or set it using the mouse again, also using the available snaps in the layout desktop). Try out yourself the other command for drawing a circle, as they are pretty self-explicable.

## Arch:

- Point-point-radius: specify the points you want the arch to start and end with, finally the radius of the arch. As always, you can use the left mouse button in order to set the needed points, rather than type the coordinates of the first point, the distance and radius for the second one, the value of the radius.
- 3 points: the Application asks you to set (one after the other) the first, second and third point of the arch
- Tangent-point-radius: you need to select one of the existing lines to specify the tangent, the point you want the arch to start from, the radius of the arch, finally the extension (magnitude) of the arch.

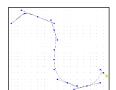

DomuS3D° 2016 User Guide

**Curves**: this command allows you to draw the so called *splines*. Splines are curved lines, where the shape and the angles are made of consecutive points.

As you can see in this image, the curve follows up the tangent line made up by the last point you are drawing.

You can stop drawing the spline by right clicking the mouse button and selecting the command *Stop*, while *Close* will close the shape, *Continue* will allow you to keep on drawing and *Cancel* will delete all

the spline you are drawing. Once designed the spline, if you left click on it, you can modify it later on just by picking the nodes of the spline (the blue balls) and dragging them up to the new position. If you right click on the spline and select add, you can create a new node in the section of the curve where the mouse is.

**Polyline**: this is the same behavior of the *Free hand drawing* command you already saw while creating a new project; in CAD 2D, by right clicking the mouse you can anytime decide to stop drawing (for open polylines) or close it. If you decide to close it, the Application will ask you if you want to use such shape to create a room or an object. *This is the most common (and used) CAD 2D feature in order to draw objects and new rooms* 

**Polyline from selection**: this command allows you to group different entities in a single polyline. Remember that all entities have to be connected each other; that shape can be a closed or open one. In order to create a polyline from selection, select all the entities (by picking them one by one with the left mouse button or dragging it in order to include all of them) and click right button once selection is complete.

**Room by selection**: this command allows you to convert a group of entities to a room. There are conditions in order to be able to run this command: the entities you are going to select have to be one connected to the other, describing a closed shape. Moreover all those entities have not to be inside an existing room. Any new room, in fact, has to be designed outside the existing ones.

**Text**: this command allows you to draw text and descriptions wherever in the desktop. Select the point where to start drawing the text, the height of the letters (by using the left mouse button or typing its value), the orientation of the text (horizontal, diagonal, ...) and finally you will access the mask where to type the text you need and choose the text color. Remember that by right clicking the text once saved in the project, you can move, rotate, change it again, or delete it.

**Dimension**: once you have completed your room layout, it may be useful to draw its dimension for printing purposes. The Application can automatically create a dimension for each wall of the room, by selecting the command *Dimension* → *Automatic Dimension*, and deciding if you want the lines to be placed inside or outside the room. Indeed, if you want to manually measure any detail of the layout, you need to select the command *Dimension* → *Dimension*: select the needed configuration, finally

proceed picking up the starting and ending point of the dimension, together with the position you want the dimension to be placed in the layout. It is very easy to follow up the Application's instructions while drawing it: remember that you can use any existing snap, such as the grid snap, existing objects, or CAD entities (sometimes it is useful to draw constructional entities in order to have available snaps in the project. Remember that CAD 2D entities won't be seen in the graphic output of the project, as they are just construction entities).

#### Save room in components

If you think that the room you have just designed can be useful in the next future, you can save it in the Room Components (also called Rooms Templates) and use it again as a room shape for a new project. You can proceed saving the room template by clicking the right mouse button inside the room, and selecting the command *Add to components*. The application will ask you to name the template, so that you will be able to search it later on (within the Room component window) using the search field at the top. As you already know, you can double click over it in order to create a new project starting from that shape template.

Note that a room template contains the room floor and walls only; it will not include the covering materials and/or 3D Objects (Furnishings) eventually available inside the original project.

### Save point of view and automatically re-open it

If the Navigation window is open at the time of saving the project, the Application will store the last point of view in the Project, and automatically re-open it when you will open again the project.

#### Extended project data mask

You can access the mask containing the Project details with one of the following controls:

- Keyboard shortcut: Ctrl+D
- Click right mouse button on layout → Properties
- Select Properties on the Ribbon "Tools" section

In there you will find the following, new, fields:

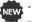

- Customer's email;
- Project's status: it's a selector that allows you to set the project state among 4 options.

The available options are:

- Draft: The project is at its starting stage and it still was neither discussed nor presented to the customer
- Negotiation: the project is being presented to the customer with whom some alternatives, modifications and/or estimates are being discussed. The customer still has not expressed a decision.
- Closed-Won: the project was successfully concluded.
- **Closed-Lost:** the concluded project has not led to a purchase.

The Options window presents a statistics dashboard in which you can keep track of the number of projects in each state. Whoever updates an old version, will find their old projects in the Drafts status.

## How to move

#### With your mouse

You can move the room layout in the desktop of your application using the mouse controls:

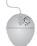

By rotating the wheel mouse button you can change the zoom of the project

When you Zoom In, you will notice that you can miss the part of project you are interested in. With the next mouse movement you can learn how to move the desktop again in order to see what you want.

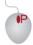

By keeping the wheel mouse button pressed and moving the mouse you can pan. Pan your project means to move the desktop sheet in order to see the part of the project you need to focus on. Pan is usually useful when you have zoomed in the project and you're missing the right area of the project.

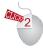

If you double click the left mouse button inside the room layout, you will Zoom MAX the project (that's to say that you will see all the project extension).

This is a very useful opportunity when you have Zoomed In/Out and Panned your project, and you quickly need to restore the full view of it.

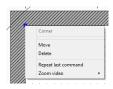

If you right click in the layout window, a context menu will appear. A context menu is a list of commands dedicated to the object/entity you have just selected.

This image shows a context menu related to a corner (notice the title: any title's context menu tells you what it refers to).

Try to practice a bit, in order to notice that the position where you right click the mouse is very important:

- if you right click inside the room, you will see all generic commands and the ones related to rooms
- if you right click over the internal side of the wall, you will see all commands related to walls;
- if you right click over one of the lines of an object, you will see all commands related to objects
- if you right click over a light or one if its lines, you will see all commands related to lights

So this is a very useful shortcut in order to get to the most useful commands you need to use for a certain item.

#### With your keyboard

If you want to Zoom In/Out without the mouse, you can also use the + and - keyboard buttons.

means Zoom Out

means Zoom In

## **Modification**

#### Move walls

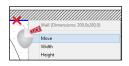

You can move any wall from within the layout window.

First of all move the mouse cursor on the <u>internal side</u> of the wall (you understand about the right position as the wall color changes to blue, and a small tooltip tells you the wall size). On the internal side of the wall click the right mouse button, as you can see in the image, and select command *Move*.

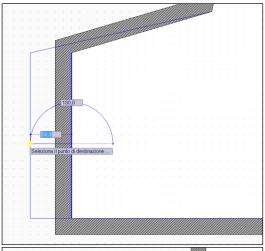

In case walls are not orthogonal: the Application now asks you to specify the first (starting) point of the movement: using the left mouse button, you can specify ANY point in the screen, as the starting and ending point are just references for the Application in order to understand how far you want to move that wall. Secondly, you will select the destination point.

Notice that you can do it both using the mouse (clicking with the left mouse button where you want the destination point to be set) or even typing the distance of the movement in the available fields (one is for the length of the movement, the second one is related to the movement orientation: you can switch from one to the other with the TAB keyboard button).

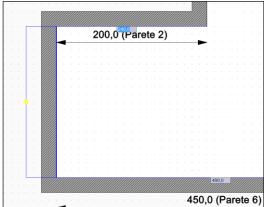

In case walls are orthogonal: in this case you can immediately either start moving the wall and placing it using the left mouse button, or type the length of the adjacent wall with the keyboard. Press enter when done; remember that you can switch from the left to the right adjacent wall length field with the TAB keyboard button.

In case you make any mistake, use the shortcut Ctrl + Z or the UNDO button in the upper-left corner of the Application window, as you can see in the image. The opposite of UNDO is REDO (the specular button) whose shortcut is Ctrl + Y.

# Layout drawing and management

While drawing the layout, walls width and dimensions are automatically represented (We suggest you to draw the layout clockwise).

The room drawing implies the automatic activation of the orthogonal modality.

You will be informed that you can also exit such mood with the "O" key on the keyboard; this message will be visualized just for a few times, but can also be deactivated (together with other messages that appear likewise) in the *general* section of the Options mask (Show help messages).

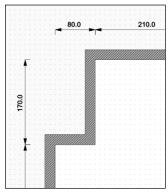

Walls dimensions are automatic and they are updated by the application whenever you make a change on the layout. In the options window it is possible to customize the characteristics to the automatic dimensions, for instance the visibility in the project, offset from walls.... When the dimensions are outside the room, they are aligned (in case of adjacent orthogonal walls). If you want to hide the automatic dimensions you can click the right mouse button inside the room and select command "Hide/show automatic dimension for walls". The same procedure can be applied on a single wall, hiding only the dimension of such selected wall. The control CAD2D Dimension Draw has been removed, since no more necessary. The registry key "AutoDimMinWallLength" allows you to specify the minimum length under which no automatic dimension will be shown (default = 205 mm). The automatic dimensions can be controlled on the Options mask, in the automatic dimensions group of the Layout section. The "Move Wall" control has been sped: this

operation can be made by clicking the left mouse button and drag the wall. This movement will also affect the wall of a possible second room connected to the selected one, provided that walls are orthogonal each other.

The controls "Wall→Split and CAD2D→Dimension" have been modified as to remain in loop until you click the right mouse button or ESC keyboard button.

Also, when zooming in or out with the mouse wheel, the indicator keeps being on the same point of the drawing.

#### Walls height and width

Move the mouse cursor on the <u>internal side</u> of the wall (as you have seen in the section above). On the internal side of the wall click the right mouse button, and select command *Width*: you have now the opportunity of seeing the current wall's width, and modify it. You can also ask the Application to set that width to all walls of the project, by enabling the related check button. If you want to change walls' height, right click again on the internal side of the wall you want to change, and select command *Height*. In this case if the check called "*Apply to all walls of the room*" is enabled you can specify one height only, which will be the new height of all walls in the project. If you disable that check, you are now referring <u>just</u> to the selected wall, where you can specify different height values for the right and left corner.

Differently from previous versions, starting from Pegasus version, DomuS3D® does not delete anymore the tiles you already placed on the walls prior the height modification.

## **Columns**

With this command you can create an external/internal column inside an existing wall.

Move the cursor on the internal side of the wall you want to create the niche in, then right click the cursor over it and select command *Create column*. Still keeping the mouse over the internal part of the wall, specify where you want the niche to start:

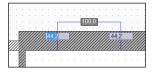

you can use left mouse button to rapidly set the starting point, or type the distance of the niche from the left/right corner of the wall (you can switch from one to the other typing fields with the TAB keyboard button) and press Enter.

Then specify the size of the niche: again you can quickly do it with the left mouse button, or typing the exact and accurate size you want for the niche. Finally, tell the Application if you

want the niche to be inside or outside the room: the mouse direction will be the reference in order to understand if it is in or out. Same as before: left click the mouse button if you want to be quick, or type the internal/external extension you want to refer to.

#### Holes/Niches

With this command you can create holes in any position of the wall. ATTENTION: you do not have to do create holes prior placing a window, as windows <u>already</u> make an automatic hole in the wall, even when you move them later on. So use this command only if you want the wall to have a real 'architectural' hole in it, or if you want to create a niche, as we'll see in a few moments. Move the cursor on the internal side of the wall you want to create the niche in, then right click the cursor over it and select command *Create hole/niche*.

The Hole/niche properties mask will appear, so that you can specify any details of the hole/niche such as size and elevation.

Not all the mask controls are enabled: those who are not, refer to windows and doors properties. You will find them enabled when you will open doors/windows properties.

Note the Niche group of commands in the next image on the left: if 'Activate' check button is unchecked, this means that you're going to create a hole in the wall: you will really see outside the room, and sun light will enter the room while in Navigation and/or Rendering process.

If you check the 'Activate' check button, you can decide the depth of the niche; it usually will be less than the width of the wall, so that you will be able to locate the niche in the wall.

Once you click OK, the Application will ask you to displace the hole/niche in the project: you can see it's shape and drag it all around the room. Keep the mouse over the internal side of the wall, and click the left mouse button where you want to drop it. Alternatively, you can specify with the mouse the wall to refer to, and type the distance between the hole/niche and the left/right corner; you already know that you can switch between left and right field using the TAB button of the keyboard. In the image on the right you can realize the difference between a hole (left) and a niche (right/bottom)

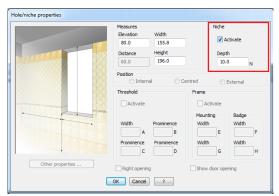

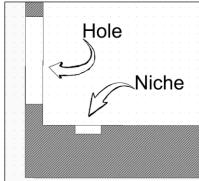

#### Delete Room

If you click the right mouse button inside the room when you are in layout window, it is possible to select the "Delete" command, that allows you to remove the room from the project. When deleted, the program asks you whether you also want to delete its content (furnishings, 3D objects, groups, lights, dimensions and texts, ...)

#### Move and rotate the Room

If you click the right mouse button inside the room when you are in layout window, it is possible to select the "Move" command, that allows you to move the room in a different position of the project. With this command you can also rotate the room in order to achieve a different orientation of the room. When the user moves the room, its content obviously moves along with it (furnishings, 3D objects, groups, lights, dimensions and texts, ...)

# Copy/Duplicate Room

If you click the right mouse button inside the room when you are in layout window, it is possible to select the "Copy" command, that allows you to copy the room (along with its content) in a different point of the project. This control can be very useful to create room variations in the same project.

#### Show/Hide Room

If you click the right mouse button inside the room when you are in layout window, it is possible to hide/show it. In the context menu you will find, in fact, the following command: Visibility ->Show room/Hide room. If you hide the room, it

#### DomuS3D° 2016 User Guide

will not be anymore visible in Navigation window nor in the Rendering processes, together with all items contained in it (furnishings, 3D objects, groups, lights, dimensions and texts, ....), considerably speeding the work on multiple-rooms projects.

#### Sloping roofs

When you create a new project, the Application create a ceiling for you. The standard elevation of the ceiling (and the height of the walls) can be modified in the preferences (options) of the Application, as you have seen in the Introduction chapter.

Such a ceiling is horizontal.

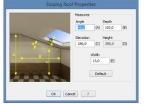

If you need to create sloping roofs you can move the cursor on the internal side of the wall you want the sloping roof to start from, then right click the cursor over it and select command *Sloping roofs*  $\rightarrow$  Add.

You will open the Sloping Roof properties, where you can set the roof dimensions.

If you made any mistake, you can change that roof again by clicking the right mouse button on the sloping roof line and select command: *Sloping roofs* ¬*Properties* (or double click it with the

left mouse button). Sloping roofs -> Delete allows you to remove the sloping roof and get back to the horizontal (standard) ceiling.

If you search for Velux windows in the Components panel, you can see that those windows can be applied to sloping roofs only: starting from Pegasus, indeed, you can place them on horizontal ceilings too. That is a very useful feature also in order to allow natural light entering the scene from the top. As you will see in the chapter related to Rendering techniques, sun and natural light are very important for a realistic illumination of the scene.

Note that if you add a sloping roof the consecutives walls, the Application will automatically merge them around the corner.

#### **Moving corners**

Moving corners is important when you want to change the room dimensions/shape.

Move the cursor on the corner you want to move, then right click the cursor over it and select command *Move* (always have a look at the <u>title</u> of the context menu you get each time you right click the mouse button, as it reveals the object/entity the Application is referring to: if you don't find the command you are searching for, probably you have right-clicked over the wrong object. So close the context menu by clicking outside it, and try again on the correct entity, selecting one of its construction lines).

When you enter the *Corner move mood*, you can drag&drop that corner somewhere else. As usual, you can use the left mouse button for the new position, or you can be more accurate by typing the distance from the first position in the dedicated fields and click **Enter** Keyboard button.

When moving the corner, you can press the **O** keyboard button in order to enable the orthogonal mode, being sure to move the corner just horizontally or vertically.

### **Splitting existing walls**

It can be useful to divide existing walls of the project; sometimes you need to really create more walls and modify the shape of the room, sometimes you need to split the walls just in order to easily tile them in different ways.

Move the cursor on the internal side of the wall you want to divide, then right click the cursor over it and select command *Split* (you can also select the button Split available in the Layout section of the Ribbon, in the *Inside Walls* group).

Now the Application asks you to define where to split the wall: as usual, you can use the left mouse button in order to quickly split the wall, even if you know that the mouse is hooked to the grid snap (unless you press the skeyboard button, as you will see in the last section of this Chapter).

Indeed, if you want to be more accurate when splitting the wall, instead of using the left mouse button use the mouse just to refer to the wall to be divided, than type the distance between the new corner and the existing ones. You already know that by clicking the TAB keyboard button you switch between the left/right distance: the highlighted filed is the active one.

Don't forget to look at the Application status bar if you do not remember the unit measure you are currently working in. Finally, it is important to notice that if the wall has already been tiled, by splitting it the Application will remove existing tiles and the wall will become empty again. For this reason it is important to decide how to manage the room walls before starting

laying down materials.

DomuS3D° 2016 User Guide

#### Subdividing the room

Sometimes you need to place inner walls (and doors) inside a room you have already created. An option you have is to draw an object (the inner wall/s) and place it inside the room, but you will not be able to place doors on them: so we discourage you working that way. For this purpose you can use a new feature (available starting from DomuS3D® Pegasus) that allows you to divide a room.

Say your current room is like the one you see in the left image: you want to divide it as you can see on the right image.

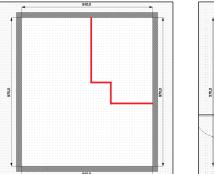

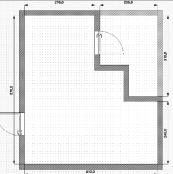

In order to do that click the right mouse button <u>inside</u> the room, and select command *Subdivide room*. You will have the opportunity of drawing internal walls: the former room will be divided in 2 rooms, and the project will become a multi-room project.

You can do the same command by clicking the button Subdivide, available in the LAYOUT section of the Ribbon.

If you click the right mouse button while drawing the new (internal) wall and select command *Walls width*, you can specify the width of the *divider* wall. The Application will try to keep the original tiling on place (if any on the old walls), and you will be able to locate doors and dynamic doors in the new walls in between rooms.

## **UNDO**

It is very important to notice that in case you have made any mistake, you can roll back to the previous state of the project by clicking the shortcut **Ctrl** + **Z**, as usual in every Windows<sup>TM</sup> application. You can do the same also selecting the UNDO command in the upper-left corner of the Application window, as you can see in this image. The opposite of UNDO is REDO (the specular button) whose shortcut is **Ctrl** + **Y**.

# Shortcuts available in Layout window

'TAB'

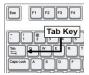

When you are moving objects or drawing new entities, sometimes you have fields where you can start typing in order to be more accurate in your process. In case there are more than one field, you can click the Tab Keyboard button in order to switch between one and the other. Click it as many times you want, and remember not to move the mouse while tabbing or typing the measure/distance, so that you'll keep on focusing on the wall/object you formerly

pointed to.

- 'S' This button allows you to enable/disable the desktop grid. When the grid is enabled the mouse will be snapped to the grid (depending on the grid size, that can be customized in the Options/Preferences of the program); this is useful in order to quickly draw/move if the grid step is compatible with the needed dimension. When grid is disabled the mouse can move everywhere in the desktop; very flexible, but be careful as it will be very difficult to reach the needed dimension, unless you will use the typing fields.
  - If you want to disable the grid click **S**, even while drawing or moving objects; click it again in order to enable the grid again.
- 'O' When you draw rooms or CAD 2D entities, it allows you to enable/disable the orthogonal mood. You can click it even while drawing.
- '+/-' Allows you to Zoom In/Out the desktop
- 'P' When dragging an object along the desktop, allows you to change the dragging point. You will switch as many corners of the shape you are dragging as many times you click the P button.

# **Available snaps in Layout**

In the following table you can find available snaps together with their graphic reference and description. The snaps are available in the Layout window, when drawing entities or moving objects.

|               | Symbol   | Description                                                                       |
|---------------|----------|-----------------------------------------------------------------------------------|
| Vertex        | <u> </u> | Snaps to the endpoints of lines, arches, polylines.                               |
| Close point   |          | Snaps on any closest point you can find on lines, arches, circles, polylines.     |
| Mid point     | <u> </u> | Snaps to medium point of referenced entity.                                       |
| Perpendicular | 4        | Snaps to perpendicular point given by drawing line and target line.               |
| Center        | 0        | Snaps to the center of a circle or radius.                                        |
| Tangent       | O        | Snaps to the tangent point referenced by drawing line and a given circle or arch. |
| Intersection  | *        | Snaps to the crossing point given by entities intersection.                       |

You can enable/disable snaps (even while drawing entities) clicking the skeyboard button, or the button in the status bar. If you click the right mouse button on the snaps button, and select command Settings, you open the snaps configuration (see image below) where to set the snaps you want to be available.

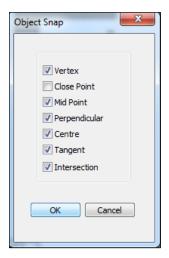

# Create layout image

In the Tools section of the Ribbon, just near the Print commands, you find a command called *Create image*. With this command you can save an image containing the layout as it currently appears on screen. Image can be saved in *.jpg*, *.png* or *.bmp* format.

# **Chapter 2: Navigation**

# The Navigation window

#### Introduction

The Navigation window is the place where you can see the project in 3D, moving all around in order to change the needed point of view. Also, Navigation window allows you to interact with the project, modifying some parts of it: for example you can place new objects and furnishing or move/delete the existing ones. Or even tile floor/walls/countertops/objects in many ways, change materials , ...; we encourage you to plan as much as possible in Navigation window if you're operating together with your customer, so that he/she will have the opportunity of keeping concentrated on the 3D of the scene.

From within this window, deciding the best point of view to refer to, you will launch the rendering process so that you can create a *photograph* of the scene.

The graphic quality you see in the Navigation window, in fact, is not the best you can achieve with the Application; the best one can be reached by using one of the available (optional) Rendering Engines.

Even if the Navigation window graphic quality will never be as good as the rendering one, you can tune it up by getting to the Preferences (Options) mask, as you saw in the Introduction chapter. Remember, indeed, that the maximum Navigation quality can be used just with high performance graphic cards and computers.

# How to open Navigation

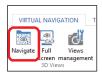

If you just created your first project, the only opened window (apart the LivePage) of the project is the Layout. So you need to open the Navigation window once you want to start seeing the project in 3D. You can do this in 3 different ways:

- 1. Select the Navigate button available in the Ribbon (refer to Virtual Navigation group)
- 2. Use keyboard shortcut | Shift | + | F6 | (unless you have customized it in a different way)
- 3. Click the right mouse button wherever (apart on the existing entities) in the layout desktop, and select command *Virtual navigation*, as you can see in this image.

If the Navigation window is already opened, by selecting one of the aforementioned commands will not open a second navigation, but will make the existing one visible top of windows.

Please, note that you do not have to close the Navigation window once you go back to the layout; you can leave it opened and keep on working in the layout or the tiling window. While hidden, in fact, the Navigation window will not use any resource of your computer, and will automatically update itself with the project news once you will make it visible again.

 $Finally, Ctrl+Tab \ is \ a \ very \ useful \ shortcut \ that \ allows \ you \ to \ switch \ between \ the \ opened \ windows \ in \ the \ Application.$ 

# Refresh

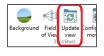

In case you cannot find the expected news when switching from the layout/wall window to the Navigation one, try to force the update by selecting the button *Update view* available in the *Navigation* group of the Ribbon (see image on the left).

# How to move

#### With your mouse

It is important to learn how to move in the Navigation window, as the more expert you'll be in reaching the needed point of view, the quicker you will design while in 3D.

Everyone has a mouse connected to the PC, so let's start understanding how to move using the standard mouse buttons.

When you open the Navigation window, the Application will move the observer in:

- the middle of the room, by default
- the first point of view in case you formerly saved in the project one or more points of view From that position you can move by using the mouse buttons this way:

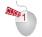

If you keep the left mouse button pressed, the observer remains in the same position in the layout, but the eyes/head will move depending on the direction you are moving the mouse in. If you move it forward the observer will look at the ceiling. If you move backward the observer will look at the floor. If you move left/right the observer will rotate

left/right. If you get lost (and can happen the very first time you practice, don't worry) click the 'N' keyboard button in order to Normalize the view, which is to say restore the view at the original inclination.

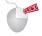

The right mouse button allows you to move (walk) inside the room (change the position in the layout). If you keep the right mouse button pressed and start moving the mouse, you will proceed inside the room. If you move it forward, the observer will go ahead; if you move backward, the observer will step back. If you move it right/left, observer will move laterally

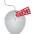

Central wheel button is used in order to move the observer higher/lower. In this way you can easily change the elevation of the eyes.

Try to practice a bit with the mouse and become expert in moving: a good exercise is to get from one corner to the opposite one. Of course you will need to use both left and right button: the left one will set the direction, while the right one will really let the observer walking in the scene.

Gamers are used to move with the mouse in addition with the keyboard buttons, especially W, A, S, D.

# With your keyboard

The same movements you've seen in the previous paragraph can be achieved by using the keyboard buttons. There are

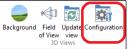

predefined buttons that allow you to navigate the scene, and you can customize them as you prefer. If you click Configuration button in the Ribbon (Navigation group) you open a mask where to see the current setup, change it as you need and even adjust the mouse rotation and speed. The current setup is the standard one in PC gaming. In the next image you can see the Navigation

customization mask.

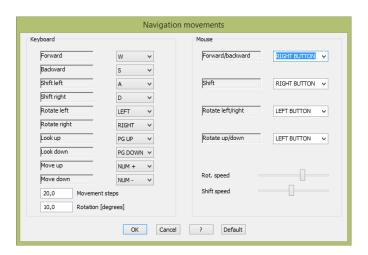

Note that you can use both keyboard and mouse movements in order to *walk* quicker in the room: why don't you try to keep the left mouse button pressed in order to set direction, and (keep it pressed too and release when reaching destination) keyboard button in order to go forward.

## With your SpaceNavigator

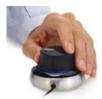

Space Navigator is a 3D joystick made by 3DConnexion (<a href="http://www.3dconnexion.com">http://www.3dconnexion.com</a>). It's made for gaming as design and graphic environments, as it is easy to move in the flexible controller it is made of, as you can see in this image. Navigator moving in the scene becomes fluent and natural; mouse moving is not continuous, while with SN you can walk

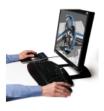

well as for technical space thanks to the With Space using keyboard and along the scene

without stopping anytime.

When used together with the mouse it allows you to work with two hands while in Navigation window: with the Space Navigator you move in the scene, with the mouse you drag&drop tiles, objects and make modifications. You can dramatically save time while planning and, especially, let your customers say *WOW* when you let them moving in the room in so a natural way.

In the following image you can see Space Navigator flexibility and movements allowed. Space Navigator is not included in the Application, and can be ordered separately while purchasing the software or online with third party vendors. Refer to 3dconnexion web site for further information about this optional hardware.

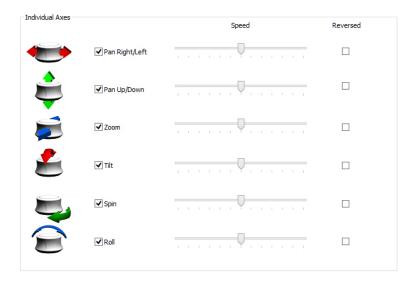

# Use standard view points

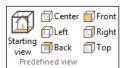

Standard views do not allow to walk in the scene, but they are a quick way to get to predefined locations in the room.

In the Ribbon (in the Navigation group) you can find 7 buttons (that can even be customized with their related keyboard shortcuts). The bigger one allows you to get to the default point of view when

opening the Navigation window (standard shortcut is Ctrl + 1). The remaining six allow you to move at the edge of the room, or at the top of it; the *top* is very a useful one as it allows you to have a look at the room from above, as you can see in this image (standard shortcut is Ctrl + 6).

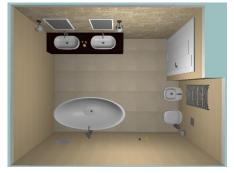

DomuS3D° 2016 User Guide

# **Useful features for Navigation**

#### Save current point of view

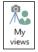

If you want to save a 3D point of view in order to find it again when re-opening the project, you can click *My Views* button in the Navigation group of the Ribbon. You get the same result even by clicking the shortcut button [F3]. You will access the *Views management mask*, where you can save current or even load different point of view available in the saved list.

F3 shortcut works both in layout and navigation window, but just in the latter you can save a point of view.

Saved views are usually important if you want to:

- create a movie or a walk around in the scene (as we will see in the next paragraphs)
- create renderings with the same perspective (maybe using different tiles/colors/objects) in order to let your customer focusing on the variations by looking at the scene from the same point of view.

The trash button in the mask allows you to delete the selected view.

Also notice that if you have saved some views, when opening the navigation window the Application will use the first view point in the list as default position for navigation.

## **Change Field of View**

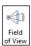

While navigating the project it might be useful to change the field of view. It is the same effect that you get in a camera by opening/closing the camera lens. It might be useful to change the FOV especially when you have very small rooms. You can change the FOV clicking the *Field of View* button in the *Navigation* group of the Ribbon.

## Set background

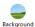

If your project contains windows or holes (always important when rendering the scene, as the sun light is a crucial component for a wonderful rendering image) it may be useful to let customers seeing a real image of the outside. For this purpose you can open the navigation window, move the point of view so that you can see the window and

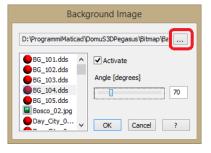

the outside, click the Background button available in the Navigation group of the Ribbon and choose a background panoramic image. Once you click one of the available backgrounds you can immediately see the image outside the window: move the slider in order to rotate the background as you need. Backgrounds, in fact, usually are panoramic images that allow you seeing 360° views. You can find some backgrounds right after installation, or download new ones from the Catalogue section in the Live! page.

Backgrounds are .dds files (stored in the ...\DomuS3D\Bitmap\Backgrounds folder), and you can add your own backgrounds by copying .dds, .png or .jpg files in such folder, or by selecting a new working folder for backgrounds using the ... button highlighted in this image. In case you use .jpg or .png format, you will not be able to rotate the background, and it will be fixed

in the scene.

# Advanced effects in Navigation window

The Navigation window available starting from Pegasus version allows you to improve the graphic quality if your PC is equipped with powerful graphic card.

Close the Navigation window (if open) and open the Application Properties mask by selecting the command *FILE*  $\rightarrow$  *Options*. As you see in the next image, try to enable all effects in the navigation, open the advanced section and check the sun light control.

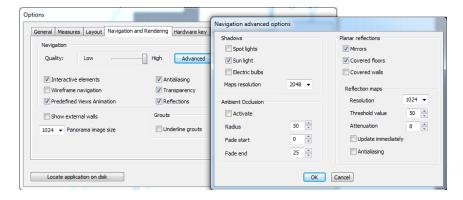

Open again the Navigation window and check the difference.

You should now see more detailed materials and tiles finishes, and the graphic quality of the scene should be better. On the contrary, navigation should be a bit slower (depending on the project complexity and computer power).

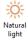

By enabling the *Sun light* control you are now able to open the natural light mask directly in Navigation, clicking the *Natural light* button in the *Navigation* group of the Ribbon. Change the Sun position and intensity, and check the result in real time inside the navigation window.

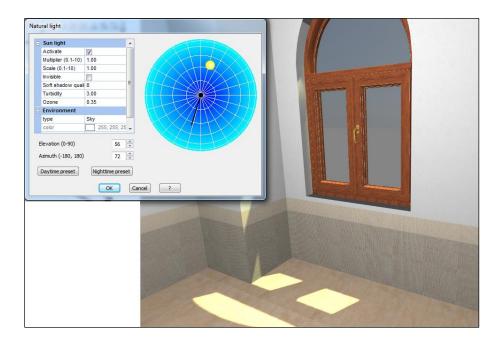

As you can see in the image, Ambient Occlusion effect (together with some tiles finishes) is now available in Navigation too, so that you can have shadows effects where surfaces get in contact.

#### Navigation parameters

You can have a look at the 3D window parameters while in Navigation view; in this way you can check the speed and power of your graphic card, related to the complexity of the project. You can hide/show navigation parameters panels by clicking keyboard button while navigating the project.

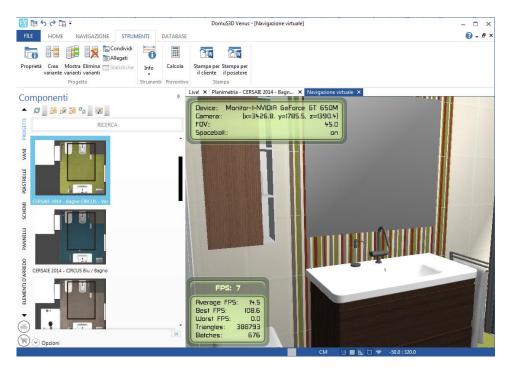

Two panels will appear, as you can see in this image, where the most important information are:

**Device:** this is the graphic card type you currently have on-board **Camera:** Dimensions (in pixel) of the scene view (window) on screen

**FOV**: current set for the Field of View parameter

**Spaceball**: on if Application supports SpaceNavigator, off otherwise

**Average FPS**: FPS average while navigating (FPS: Frames per second. This parameter is an indicator of how fluid the movements are while navigating)

**Triangles:** Number of 3D faces available in project. It is an index of the project complexity, as the higher is this number, the bigger/slower will be the project (also rendering process is affected by this indicator, increasing rendering time as the 3D faces increase in the project. Rendering is also affected by lights)

In case you are using 3D objects containing too many faces, we encourage you considering their replacement with smaller and more optimized objects.

You can have a look at each object's number of faces with the following command:

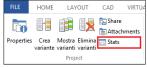

In the Layout window open the TOOL section of the Ribbon, hence select *Stats* command, available in the Project Group. You will open a mask where all 3D objects are listed, and for each one the column name #Tri reports the number of Triangles (3D Faces)

#### 360° (panoramic) view with automatic rotation

With this feature Navigation window will automatically move (rotate) allowing you to show your customer the 360° of the room without taking care of your mouse or Space Navigator. You can launch this command from the Navigation

| Door view | Window view | Start panoramic view | Start panoramic view | Violat Panorama

Exit

section of the Ribbon (360 View in the predefined views group), or even clicking F3 keyboard button in order to open Views management window (see image on the left), then clicking "Start panoramic view" button. The panorama starts from the current point of view, maintaining the focus inclination. Rotation speed can be set up with the slider of the View management window.

## 360° orbital view with automatic rotation

With this feature Navigation window will automatically move (rotate) allowing you to show your customer the 360° of the room from outside, without taking care of your mouse or Space Navigator. You can launch this command from the Navigation section of the Ribbon (*Orbit View* in the predefined views group), or even clicking F3 keyboard button in order to open Views management

window (see image on the left), then clicking "Start panoramic view" button taking care of enabling Orbit panorama control. Before starting this control, we suggest you to move the observer outside the room (also using one of the preset view Right-Left-Front-Back) and hiding external walls. The focus of the orbit view will be aligned to the room barycenter, so it's better to check the observer height prior starting. The rotation speed can be set up with the slider of the F3 window.

## Items mapping

With the "Item map" command, available in the Navigation-Output section of the Ribbon, it is possible to create an image, with the same dimensions of the rendering one, where every item and furnishing is mapped with a different RGB color. This feature is very useful, for those who need to post-process the rendering mage with programs such as Photoshop™, to create selection masks of the room areas. In the following images you can see the result of the Item map feature.

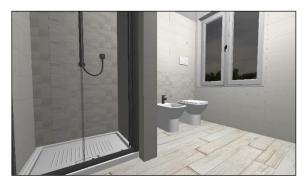

Rendered image

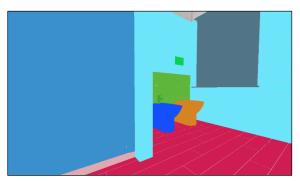

Mapped image

# **Chapter 3: Elements**

# Add objects to project

#### Choosing from components window

As you need to browse the internal library in order to find the needed objects, it is important to learn the way of using the components window.

None SEARCH MACRO-... FORWARD > ARCHITECTURAL > > BATHROOM BEDROOM > 829-2 STUDIO STAR L > FURNITURE KITCHEN > LIVING ROOM > OFFICE > 829-2 STUDIO STAR F OUTDOOR > PROFILE SYSTEMS > THERMOHYDRAULIC A metal ladder for bu 3152 Options ✓ Macro-typology ▼ Typology Manufacture Supplier

The quickest way to find an item is to use the SEARCH field, by typing the item code, or the description, the collection name, etc...

(For example, if you type in a Manufacturer name, you will filter the library just with the items coming from that Company).

The most accurate is the text you're typing in, the better will be the search criteria and the items selection to refer to. If you want to rollback your selection, click CANCEL or delete the text and press <a href="Enter">Enter</a> keyboard button.

Alternatively, you can browse the component window depending on the structure it is based on.

After Application setup, the first level is Macro-typology: it is a list of main sections the objects refer to. If you click one of them, you will see all typologies related to that Macro-typology. Indeed, if you wan to avoid Macro-typology selection (which means to see ALL available typologies), click FORWARD. Once you select a typology, you can see a list of all Manufacturers available in this selection. Once you see the needed object, click it over the preview image, drag and drop it in the scene.

If you want to customize the order for browsing, open the *Options* section you find at the bottom of the panel (Note: it is not the Application Options command. Look at the Components Options button in the image on the left). Here in, you can find several controls that allow you to customize the components section dedicated to Furnishing Elements.

Slide down to the *Filters* section, and here proceed enabling/disabling the categories you want to see/hide, or move them up or down depending the order you want to see while browsing.

We encourage you spending a few seconds in order to optimize at least Furnishing Elements and Coverings components, as they are crucial while

designing: a good organization for these groups will allow you finding the items you need in just a few clicks.

# Placing doors and windows

Architectural elements such as doors and windows usually are the first items to be placed in the project. When you install the software you already have some doors and windows in the Application library.

First of all open the layout window of the project, as doors and windows can be placed just in this window. Next step is to search for the door you want to place in the project: in the components section (the vertical panel on the left, unless you have moved it somewhere else in the Application desktop) click the FURNISHING ELEMENTS panel. You can browse the library by selecting the related Macro Typology (*Architectural*) the Typology (*Doors* or *Dynamic Doors*), finally the Manufacturer you want to refer to. Now you should have a list of doors available in the preview section of the component.

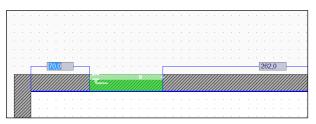

Keep pressed the left mouse button on the preview image, and drag the door in the layout window; now that you are over the project you can release the left button.

You can see that while moving the mouse you'll move the door too (it is the red rectangle linked to the mouse cursor). You cannot leave the door in the middle of the room, so try placing the mouse cursor over the internal walls of the

project: you'll notice that the door automatically rotates and aligns to the wall, and becomes green (this is the confirmation that you can now locate it)). Now that the door knows the destination wall, it becomes green and a double measure control shows up, giving you the distance between the door and the left/right corner of the wall. In order to definitively release the door you can click again the left button if the position is correct, but if you want to be even more accurate leave the mouse where it is in order to specify the destination wall, and start typing the distance you want to refer to. In the image above you can see that the selected distance to refer to is the one between the door and the left corner. In case you want to refer to the right one, click the TAB keyboard button to switch to the right distance, and type again that distance.

If you want to place a window, go back to the components section, search windows by browsing typologies or by writing "window" in the search field; then follow up the same steps as before, as windows have the same behavior as doors.

Note that doors and windows can be dragged only on the internal side of the wall. They can be dropped only when you start seeing the double measure system; if you don't see it, it means that the mouse cursor is not over the internal side of the wall. If you wan to exit the procedure, click the **ESC** keyboard button, or even the right mouse button.

Finally, let's talk about the difference between *Doors* and *Dynamic Doors* typology. A dynamic door (window) is not a static object, and can be opened/closed by the designer while in navigation, by clicking the left mouse button over the door/window handle

Keep in mind that usually windows are transparent, hence sun light always passes through; doors will not let it get in the scene if they are closed. By opening them (if they are dynamic) will allow some sun light enter the room.

#### Doors and windows properties

You can change the doors or windows properties anytime during your design process.

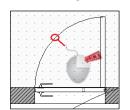

You will now learn how to access a door property panel: double click with the left mouse button over one of the lines of the door in the layout window.

The image on the left shows you an example of a possible line where to double click.

A second method in order to access the properties mask is to click once the right mouse button over one of the lines of the door in the layout

window; the image on the right shows you that the mouse has been clicked over the opened door line. As soon as you click the right mouse button, a context menu appears with the commands related to the door. Select the last command in the list: *Properties*.

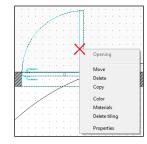

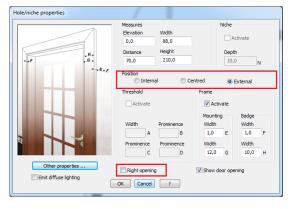

SUGGESTION: When you open a context menu, always have a look at the title. The title tells you about the item the menu is referring to. If you're not finding the desired command, probably you have right clicked the wrong entity. That might be possible when you have overlaid objects.

Here we are in the Door properties mask: you can see it in the image on the left.

With the red squares you can see the most used controls when dealing with a door: opening side and door position.

The opening side (controlled by the *Right opening* check) is given by the handle position. By default, the handle is on the left, and if you enable this control, you'll put it on the right.

The Position group allows you to decide the position of the door

referred to the room. Especially used with multi-rooms projects, *Internal* means that the door belongs to the current room, while *External* means that it belongs to the adjacent room: in this case the floor available in the sill will be the same as the one of the room.

Remember to disable the *Show door opening* check in case you're dealing with sliding doors, as the Application does not automatically recognize them.

#### Placing objects in layout

Placing a 3D object in the project layout is as easy as placing a door. These are the steps to follow in order to add an object to the project:

- A. Search the object in the components window
- B. When you see it, click the left mouse button on the object image; keep the mouse pressed
- C. Move the mouse over the layout, and release the mouse button
- D. Move the object to the place you want to drop it
- E. Click the left mouse button in order to drop it

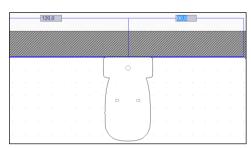

As already seen with doors, the object will automatically rotate and align itself to the wall as soon as you move the mouse over the internal side of a wall.

When aligned to the wall, the double measure system will appear, in order to let you see the distance between the object and the left/right corner of the wall it is aligned to.

You can click the left mouse button in order to definitively place it in the position where the mouse is, or you can start typing the exact measure using the left/right distance (you can switch between the two by clicking the TAB keyboard button).

While dragging the object in the layout, you can use the + / - keyboard buttons in order to rotate the object by 45° (+ for anticlockwise, - for clockwise).

While dragging the object in the layout, you can use the  $\mathbb{R}$  keyboard button in order to rotate the object by an angle different than 45°, and also in order to quickly change its elevation from the floor.

## Automatic hooking points for furnishings

Furnishing elements can be hooked automatically, as to make easier their placement in the project. Hooks allow not to worry neither about the exact positioning of the object nor about its elevation (for which you used the H key in the past), since it is the application that places the elements in the correct X-Y-Z- position. The hook (see image) can be strong (green: the washbasin tap while it hooks to its correspondent washbasin) or weak (orange: a washbasin tap being positioned on a

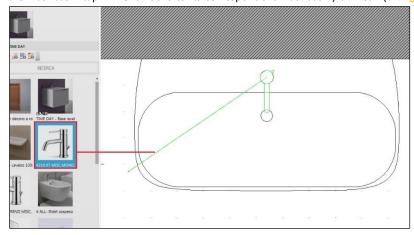

bidet): with this symbol, you can realize possible inaccuracy while designing. The hooking is available in both Layout (a line appears between the pointer and the closest element to hook to) and Navigation (colored balls will appear next to the hooking point available in the current view). The hooking can be disabled by pressing the keyboard spacebar. This feature will only be available for elements created starting from January 1st.

#### Similar/compatible items

NEW

When you insert elements for which affinity relations have been set, the application shows (in a proper section on top of

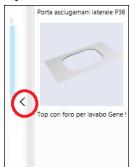

the Components window) a group of elements that are compatible (and/or similar) to the one inserted. An example of affinity can be the following: if you insert a bathroom furniture, a similar/compatible element could be the top/s that can be combined with it: But also sanitary ware that come from the same collection. Affinity relations are determined by the Catalogues Department when creating the database. By moving the mouse to the left or clicking on the arrow highlighted in the image on the left , you will go back to viewing the whole catalogue.

The last elements inserted in the project, for which there are affinities with other elements of the catalogue, are grouped in a new section of the Components window, called *Workspace*. It is shown in the next image.

By clicking the right mouse button on an element, you can ask the Application to add it to the Workspace of the Application, in order to find it quickly later on. In a way, Workspace is also a sort of *Like list* where to pick from

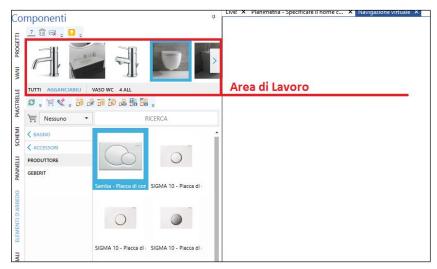

By operating in the *Workspace* it is possible to filter, in the Components window, the elements of the same collection or the ones that can be hooked to the selected element.

Let's consider, for example, the process to create a (bathroom) piece of furniture:

- We will select the bathroom furniture on the Components window, in the usual way
- 2. Then the Components window will automatically show all the elements similar to the piece of furniture inserted, among which we will surely find the top (for the

washbasin) compatible in shape and dimensions. Thanks to the automatic hooking we will now be able to insert the top with a single click (note: if the application does not show any similar element it might mean that the article has been drawn before January 1st, 2016 or that it does not have any).

3. Last, in the Workspace, we will select the inserted top and click on HOOKABLE as to have the Components window showing us the elements hookable to the top (washbasin, taps, ...). Thanks to the hooking system, the insertion of the tap at the correct elevation and position will be simple and immediate.

This feature is only available for elements created from January 1st, 2016 onwards.

This module allows to filter the results according to the collection, set and hookability.

Moreover, there is the possibility to show suggestions by clicking on the right button of the mouse on the furnishing element (in layout and navigation window).

# Avoid automatic rotation

Sometimes you do not want the object to automatically rotate on the wall you are aligning it to (this is the case of shower trays, as you want to decide where to place the drain): in this case you can use the **SPACEBAR** keyboard button in order to disable/enable the automatic rotation of the object.

## Align the object to angled walls

Sometimes you do not know the correct rotation of the object, and you need to use the same orientation of existing objects/walls: while dragging the object in the layout, you can use the A keyboard button in order to align the object to existing lines; once you have clicked A button, the object freezes and the mouse cursor changes as the Application asks you to

select the line you want to align the object to. It can be a wall, or one of the lines of existing objects. Once you have selected the align reference entity, you can keep on dragging the object in order to release it with the correct orientation.

## Objects snap: hook mode

Starting from VENUS release, washbasins and taps can interact each other while moving them in the project (both layout and Navigation window). If you download in the Live! page washbasins and taps created starting from January 2015, you will see that as soon as you move the taps very near the center of the washbasin, the position and elevation of the tap will be automatically fixed by the Application. In this way you will no more get bored with elevation troubles as everything will be done by the Application.

If the tap (or washbasin) you are using does not behave this way, it means it is an old one, hence does not inherit the new property.

## Lights and objects name

It is possible to assign a name to light entities as well as 3D objects created with CAD elements. This way selecting these

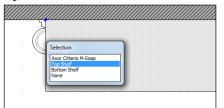

entities gets far easier on layout and navigation windows, as you'll always be able to recognize which is which.

When you pick a point where more items are available, the selection window will show the names of each object, so that you can easily understand which one to pick. Differently from previous versions, this mask provide the full description if your selecting a furnishing coming from the database.

In the image on the left, you can see an example where shelves are laying in the same X/Y point, but with a different elevation from the floor: now the selection

mask allows you to get to the right one without any problem.

# **Doors and windows automatic dimensions**

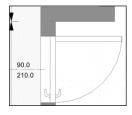

It is possible to automatically draw in the project doors and windows dimensions, associating with them the information regarding their width, height and centerline (see image on the left). These dimensions can be hidden either for a single opening (with the control available in the Opening Properties window) or for all the projects' openings (with the dedicated control in the Options mask). Those automatic dimensions are available for standard doors and windows.

## Toolbar on most important entities

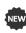

When a furnishing, light or opening is selected a little toolbar opens up containing the most important controls for it, such as: *Move, Delete, Copy, Show/Hide, Properties...* 

In the next images you can see some examples of this Toolbar.

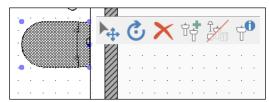

Toolbar available for furnishings and objects

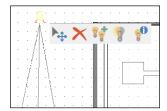

Toolbar available for lights

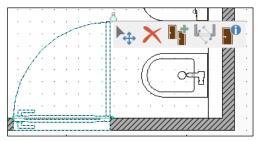

Toolbar available for doors and windows

The toolbar for openings allows to quickly edit a door opening in one of the configuration options: Internal / External / Right / Left.

When you drop a door in layout, its default opening side, starting from v. 2016, is internal.

## Detailed position in the layout

We mention, finally, a method that allows you to place the object in detailed positions when you need to refer to existing objects or to maintain specific measurements: when you drag the object in the layout, if you click the

right mouse button, you have the opportunity of selecting detailed position algorithms.

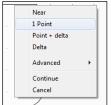

1 Point, for example, allows you to specify an existing point (... such as wall or objects corners) as the destination point of the object.

Probably the most used is the *Point + delta*, as it allows you to select a reference point, and specify the offset you want to locate the object to.

We suggest you practicing with these options: note that the status bar usually tells you what the Application is waiting for. That's a good suggestion for you in order to understand what to do next.

# Placing objects in navigation window

Placing objects in the layout window allows you to be as accurate as you need. But if accuracy is not your target and you take care more of speed and *show* (especially when designing together with your customer) it is amazing to place 3D objects in the scene within the Navigation window.

Pick up the object from the component window, and drag it in the Navigation window: release the left mouse button when you are in the scene. You can now move the object all around the room, and you can notice the as soon as you approach a

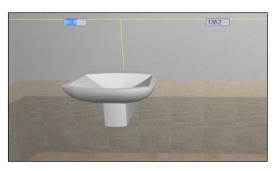

wall, the object automatically rotates and aligns itself to that wall. If you click again the left mouse button, the object will drop in the position the mouse currently is; if the object is aligned to the wall, you will see the double measure controls that allow you specifying the exact distance between the object and the left/right corner (Same concept as in the layout: as usual, use TAB keyboard button in order to enable left or right distance).

SUGGESTION: we warmly encourage you working in the Navigation window, as the Application already provides several useful features for objects and tiling. Also, Maticad will keep on enforcing the Navigation window in the next versions, in order to let you find as many options as possible).

If you are working just with the mouse, it is important that you first move the observer so that the location is visible in the scene prior dragging the object.

If, indeed, you are using the Space Navigator as well (see Introduction) you can get rid of the location you're looking at, as the Space navigator will allow you moving the observer also while dragging the object. That's a real amazing way of working with 2 hands in 3D, and it improves speed to your work and fascinates the customer in case he/she is looking at the project.

#### From external file (DXF/3DS)

You have seen how to place objects in the scene picking them up from the Components window, that contains the Application internal library.

But it may happen that you need to use external files, downloaded from the Internet or loaded from DVD's. In this case the Application allows you to load DXF, COLLADA and 3ds files, provided that they are 3D objects.

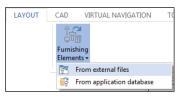

You can load those files into the project operating in the Layout window. Open the Layout section of the Ribbon and, as you can see in the image, select the command: Furnishing Elements→From external files.

The Application will ask you to locate the file on disk. Select it and confirm importation. You will be asked to confirm object scale prior importing it in the layout, where you can position it the same way you do with standard objects from the library.

Remember that this object will live just inside the project it's been placed into, as it has not been imported in the library too. If you want to import it in the library you can choose one of following options: in the Ribbon, open the *Database* group, and in the *Furnishings* section select *Elements management* > New. Here you can specify item code, description etc.. and load the external file by using the *Import* button.

Alternatively (and this command may be useful also in order to group more elements as a single item in the library) you can select the command  $File \rightarrow Men\grave{u} \rightarrow Database \rightarrow Furnishings \rightarrow New \rightarrow Select items group$ , as you can see in the next image.

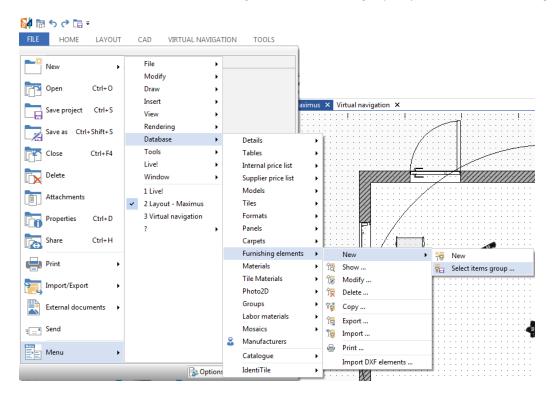

You will be asked to select the items you want to group, using the left mouse button. Confirm and stop selection by using the right mouse button, and finally provide item information.

Usually external files are simple 3D files and do not have any material associated to their layers. Later on in this chapter you will see how to assign new materials to the available sections of any object.

#### From external file (DAE)

COLLADA files are 3D objects usually created or converted with Google SketchUp; they are available in the Internet and can be downloaded for personal use following the license terms available in the web site. In order to find them you can open a search engine and type *Google Wharehouse*.

At the time of writing this manual the current address is: <a href="http://sketchup.google.com/3dwarehouse/">http://sketchup.google.com/3dwarehouse/</a>.

As you can see there are many thousands of items available for any room type. Search the one you need, download and save the COLLADA file (.DAE file extension). Once saved the file in your computer, follow up the instructions you have seen in the previous paragraph, locate and load the .dae file in your project.

Usually external files are simple 3D files and do not have any material associated to their layers. Later on in this chapter you will see how to assign new materials to the available sections of any object.

Note that some .dae files may not appear properly in the Navigation and/or rendering image; this may be caused by the design technique used by the designer(3D Face normal orientation). In these cases, usually it is enough to open the file again with SketchUp, and properly change wrong normals.

### From external file (SKP)

SketchUp files are 3D objects usually created or converted with Google SketchUp; they are available in the Internet and can be downloaded for personal use following the license terms available in the web site. In order to find them you can open a search engine and type *Google Wharehouse*.

At the time of writing this manual the current address is: <a href="http://sketchup.google.com/3dwarehouse/">http://sketchup.google.com/3dwarehouse/</a>.

As you can see there are many thousands of items available for any room type. Search the one you need, download and save the SketchUp file (.skp file extension). Once saved the file in your computer, follow up the instructions you have seen in the previous paragraph, locate and load the .skp file in your project.

Usually .skp files already have materials (textures) associated to the object layers. Later on in this chapter you will see how to change those materials picking them up from the Components window.

Note that some .skp files may not appear properly in the Navigation and/or rendering image; this may be caused by the design technique used by the designer (3D Face normal orientation). In these cases, usually it is enough to open the file again with SketchUp, and properly change wrong normals.

Finally, note that if the project is opened, you can connect to Google Wharehouse <u>directly from the DomuS3D® Live! page</u>: search what you need, than select the object and load it directly inside the project layout, saving time by avoiding any save/load procedure.

# FBX and SketchUp file format

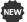

DomuS3D® 2016 (32/64-bit) can import FBX file up to v.7.5.0 version. FBX format is more complete than 3ds, and should soon become the standard in order to import 3D objects.

SketchUp format files can be imported up to v. 2015 version.

The 64-bit version does not import Collada (.dae) files.

#### From Trimble - 3D Warehouse(SKP)

Are you searching for a cabinet? A sofa? Or whatever 3D item? You can now search for them in Trimble 3D Warehouse from inside the DomuS3D®; in Trimble 3D Warehouse you can find millions of models created in SketchUp. In the next image you can see the way 3D Warehouse looks like in the Application.

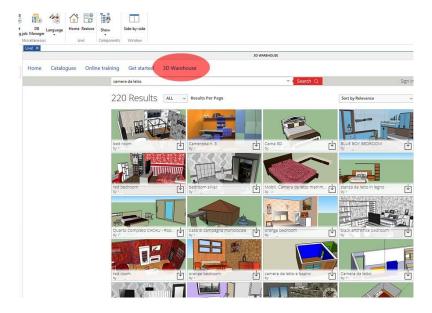

If you want to use a 3D Warehouse object, open the project you want to import the object in, then go to the Live! page, click the 3D Warehouse link on top/right of the page. You will load the 3D Warehouse page, where to search for your item using the search bar you can see on top of the page.

By clicking this icon vou will start downloading the object directly in your project. Remember that in case you want to use this object again in new projects, it's quicker to save it in the internal database of the Application (refer to Chapter 7, Furnishings. Look in the index for Database: Group single objects).

3D Warehouse library is subject availability from Trimble, and to terms and conditions set by Trimble.

# **Drawing with CAD 2D tools**

In chapter 1 (Layout) you learned how to draw closed shapes by using the 2D CAD Tools (We saw it in order to draw a room). The same concept can be used in order to draw simple objects, such as a countertop, a step, a base... Once you have designed a closed shape with 2D CAD Tools, click the right mouse button over one of the shape lines, and select command *Create object*. Application will ask you to specify the height of the object, its elevation from the floor, the basic color (that, indeed, will be overlapped by textured materials, if you'll apply them later on). As you click OK button, you'll get back to the project layout, where you can move the object and place it in the final destination.

# Modification

#### Move

There are several ways to move an existing object, also depending on the window you are working in. Let's start from the Layout window.

Select the object by clicking the left mouse button inside it: you can see that the object is highlighted and marked with blue balls (see next image).

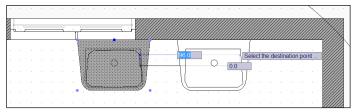

If you click again inside it with the left mouse button you can start moving it all around the layout. Click again the left button to drop it in the new position. Note that, while moving you can type in the offset and the angle (and press return when finished) in case you want to get rid of the mouse and provide a more accurate information. Also, if you want to fix the movement of the object vertically or horizontally, press 

keyboard button (as you may recall from the Layout chapter, while drawing or moving, 

button allows you to enable/disable orthogonal mood).

A second way of moving objects while in layout is by clicking the right mouse button over one of the object lines, and select the command *Move*. In this case you enter the same (*Move*) *mood* you already saw when dragging the object from the library. If you are in the Navigation window, you can move objects by clicking the right mouse button over the visible objects (any part of them) and select command *Move*. If you are not selecting the needed object, maybe the observer is currently out of the room. Step forward and enter the room (or change the point of view) and try again.

## Move using tooltip button

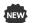

If you click over an object with the left mouse button when you are in the layout window, a group of tooltip menu buttons (related to that object) will appear, as you can see in this image. The first

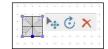

button starting from the left ( ) allows you to start moving the pointed object. It is the same command you can find by clicking the right mouse button, and select the command: *Move*.

Click **ESC** keyboard button if you want to exit this command.

If you have done the wrong modification on the element, click  $\boxed{\text{Ctrl}} + \boxed{\textbf{Z}}$  (UNDO) keyboard buttons together in order to roll back the last operation.

## Move 3D objects in Navigation with Gizmo

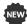

Starting from VENUS version, objects can be easily moved in all directions while navigating the scene. If you click the right

mouse button over an object when you are in Navigation window, you can select the new *Move 3D* command in order to open the interactive 3D Move Control, also called Gizmo.

In the next image you can see the interactive control for 3D Move.

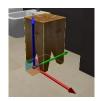

The interactive control is made of 3 axes (called *Gizmo axes*), one for each direction in space (X, Y, Z). If you click one of the axes with the left mouse button, and you start dragging, you can see that the object will move following the direction made by the axis.

If you use just the mouse, you can move the object very quickly, but the destination position may be less accurate.

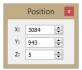

Indeed, if you want to be more accurate you can refer to the Position window (available top-left of the screen while you are in the *Gizmo mode*), where you can specify the correct position in space of the element. Here you can specify the exact coordinate in space of the object, as X, Y and Z refer to the absolute coordinates in the project space.

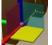

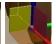

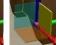

Instead of dragging the object through the Gizmo axes, you can also click the left mouse button over the Gizmo planes; doing so, you will lock the object to the plane you have selected. The active Gizmo plane is reference by the yellow color, as you can see in the images

If you want to exit from Gizmo mode, you can click the right mouse button again, or press the ESC keyboard button.

## **Rotate**

You can rotate the object in the Layout window, when you are moving it. Click the right mouse button on one of the object lines and select the command Move; start moving the object and rotate it with keyboard buttons + and - (steps by +/- 45°) or R (for customized rotation angles), as already seen in the paragraph: Placing objects in Layout.

#### Rotate using tooltip button

If you click over an object with the left mouse button when you are in the layout window, a group of tooltip menu buttons (related to that object) will appear, as you can see in this image. The button marked by ( ) allows you to start rotating the pointed object.

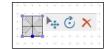

Click **ESC** keyboard button if you want to exit this command.

If you have done the wrong modification on the element, click Ctrl + Z (UNDO) keyboard buttons together in order to roll back the last operation.

#### Rotate 3D objects in Navigation with Gizmo

Objects can be easily rotated in all directions while navigating the scene. If you click the right mouse button over an object when you are in Navigation window, you can select the new Rotate command in order to open the

interactive 3D Rotate Control, also called Gizmo.

In the next image you can see the interactive control for 3D Rotate.

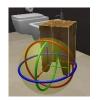

The interactive control is made of 3 polar axes (called Gizmo axes), one for each direction in space (X, Y, Z). If you click one of the axes with the left mouse button, and you start dragging, you can see that the object will rotate following the direction made by the axis. You will notice that there is a 45° snap that helps you finding the correct alignment. If you want to modify that snap, you can do it thanks to the 'NavRotSnapAngle' registry (no value means default: 45°. But you can insert your own value creating the registry by yourself. You can create/modify the registry variables opening the Settings/Options window, in

the System Variables tab).

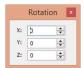

For an accurate rotation you can also use the Rotation window fields (available top-left of the screen while you are in the Gizmo mode), where you can specify the polar angles for the rotation (specify angles in

If you want to exit from Gizmo mode, you can click the right mouse button again, or press the | ESC | keyboard button.

# Copy (Duplicate)

You can copy (duplicate) an object in the Layout window. Click the right mouse button over one of the object lines, and select command Duplicate. Finally, move the new object and place it in the correct position.

You can also use a quicker way, just clicking the left mouse button over the object while keeping pressed the Ctrl keyboard button.

## DomuS3D° 2016 User Guide

#### Delete

If you are in the Layout window you can delete an object by clicking it (anywhere in the object) with the left mouse button in order to select it, then pressing the **CANC** keyboard button.

Alternatively click the right mouse button over one of the object lines, and select command Delete.

If you are in Navigation window click the right mouse button over the object (anywhere in the object), and select command *Delete*.

## Delete using tooltip button

If you click over an object with the left mouse button when you are in the layout window, a group of tooltip menu buttons (related to that object) will appear, as you can see in this image. The button marked by ( $\times$ ) allows you to start rotating the pointed object.

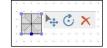

If you did delete the object making a mistake, and you want it back in the project, click Ctrl + Z (UNDO) keyboard buttons together in order to roll back the last operation.

# Hide

If you are in the Navigation window, you can hide a 3D object by clicking the right mouse button over it and selecting the command *Hide*. From that moment on you will not see anymore that object in the Navigation window. It will still be available, indeed, in Layout window, where you can repeat the same command in order to *Show* it again.

# <u>Order</u>

In the Layout window sometimes there are overlapping objects, and you want to specify the order you want the Application to draw them both in the Layout environment and, far more important, the blueprints environment. Click the right mouse button over the object and select command *Order* → *Bring to front/Send to back*.

#### Change object size (Resize)

You can change the size of an object by getting to the Properties mask: click the right mouse button on one of the object lines (or anywhere in the object if in Navigation window), and select the command *Properties*.

In the Properties mask (see next image) change the size/scale of the object and click OK. You will now see that the object dimension is changed, and optionally you may need to reposition it depending on those changes.

This way of changing dimensions lengthen/shorten (resizes) the object, entirely. This command can be used if the resize operation does not affect the graphic appearance of the object.

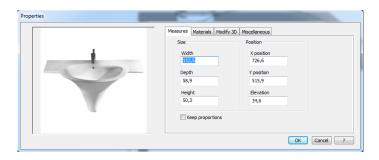

## Stretch the object (Extend)

There are situations where the resize operation is not technically correct. Let's think of a washbasin, where you want to stretch the countertop only, leaving the basin as it is.

In such a situation an extension may become useful. Click the right mouse button on one of the object lines, and select command *Stretch*. The Application asks you to specify the part of the object you want to extend. In the next image you can see the way we have operated: a first click (left one of the green area, with the left mouse button) allows Application to understand where to start extending from. Then, with the mouse you can tell the Application the direction you want to extend to (in this case, right from the first point). Finally, we typed 50 (centimeters) in order to tell the Application the extensions entity, and pressed **Enter** keyboard button. We did not have enough space on the countertop, in fact, to use the left mouse button again and terminate extension, so the extension field has been useful in order to specify the correct extension we need.

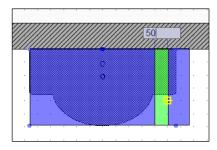

In the next images you can see the washbasin before and after the extension procedure.

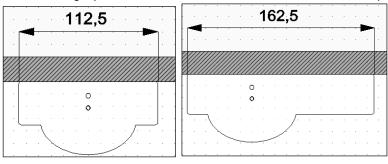

#### Mirror

If you have asymmetric objects, and in the library there's just the left (or right) version, you can obtain the specular copy by vourself.

Once the object has been placed in the Layout, click the right mouse button on one of the object lines; select the command *Mirror*.

The Application needs you to specify the line that will define the mirror: in the following image it is the vertical, red line in the middle. This line tells the Application how to mirror the objects. Provide 2 points and you will obtain a new object, specular to the first one by that mirror line (you can click the first one where you want; then it might be important that for the second one you remain horizontal or vertical. For this purpose remember that you can enable Orthogonal mood, by pressing • keyboard button)

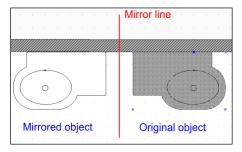

## Modify items details

If you want to change some elements details just once and save it again in the library (catalogues), you can double click the element preview image that you see in the components window. By double clicking the preview image with the left mouse button the Application will show you the element details mask, where to change item code, description, price, standard elevation from the floor, etc..

Click the *Modify* button if you want to scale or resize the object, or even if you want to assign some materials to the available layers.

Remember that those modifications affect the item available in the Application library, not the one(s) already present in the project.

# **Materials**

## Check existing

If you need to remember which materials have been assigned to an object, you can do as follows. Open the Layout window, click the right mouse button on one of the object lines, and select command *Properties*.

As you access the properties mask of the object, go the Materials section, as you can see in the next image.

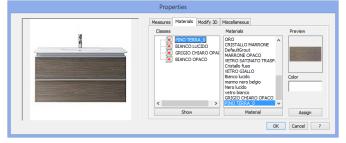

Material names are language independent, and usually are the names given by the designer of the 3D object. If you can't understand which is which, click the *Show* button and select *Selected class* option: in this way the Application will show you just the layer (called *Class* in the Application) you are currently selecting. Try selecting a different class and see how the object preview changes consequently. The list on the right side of the mask tells you which material has been assigned to the selected

layer. By clicking the *Material* button, you can modify this material (the effects, for example) or load a new one and assign it to the layer. Indeed, this is not the easiest way to assign a material: in the next paragraph you will see a quicker way of assigning materials to object classes.

## Assign new from components window

The quickest way to assign a new material to an existing object is to drag and drop it from the Components window. Open the Navigation window and move the point of view so that you can see the object you're going to modify. Then, open the Materials section in the Components window, find out the material you want to apply, select it, drag and drop it over the object. Do not release the mouse for a while when you're on the object: try moving the mouse over the object. If the object has more layers the Application highlights the layer you're over. As you can see in the next images, a yellow color tells you about the currently selected layer. When you are on the desired layer, release the left mouse button to definitively drop the material. Do it as many times as you want, even on the same layers.

Note: this is a graphic change you're making to the object. None of these graphic modifications will be revealed by the project estimate, so keep this in mind if you need to modify the cabinet's price or material information.

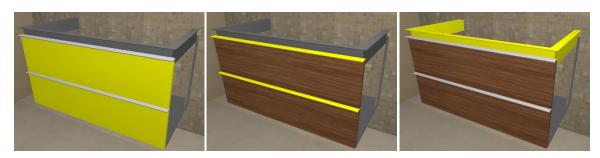

## Assign material to all walls and ceiling

You can assign a material to the walls or the ceiling using the same concept you saw in the previous paragraph. Nevertheless, as you may have a lot of walls in the project, that way of working might be time consuming.

That's why the Application gives you a way of assigning the same material to all the classes available in the project: get to the Layout window, and select the needed material from the *Materials Group* in the Components window (for example: *Masonry* –> Cement). Drag and drop it in an empty area of the layout (without interfering with any object line). A mask will popup, containing all the available generic classes of the project.

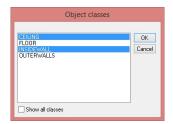

If you select INSIDEWALLS you will apply those material to all the internal walls of the project with 1 click. The classes you see in this image refer to the generic architecture of the project, but if you enable *Show all classes control*, you can see also the classes available in standard objects.

## Check where a material has been assigned in the project

How can you remember where did you assign a specific material?

There's a useful feature n the Layout window, that helps you for that: Go to the VIRTUAL 3D section of the Ribbon, and select command *Materials*; you will open a mask listing all materials currently assigned somewhere in the project. Just select one of

them, and you will notice that the Application will mark the objects that contain such material. You will see, in fact, a red trace all around those objects, as you can see in this image.

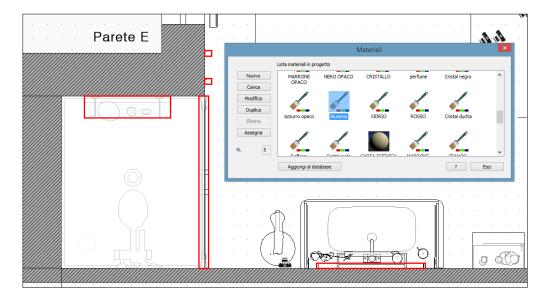

You can even make modifications to some materials in this mask: remember that such modifications will be limited just to that material located in the project, which is a *local copy* of the one in the Application database. The original one in the database will not be affected by the modification.

## Surface finish change

Starting from version 2016, furnishings may be available with additional information that allow you to change surface finish of each of their layers, according to the specs of the item Manufacturer. This allows not having to publish (and download) as many different elements in the Components window as the available surface finishes. You will only have one element in catalogue, whose surface finish can be set in Navigation window, through the proper control available by clicking the right mouse button on the element, and selecting command *Finish*. In the next image you can see the finish mask.

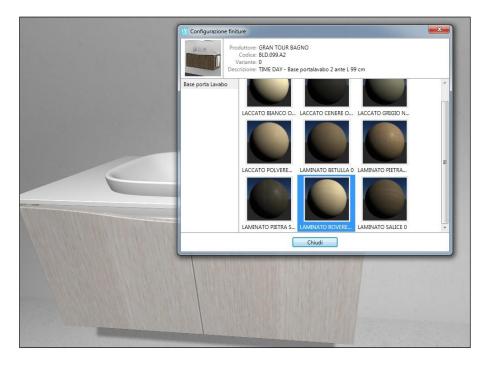

The surface finish variation (bound to a particular working code) does not affect the project estimate, although the information regarding the selected finish for each element's layer will appear.

The configurable elements can be locked or unlocked; if unlocked you can also select other (generic) materials, by dragging them from the Materials section of the Components window. If locked, indeed, you can only choose a different finish among those made available by the manufacturer. Should the manufacturer not clearly request to lock the finishes, the element will be provided unlocked.

This feature is only available for elements created starting from January 1st, 2016.

# **Chapter 4: Laying Covering Materials**

Note: most of the covering features are concentrated in the *Navigation* window, in order to let you plan your schemes in 3D. There, you can locate and operate on the surfaces you need to apply the materials to. This means that, if not specified, we refer to commands and features available within the *Navigation* window.

# Cover the floor

With a single tile (solid pattern)

Open the *Navigation* window, and select the *Coverings* section in the *Components* window.

Search the tile you want to apply on the floor. Before dragging the tile to the floor, check the tiles control panel in order to:

- 4. Set the operation mood on the floor button
- 5. Set the grout value and color you need for the floor
- 6. Set the destination to Current room

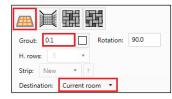

Now the Application knows where you want to apply the tile, so you can click the left mouse button over the tile image, drag&drop it over the floor.

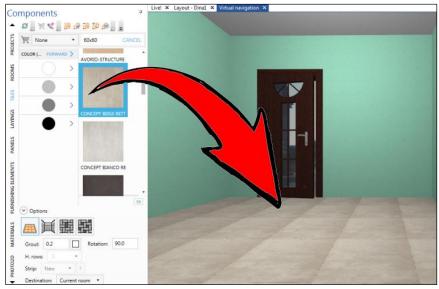

You should now see the tile applied on the floor. If you made any mistake, you can change some pattern parameter (such as rotation, or grout), and apply it again. The Application will take care of automatically deleting the old floor, and change it with the new one.

If the tile has been loaded in the library with more than one image, the Application will take care of using all the available images (off shaded effect). You can check if there are available multiple images for the same item by double clicking over the tile image: if there are multiple images the off-shaded control will be checked, and you will see those images looping in the preview section of the mask.

#### Usina dvnamic patterns

The previous feature is very quick and useful when you need to tile the floor with just one tile. If you need to cope with more than one format, or with more complex patterns, *Dynamic patterns* are your solution.

Open the *Navigation* window, and select the *Patterns* section in the *Components* window. Search the pattern you want to work with, and check the control panel in order to:

- 1. Set the operation mood on the floor button (A)
- 2. Set the grout value and color you need for the floor (B)
- 3. Set the destination to Current room (C)

Finally, drag&drop the pattern on the floor, as you can see in the following image.

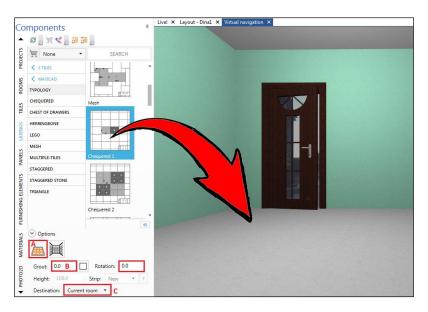

Now select *Coverings* section in *Components* window, search for the tile you want to apply, enable the button *tool-tipped Change similar tiles* (A), finally drag&drop the tile inside the red slot (this pattern is divided in red and green slots: those colors help you understanding which parts of the pattern still have to be covered by a real tile).

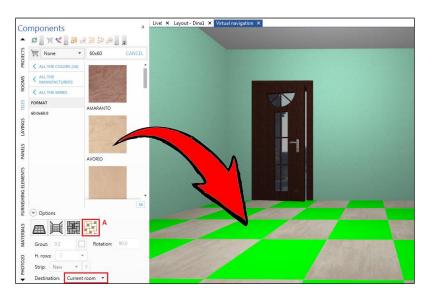

You will see that the dynamic pattern resizes depending on the tile size. Drag&drop the second tile on the remaining slot (green) in order to complete the pattern.

With more complicated patterns (different tile formats) it may happen that the formats you select are not compatible each other. In this case the Application will notify you about the incompatibility, and the list of formats in the Components window will let you see the compatible formats (in green color), and those that are not (red color). If you made any mistake, click UNDO button (or Ctrl + Z), and drag&drop again the pattern. The Application will automatically take care of removing the old floor.

DomuS3D° 2016 User Guide

Among the most used dynamic patterns on the floor (apart for classical ones such as solid, staggered, herringbone...) nowadays you can find the *Staggered* ones, that provide you a random position (offset) for the tiles available in the scheme.

Anytime you will lay down those schemes, you will see a different alignment of the tiles, thanks to a random algorithm. Don't

you like the alignment? Lay down again a tile, and you will have a different one!

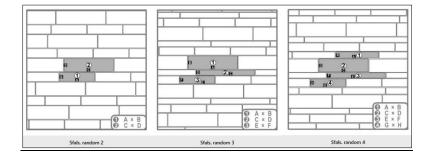

# Change the grout of existing patterns

In case you need to change the grout of an existing pattern (without applying it again), you can click the right mouse button over the pattern, and select the command *Change grout*.

Remember to specify the new grout value in coherence with the unit measure you formerly selected in the Application preferences. If you do not remember it, look at the status bar, bottom right side of the Application window.

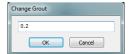

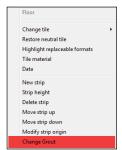

## Change the origin (starting point) of the pattern

In case the standard alignment of the tiles is not the one you want (the Application starts tiling from the first corner of the layout you designed), you can change it.

In the *Navigation* window, click the right mouse button on the floor, and select command: *Modify tiling position*.

As you can see in the image below, the Application gives you a graphic representation of the current origin: it is the yellow sphere, and the red arrow starting from it gives you the idea of the direction the tiling procedure goes through.

You can move the mouse in order to re-place the origin. The new origin is represented by the green sphere: you can snap it to current tiling (for example the tiles on the wall), objects and walls. When you have found the new origin, click the left mouse button in order to set it; you will see that the floor coverings will move starting from the new origin.

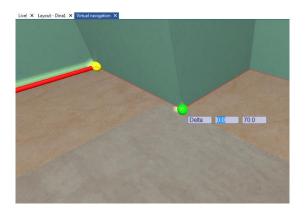

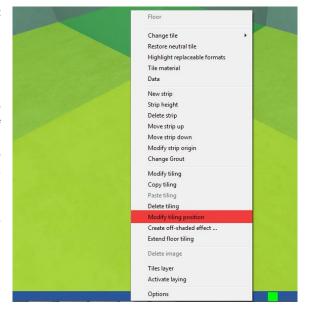

#### Delete the floor coverings

You already know that if you lay down a new floor over an existing one, the Application takes care of removing the former one for you. What about if you need to definitively remove the current floor coverings, without applying a new one? When you are in the *Navigation* window, click the right mouse button on the floor, and select the command *Delete tiling*. In case you have a multi-room project, you can delete the entire project's floor by selecting the

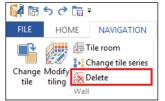

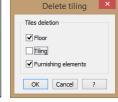

Delete button you find in the Navigation-Wall section of the Ribbon (see image). Check the Floor and Furnishings controls, and click OK. Note that Furnishings has to be checked in order to delete the doors sill coverings; this procedure, indeed, will also delete the coverings on objects such as countertops, steps, etc... So, be careful not to check Furnishings control if you have some coverings on objects too, and you want to keep them: better to manually remove the sills coverings by clicking the right mouse button over them and select: Delete.

## Change all floor tiles

Suppose you laid some tiles on the floor (e.g., a Chequered like the one you can see in the image on the far left). In case you need to change just one of the tiles and you do not want to apply again the pattern, you can get to the *Navigation* window, click the right mouse button over the tile you want to change, and select

command Change tile  $\rightarrow$  Single. Select the new tile you want to replace this one with, finally tell the Application if you want to make the change on the floor only (Total wall tiles) or in the project (Total room tiles).

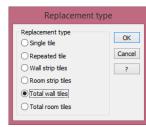

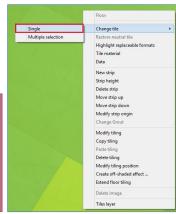

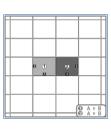

## Change some tiles only

If you want to change some tiles only, from the *Navigation* window click the right mouse button over one of the tiles you want to change, and select command *Change tile*  $\rightarrow$  *Multiple selection*. Proceed selecting one by one the tiles you want to change (left image), with the left mouse button; click the right mouse button when you want to stop selection. Choose the new tile to replace the old one with, and finally leave the check on *Single tile* when you'll approach the *Replacement type* mask. In fact, you want the Application to replace just the tiles you have manually selected one by one. In the left image you can see the result of the *Multiple selection* replacement procedure.

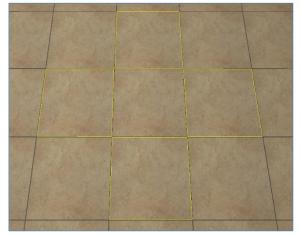

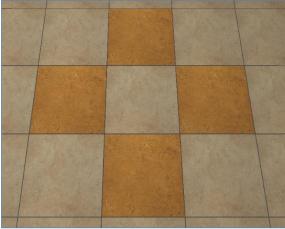

DomuS3D° 2016 User Guide

# Cover the walls

# Tile all walls with a single tile (solid pattern, strip by strip)

Note that when you work on walls, each time you drag&drop a tile over a wall you create a new strip on it. Basically you create a sort of dynamic panel by adding, strip by strip, sections to the panel. Of course you have all the control you need in order to change the panel configuration anytime. We will see how in the next few paragraphs.

Open the Navigation window, and select the Coverings section in the Components window.

Search the tile you want to apply on the walls. Before dragging the tile, check the tiles control panel in order to:

- 6. Set the operation mood on the walls button (A)
- 7. Set the grout value and color you need for the walls
- 8. Specify the number of tile-lines you want in the strip (B)
- 9. In (C) you are telling the Application that you want to create a new strip (rather than applying the tile to an existing one)
- 10. Set the destination to Current room (D)

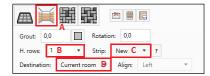

Now the Application knows the way you want to apply the tile, so you can click the left mouse button over the tile image, drag&drop it over the wall (doesn't matter which wall, as you are covering *Current room*, that's to say all walls).

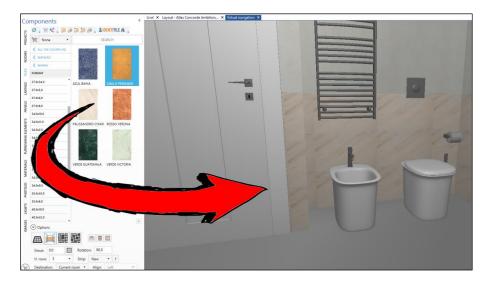

You should now see the tile applied on the first strip of the wall. Note that we have rotated the tile by 90° (as its image is vertical, and we want it laid horizontally), and we have applied 3 lines (tile) in the new strip (which is the first one). Now you can try to select a listello: in the next image you see that we have selected a new size (34x2,5) changed the rotation to 0 (as the listello image is horizontal) and number of rows = 1:

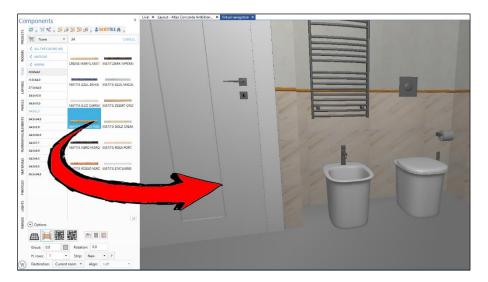

#### Roll-back the last strip

If you made an error in the last procedure, and you want to get rid of the last strip, do not UNDO (Ctrl + Z), because just in this case the correct operation is to click the button you see in the right image (the one with the red square around it, tool tipped with *Delete last strip* in the

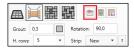

Application). As you learnt in the previous paragraph, in fact, you are creating a dynamic panel on that wall; by using this button you can remove the last strip you placed on that panel/wall

#### Change strips height, manually

If you need to change the strip height, you can click the button you see in the left image (the one with the red square around it, tool tipped with *View strips* in the Application). You will open a mask where to control the dynamic panel. For example, you can change the height of any strip currently

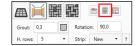

available in the panel, you can delete a strip, or you can even leave it empty (sometimes this is useful when you need to tile just a section of the wall). Have a look at the Panel strips mask and play around with it.

A second (and quicker) way to change strip height is to use the context menu: in *Navigation* window, click the right mouse button on the strip you want to modify, and select command *Strip height*  $\rightarrow$  *Manual*. Pick a graphic reference (in case you have one) for the new height, or type the new value. In the same menu, you find the command that allows you to delete a strip, create an empty (new) one, or even change strip grout.

## Change strips height with tiles number

You can change the height of an available strip of a wall, by specifying the number of tiles you want to find in that strip. In *Navigation* window, click the right mouse button on the strip you want to modify, and select command *Strip height*  $\rightarrow$  *Tiles number*. The Application will let you specify the number of tiles you want to have in that strip, and as soon as you change the value you'll see the result in the wall in the background.

# Save dynamic panel

In case you want to save the dynamic panel in the internal library, you can click the button you see in this image (the one with the red square around it, tool tipped with *Save as panel* in the Application). By doing this you will find the panel in the *Components* window, so that next time

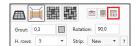

you need to tile the same way you just need to get to the panels section, and drag&drop it to the walls. This will lead you to the same laying situation, saving a lot of clicks/time. Be careful of typing the correct information while saving the panel, as they will be important when searching the panel you want/need in the *Components* window.

# Move strips up/down

In case you mislaid the strips on the wall, you can change their order directly from within the Navigation window. Click the right mouse button on the strip you want to move, and select command *Move strip up(down)*. This is a useful option in order to change strips order once the wall has been completed. In the next image you can see that we have easily switched the decors by using these commands several times since we've found the correct solution.

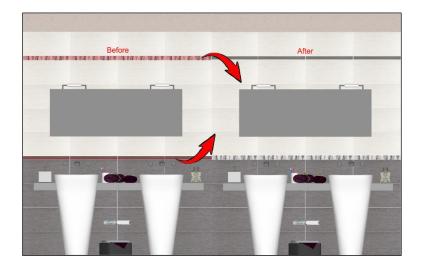

## Single wall with a single tile (solid pattern)

The same tiling concept you saw in paragraph *Tile all walls with a single tile (Solid pattern)* can be used with one wall only. In case you want to tile 1 wall only, click the right mouse button on that wall, and select command *Activate laying*.

Note: if you do not see Activate laying command, probably you did not select COVERINGS section in the Components window.

Once the wall has been activated, any drag&drop and strip operation will be related to that wall only. Moreover, by enabling the single wall, Application will let you see the strips height directly on the screen, as you can see in the next image. Click right mouse or + **Esc** keyboard button in order to stop working on that wall.

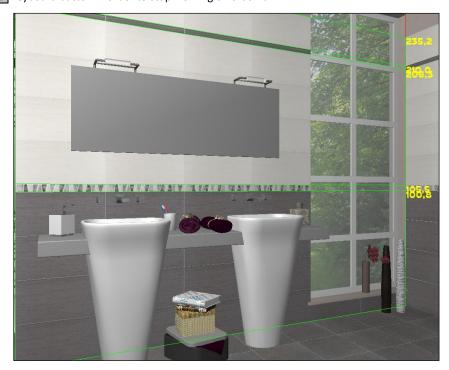

You can do something similar working in the *Wall* (also called *ModifyTiling*) window. It is a 2D window where you can see any surface in front (see next image). You can open the *Wall* window by:

- If you are in Layout window: double clicking the left mouse button on the internal line of a wall
- **If you are in Navigation window**: click the right mouse button over the wall and select command *Floor/Wall/Surface 2D*. If you right click on the wall while in the *Wall* window, you can find the same commands you already saw in order to customize layout.

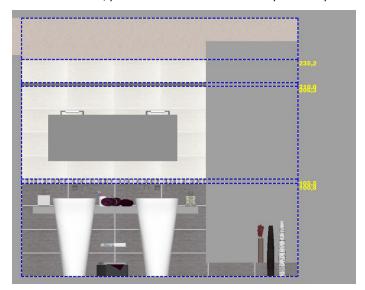

# Change strip origin and alignment

You can modify the alignment of each strip anytime you want. Click the right mouse on the strip you want to change, and select command *Modify strip origin*. You can change the origin with the mouse (by aligning the new origin to existing snaps, such as tiles, objects, corners, ...) or typing the exact offset with the numeric fields (remember that you can switch between them using keyboard button). When typing it is recommended not to move the mouse, as moving it will cause the fields values to change. Press Enter keyboard button when finished typing.

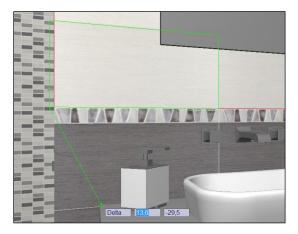

## Using dynamic patterns

You saw, in the paragraph related to floor tiling, the power of dynamic patterns. Consider that you can use dynamic patterns also while designing wall tiling (see next image). Refer to *Cover the floor-Using dynamic patterns* paragraph, earlier in this chapter, in order to learn how to tile using dynamic patterns.

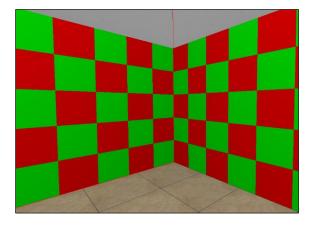

### Tile a shower-box corner

When you are in the Navigation window, you can click the right mouse button over an angle in between adjacent walls. In the context menu you will find the command *Corner-Tile shower-box corner* (if you can't see it, it means that you did not click over the corner). This will lead you to the mask you can see in the next page.

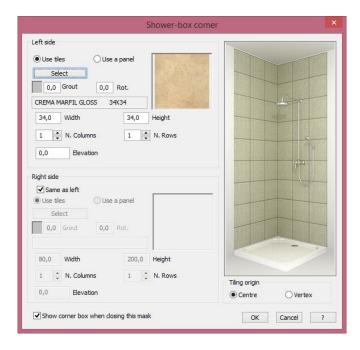

Here you can decide which tile to apply to the tiled corner. Left and right areas (layer) can be identical or different: it's up to you and generally it depends on the shower-tray size. Once you confirm this choice you will get back to the *Navigation* window and see the result. If something's wrong, you can easily UNDO (Ctrl + Z) and repeat the operation.

### Vertical tiling

Vertical tiles can be placed in the project when you are in the Navigation window. Click the right mouse button on the wall you want to refer to, and select command *Vertical tiling*. You will access the mask where to specify the size of the vertical area: you can do it typing the area dimension, or specifying the number of tiles you want the area to include. Finally select the tile to be placed in the vertical tiling (remember to check rotation if the tiles images are not oriented the right way)

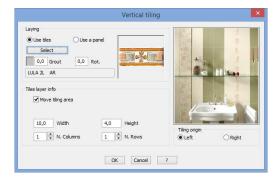

#### Tile an insert

You can draw square areas on the tiled floor or walls of the project, when you are in the Navigation window (or in *Wall* window as well). Click the right mouse button on the wall you want to refer to, and select command *Tiles layer*. You will access the mask where to specify the size of the square you want to add to the wall:

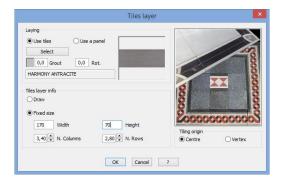

Finally you will locate the area on the wall, as you can see in the next image (the insert is the grey square rundd with a red line, under the mirror).

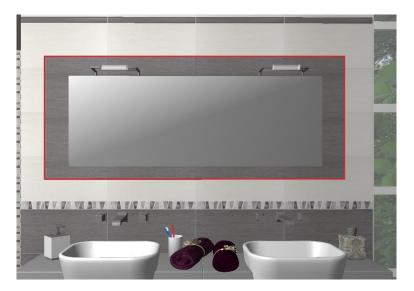

### Tiles layer with dynamic patterns

When creating a tiles layer, vertical tiling or covering the shower-box corner, it's possible to specify the new coverable area's dimensions without indicating any material to apply. If you enable the control "Lay pattern" (see next image), the Application will leave the layer empty:

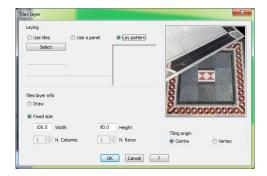

The Application will automatically create the new tiling area and will apply on it a SOLID dynamic pattern; at the same time the Coverings section of the Components window will be enabled, and destination mood of the section will be set to "Change similar tiles". In this way, you will only need to select the tile, drag and drop it over the new layer.

### Create 3D object on wall

It is possible to create a 3D object on the wall, thanks to the CAD2D tools, and specifically the polyline command. It is the same as the correspondent command available in layout, although in this case the object will be extruded right from the wall you are referring to.

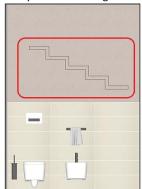

Let's suppose, for instance, to draw with the polyline the object highlighted in this image.

Once you close the polyline, you button on the profile and select *object*". A mask will automatically specify the object's name and Height refers to the extrusion object will be created in its 3 towards the room's interior.

Once created the object, it will be view, with the "Update" Wall section of the Ribbon.

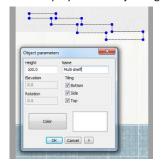

can click the right mouse the command "Create open, allowing you to height.

value of the 2D profile: the dimensions from the wall

necessary to update the command available in the

At the end of the procedure, the object will appear like the one you can see in the following image (observer is in the Navigation window).

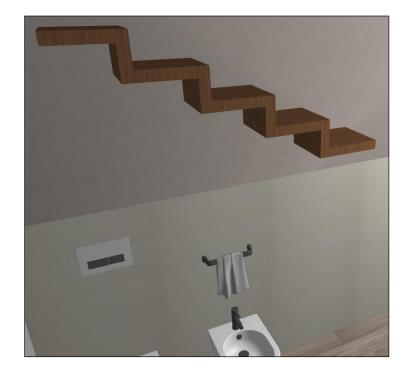

### Visualize elements in proximity

Starting from the v. 2016 version, it is possible to visualize in "Surface 2D" window (2D wall) even those objects that are not exactly aligned to the wall, but they're next to it (proximity value).

The standard proximity value is 10 cm; it is possible to set a different one using the Registry key "TileWinCaptureZMax". Remember that Registry key "TileEditShowElements" allows you to specify if you want to see 3D items in Surface 2D window (1) or not (=0).

# **Advanced features**

#### Tile a countertop

Sometimes you need to tile a step, a countertop, a small wall, or whichever 3D object in the scene has a surface.

You can do that proceeding this way: open the Navigation window, and move the point of view so that you can see the face you want to tile. Open the Coverings section in the components window, and search for the tile you want to apply to that surface.

Click, in the Options panel, the *Floor* button (as you can see in red square pointed out by letter **A**).

In the destination field, select *Surface* (as you can see in red square pointed out by letter **B**).

Check, also, the grout size and color before applying the tile. Now you are ready to drag the tile over the surface. Keep the left mouse button pressed while you are moving the in scene. You will see that the Application will highlight (in a light and pale yellow) the surface you are moving the mouse over. Drop the tile just when you are over the needed surface. You'll see that face covered with the tile you selected. The same process can be done with dynamic

patterns too, in case you want to apply multiple formats patterns.

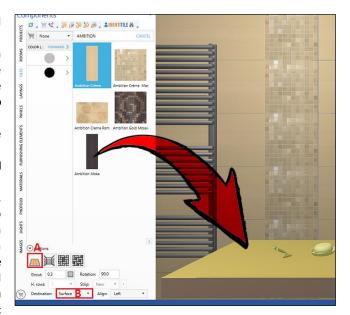

# Change the existing grout colour

What about if you have not been paying attention to the grout color when you tiled floor and walls? You can change the grout color even later on, in 2 different ways.

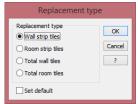

First option is to open the Materials section of the Components window while navigating the room; select the Color typology, and choose the color you want to assign to the grout. As seen in the previous paragraph, drag&drop the colored material to the surface the tiling refers to: it will highlight in order to let you realize the destination before releasing (dropping).

The Application will then ask you if you want to apply that color just to the section you have selected (Wall strip tiles), to all the similar strips in the other walls of the room (Room strip tiles), to the entire wall (Total wall tiles), or wherever in the room (Total room tiles).

Notice that this procedure can be used just when the grout size is greater than zero. Moreover, you can also apply textured materials to the grout, such as Masonry, Generic, Putty, ..... Try out and see the result zooming the Navigation view very near the grout, and you'll see the details of the material.

You have, also, the opportunity of changing the grout color using a free color from the Windows™ palette. From the Navigation

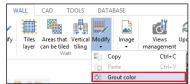

window, click the right mouse button over the wall (surface) where you want to change the grout color: select the command *Floor/Wall/Surface 2D*.

You will open a window where you can see the wall (surface) in 2D. Open the WALL section of the Ribbon, and in the Wall group of commands click the *Modify* button. Finally select *Grout color* command. The Application will ask you to specify the section of the wall (surface) you want to change: click the left mouse over it, and decide the

color you want to use. Last option is to specify if you want to change the grout color of the tiled area you pointed out only, or the grout color of the all room.

Note: this way of working will let you see the difference also if grout size is equal to 0; in this case, in fact, the Application draws a thin line in the 2D (Floor/Wall/Surface 2D) window, so that blueprints for installers let them better understanding the way of laying tiles.

### Rotate existing tiling

If you need to change the rotation of an existing tiling, you have to operate in the 2D (Floor/Wall/Surface 2D) window. From the Navigation window, click the right mouse button over the wall (surface) where you want to rotate the tiling: select the command Floor/Wall/Surface 2D.

You will open a window where you can see the wall (surface) in 2D. Click the right mouse button on the tiling you want to orientate, and select command *Change tiling direction*. You'll be able to align the existing tiles in a different direction both using the left mouse button (quick but less accurate), or writing the angle you want to rotate with and press the Enter keyboard button.

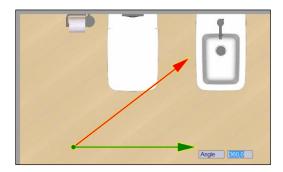

Note: don't be mislead by the command available in the Ribbon, WALL section, Wall group, Modify→Rotate tiling. That command allows you to rotate areas that can be tiled (Refer to *Tile an insert* paragraph, earlier in this Chapter).

### Switch view from Floor to Walls in 2D

When you are in the 2D (Floor/Wall/Surface 2D) window, you can easily change your view by moving the mouse on the border of the current area. In the next image, in fact, you can see that if you move the mouse over a wall, a yellow area will appear; if you click that area, the window will upgrade showing you the wall you have just selected. Same option can be used when you are working on a wall, in order to move to the left or right one, or back to the floor. In this way you can change the operating area very quickly while remaining in the 2D window.

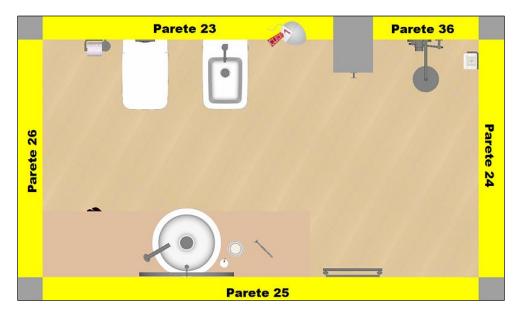

#### Automatic dimensions in 2D Walls view

Starting from VENUS version, there is a very useful feature available in order to create automatic dimensions on wall tiles Open a wall in 2D (in the Navigation window, click the right mouse button over a wall, and select command Floor/Wall/Surface 2D).

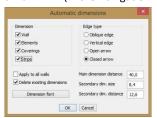

Then get to the CAD section of the Ribbon, and select command Dimension → Automatic dimensions.

You will approach the mask you can see on the left, where the Application will ask you what do you want to measure, and which way.

The Dimension group allows you to select the items that you want to measure.

The Main and secondary dimension distance allow you to decide how far from the wall you want to draw the dimensions.

Apply to all walls allows you to automatically draw dimensions in all walls without replicating

#### the command.

The result you'll get is available in the next image:

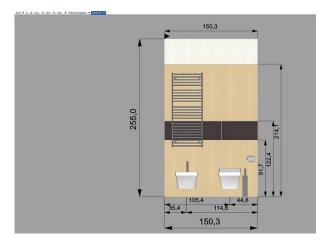

Consider that, from this moment on, every printout (or technical printout) you will print will automatically contain those dimensions.

If you do not see dimensions over the furnishings, this means that you downloaded those elements prior installing the VENUS. If you want to see measures for them, search for the elements in the Components window, double click on them in order to open Properties window, and enable the flag called: *Automatic floor dimension* and *Automatic front dimension*. Close and save the element, then draw the dimension again.

### **Draw dimensions in 2D windows**

You have new features available in order to draw dimensions in 2D windows (Floor/Wall/Surface 2D and floor windows) of the Application. Together with the former drawing methods you can now add your own text to the dimension string, and also add a left/right direction arrow in case you want to specify an orientation (useful when you need to share with the installer the direction where to proceed tiling). Remember that you need to select command Dimension → Dimension in the CAD section of the Ribbon. Let's see some examples:

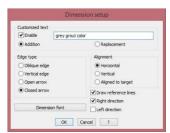

In this case we are applying a right direction arrow and a customized text

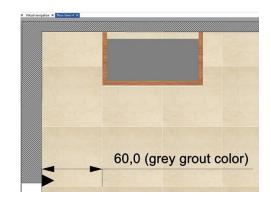

This is the result

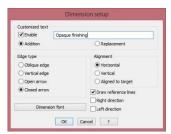

In this case we are applying a customized text

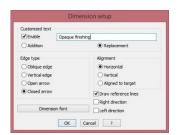

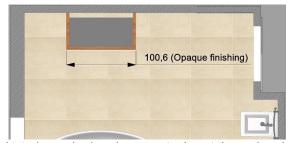

This is the result when the customized text is larger than the dimension itself

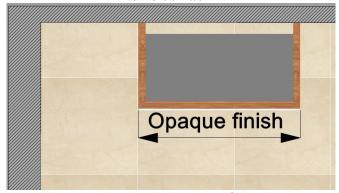

In this case we have decided not to specify the dimension quotation, but just to replace it with the customized text

### Hide elements in 2D Walls view

Sometimes it is useful to hide furnishings from the 2D Wall window. If you click the right mouse button outside the wall area (that's to say in the gray area of the window's desktop), you can enable/disable *Show elements* control. In these images you can see (left) the wall tracing the elements, and (right) hiding them.

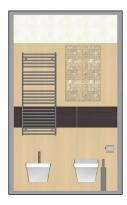

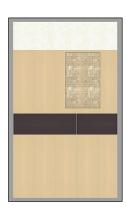

In the same context menu you have seen just before, there is a control called *Select walls*: you can use it in order to enable/disable the opportunity of jumping to the adjacent walls just moving the mouse near the wall side, and clicking the yellow area. (see paragraph called Switch view from Floor to Walls in 2D before in this chapter)

### Tile niches and objects

There is a useful feature in order to tile niches and objects very quickly. Let's suppose you have a niche in the wall like the one you can see in the next image:

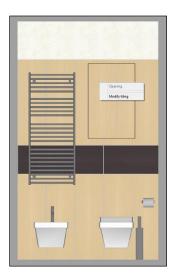

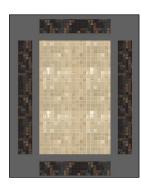

If you click the right mouse button inside the niche, you can select the command  $Floor/Wall/Surface\ 2D$ . You will approach a new view ( $\leftarrow$  look at the left image), where you can see the exploded schema of the niche: the internal area, together with the side, top and bottom faces. All in one view. At this stage tiling the niche is just a game:

- 1. Double click the area you want to tile, in order to make it active;
- 2. Select the tile you want to apply, set the floor tiling mode, drag&drop the tile in the selected area;
- 3. Double click a new area, and tile again

That simple! If you want you even can drog&drop the tile without double clicking the area: the Application automatically recognizes the destination area and makes it active.

You can do the same also for objects: click over them with the right mouse button in the Modify floor/wall tiling window, as you can see in the next image, and select command *Floor/Wall/Surface 2D*.

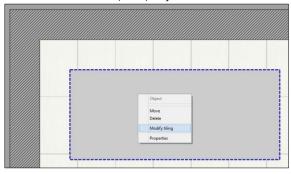

The first view allows you to see the object from top. Tile the top surface, if you want. Then click the right mouse button outside the object in the grey area, and select command *Sides*.

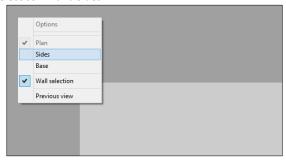

You will now see the exploded object, and you can tile face by face. Just remember to double click the surface before dragging and dropping the desired tile from the Components window.

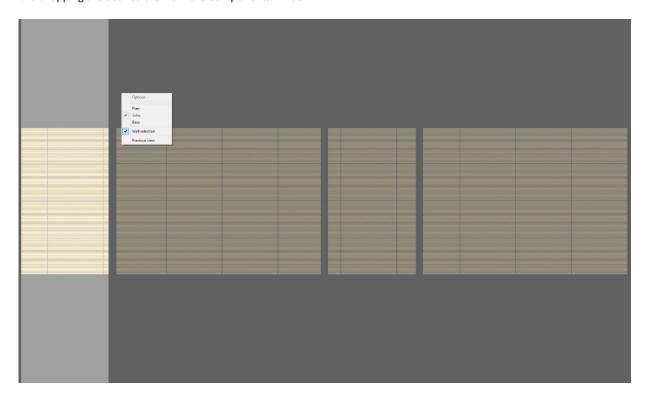

# **Chapter 5: Rendering**

# Introduction

### Choose the engine

The Application allows you to choose which rendering engine to use among mental ray® or V-Ray. They are the most used and professional engines in the world, and give you all the power to create stunning and totally realistic images. If you are upgrading from a previous PRO version (Antares or earlier), you have mental ray® installed; in fact, V-Ray is available just starting from Pegasus version. If you have bought DomuS3D® 2016 PRO, you have V-Ray installed as the default rendering engine. In both situations you can optionally order and activate the second engine. But in this case remember that you need to decide which engine to use when you create a new project, as choosing the engine makes the Application setting up a different set of materials and effects that will be assigned to tiles and objects. We warmly discourage you switching from an engine to the other, once you have already created and settled up the project: graphic results you will achieve may be unpleasant.

As you have already seen in the introduction, in order to decide which engine to use go to the Application Options mask by selecting the command *File*  $\rightarrow$  *Options* or the command *Options* in Tools section of the Ribbon; get to the *Navigation and Rendering* Tab and choose the needed engine. If the navigation window is currently opened, some of the controls available in the *Navigation and Rendering* Tab may be disabled.

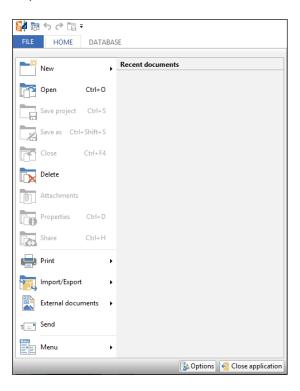

Get to the Navigation and Rendering Tab and choose the needed engine.

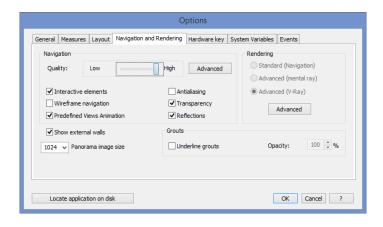

If the navigation window is currently opened, some of the controls available in the *Navigation and Rendering* Tab may be disabled.

# Comparison between mental ray® and V-Ray

This comparison refers only to the engines included in DomuS3D®; it is not a generic comparison.

| Feature description          | mental ray® | V-Ray |
|------------------------------|-------------|-------|
| Bump mapping                 | ٧           | ٧     |
| Reflection maps              | ٧           | ٧     |
| Refraction maps              | ٧           | ٧     |
| Displacement maps            | -           | ٧     |
| Uses CPU                     | ٧           | ٧     |
| Uses GPU                     | -           | ٧     |
| Available in render manager  | ٧           | ٧     |
| Automatic exposure algorithm | -           | ٧     |
| Real Time rendering          | -           | ٧     |
| Distributed rendering        | -           | ٧     |

### Mapping items to a RGB coloured image

This is a new feature available in order to create an image with RGB colours focusing to the items available in the 3D scene. Depending on the point of view you are in the Navigation window, the image will contain a different RGB colour for each item code (tiles/objects) which is currently visible in the navigation scene.

This feature is very useful for those who make modifications to the rendered images by using programs such as Adobe PhotoShop or Corel PhotoPaint. With the mapped items image, it is very easy to create objects masks, provided that you run the mapped image command from the same point of view of the rendered scene.

Mapped image can also be used while setting up the 3DVision project, where you can configure the scene with different colours; 3DVision projects can be seen with the free visualizer App called DomuS3D 360.

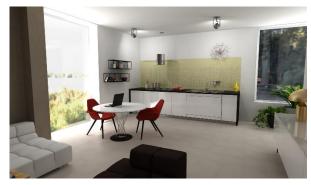

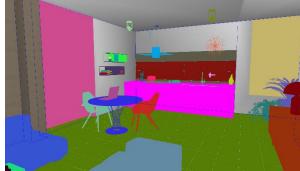

This is the rendered image of the scene. We suggest you to save this point of view using *My Views* command, or clicking **F3** accelerator, in order to be able to load it again

This is the image you will get running the *Items mapping* command with the same point of view and resolution choosen for the rendering: images match if overlapped

Command is available while in Navigation window, in the Tools section of the Ribbon, and is called *Items mapping* (Output group).

# Lights

#### <u>Introduction</u>

One of the most important procedures prior rendering the project is to setup the correct lights in the scene. A good balance for illumination, in fact, is of paramount importance if you want to reach the best graphic with mental ray and V-Ray. Later on in this chapter you will learn how to maximize the power of those rendering engines: in this section you will learn the basics for placing lights in the scene.

## Insert a new light

In order to place a new light in the scene, get to the Layout window, right click the mouse anyway in the desktop and select command *New light* (or open the VIRTUAL 3D group of the Ribbon, and select New light in Lights group).

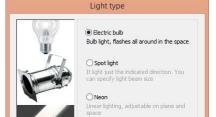

OK Cancel ?

You will be asked which kind of light you want to create:

- Electric bulb (circular and omnidirectional light) needs you to specify position and beam amplitude)
- Spot light, where to specify the position, the focus (target) and the beam width,
- Finally the Neon, which is a linear light, so you need to define the line where to lay down the light.

A different way of placing lights is to go to the Components window, in the lights section, then Drag&Drop a light to the layout. Here you can select already

prepared lights mostly including IES files (refer to Artificial lights in the mental ray and V-Ray paragraphs in order to deepen your knowledge about lights).

### Lights properties

If you double click one of the light's construction lines (or if you click the right mouse button over them and select command *Properties*) you will access the light properties mask; in there, you can customize all parameters of the light, including position, colour, advanced parameters for the light, and you can switch it on/off.

Refer to the Artificial lights paragraphs later on in this chapter in order to better know how to arrange these lights.

### **Modify lights position**

If you want you can change the light intensity, position and direction remaining in the Navigation window. First of all check in the Application's Options (Properties) mask, if lights are visible in 3D. Open it, go the Navigation and Rendering section, and enable *Show lights* control.

Then, open Navigation and you will see rounds/conic/linear lights depending on what you already placed in the project.

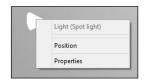

If you click the right mouse button over the light, you can select Properties command and *Position*. The latter will open the Gizmo interactive controller that allows you to dynamically change the light position and intensity directly in 3D.

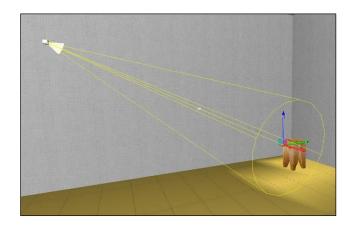

In this image you can see the Gizmo interactive controller snapped to the focus of a Spot light (spot lights can be dragged from the light source, focus and barycentre).

The interactive control is made of 3 axes (called *Gizmo axes*), one for each direction in space (X, Y, Z). If you click one of the axes with the left mouse button, and you start dragging, you can see that the light will move following the direction made by the axis.

If you use just the mouse, you can move the light very quickly, but the destination position may be less accurate.

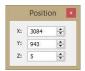

Indeed, if you want to be more accurate you can refer to the Position window (available top-left of the screen while you are in the *Gizmo mode*), where you can specify the correct position in space of the light. Here you can specify the exact coordinate in space of the light, as X, Y and Z refer to the absolute coordinates in the project space.

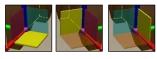

Instead of dragging the light through the Gizmo axes, you can also click the left mouse button over the *Gizmo planes*; doing so, you will lock the light to the plane you have selected. The active Gizmo plane is reference by the yellow color, as you can see in the images on the left. If you want to exit from Gizmo mode, you can click the right mouse button again, or press

the **ESC** keyboard button.

Notice that as soon as you start moving the Gizmo, the light effect in the scene changes and you can immediately notice while in Navigation: this is a wonderful option to speed up the light setup procedure, as you now can see immediately if the direction and the intensity are the right one for your scene.

If you want to change the snap for the Gizmo, double click with the left mouse button over the grey cubes you can see in the light.

In the next image you can see that the Gizmo is now locked to the barycentre of the light, so that you can easily move it all around the scene.

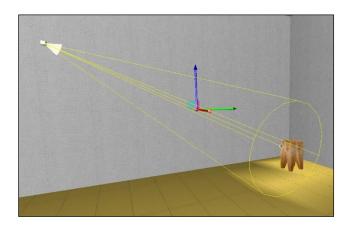

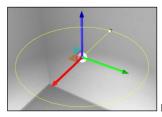

Bulb lights can be dragged in the light source (centre) and radius

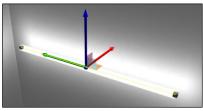

Neon lights can be dragged in the barycentre, and the extreme points of the light.

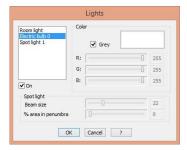

In this image you can see the (project) lights properties mask available if you select *Properties* when you right click over a light in Navigation window.

In the left side of this panel you have a list of available lights in the project, and for each one you can decide the colour, beam size, penumbra % and it's status: *switched ON/OFF*.

### Lights multiple modification

Sometimes you need to make the same property modification for many of the lights of the project.

You can do it thanks to the Multiple Modification command specifically dedicated to lights.

Command name is *Lights*  $\rightarrow$  *Multiple edit*; it is available in Layout window, in the Virtual 3D section of the Ribbon, Lights group. Once you have selected the command, select all the lights you want to modify by drawing a region that contains them with the left mouse button. You will notice that selected lights will be highlighted with a blue based colour; a property mask will appear, where you can start modifying lights <u>common properties</u> (see following image).

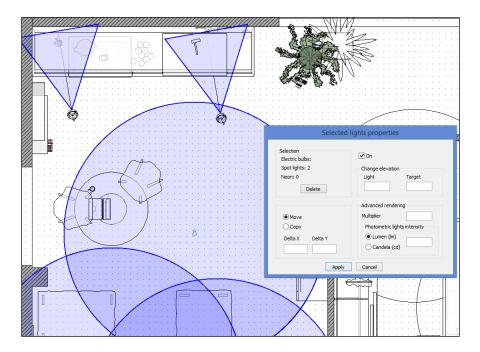

As you can see, common properties you can edit within this mask are:

- Switch light on and off
- Change light elevation. You can modify light source elevation, as well as target in case of a spot light
- Rendering effects: you can set a different value for light multiplier and photometric light intensity
- Move/copy: in this section you can move selected lights specifying the Delta (which is the distance from the old and the new position) for the movement. Delta X is the horizontal offset (if positive light moves to the right side of the screen, if negative to the left); Delta Y is the vertical one (if positive light moves to the top, if negative to the bottom side of the screen). You also can duplicate selected lights (copy), specifyin the offset between the source and the copy

Note that properties will be applied to all selected lights

# Render the scene with V-Ray

### Launch the rendering process

If you want to start the rendering process, open the navigation window, move the point of view in the needed position, and select the command *Full image* available in the Navigation section of the Ribbon.

Even if V-Ray can find an automatic setup of the scene exposure, sometimes it may be necessary to try some (small size) samples before launching the final process. For sample image we suggest not to use a high resolution and quality setup, as you could face long time rendering.

If you have a look at the section named *Image Quality*, you see that there are 3 different quality levels (Low, Medium, High). The greater quality you ask the Application, the longer it will take to render the image; so, at the beginning (if you are not sure about illumination and materials setup) it is better to try some samples using medium or low quality.

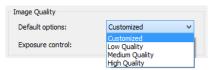

Illumination and exposure can be automatically adjusted by the Application: click the button Automatic.

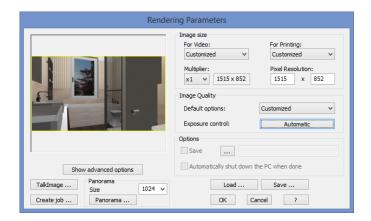

You will open the rendering preview mask, where you can choose the exposure typology. Before proceeding, note that in this mask you decide whether to create a rendered image (click OK), a Job (for Render Manager application) or a 360° Panorama. Leave the Exposure control to Automatic, and click *Generate Preview*: Application will start calculating optimized parameters and will give you a preview.

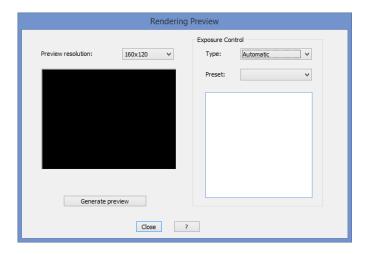

In order to create an automatic setup the Application needs to try some samples and calculate the illumination: for this reason you will need to wait some time, depending on the complexity of the project and the power of your computer (it is the similar approach used by digital cameras when you set the automatic exposure).

In the next images you can see that Application tries different illumination setups in order to find the appropriate one.

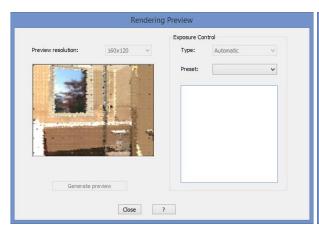

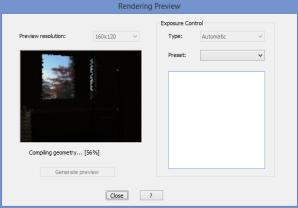

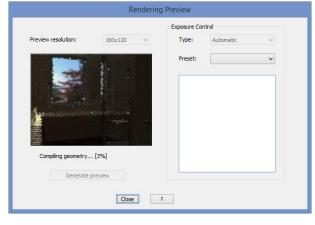

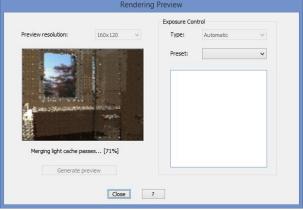

Even if the Application tries to find out the best *Exposure* value, you have the control on it and can adjust later on as you need. Switch type selector to Photographic if you are not expert in digital cameras; you can control the rendering result by changing the parameters involved in the light passing through the lens: aperture of the lens (*f-number*), exposure time (*shutter speed*) and ISO sensibility (*film speed*).

If you check the control *Quick preview*, render engine makes just 1 calculation for the illumination, taking the less time possible, also in consideration of the size for the rendering. The preset is very important in order to quickly find correct setup for the standard parameters in case of interiors/exteriors daylight/night-time.

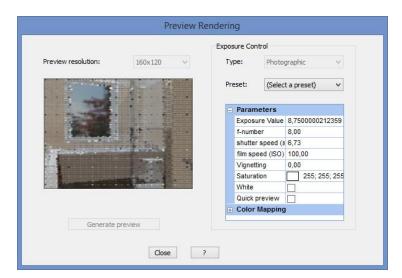

Vignetting simulates the effect you have in real life related to luminosity leak 'cause of the lens, especially in the perimetric area and with maximum aperture of the camera. A 0 value disables the effect.

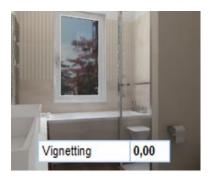

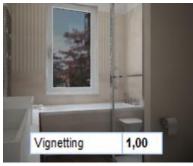

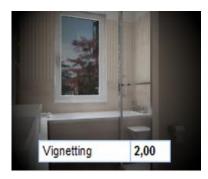

If you set *Saturation* to 0, you get rid of the Color Bleeding effect, made by indirect illumination. In fact, in case of covering materials with strong colors (such as red, blue, green, etc...) the objects in the scene usually suffers a color variation by the light rebounding those coloured surfaces. If you want to have *warmer* images, you can increase this parameter.

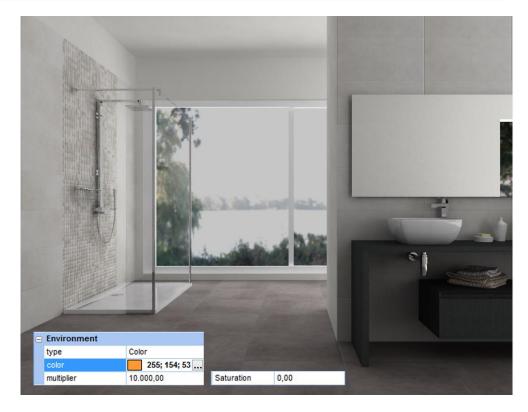

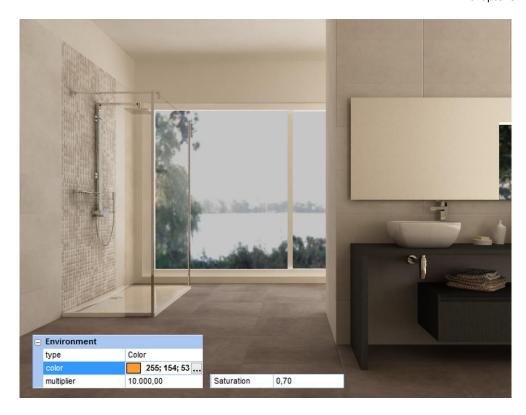

The White parameter allows you to specify which colour of the preview you want to be white. This is sometimes useful in case, for example, you have sanitary-ware which is no more white ('cause of indirect light, reflections, etc...) You can pick their colour in order to let the engine consider them as white in the next rendering procedure.

Color mapping group allows you to adjust parts of the image that are dark (or bright) too much. You can choose among 2 different colour correction algorithms. Linear algorithm multiplies the colours of the final image referring to luminosity, creating high contrast rendering where it is possible to find burnt areas. Exponential is more sophisticated and precise, and applies different colour saturations depending on the available colours and their intensity. It is useful, as an example, to prevent burnt areas near artificial lights. Dark and bright areas can be adjusted changing dark multiplier and bright multiplier parameters.

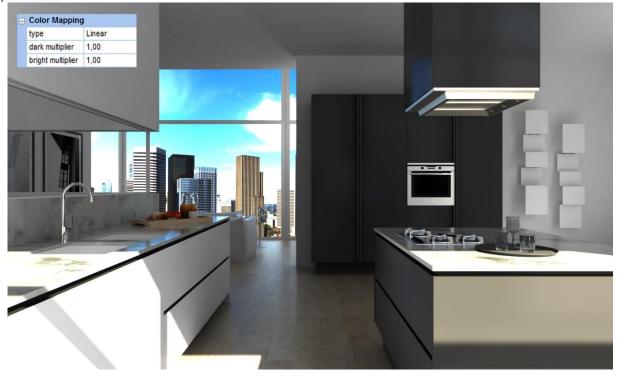

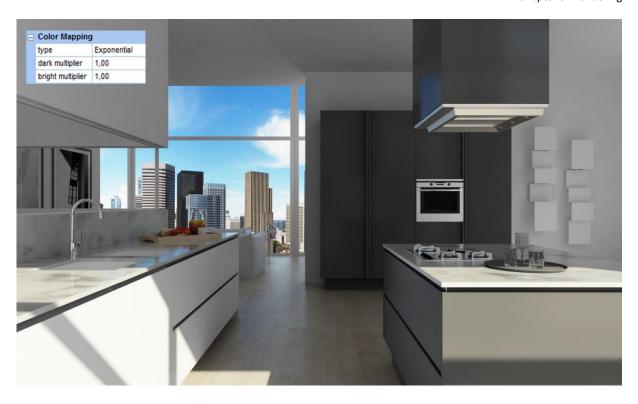

Next images refer to color (chromatic) adjustment examples, using both *Color Mapping* typologies. Image is dark in order to enhance differences you have by changing *Dark* and *Bright* multipliers.

Linear Exponential

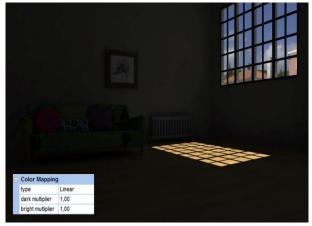

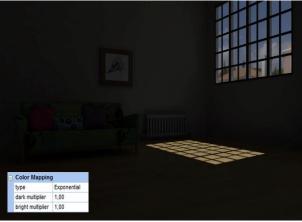

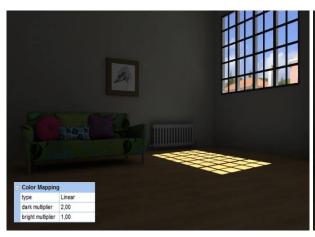

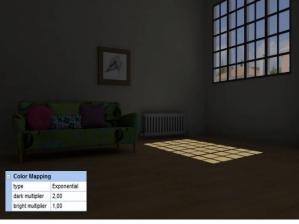

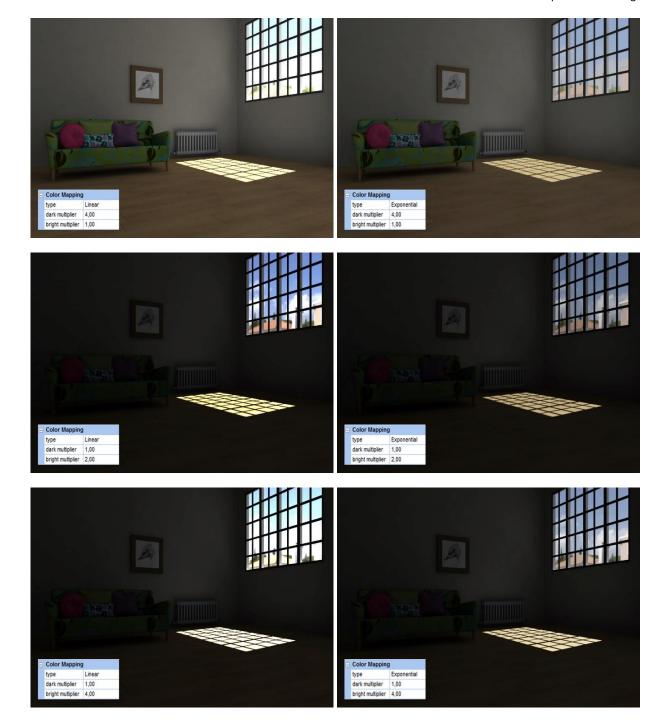

Close button allows you to close this preview mask saving the setup you have just found. As you'll be back in the Rendering Parameters mask you can start the rendering process (OK button) or get to the Advanced options.

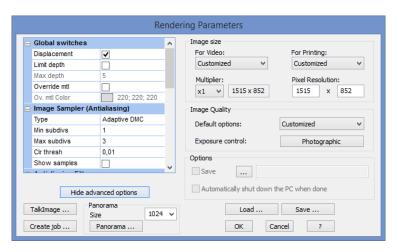

If you want to deepen your knowledge on the parameters available in the *Advanced Options* section, we suggest you to read V-Ray official documentation.

Refer to online official documentation from ChaosGroup http://help.chaosgroup.com/vray/help/200R1/

### V-Ray RT

V-Ray rendering engine allows you to render in different ways: using CPU (Central Processing Unit, that is to say the standard processor available in any PC), GPU (Graphics processing unit, the processor of the graphic card(s) available in the PC). Consider that GPUs are dramatically faster than CPUs. Moreover, modern hardware can even host more than 1 single graphic card inside.

V-Ray RT (Real Time) allows you to decide whether to use the CPU or the GPU in order to create the rendering. Consider that, as per today, the RT process is still under development and refinement; this means that we cannot guarantee that the RT image quality will be the same as the standard engine. But it's worth to try RT out in order to understand if the quality is good enough

for you; if it is, for sure you'll wait less than with the standard engine (RT is not available in Render Manager, 2016 version)

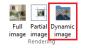

In order to use V-Ray RT, open the navigation window, move the point of view to the needed position, then get to the Navigation section of the Ribbon, and click the *Dynamic image* button.

You will get to the RT mask, where to adjust parameters and launch the process. First of all let's have a look at the *Engine type*: we discourage you to use CPU with RT (CPU is better used in the standard rendering process). The best choice is CUDA (if you have a NVIDIA graphic card) or Open (for any other graphic card). Always remember to keep the graphic drivers up-to-date when you use GPU rendering.

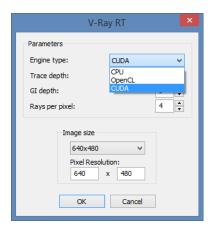

Choose the image resolution, and click *OK*; the Application will open the RT window and you will see the rendering process inside. What's nice in this way of working is that the rendering engine does not stop your design process: you can keep on working within the project as you need. As soon as a modification takes place in the project (or if you change your point of view), RT automatically starts again the rendering process. As the RT-rendering takes place in the GPU, your design speed is not affected (as it relies on the CPU).

Note: at the time of writing tests have been made with NVIDIA graphic cards only. Contact Maticad if you need further information on the V-Ray RT prototype.

In the next image you can see the V-Ray RT window while defining the rendered image.

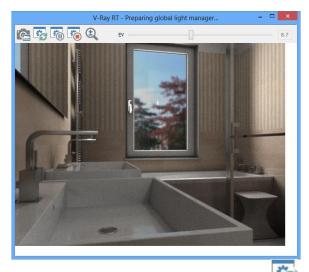

If you do not want RT to start again while moving in the scene, you can click this button Differently, every time you move or change project, V-RayRT automatically starts again rendering the new point of view.

RT rendering image at the beginning is not well defined, but you will see that if you wait some time, image starts getting more

and more detailed. Of course the more you wait, the better the image will be.

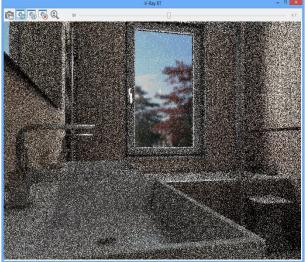

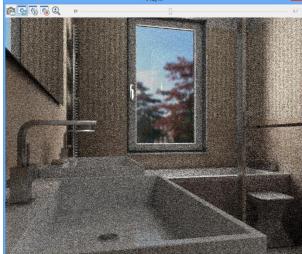

After 10 secons

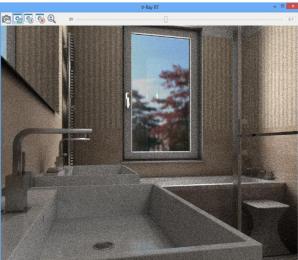

After 50 seconds

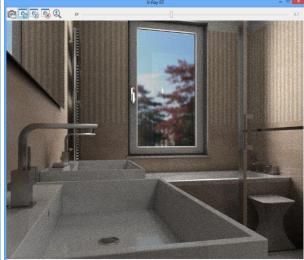

After 5 minutes

After 10 minutes

In order to make a comparison, here are the images you get on the same project/computer by using the classic V-Ray engine. As you can see, using V-RayRT you can get a quicker idea of the rendering.

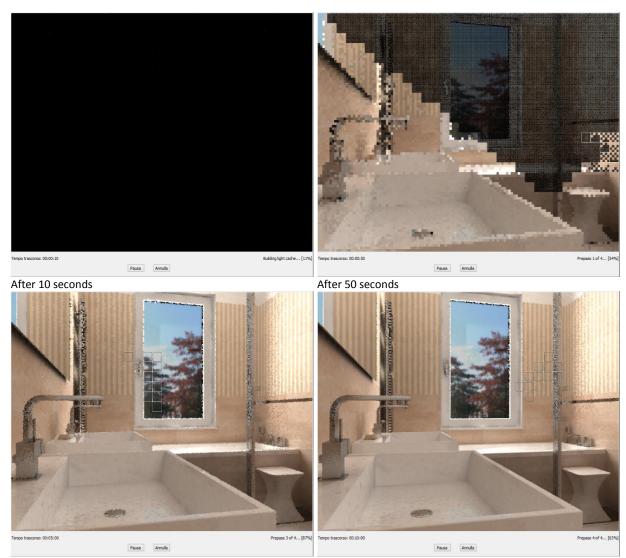

After 5 minutes After 10 minutes

If not stopped, RT rendering process could be infinite, as the engine keep on trying to get a better image.

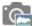

When you are satisfied with the image (the image will be *clean* enough for you) you can click save the rendered image by clicking this button .

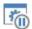

Click this button in order to pause/start the rendering process (e.g. if you want to make more modifications and it is useless to force your GPU).

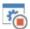

Click this button in order to stop the RT rendering process.

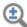

Click this button to zoom the rendered image depending on the size of the container window . The slider allows you to dynamically adjust exposition without starting again the rendering process.

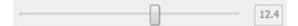

Next images show a rendering example using V-Ray (left) and V-RayRT (right) after about 15 minutes processing:

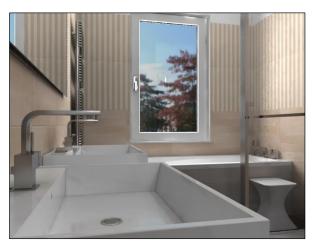

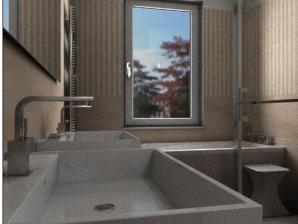

V-RayRT image can be edit with a software such as Photoshop in order to reduce/remove noise.

#### How to manage lights

Scene illumination is one of the most important activities while setting up the project in order to achieve stunning images. A rendering engine, in fact, is similar to a camera where you need to setup illumination information prior getting a photo. In this paragraph you will learn how to manage lights and the related effects in order to increase V-Ray results. V-Ray gives you four different kind of lights: natural light, (Sun and Environment), photometric light, IES lights.

### Sun light (sun and sky)

V-Ray simulates sun and sky light thanks to the *VRaySun* and *VRaySky* parameters, which are strictly connected. For a deeper knowledge of VRaySun and VRaySky, you can connect to the official reference from V-Ray manufacturer: <a href="http://help.chaosgroup.com/vray/help/150SP1/vraysun\_sky\_param.htm">http://help.chaosgroup.com/vray/help/150SP1/vraysun\_sky\_param.htm</a>

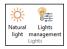

If you want to open the sun light mask, click on the Ribbon command Natural Light available in the Virtual Navigation group. You can find it both in the Layout window and in the Navigation window (Navigation group). In the next image you can see this mask.

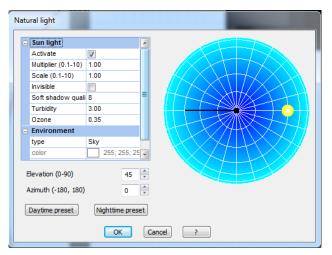

# Sun light section

Activate: this flag allows you to enable/disable the sun light. If disabled, the rendered image will be illuminated by the sky only, which is an indirect illumination coming from the outside. We suggest you to disable the sun light only in case of an indoor room without any hole/window; in this situation, in fact, sun light will never enter the room and affect the image, but it will keep slowing down the rendering process as the engine will have to consider it too, even if useless. For this purpose, select the button Night time pre-set, that sets up the needed effects for you.

Indeed, we warmly encourage you using the sun light as it enhances tiles and objects materials and surfaces so that the final image will be better rather than if illuminated by artificial lights only. Sometimes, well ... very often for medium and small rooms, it is also possible not to place any artificial light, as the sun light will be enough. Keep in mind that expert designers are used to create temporary hole(s) in some walls, which are not visible in the rendering, just in order to let the sun light entering the scene and make the illumination. Indeed, if the room already contains a window or an opened door, you do not have to create any additional hole as the sun light will enter the room and overcome the sky light.

Multiplier (0.1 - 10): this parameter gives you the idea of the light intensity. Default value is 1. You can change this parameter in case you want to reduce/increase the sun light power. Try to change it slightly, and launch a small render sample in order to understand if you have found the correct setup. (Do not change too many parameters at a time, otherwise it will be difficult to understand which one is changing your rendering).

Scale (0.1 - 10): it is the dimension, the diameter that will represent to sun circle. The default value is 1. If you increase the value, shadows will fade away more softly.

Invisible: if checked, sun is not visible in the scene as well as in reflections, even if its illumination effect remains.

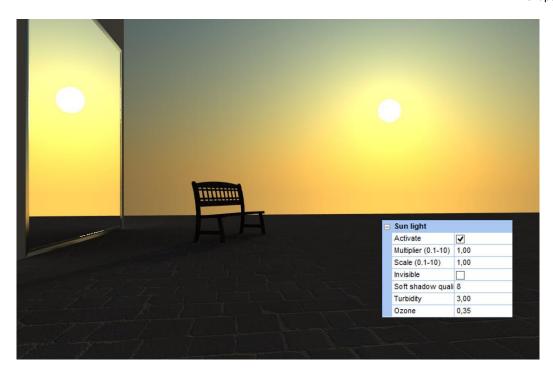

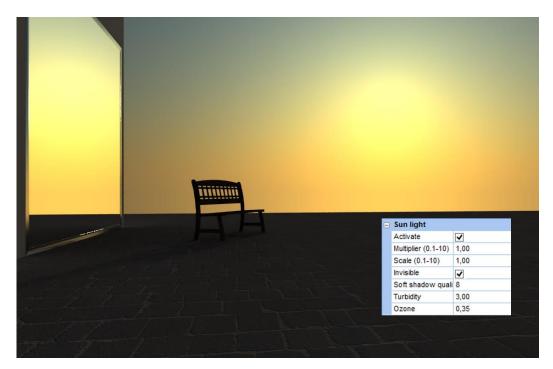

Soft shadows quality (0 - 50): this parameter affects the quality of the shadow's blur. Upper values mean a higher quality, even if rendering time will increase accordingly.

Turbidity: this parameter affects the atmospheric dust quantity. Turbidity affects the sky colour too, especially when sun light has been disabled so that the global illumination is lighter; e.g., if value is more than 10, shadows made by the sun nearly disappear. Low values will let you see a very clear and clean sky with a typical blue colour, and sun is sharped and well-defined like the one you see in the mountains. High values turn the sky colour on yellow/orange, which is typical of metropolitan environments, so rich of dust and pollution. Turbidity can vary in between 2,0 and 20,0.

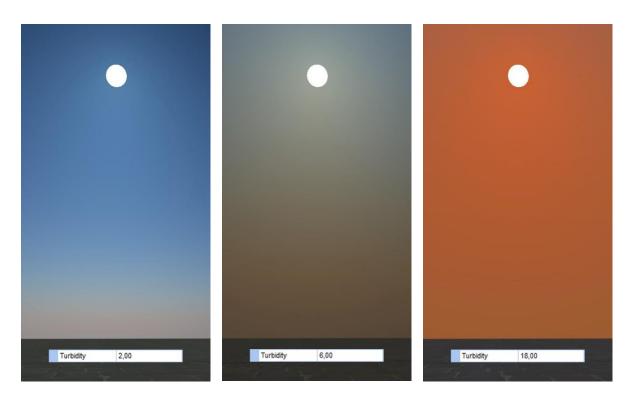

*Ozone*: this parameter affects the colour of the light made by the VRaySun. If value is nearly 0, sun light is warmer and colour gets more yellow, while if you move around 1, light is 'colder' and colour gets more blue (sky-blue). This parameter does not affect the scene in a very evident way.

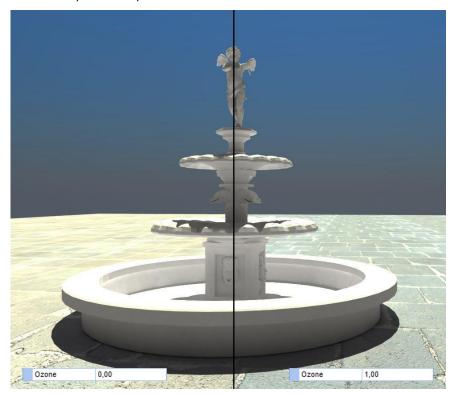

*Elevation (0 - 90):* this value is given in degrees, and tells you about the vertical height of the sun. In this image you can see the sun when at 45°: the project is always placed in the centre of the simulation.

If you move the sun down to 0° you have a less intense illumination, which is typical of dawn and sunset. 90° will give you strong light coming from the top (ceiling) of the room, which is typical of noon.

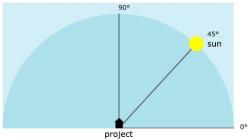

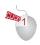

You can move the sun in the simulation pane by clicking over it (the yellow circle) with the left mouse button; keep it pressed and move the sun where you need to get the illumination you're searching for. Such a movement affects both *Elevation* as well as *Azimuth* (see next).

-180° 180° 90°

Azimuth (-180, 180): this value is specified in degrees, and reveals the sun's position in the horizon. Again, use left mouse button as seen before, in order to change Elevation and Azimuth.

## Environment

Environment section affects the indirect light coming from the sky. Let's see it in detail:

Type: in this field you can choose whether to use sky colour rather than a custom colour for the environment illumination. A sky colour (as seen before) will create a blue light. A custom one will make the scene being illuminated from all directions by a light defined in the next 2 fields: colour and multiplier. The next images can give a clear idea of the result you'll get by changing those parameters.

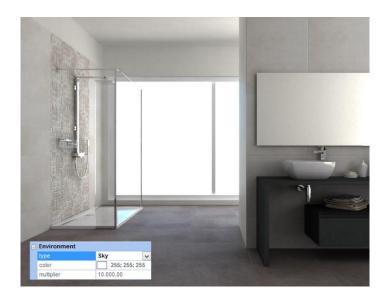

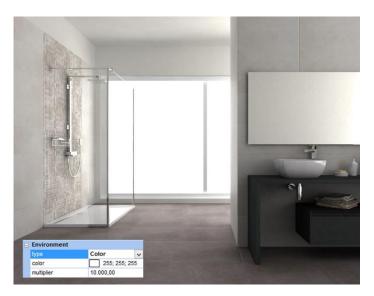

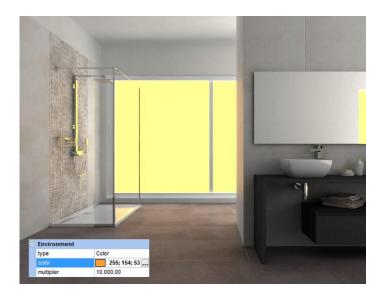

In the next images, you can see how in these circumstances the custom colour will be seen in the background too, unless you decide to use a background image (refer to the Navigation chapter in order to learn how to apply background flat and spherical images). In such a situation, custom colour affects the indirect light of the scene just in case Saturation is different than zero (in the next images it's been set to 0,7).

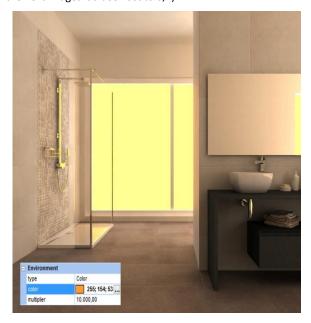

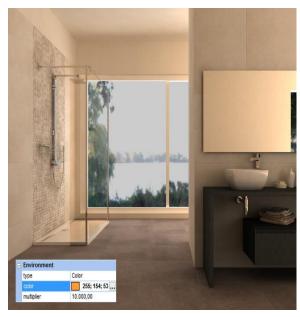

Day time and Night time pre-set buttons automatically setup parameters value in order to obtain a nice rendering in night time (without any natural light), and daylight (with active sun and sky).

### Artificial lights

V-Ray uses photometric light.

Lights can be placed in the scene by clicking the right mouse button wherever in the layout window, and selecting the command *New light*. In this way you can choose among 3 different types of light: bulb, spot, neon. Moreover, there are objects in the components library that already integrate a light inside them.

The typology name to search for is *Furniture – Spot lighting*, in Maticad manufacturer.

Furnishing Elements / MATICAD / FURNITURE-SPOT LIGHTING

They are not available in the standard installation DVD, but you can download them inside the Live! page, even if you have not processed the (optional) download service. They are modern and classic lights containing photometric spots and neon. With such objects you just need to drag and drop them in the scene, without taking care of the light setup.

Let's try working with lights: open/create a project, place a light and open its properties section (double click the light over the image or one of the lines, or click the right mouse button and choose the command *Properties*).

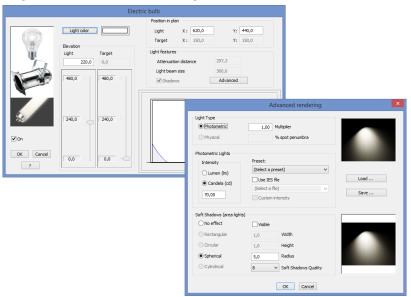

Advanced button allows you to open a detailed section, where to find all parameters involved in the rendering process. Let's have a look at them.

Photometric light: this light simulates the behaviour of real lights, also affected by or affecting other objects/effects. Photometric lights are based on some basic parameters: luminous flux, luminance and light intensity. This set of variables allows you to place more detailed and real lights, for a better result and rendered image. You can use one of the Preset values in order to change light intensity; they are real light available on the market, and their power is expressed in Watts. Note that different lights will generate different illumination effects,

even with the same Watt power, Candela (cd) or Lumen (lm). The preview image will help you better understanding what's the selected light behaviour and shape.

Physical light: this type of light can be used only with mental ray®.

In physical lights you can use preset as seen in the paragraph above, but also *IES* light: IES lights are prepared and shared by the manufacturer with the real features of the light. Manufacturer makes available a file with *.ies* extension, where the rendering engine can find all details for the rendering process. If the standard lights irradiate merely wherever in the space (360°), IES lights can provide the engine detailed information about the direction, intensity and decay in all directions. For this reason, using the correct IES allows you to avoid any problem related to wrong light effects. As an example, the next images let you see the same scene rendered with different IES lights. If you look at the shape of the light in the technical diagram, you can see the result in the rendered image (also note that this is a closed room, hence no sun or sky light is entering the room).

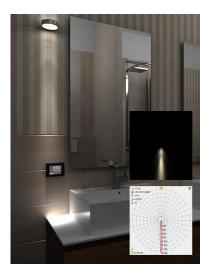

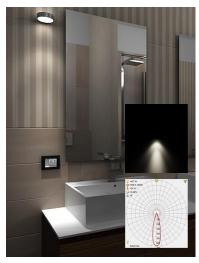

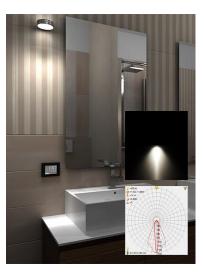

You can download new IES files from the manufacturers' web site: save them in the ...\DomuS3D2010\Lights folder in order to see them in the Advanced mask of the light; in the next sections we'll have a look at the controls available in this mask.

Multiplier (1 - 1000): this value will be multiplied with the intensity of the light; for this reason, we suggest you to change the intensity of the light, rather than the multiplier.

% spot penumbra: this parameter is available just for spot lights. It gives you the option of customizing the amplitude of the shading area. The percentage value is referred to the angle defined by the spot.

If you want objects illuminated by this light to create a soft shadow effect, light does not have to be punctual, but has to be represented by an area (area lights). For this reason *No effect* is related to a punctual light, while rectangular, circular, spherical or cylindrical refer to area lights and will create soft shadows.

The behaviour of area lights can be easily understood by looking the next images: the left one represents a punctual light, the right one an area light.

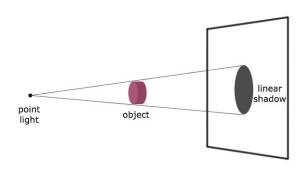

A punctual light generates defined shadows only without any penumbra

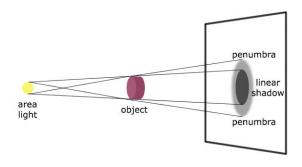

An area light generates a shadow with a customizable penumbra

If you decide to use IES files, *Multiplier* and *% spot penumbra* are automatically disabled. If you want to increase or decrease the IES light intensity you need to enable the check named *Custom intensity* and change the intensity value by typing the

needed Lumen or Candela.

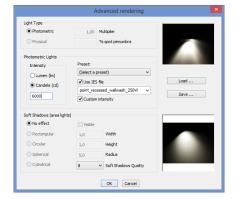

Soft Shadows (area lights): if No effect is enabled, light is punctual and creates just delimited shadows. If you enable a different option, light becomes larger and starts creating soft shadows. If Visible is checked you will see the light in the rendered scene; if it is not, you will see just the light effects. If the light you're dealing with is a bulb, we suggest you to choose the spherical shape: by changing Radius and Soft Shadow Quality you can reach the needed result. Default value for Soft Shadow Quality is 8: if you increase this value (e.g. 16 or 32) the quality of the shadow will be better, even if the engine will take more time in order to complete the process.

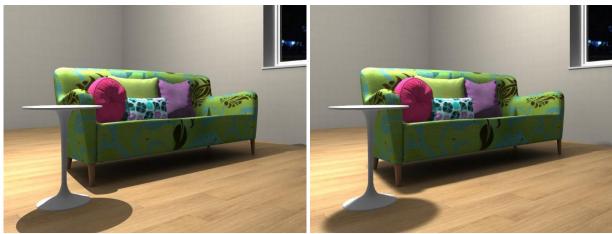

Punctual light - Delimited shadow

Area light - Soft shadow

If the light is a *Spot Light*, the area can be *rectangular* or *circular* (see next images). With the former, you will specify the height and width, with the latter you will specify the radius. In this case too, you will physically see the light In the rendered image if *Visible* is checked.

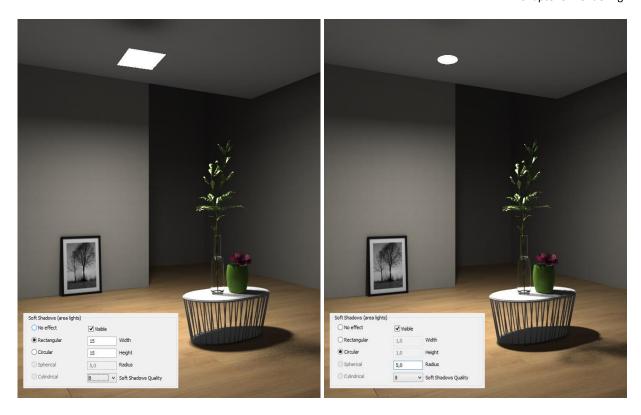

Placing a neon in the scene means specifying 2 delimitation points as it is a linear light: those points define the orientation and the length of the neon in space. Neon has to be configured as physical, visible light, with a cylindrical shape, where you can decide intensity and radius of the cylinder.

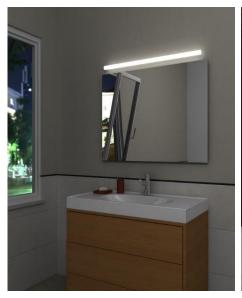

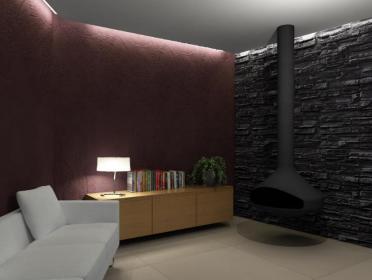

In case of IES lights, information about the light, including the way to generate soft shadows, are included in the .ies file; you can, indeed, adjust quality as the related parameter still remains enabled.

It is important to try out the lights and light effects you have seen in this chapter, as lights and illumination are of paramount importance while setting up a stunning rendered image; for example and as an exercise, you can use a very simple project (in order to reduce rendering time) and one light at a time in order to try out the effect that light gives to the scene.

# Light made by holes and windows (Portal light)

Holes (and windows) you create in the walls usually produce light themselves: this is called *Portal Light* and allows you to simulate the light coming from outside the room.

Holes and windows are settled in order to be Portal light as a default; this means that if you do not want the light to be generated, you need to disable this behaviour. By double clicking the left mouse button on the hole/window (or by clicking the right mouse button on it and selecting the command *Properties*) open the Properties window for that light.

## DomuS3D° 2016 User Guide

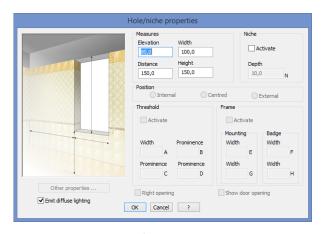

The rendering parameters for the light coming from a hole/aperture are not available in the hole/niche's properties mask; you can customize them in the *Portal lights* section of the general rendering parameters window (seen before), where you can enable Portal lights by checking the *On* control. Before closing this mask, indeed, it's important to check the *Emit diffuse lighting* control, so that the Portal light will be available from this hole.

What follows is the description of the variables available in the Portal lights section of the Rendering parameters pane. *Intensity* allows you to set the intensity of the light.

*Subdivs* allows you to set the quality of the light: low values, such as 4 or 8, produce some grain on surfaces but rendering will be quicker. Higher values, such as 16, 24 or 32, solve this unpleasant effect but you'll need to wait a bit longer.

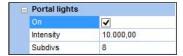

Remember to disable Portal Light in case you are rendering a room by night.

## Clamp output

Sometimes rendered image using V-Ray 2.0 may contain unwanted effects, as you can see in the following images; there are small white dots with certain lights setup and points of view; it is not possible to predict which lights setup and which points of view do generate such effect, as this depends on the project you have created. Usually dots are very near the objects basis, as well as the floor/walls side.

Image with defects

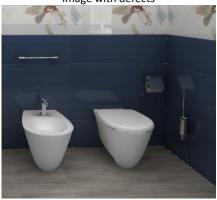

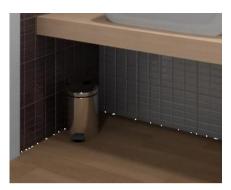

Image using clamp output effect

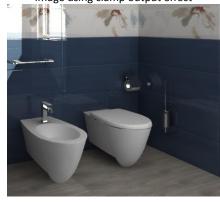

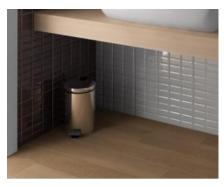

Starting from Venus R2 release you can now apply (in those cases only) the new *clamp output* effect; this effect, in fact, is disabled by default, so that you can activate it just in case you will get the effect. *Clamp output* is available in the rendering preview mask, in the Color Mapping section, as you can see in this image.

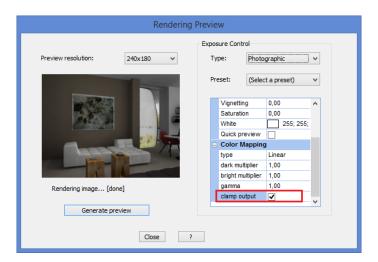

Note that in some cases, and depending on the lights you have in the project, by enabling *clamp output* effect the rendered image could be a bit darker than before; in this case, we suggest you to modify lights intensity in order to balance again the luminosity and contrast of the scene.

# Materials for objects and furnishings

The correct choice of materials (wood, metal, marble, etc...) to be assigned to 3D objects, together with the correct light setup, are the basis in order to create a stunning image. If you are using objects downloaded through DomuS3D® Live! page with the catalogues download service, materials and layers are already set up in the best way so that you do not have to take care of anything more than placing them in the object.

Standard users normally do not manage materials, as they use objects from the standard library, or they assign new materials choosing them among a predefined and *well-formatted* library in the components window; if you are one of them, you can avoid reading this paragraph. But if you want to create new materials and textiles, or if you are loading your own 3D objects and you need to 'dress' them, it is important to know how to modify the way colors and textures affect the rendering.

Even if V-Ray can render using mental ray® materials, the best quality can be reached by using V-Ray compatible materials, which are slightly different; this is the appropriate way of working in order to use all the power and features of the engine, as well as to maximize lights effects and control reflection and refraction. And, last but not least, even speed up the rendering process.

When you choose V-Ray engine in the DomuS3D® Preferences (Options) prior creating a project, you are switching materials section to use *VRayMtl* materials; in a few moments you will see that thanks to VRayMtl materials you can simulate and control most of the natural effects that you want to reproduce in your scene.

Before proceeding, have a look at the materials already available in the library (components window on the left pane), and especially the difference between wood, marble, glass, metal, etc. ...

Let's try to create your first material for V-Ray: in the Ribbon, click the *Database* section, go to the *Element materials* section, and select the command *New*. You can also double click an existing material in the *Components* window in order to modify an existing one: do this just in case you know what you want to do, as modification will be permanent in the database library.

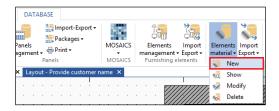

You are now entering the mask where to decide the features of the new material; once completed the setup, by clicking OK you will save the material in the internal database, and you will find it in the Materials component section. For this reason, it is important to fill in the correct information in fields such as typology, manufacturer, name, description, etc., as they will help you later on searching again your material. It is very important typing correct text rather than just *non-sense* characters.

In case you will need to modify the material in the future, you can select the command Ribbon Database Element materials Modify, selecting the material you want to change, but you can also double click with the left mouse button the image of the material in the *Components* window. It is evident that we warmly encourage you using this second way, as it is dramatically quicker than the first one.

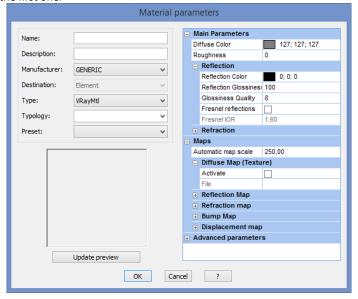

Type in the name of the new material, select the typology (Wood, Marble, Metal, etc..) it refers to. If you want to start from an existing material and duplicate it in a new one, you can select the type it refers to (*Arch&Design* and *MetallicPaint* for mental ray®, *VRayMtl* for V-Ray) and the typology; as you select one of the preset materials, the values in the right pane will be changed copying the ones of the selected preset. Start from them in order to modify the material as you need (for example duplicate a wood, keeping the same texture and changing the finish of the surface).

First parameter, *Diffused Color*, is related to the color of the material; this color will be used by the engine in case you will not specify a texture for the material. Click with the left mouse button on the small coloured area if you want to change it. If, instead of the color, you want to assign a texture (image) to the material (such as for wood, marble, textile, masonry, etc...) check the *Activate* control available in the *Diffuse Map* section. Click the File field and you will see a ... button, that allows you to browse your computer and select the image you want to use for the material. If you want to delete the texture from the material, uncheck the Activate control. In the next images you can see a material using a color (left) and a second one using a texture (right).

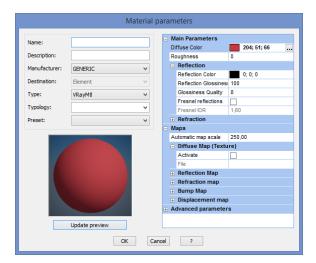

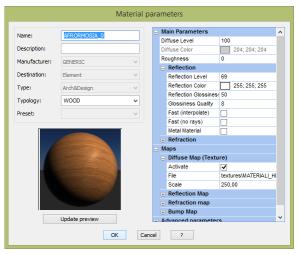

Rughness allows you to simulate dusty surfaces. The next images allows you to see the difference of the shadow, with different Roughness values.

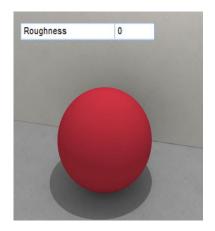

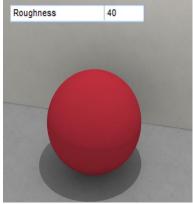

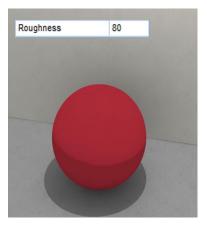

Following parameters are related to reflection and refraction (transparency) effects. Reflection and refraction are physic reactions when a beam of light interacts with any material. When the energy of the light reaches the surface of the material, a part of it is retained by the material itself, a part of is reflected, and a part of it is transmitted. Reflection can be specular (that's to say proceeding in one direction only), blurred (proceeds in a cone centred in the specular reflection), or diffused (proceeds in many directions).

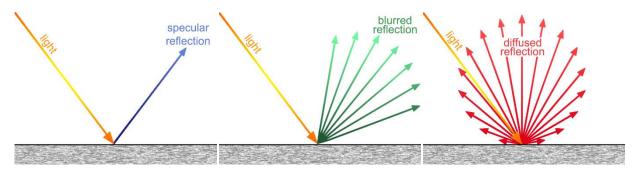

Thanks to *Reflection Color* you can control reflection *quantity*: the brighter this color, the stronger the reflection. Black means that you do not have any reflection.

In the following images you can see the difference you get in reflection quantity as well as the *Diffuse color* behaviour in case you change the *Reflection Color*. At the beginning (left) you see the real color of the sphere, but by increasing the RGB value the sphere color becomes less visible and the reflection of the material is the only visible effect.

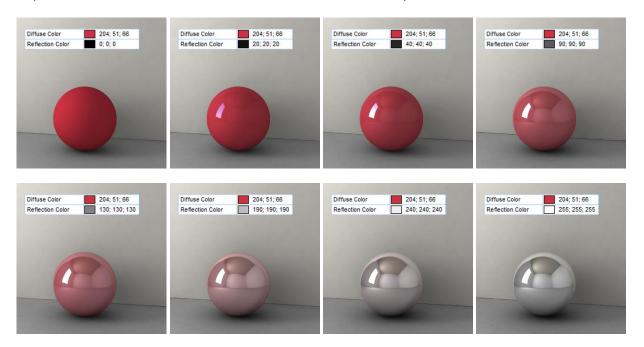

If you do not want the Reflection to be uniform on the material, you can control it by using a dedicated *Map*; enable the *Active* control in the *Reflection Map* group, click the *File* field, and again browse for the map to be used (We'll take care of maps later on in this chapter).

In the example we will use a reflection map made by a collection of black and white squares. You will quickly understand that white map means totally reflecting, black map means no reflection (Of course the map can contain grey scale levels in order to distribute reflection in a softer way). Look at the next image in order to see the result of such a map.

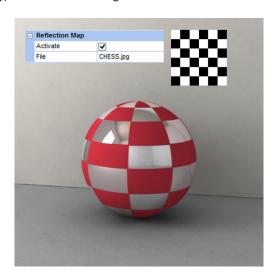

If you want to have blurred reflections you need to control the *Reflection glossiness* parameter. 100 means a strong reflection, typical of chrome materials, while getting to zero makes the material glossier and increase the time for rendering.

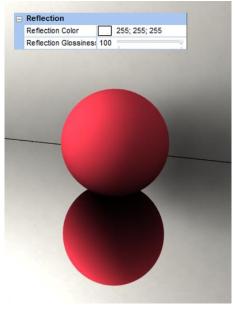

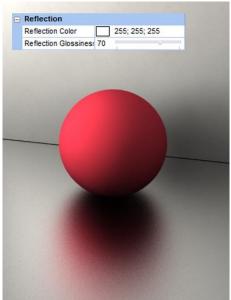

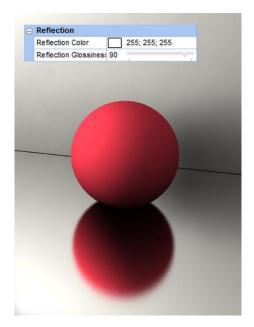

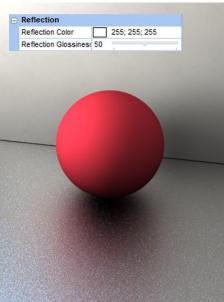

The grain you see in the reflection can be reduced by changing the Glossiness quality parameter, with which you can decide the maximum number of samples used for the glossiness calculation. Higher values mean more calculations and slower rendering process. Low values mean a glossy and less defined reflection. For most of the materials the suggested value is 16.

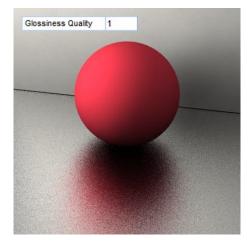

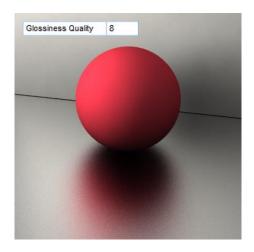

DomuS3D° 2016 User Guide

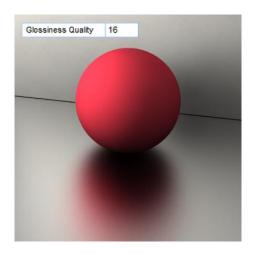

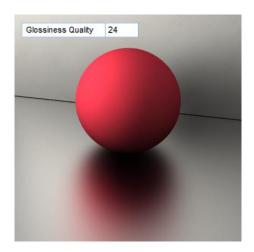

If you check on the *Fresnel reflections* parameter, reflection of such a material will depend on the angle you are looking the object at. The real world out there tells you that all materials have Fresnel reflections: generally speaking, in fact, you have weak reflections if surface is perpendicular to the angle of view, and become more evident if the surface gets parallel to the field of view. By changing the *Fresnel IOR* parameter (Index of Reflection) you can control the intensity (*quantity*) of the reflection by that material. We suggest you to use a IOR value not lower than 1.01; lower values are not physically correct if you want to simulate real materials. Higher values will increase reflection made by the object.

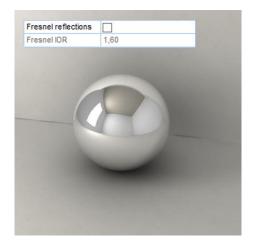

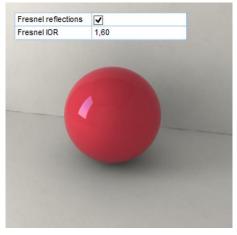

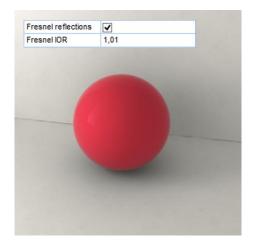

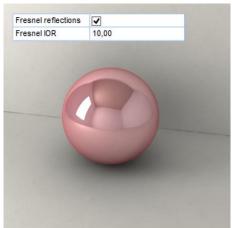

The *Refraction* parameters group allows you to customize the transparency of the material. *Refraction color* lets you control the refraction quantity. If it is white, material is totally transparent. If it gets to the black, transparency disappears. In the following images materials do not have any reflection, so that it is possible to better evaluate transparency.

If you change *Refraction color* from black to white, material becomes more transparent and *Diffuse color* gradually vanish. If you use a real color (and not a grey-scale one) material will assume that color too together with transparency; in this case *Refraction color* is combined with *Diffuse color*.

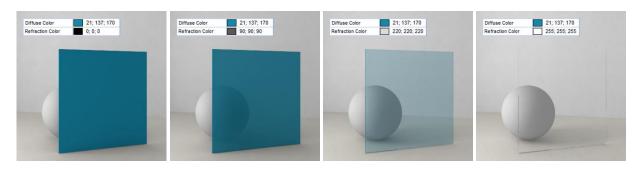

Same as for reflection, refraction too allows you to use a map in order to define which part of the material has to be transparent. You already know that you need to check the *Activate* control of the *Refraction Map* group to be able to select the file for the map. Following image shows a material applied on a glass. The black flowers will not be transparent, while the white area lets the object behave like a glass.

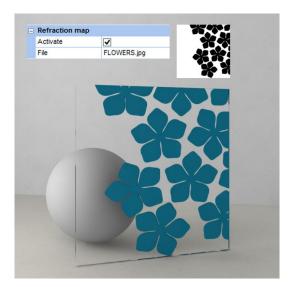

It is possible to use a coloured refection map, in order to simulate multi-coloured glasses, as you can see in the next image.

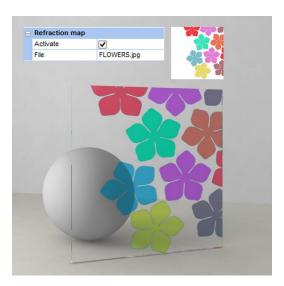

By changing the *Refraction Glossiness* parameter you can control the transparency opacity. 100 means a total refraction, without any opacity. Lower values allow you to obtain opaque materials, typical of frosted glass (see next images).

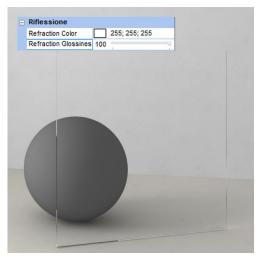

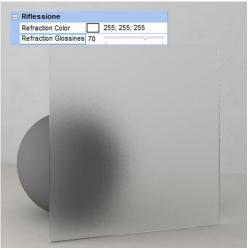

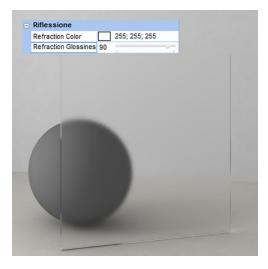

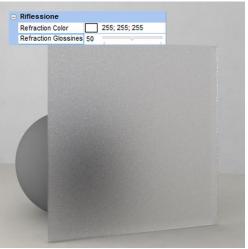

Glossiness Quality allows you to reduce the noise generated by the opacity. Low values mean less defined glossiness. Suggested value for most of materials is 16, even if the Application default is 8 as a compromise between good quality and quick rendering processes. If you increase Glossiness Quality, in fact, rendering process takes longer time.

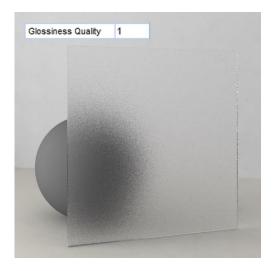

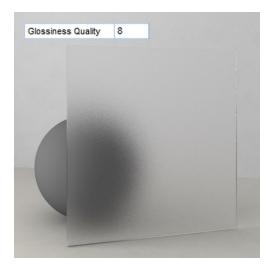

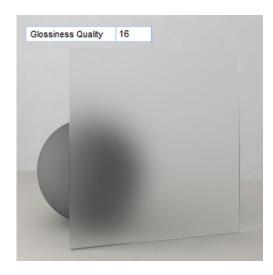

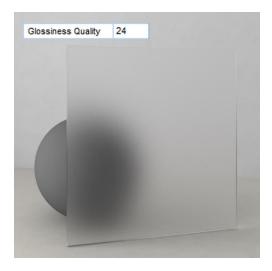

Every material in real life has a proper *Index of refraction (IOR)*, which describes the way light bends when crossing the material surface. This index gets higher if material density is higher. A value of 1.0 means that light will not change direction (air's *IOR* is little more than 1, water is about 1.33, glasses usually are in between 1.40 and 1.70 depending on their dispersion quantity). Following images let you see the way object deformation varies (orange line) depending on the *IOR* we've assigned to the glass.

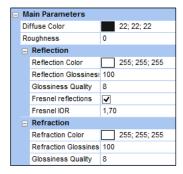

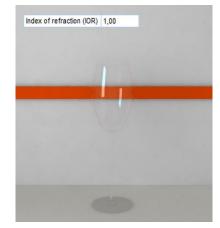

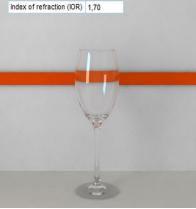

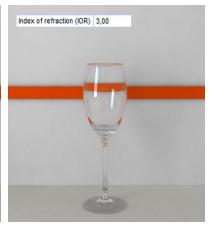

Fog color parameter allows you to control the attenuation of light as it passes through the material, as you can see in the images. This option allows to simulate the fact that thick objects look less transparent than thin objects. Note that the effect of the fog color depends on the absolute size of the objects and is therefore scene-dependent. The fog color also determines the look of the object when using translucency.

In real life, in fact, thin objects are more transparent than thick objects. As you can imagine, grey-scale color do not affect the color but just the transparency effect, while RGB colors change the color of the object too. In these images you can see the way Fog Color affects the material, provided that Diffuse Color and Reflection Color have not been modified (set to black).

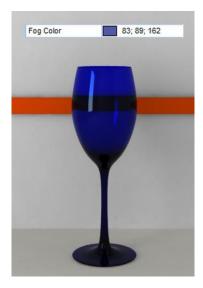

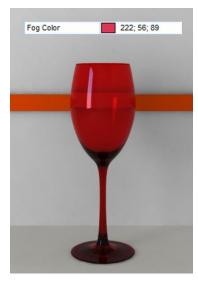

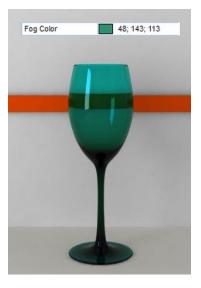

Fog Multiplier is related to the strength of the fog effect. Smaller values reduce the effect of the fog, making the material more transparent. Larger values increase the fog effect, making the material more opaque. In more precise terms, this is the inverse of the distance at which a ray inside the object is attenuated with an amount equal to the Fog color. In the previous examples Fog Multiplier was fixed and = 1.0. In the following ones you can see a different Multiplier (while Fog Color is fixed and set to blue).

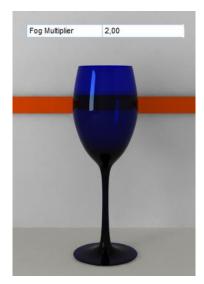

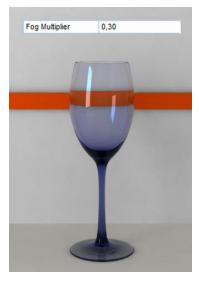

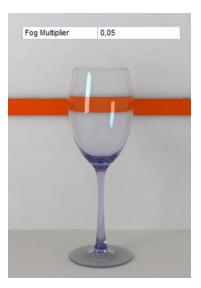

Values less than 1 reduce Fog color intensity, while more than 1 increase it.

In the next example you can realize that the best result in order to color a glass is achieved by using *Fog color* instead of *Refraction color*.

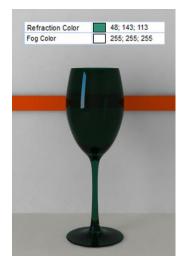

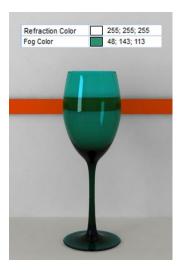

By activating *Affect Shadows*, you will cause the material to cast transparent shadows, depending on the refraction color and the fog color. This only works with V-Ray shadows and lights. Refraction color affects shadow color as well as intensity.

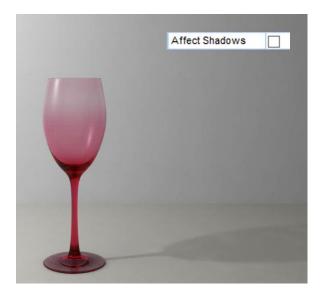

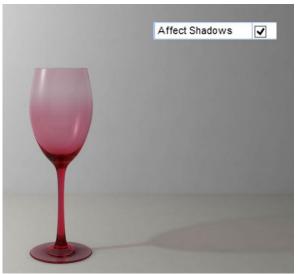

If you activate *Translucency* (also called sub-surface scattering) you can simulate those materials that diffuse light even inside themselves. Translucency calculation is directly related to refraction; in fact, refraction must be enabled for this effect to be visible. In the next images the object has been illuminated from the back side by a photometric light, which is also the only light in the scene. Here is the list of the material effects.

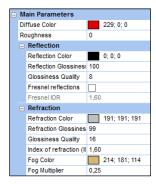

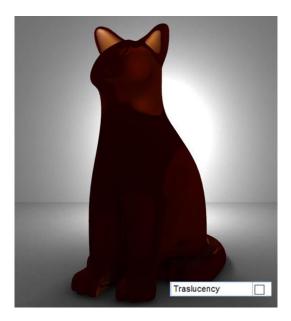

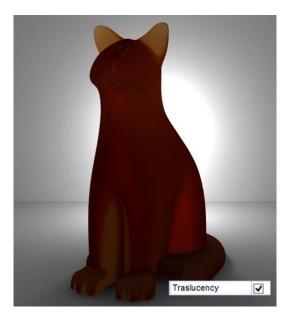

As you can see, by activating *Translucency* it is like if the object is illuminated from inside. In order to obtain good *Translucency* results, you also need to adjust *Refraction Glossiness*, as it helps the material being more or less polished. We suggest you to use values in between 10 and 50.

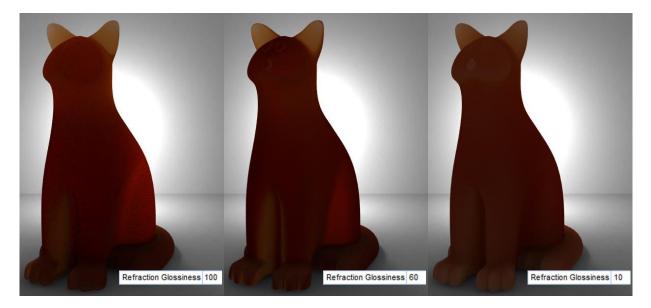

One more variable involved in *Translucency* is *Fog color*, as it helps defining both the colors of the material and of translucency depending on the refraction intensity. Indeed, if material isn't totally transparent, color is partially defined by the *Diffuse Color*. If you change *Fog multiplier*, translucency is less or more saturated so that you can make the color of the material clearer or darker. In the next images we have set the material a *Reflection Glossiness* = 30.

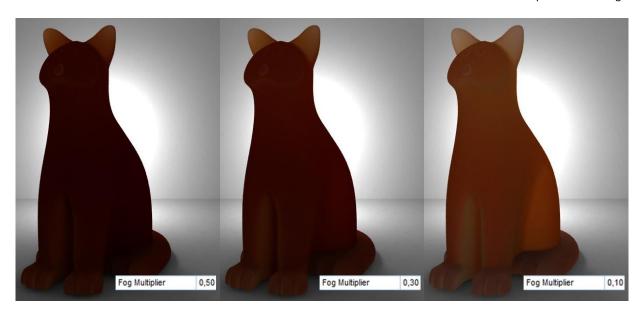

By changing *Translucency multiplier* it is possible to multiply the intensity of the light being diffused from within the object without any modification of the light itself.

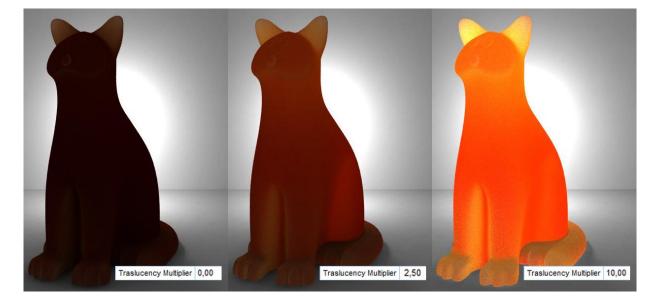

#### **Bump Maps**

Bump Maps group allows you to assign an image (called bump, usually grey-scale based), that gives the material some roughness (rugosity). Bright areas will emboss (emphasize) that part of the surface, dark areas will 'dig' the material, giving the impression of a cavity on the surface. As you already know, if you want to assign a bump, you have to activate the bump field, and browse for the file to be assigned to the material. Multiplier allows you to adjust the intensity of the map. Values greater than zero increase the high surfaces made by the white (bright) part of the map, less than zero increase the groove effect made by the black (dark). If you type 0, bump will not be applied.

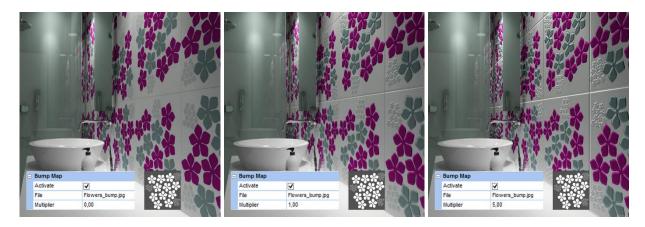

Note that the bump map involves also the reflection intensity, and if the material has some roughness the reflected light will have sum blur components.

#### Stones: the Displacement map

If you need more realism with materials whose surface is not regular, such as stone, sometimes it is useful to use *Displacement Map* (currently available in V-Ray only): *Displacement Map* allows you to bring a flat surface to life even without using a complex 3D model for that material. The following image has been rendered using the *Displacement Map*.

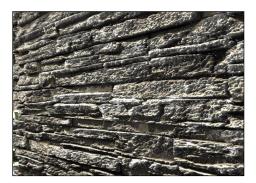

By controlling *Length* and *Shift* you can adjust the effect: the former adjusts the extension of the displacement to be applied to the bright (white) areas of the map. The latter involves the dark (black) areas lowing down the surface. It is a similar behaviour of the Bump Map, with the great difference that *Displacement Map* really creates a 3D emboss in the scene. Such emboss will affect reflections and shadows too.

Next image has been calculated using a Displacement Map with Length = 10.0, and Shift = -5.0. In fact, displacement first moves in front the bright areas (+10), then engraves the dark ones (-5). The result is that the grey part is the real surface of the material, the white comes out, and the black in.

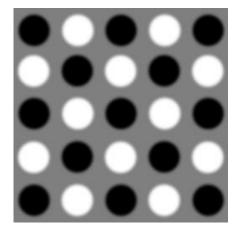

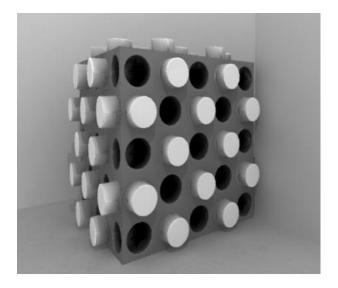

All maps we have seen in the previous paragraphs can be assigned to tiles too (the black and white behave the same way), even including the off shaded images (files with @). Following examples show you the way *Length* of displacement maps affects an off shaded tile.

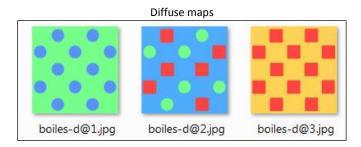

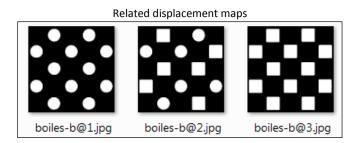

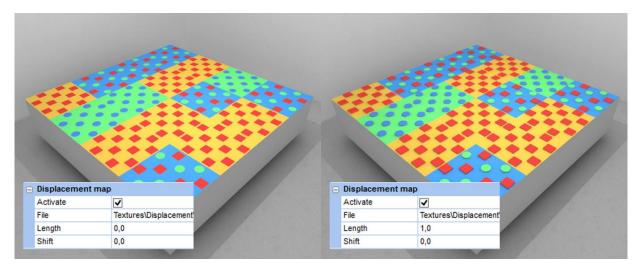

DomuS3D° 2016 User Guide

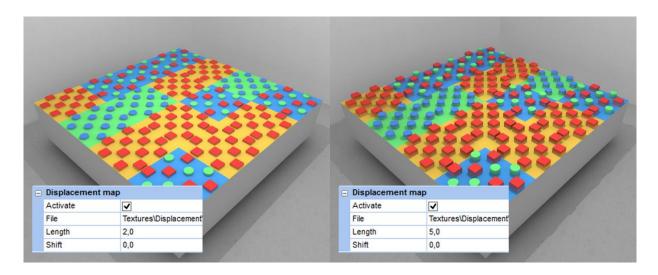

In the Advanced section, there is a Displacement group, containing parameters and effects which are the same as the *VRayDisplacementMod* available in 3ds max.

Following images show you the difference between Bump and Displacement Map.

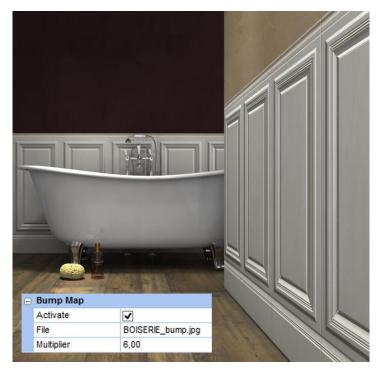

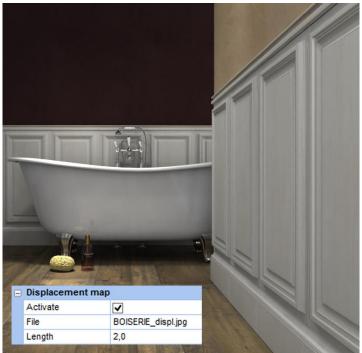

#### Materials Advanced parameters

The reflective materials tend to generate specular highlights or rough spots. The more a material is reflective, the more you can see the reflections of the light on the object the material has been assigned to. By changing *Reflection Color* and *Reflection Glossiness* you can obtain all the *real* reflection effects you have in *real* life. As you have seen before, by lowing down *Reflection Glossiness* you can see wider extensions highlight. If you want to reduce the highlight from a reflective surface, you just need to disable *Highlight Glossiness Lock* and specify a value for *Highlight Glossiness*, considering that low values will generate glossy highlights. 1 will totally delete highlight effect.

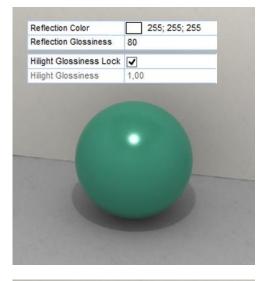

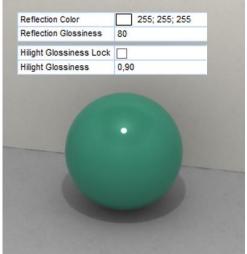

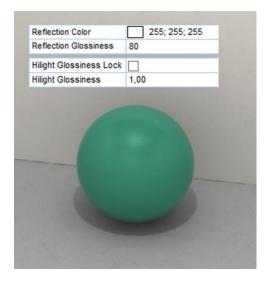

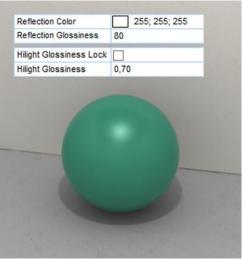

BRDF (Bidirectional Reflectance Distribution Function) type (0 - Phong, 1 – Blinn, 2 - Ward) is a function that describes the way the light will be reflected by the object the material is assigned to. It is a way of deciding the algorithm you want to use for highlights and to decide the shape you want them to have on the object. Phong model simulates very well indirect illumination. With Blinn and Ward the points of specular lighting appear more blurred.

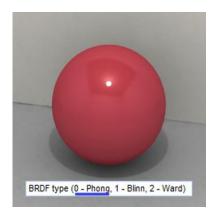

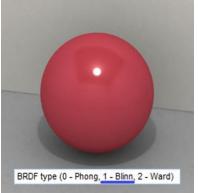

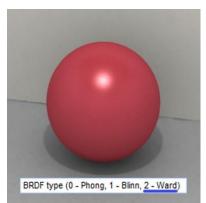

By modifying *Anisotropy* it is possible to adjust the highlight dimension and shape (circular or elliptical). 1.0, 0.0 and -1.0 means having isotropic surfaces (isotropic = same and regular distribution of the reflection, while an anisotropic material reflects differently depending on the angle you are looking at it), while different values change the highlights simulating brushed surfaces.

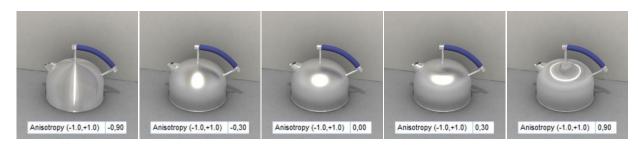

Anisotropy rotation defines the rotation angle of the highlights.

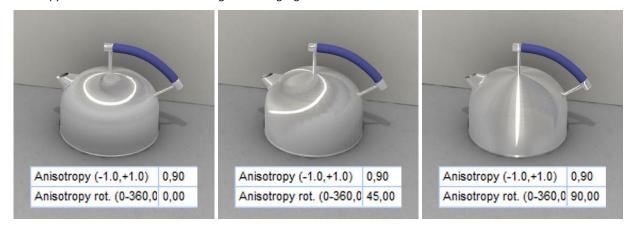

## Materials in projects

In the paragraphs above you saw how to create new materials and save them in the internal database. In this way the material will be stored and visible later on for further design by getting to the *Components* window; if you are working in a Client/Server, all designers will see the new material too. If you do not want this to happen, you can create a new material just located in the

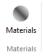

project. When the project is opened, in the layout window, select the command Materials available in the File section of the Ribbon: you will access the list of the materials currently available in the project. If you modify or create a new material starting from here, you are not affecting the materials in database, but just the ones in the project.

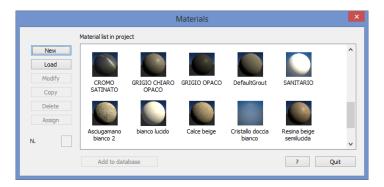

In case you change your mind later on and want to add the new material to the Application library (database), you can do it by selecting the material and clicking the button *Add to database*.

Note: if you click this button referring to a martial already existing in database, you will update the database version of the material with the new specifications made inside the project.

# Render the scene with mental ray®

#### Launch the rendering process

If you want to start the rendering process, open the navigation window, move the point of view in the needed position, and select the command *Full image* available in the Navigation section of the Ribbon.

Sometimes it may be necessary to try some (small size) samples before launching the final process. As a sample image we suggest not to use a high resolution and quality setup, as you could face long time rendering.

If you have a look at the section named *Image Quality*, you see that there are 3 different quality levels (Low, Medium, High). The greater quality you ask the Application, the longer it will take to render the image; so, at the beginning (if you are not sure about illumination and materials setup) it is better to try some samples using medium or low quality.

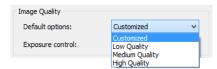

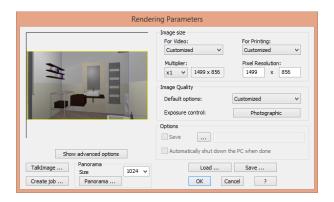

In the Rendering Parameters mask you can setup the rendering options you need. **Multiplier** field allows you to indicate the resolution of the rendered image depending on the current resolution of the scene: aspect ratio will remain the same, and you can easily increase (for print options) or decrease (for sample purposes) the final image. **Pixel Resolution** field on the right will show you the final resolution value for the rendered image.

Low quality procedure allows you to render in just one step, with less accuracy regarding lights setup: this is because in this procedure the system does not use **Indirect illumination**, which is very important in order to get a *real* scene, something *very like* a photograph. While trying to setup the rendering, then, low quality is useful if you need to understand if objects and tiles have been correctly placed. It is NOT useful and correct while setting up lights, as the result would not be real. For lights, we suggest you to step at least to medium quality, which is the right compromise between time to render the sample, and result you get. Finally, you'll launch high quality rendering once everything is correct in the scene, and you want to start creating the final, effective image. You know, at this stage, that time to render will take longer, depending on the computer's hardware and the complexity of the project.

Even if you select one of the preset quality settings you can modify, anyway, its properties: really this can be useful in order to change the setup just a bit, living the image the effects you want to get to.

Here's a list of available properties you can work with (available in the mask while selecting **Photographic** button).

Exposure control section allows you to operate on typical values generally used by photographers: exposure, in fact, talks about the quantity of light arriving to the film through a camera, in a given time. If you know how to manually use a camera, you also will probably understand at a glance what we're talking about; we will introduce, anyway, all this parameters in order to explain the way they affect the final rendering. It'll be easy to understand what's going on, also thanks to a dynamic preview button that allows you to immediately have a small preview of the scene even without render it all.

We therefore recommend to use this setting which allows you to refine the correct "exposure" assessments. In this way the scene can be more or less illuminated, more or less contrasted, according to your needs.

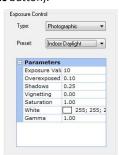

When you click over **Photographic** button, you open the Rendering Preview mask, where you can interact with each photographic effect and see the scene preview clicking on button "Generate preview".

First preview generation will take a bit more time than the following ones: after first generation the button text changes, in fact, to "Update": Updating preview is quite immediate, so it is very useful to use such method in order to change values available in the Exposure control section, and see how they affect the rendering of the scene. You can choose among 3 different preview resolutions, as you can see in this image. Here's a list of the parameters you can work with, together with their explanation:

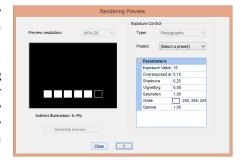

Exposure value: in the photography exposure representation, neither too light (overexposed) nor takes place on three interacting parameters such as camera shutter remains open to allow light to reach

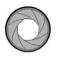

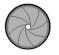

adjustment is aimed at obtaining an accurate too dark (underexposed). The adjustment the aperture, the time during which the the film or the sensor, and finally the ISO

sensitivity of the film. A proper calibration of these interrelated parameters lets the scene have an adequate representation.

The value, the rendering engine provides the user, represents the synthesis of these three parameters. It is therefore the most important instrument to calibrate the image quality to be generated in a simple and effective way. By clicking on the numeric field some arrows will appear enabling you to increase or decrease the numeric

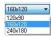

value contained therein. At any induced variation the preview image is updated in real time, thus making easier to find the best. You can also type the numeric value in the field and in this way you could insert values with decimal precision.

Overexposed areas: allows you to manage the contrast between overexposed areas (strong light) in the image. If it is less than 1 allows you to weak "burn" portions of the image, if any. Control is disabled if value is 1, differently if 0 you have maximum reduction. Shadows: controls darker areas level. If you decrease this value you will light darker portions of the image. Interval varies among 0.0 and 1.0.

Vignetting: is the photographic effect in order to have less you're disabling this effect.

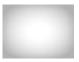

light at the borders of the image. If set to 0

**Saturation**: saturation is the intensity referred to a peculiar tough; lowing down saturation, color becomes weak and saturation, color becomes really grey. Default is 1.

color. A saturated color is very bright and seems to get grey. If you use the minimum for

White: white balancing value. Standard value is RGB 255;255;255, real white. If you use a different white you get a different chromatic image.

Gamma: gamma correction is a non linear operation used in order to encode video luminescence. Default value is 1. Lowing down this value, image will become darker and more contrast-based.

If you use Close button you confirm modifications (if any) and close this mask in order to get back to Rendering parameters mask.

#### **Options**

In Rendering parameters mask you can find Options area, where you can specify if and where you want to save the image you'll render (Save option) as well as decide whether or not you want to switch off the computer at the end of the rendering process (useful while rendering at night). When the system saves image file as per your request, a. log file will be saved too in the same directory, containing all technical information regarding the foresaid procedure (parameters and options you used, time for rendering, etc.). It can be useful to save such log file together with your image, in order to recall the parameters you used if, in the next future, you'll need to do again something similar.

# **Advanced options**

If you click "Show advanced options" button you can see advanced parameters. Here's a list of them.

#### General

Antialiasing: reduces aliasing effect (lines images, even if time to

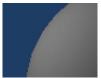

**Contrast**: together with generating 0,02) you have a better value ONLY when General 3 0.07 Contrast Num. reflections Num. refractions Num. max bounces 5 Point density Rays per point Interpolated points 30 Num. bounces 1 Photons

fragmentation) in order to create really better render will increase a lot.

antialiasing, regulates samples number while rendered image; if you decrease this value (i.e. image quality. We suggest you to change this antialiasing effect is not enough.

Num. Riflections: maximum bounces on reflecting areas of the scene, used by ray tracing engine.

<u>Num. Refractions</u>: similar as before, in this case you define maximum transparent surfaces among which ray light can pass. You can increase this value (as well as the previous one) if you have more transparent surfaces, also considering glass geometry:

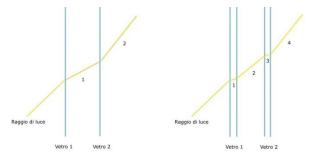

If glass is made of a single layer, you need to use no more than 2 refractions

If glass is made of 2 layers, you need to use 4 refractions

Num. max bounces: maximum total bounces made by ray lights considering the previous 2 parameters.

#### Indirect illumination

Indirect illumination represents light diffused by existing objects in the scene.

<u>Activate</u>: enables/disables diffused light in the scene (very similar to "Final Gather" feature in 3ds Max). When enabled rendering procedure is made of 2 steps: first one, application calculates indirect light, which will be applied in the second, final step. When you select low quality image in the rendering mask, this option is automatically disabled (enabled in medium/high quality).

<u>Point density</u>: A multiplier for the density of final gather points. Increasing this value increases the density (and thus the quantity) of final gather points in the image. The points will therefore be closer together and more numerous. This parameter is useful for solving geometry problems; for example, near edges or corners.

<u>Rays per point</u>: Sets how many rays are used to compute indirect illumination in a final gather. Increasing this value makes global illumination less noisy, but also increases rendering time.

<u>Interpolated points</u>: by this parameter the rendering algorithm generation takes into account areas that the discretization points of the light map do not manage. In order to do this, an interpolation (i.e. averaging) within the range of a discrete set of known data points is performed. When it happens that not justified halos may be seen in the image, you can correct and improve these abnormalities by increasing the parameter value. It is a good method to intervene on this parameter in order to try to improve some image details without having to do that in processing time.

<u>Num. bounces</u>: Sets the number of times rendering engine calculates diffuse light bounces for each diffuse ray. Like Maximum Reflections and Maximum Refractions, this value is subject to the restriction of Max Depth. If you set Diffuse Bounces higher than Max Depth, the latter setting is automatically raised to the Diffuse Bounces value.

<u>Photons</u>: is the same as using "Global Illumination" in 3ds Max. If you choose this option you decide to use an additional indirect illumination method.

*Note*: when photons check is enabled, **Num. bounces** will be ignored.

<u>Photon density</u>: Sets how many photons are used to compute the intensity of the global illumination. Increasing this value makes global illumination less noisy but also more blurry. Decreasing this value makes global illumination more noisy but less blurry. The larger the Samples value, the greater the rendering time.

# Advanced

<u>Log</u>: if it is enabled application will create a log file could be useful also in order to send Maticad will be able to understand the way you created

□ Avanzate
Log 
FG map prerender 
FG map % 25
Portal lights 
□ Portal I. multiplier 
Portal I. samples 
Portal I. white 
Filter 
1

file containing all details of the rendering. This support team the image + log, so that the team the image.

**FG map prerender**: if enabled application will scene at a lower resolution, in order to get

generate an indirect illumination map for the quicker renderings.

<u>FG map %</u>: is the indirect light map quality (Final Gather), meant on the percentage of the image dimension. 25% probably is the best compromise between quality and time to render. This value affects the first rendering step: low values allow you to have a quicker first step, but getting less information regarding diffuse light in the points of the scene.

Portal lights: allows you to enable/disable diffused light generation property. Doors, windows, holes all around walls will become a sort of natural light emitters towards inside the room. This is a very good option in order to illuminate the scene with only natural light, and without any artificial light. The former light, in fact, is really better than the latter, as you have in real life too.

Portal I. multiplier: allows you to manage diffuse light intensity, referred to portal lights.

**Portal I. samples**: allows you to manage light quality, referred to portal light.

Portal I. white: if enabled, portal lights will be emitting white light.

Filter: this parameter allows you to choose between 3 different antialiasing filter typologies, to be applied to the image in

order Generally where you diagonal

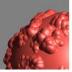

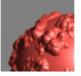

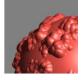

reduce segmentation effects as well as Moire effects. speaking, this filter allows you to apply a sort of blur have strong chromatic variations along curves or lines.

is 1-Rox 2-Gauss 3-Mitchell

1: default value, referred to Box Blur: simplest filter, hence the quicker while rendering the scene;

2: referred to Gaussian Blur: is a filter which video.

3: referred to Mitchell-Netravali Blur: this filter paper printouts.

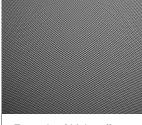

optimizes the image for a better visualization on

optimizes image for a better visualization on

Example of Moire effect

Referring to Portal lights parameter, please

lighting, as you can see in this image.

remember that, once enabled, every aperture (door, window, hole...) can be enabled/disabled too. So you can decide whether or not all the apertures/openings of the scene will emit light or just a few of them. In order to decide about their behavior, double click on the aperture, or right click and select Properties. Once inside the properties mask, you can enable/disable the related control, which is called Emit diffuse

#### Lights management

Lights and illumination are so important when you record a movie in real life; the same importance have lights when you render images of your projects. In this section of the manual, we'll see tips and tricks regarding the way of using lights, the features they have, how their properties reflect to the rendered image.

## Natural light (sun light)

This light is available just within the advanced rendering engine. It allows you to simulate sun light, creating images shot in the morning, afternoon, evening, noon. This is possible thanks to a couple of photometric lights:

Sun light, you really place the sun in the scene, somewhere;

**Sky light**, indirect, diffused light you have tanks to the presence of the atmosphere.

Even if you can enable those components one at a time, our suggestion is to combine them both, in order to have a more realistic light in the room.

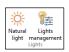

Inside the Virtual 3d ribbon group of Layout window select the command Lights -> Natural light. You will open the following mask, containing all effects regarding those lights.

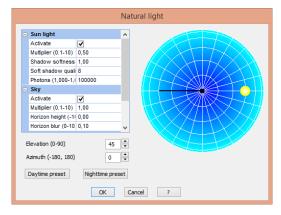

Fields called "Activate" and "Active" allow you to enable/disable the photometric light they refer to. We suggest you to disable those lights only if you have really closed rooms (without any hole in the walls, any window or opened door); in this case, in fact, they would not affect the rendering (as there is no space where to get inside the room) but they'd still force the application to consider them while running the rendering engine, which makes you waiting a longer time.

Anyway, 100% closed rooms are very unusual, hence we do strongly suggest you to use these lights: remember to enable them, and to provide them 'ways' to get inside: windows are ok, doors are ok if they are opened. Sometimes you can even 'hole' the wall just for rendering purposes, allowing the engine to use the sky/sun light effect: you'll see how warmer it is instead of 'artificial' lights. Even items surfaces, combined with materials (we'll see them later on this book) give more realistic results if twinned with photometric lights.

That's why it is very common for graphic designers to <u>create a 'hole' in the room</u> (place it in one of the walls you'll not see in the rendering) and even if you already have doors and windows, so that you will enhance the effect made by the diffuse (photometric) light.

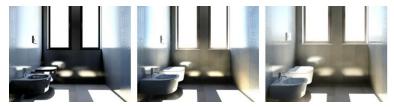

In these images you can see different parameters setup using photometric lights. In some cases sky light (which is, of course, blue based) is very evident, as we've increased its typical values for demonstration purposes.

## Sun light

**Multiplier (0.1-10)**: it is the level (intensity) of the light: 1 by default. Increase/decrease it in order to have a brighter/darker scene. We suggest you to have some practice on it just having simple rooms and small renderings, in order to better understand how to use it.

**Shadow softness (0.1-10)**: refers to the dimension of the area where the shadows decreases to zero: 1 by default. Higher values make shadows more soft; lower values make shadows more tough.

**Soft shadow quality (0-50)**: refers to the softness quality. A higher value means a better quality of softness, even if the price to pay, then, is more time to render.

**Elevation (0-90)**: this value has to be provided in degrees, referring to the vertical position of the sun at noon. In this image you can see the sun placed at 45°.

This simulation represents the sky on your head, where the project is placed right in the middle of given space. If you move

the sun down (nearer 0°) of the sunset/sunrise. Sun intensity/illumination is the You can modify sun the yellow circle; keep the position. Cursor movement **Azimuth**.

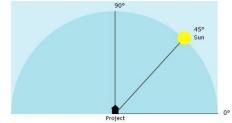

you have a lower intensity, which is typical at 90° means you are at noon, when the maximum possible.

elevation by **Left clicking** the mouse over mouse pressed and move it in the new changes, at the same time, **Elevation** and **Azimuth (-180,180)**: this value has to be where the sun is referring to the horizontal the mouse over the yellow circle; keep the Cursor movement changes, at the same

**Photons (1.000-1.000.000)**: this value tells called, photons) will be emitted by the sun. bounces between objects you will find inside this effect makes the image more 'realistic'

This is, indeed, also the effect we

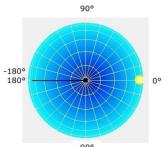

provided in degrees, and tells the application line. You can modify this value by **Left clicking** mouse pressed and move it in the new position. time, **Azimuth** and **Elevation**.

the application how many light particles (so The higher number for them, the more lightthe room (the higher will be the rendering time); considering the sun illumination in real life. suggest you to enhance (increasing photons

number) in case you have dark sections in your image, cause of arches, niches, objects, corners... which hide the other light sources you have in the project.

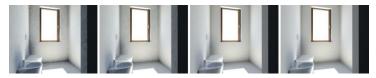

This sequence shows you how photons affect the final rendering: from left to right you can see that, increasing photons you discard the ugly dark-shadowed corners, and even if the shadow will still remain in the image (right) the way objects create shadows is more realistic, fluid, and gradual.

#### Sky

When it's been enabled you will see a blue area in section in the sky (provided that the point of view

Multiplier (0.1-10): this value allows you to specify

Horizon height (-10; 10): this value allows you to than zero) the height of the horizon light. If you set the grey/brown color which refers to the ground.

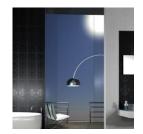

the rendering scene, as well as a round, bright intersects the sun).

the intensity of sky-light. Default value is 1.

move upper (greater than zero) or lower (less -10, you will see just the sky (blue) and no more

Horizon blur (0-10): this is a reference in order to decide how to step from the brown (earth) area to the blue (sky) one. Low values mean tough change (strong division); high values mean a *foggy* horizon area, typical of hot days.

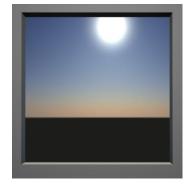

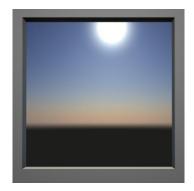

Horizon blur: 0,10

Horizon blur: 0,50

## Sun disk

**Intensity (0.1-10)**: it is the intensity of the light used to simulate the sun. 1 is the default value; if you increase the value you'll see a brighter sun disk.

Scale (0.1-10): it is the sun 'dimension', that's to say the radius of the sun disk. Default value is 4.

**Glow (0.1-10)**: allows you to define the blur area all around the sun disk. Default value is 1. Blur area can be increased just increasing the value of this field.

Default button, in the previous mask, allows you to restore ALL foresaid values to their standard.

#### Artificial lights

Along with traditional artificial light sources consisting of an omni-directional light (bulb) and a spot lamp, a new set of light sources and parameters - designed specifically to provide truly realistic lighting effects - was introduced to the exclusive use of

an advanced rendering engine. Physic lights and photometric lights are two different kinds of lights customized for an advanced rendering engine. Among the artificial lights we recommend you to use photometric lights for lamps and spot lamps (actually, this is the program standard setting when a new light is created/inserted); as to neon light, you should select the physic light type.

In addition to the traditional method to insert a new light in the project, among the various pieces of furniture a new **Furniture** - **Lamps with Light** type has been prepared. It is available online to those possessing active download fees: it is a set of lamps and chandeliers incorporating the light source (bulb or neon). As to these elements, it is

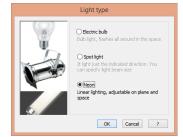

enough to focus on their environment position (just like all the other pieces of furniture). A properly configured light source has already been installed there.

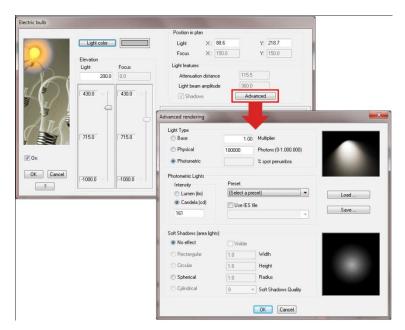

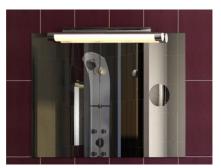

**Advanced** button available in the light properties window, allows you to access a new mask where you can find further (and new) details to work onto. (please, remember that such properties are referred just to lights used within the advanced rendering engine projects).

**Basic Light** is the easiest type of light source commonly used with the standard rendering engine. We recommend to use it if an advanced engine is available.

**Physical Light:** if compared with basic light, the physical light gives a high standard of realism, especially when the light faints and fades as you move away from the source. From a physics standpoint (optics), by activating this option, the fading occurs in proportion to the square of the distance, i.e. with a more realistic accelerated progression, whereas on basic light the fading takes a linear form, i.e. more gradual and steady. We recommend you to enable this option whenever you want to use a neon light. For other types of lighting, we recommend the use of photometric lighting which represents a qualitatively higher level and closer to reality.

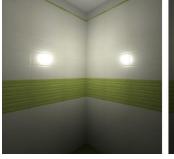

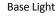

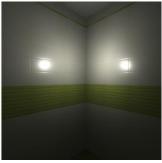

Physical Light

**Photometric light:** several are the theories describing the light behaviour. Photometry faces the issue by taking into account many different aspects, among them the psychophysical aspects of eyes and human brains while perceiving light. This type of lighting attempts to provide something similar to the perceived reality: simulation is based on four values: the light flux, lighting, luminance and light intensity. In general, you can say that the complexity of the photometric light is much more complex than the previous two mentioned above, where the level of details, accuracy and realism is higher. You can give the light the value you can find within the **Preset** menu: it contains a set of light bulbs commercially easy to find and whose intensity is expressed in Watts. On equal Watt power supplied you may notice that different types of light bulbs can generate different lighting effects: to substantiate this, we can say that on equal Watt power supplied, values may vary, by using other units such as candles or lumens.

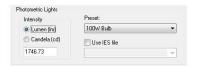

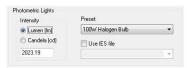

Actually, there is no match among these three units of measurement, as they are not homogeneous: **Watt** is the unit of measurement of power, **Candle** is the unit of measurement of luminous intensity, whereas the lumen is the unit of measurement of luminous flux.

Actually, there is no match among these three units of measurement, as they are not homogeneous: **Watt** is the unit of measurement of power, **Candle** is the unit of measurement of luminous intensity, whereas the lumen is the unit of measurement of luminous flux. A further option is available. It is an alternative to the **Preset** choice, that is the **IES** lights: for these bulbs manufacturers release specific files **(.ies)** that describe widely the irradiation phenomena. Compared to other types of bulbs, which radiate spherically 360 degrees in every direction, these light bulbs are regulated as to their fluxes and intensities that may vary along each direction. By choosing the right light source, that is for example bulbs that do not radiate upward, you may solve the problem of halos on the ceiling. In the following examples you can see four types IES lights.

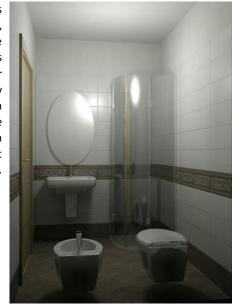

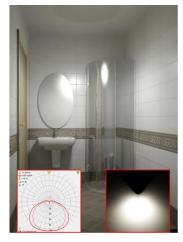

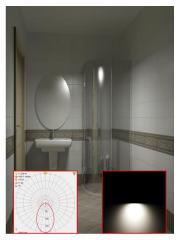

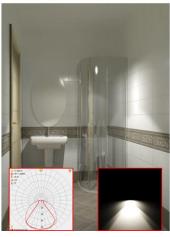

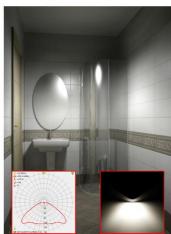

You can freely download IES files from the manufacturers' sites. In order to use the file in the program, just paste the downloaded file in the folder ... \DomuS3D2010\Lights

**Multiplier** (1 - 1000): It shows the intensity of the light emission. This is the only parameter on which you can operate in order to increase or decrease the brightness of a light source as to basic and physical light. As to photometric lights this parameter is still on but it is not the only one: the **Intensity** field may be also used

**Photons (0-1.000.000)**: you have already seen the meaning of photons while talking about the sun light (see also related paragraph). Here the same concept is applied to the artificial light you're considering. Default value is 100.000. If you increase this value you'll get a more consistent light beam, having a brighter scene together with homogeneous illumination: of course you'll pay this quality waiting more time for the final rendering. The application, in fact, needs to calculate path (inside the project's scene) and bounces for each of the photons of the light, in order to 100% simulate real light.

**% spot penumbra**: this value is meant only for spot lights. Allows you to configure a *soft faint zone* placed at the border of the bright light. Percentage is meant referring to the angle you have specified for the spot light.

If you want, indeed, a **soft** light effect (that's to say a light creating a soft shadow while encountering objects), you **do not** have to specify No effect (as this would make the light as a single point); you have, indeed, to give a 'shape' (rectangular, spherical, cylinder...) to the light in the **Soft Shadows** section.

The following images will be able to show you the difference far more than the previous description:

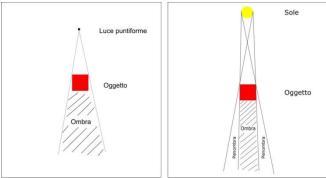

A 'point' light can generate just linear shadows

Area lights can create a real shadow (penumbra) at the border of the light itself

'Soft' shadows (area lights): if No effect is enabled, you have a point light. Once you disable it, you're creating an area light, which is able to create more realistic shadows. If you enable 'Visible' flag you will see the light emitter too, otherwise you will see just the light beam. If you are processing an electric bulb, we suggest you to choose the spherical shape, where you can specify its radius and the quality referred to the soft shadows (quality, in this case, means how detailed you want the shadows to be seen. More detailed = more time for the image to be rendered). Default value is 8: we suggest to switch from 16 to 32 if you want even more quality, always keeping in mind the time you will have to wait for it.

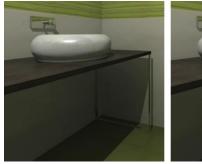

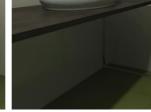

Point light Linear shadow

Area light Soft shadow

If the light you are processing is a spot light, its shape can also be **rectangular**, specifying its width and depth, as well as circular, specifying its radius.

In order to place neon lights in the layout, you need to specify a couple of points where the light starts from and ends to (basically the length of the neon). Neon light has to be configured as a physical light, visible, cylinder-shaped, and you need to specify its intensity and radius.

We suggest you to try using all those lights: the experience you'll get using them and changing their properties along your design activities, in order to test them and *feel* their behavior, will let you improving more and more your images realism. During the first steps in lights-learning, we also suggest you to use one single light at a time (if possible) so that it'll be easier for you to see the difference while changing properties, and also in order to minimize the time you will need for the rendering.

# Light diffused by doors and windows (Portal light)

Doors and windows of the project can be light emitters as well as physical lights: this is why they are called **Portal light**. In case you have placed external lights (sun and/or sky), those lights will be able to enter the room through doors and windows; and, really, such lights are far more 'realistic' than artificial lights.

You can enable/disable such property (which is enabled by default) by double clicking the left mouse button over the door/window or right clicking and then selecting properties; in properties mask enable check called **Emit diffuse lighting**.

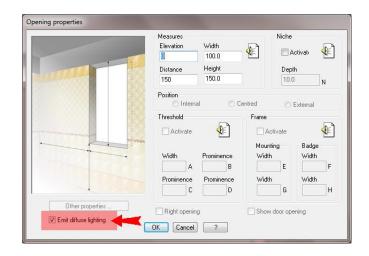

# Managing materials, textures and effects

# Materials for objects and furnishings

Materials and textures (hardwood, metal, marble, etc.) can be very effective when correctly applied over the objects and furnishings layers; they are as important as the lights we talked about in the previous section.

DomuS3D\* involves the use of materials such as **ARCH&DESIGN**, that is an advanced material that can provide realism to the scene

You can use predefined setups in order to be able to quickly create new materials such as wood, glass, metal, steel, etc... With such materials too you can use maps, if you need.

"Maps" are not only images applied to a layer in order to represent the real material of the object, which is a global feature. They're also able to enhance the different parts of the object, where you have different labor finishings, surfaces, etc (such as opacity, polished, levigated, reflective...). Available maps are:

Diffuse map: image applied as a texture to the object. This is the main image, that is the one referring to the type of material.

**Roughness map (bump map)**: it is a grey-scale image, where you can find the areas of the material being rough. Where bump is brighter it means you have emboss sections, where the maximum will be given by a white pixel; darker areas are areas where you have a sort of low relief.

**Reflection map**: it is a grey-scale image, where you can find areas of the material being reflective. Brighter areas are meant to be as reflective as you move towards white color: fully white means fully reflective. Darker areas are meant to be opaque.

# Managing materials while inside a project

It is possible to manage the materials to use inside the project by executing the command **Materials** available in the Layout window inside the ribbon group **Virtual 3D**  $\rightarrow$  **Materials**.

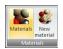

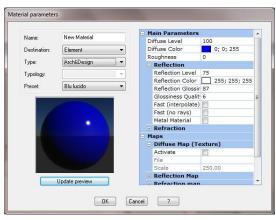

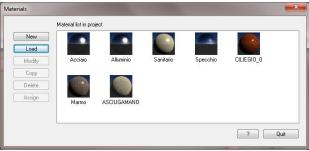

Whenever you place a furnishing element in the project, in fact, the application automatically loads the materials needed by the object in the project structure. You can create a new material even from this mask (**New** button, but it would be available only within the current project), or you can create a new one in the application database (**Database**  $\rightarrow$  **Materials**  $\rightarrow$  **New**) and load it inside the project through **Load** button in the materials mask. When creating a new material, you can type the material name and typology, hence decide if the material will be a basic or an Arch&Design one. In this phase you can even load preset configurations from the database, and modify them as you need.

#### **ARCH&DESIGN Materials**

Before talking about standard properties of **Arch&Design** materials, we need to focus on the physics related to the light which is reflected by a surface:

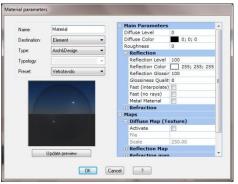

**Diffused** reflection is regular and homogeneous in all directions starting from a linear surface (spherical behavior). **Blurred** reflection creates a sort of 'cone', the axis of which is indicated by the specular reflection of the light. **Specular** reflection is the mirrored ray of the light, with the same angle between coming and leaving ray.

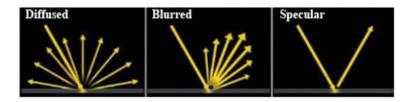

## **Main properties**

<u>Diffuse level</u>: talks about the applied map intensity and color. This effect is linked to the reflection and transparency effects.

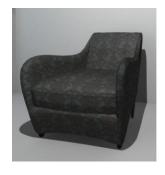

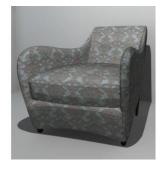

Diffuse level: 50

Diffuse level: 100

**<u>Diffuse color</u>**: is the main color of the object.

<u>Roughness</u>: controls how quickly the diffuse component blends into the ambient component. The diffuse component uses the Oren-Nayar shading model. Typically, for a common rough material this parameter can be 20, while a polished one can be 0.

<u>Reflection level</u>: is the parameter to be used in order to change the way object reflects light. Increasing it will make the object more reflecting. For example, mirrors could reach even 100 (maximum).

**<u>Reflection color</u>**: is the color of the reflected and/or diffused light. Default is white.

<u>Reflection glossiness</u> (blur): allows you to get blur reflections. 100 (maximum) means good, total, reflection; lower values will give you blur effects, depending on the value/material.

As an example, let's see how this effect is referred to mirrors:

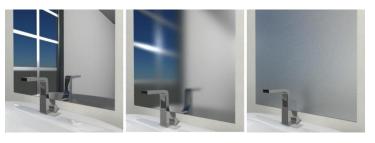

Refl. gloss. 100

Refl. gloss. 50

Refl. gloss. 10

<u>Glossiness (blur) quality</u>: scale of the quality you need to achieve for blur effects. If you increase this parameter, results are more accurate but time to render will increase too. Suggested value is around 32.

<u>Fast (interpolate)</u>: fast method to be used in order to get blur reflections. Not to be used in case you do not have plane sections on the objects.

<u>Fast (no ray)</u>: if you enable this check, reflected rays are not 100% *real*, as just the rays related to the light emitter will be seen; weakened rays will be, indeed, given by indirect illumination (FG).

<u>Metal material</u>: if you enable this check you're deciding that the color of specular reflections will be the same as the diffused color. Suggest to enable it only when facing metal materials.

# Refraction

<u>Transparency level</u>: is the parameter to be used in order to change the way object will use refraction. If you increase so much this value, the object could become quite transparent.

Refraction color: is the refraction color. This is a fast way in order to assign colors to transparent objects, like glasses.

<u>Refraction glossiness</u> (blur): is an index of object transparency/refraction intensity. If you use 100, material will be completely transparent, if 0 transparency will be blur affected.

<u>Glossiness (blur) quality</u>: scale of the quality you need to achieve for blur effects. If you increase this parameter, results are more accurate but time to render will increase too. Suggested value is something around 32.

<u>Index of refraction (IOR)</u>: this is a measure of the way a ray will be refracted when going through a transparent material. IOR equal 1 allows you to have full transparency without deviation; suggested when surface is thin (slim), and/or you want to accelerate rendering time. Differently these are commonly used values for this field:

| Material | IOR  |
|----------|------|
| Water    | 1.33 |
| Glass    | 1.5  |
| Cristal  | 2.00 |
| Diamond  | 2.42 |

<u>Fast (interpolate)</u>: fast way in order to get blur transparencies. Not to be used in case you do not have plane sections on the objects.

#### Maps

## Diffuse map (texture)

Activate: if enabled, File field texture will be used, instead of object diffuse color.

<u>File</u>: contains full path of the texture map file allows you to browse your disk in order to find

<u>Scale</u>: this value is a reference of the size of the it'll be replicated over the object surface. enlarged, hence step will be bigger. If the scale distortion of the image; if it is too low, you'll texture, like a 'mosaic'. Which is the right scale, quality; if it is big and good quality, you can graphic quality and effect. Default value is: 250.

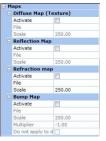

to be used for the object. This button  $\overline{\ }$  out the needed file.

foresaid texture, hence the step with which Increasing scale, texture image will be is too high, you will face the risk of seeing a face the risk of a tough repetition on the then? Well, it depends on the image size and even use a high scale, obtaining a good

# **Reflection map**

Activate: if enabled, File field texture will be used, instead of object Reflection level.

<u>File</u>: contains full path of the texture map file to be used for the object. This button allows you to browse your disk in order to find out the needed file. That file has to contain a grey-scale image. You can use reflection map when object face has NOT to reflect the same way all over the area, but you have more or less reflective zones over it (even different pixel by pixel). If you want, indeed, an area that reflects the same way all over, (i.e. a mirror) you d not need to use reflection map, as you can work around **Reflection level** in main properties.

Scale: same as in Diffuse map scale. Default is: 250

## **Bump map**

Activate: if enabled, File field texture will be used for the mapping (other fields are enabled just if this one is checked).

<u>File</u>: contains full path of the texture map file to be used for the material. This button allows you to browse your disk in order to find out the needed file (grey-scale image) to be used for the bump.

Scale: same as in Diffuse map scale. Default is: 250.

<u>Multiplier</u>: adjusts bump intensity and bump direction (emboss, positive or negative). The default value is -1. By setting this value to - 3 or -10, the influence of roughness map on the same material is higher, and the result is better.

**Do not apply it to diffuse shading**: By using this parameter the roughness map to the diffuse shading material will be not applied.

#### **Advanced parameters**

<u>Anisotropy</u>: it is the ratio between width and height referred to the area where the light reflects. If this value is 1 you are disabling this parameter.

<u>Anisotropy Rotation</u>: is the opportunity of setting up a rotation in the area where the light reflects: 0 means that you do not have any rotation, 1 means that rotation is 360°.

<u>Traslucency</u>: translucency is a kind of peculiar effect linked to transparency. If you use translucency, the application automatically enables transparency too.

<u>Traslucency Weight</u>: it is the % of transparency used within translucency. You can use translucency with thin objects, such as sheets of paper or tents.

**Translucency Color**: is the color used for translucency.

#### **BRDF**

In real life, reflection you have on a surface always depends on the point of view where you are. BRDF (*Bidirectional Reflectance Distribution Function*) is referred to this effect, and allows you to define reflection behavior depending on the position you're looking from. So many materials are linked to this effect, in real life: glass and water, for example, influence reflection angle (*IOR*, refraction index, which we talked about before in this chapter). In the same way, you can setup the reflection angle through **BRDF**.

The most notable examples are composed of dielectric materials such as glass and water: in this case the angle of reflection is closely related to the refractive index (IOR). Materials such as lacquered wood, plastic, etc. show very similar characteristics.

**<u>By IOR (fresnel)</u>**: if this check is enabled, reflection mode is given only by material **IOR**; differently it is possible to manually setup reflection angle following up a diagram you can find in next page.

**<u>O deg refl</u>**: about reflection made by surfaces which are perpendicular to point of view.

90 deg refl: about reflection made by surfaces which are parallel to point of view.

**Curve shape**: is the way the curve goes down while following the angle.

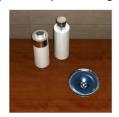

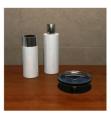

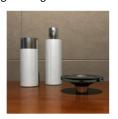

Anisotropy Rotation 0.00 Translucency Translucency Weigh 50 Translucency Color 178; 153; 127 BRDF By IOR (fresnel) 0 deg refl 90 deg refl Curve shape 5.00 Samples Max Distance 1.0 Do Details Shadow Color Ambient Color Refl. neigh. point: 2 Refl. high detail d 0.0 Single Sample fro Refr. neigh. point 2 Advanced Reflection Opti Use Max Dista Max Distance Fade To End Colo Color To Fade To Max Trace Depth Visible area lights Skip reflections o Advanced Refraction Option Use Max Distance Max Distance Fade To End Colo Color To Fade To 📰 0; 0; 0 Max Trace Depth 5 Do Refractive Ca Back Face Culling Transparency propa FG-GI Multiplier FG Quality Additional Color Highlight Refl. Balar 100

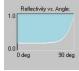

Reflection made by polished lacquered wood depending on view angle. Es. 0 deg refl = 10 e 90 deg refl = 100

For most of the materials correct **90 deg refl** parameter is 1.

0 deg refl can be 0.8 for metals, while for floor and polished materials can step between 0.1 and 0.3.

#### **Ambient occlusion**

For most of the materials correct **90 deg refl** parameter is 1.

0 deg refl can be 0.8 for metals, while for floor and polished materials can step between 0.1 and 0.3.

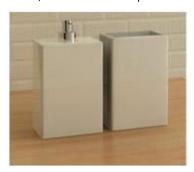

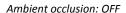

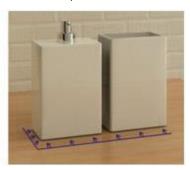

Ambient occlusion: ON

Here follows a list of related parameters for such effect:

On: enables/disables Ambient occlusion.

<u>Samples</u>: number of rays used in order to get such effect. If you increase this value you have a much more faded, real and non dithered image, even if time to render will increase. We suggest you to use 16, as this is probably the best compromise between rendering speed and quality.

<u>Max Distance</u>: is the distance (radius) from which you can start evaluating the shadow all around the object. Low values mean a smaller shadow and a quicker rendering.

**<u>Do Details</u>**: allows you to get better **Ambient occlusion** effect when applied to objects with small contact surface.

<u>Shadow Color</u>: allows you to setup the intensity of the *Ambient occlusion shadow*. Dark colors mean dark shadows, and vice versa.

<u>Ambient Color</u>: is the color of the ambient light used by *Ambient occlusion*. This is a very useful parameter, as it allows you to enhance shadow portions if they are not strong enough, as well as reduce the intensity of the shadow if you need brighter areas.

# Fast Glossy Interpolation

<u>Interpolation grid Density</u>: you can use this option in order to obtain blur reflection and refraction effects, reducing time to render. This parameter, hence, represents the resolution/density of the grid used in order to calculate reflection/refraction blur, in a way defining blur quality. Low resolutions mean less time to render, but also less quality and blur details.

**Refl. neigh. points to look up**: this is the number of points of the scene, placed all around the position in which the application needs to calculate the blur effect. These points will make the grid which is the basis for the calculation procedure.

<u>Use high detail distance</u>: this parameter allows you to use a higher number of rays in order to get more detailed effects.

<u>Single Sample from Environment</u>: when you want to create render images containing blurred reflections, you usually use a lot of rays (samples) coming from outdoor. If you enable this check, you ask the application to use just one single ray. This tip can be useful in order to prevent environment, generic blur.

**Refr. neigh. points to look up**: this is the number of points of the scene placed around the specific point where you want to calculate blur reflection. These points will make the grid which is the basis for the calculation procedure.

## **Advanced Reflection options**

Use max distance: this parameter allows you to specify if material reflection will manifest up to a certain distance.

<u>Max Distance</u>: from this distance on (referred to the current unit measure you selected in the application options) you'll not see anymore the effect.

<u>Fade to End Color</u>: if you enable this check, reflection will fade assuming a particular color; if disabled, reflection will manifest environment you have around.

<u>Color to Fade to</u>: this is the color reflection will fade to, starting from Max Distance.

- Soft Shadows (area lights) -

<u>Max Trace Depth</u>: allows you to reduce interaction between reflection rays and the object. When you reach, for such interaction, maximum limit, material will behave as if you have enabled the options *Highlights* + *Final Gather only*.

Visible area lights no highlights: this options is exclusively referred to area lights. Area lights are particular lights that are

represented in the scene by a flash empower the light source: flashes with these lights.

 No effect
 Visible

 Rectangular
 1.0
 Width

 Circular
 1.0
 Height

 ◆ Spherical
 1.0
 Radius

 Cylindrical
 ▼
 Soft Shadows Quality

light, that can be even too strong if you enabling this check allows you to avoid tough

Skip Reflection on inside: most of so weak that you even do not

reflection effects generated <u>inside</u> objects are appreciate them. So you can save time on

rendering just avoiding their calculation. In this case enable this check in order not to care about internal reflections (which is enabled, by default).

# **Advanced Refraction Options**

<u>Thin-Walled</u>: it allows you to specify if the object the material has been assigned to is thin or not. Object thickness, in fact, can interfere with reflection as well as refraction effects.

Use Max Distance: this parameter allows you to specify if material refraction will manifest up to a certain distance.

~

OK Cancel

<u>Max Distance</u>: from this distance on (referred to the current unit measure you selected in the application options) you'll not see anymore the effect.

Fade to End Color: if you enable this check, refraction will fade assuming a particular color starting from Max Distance.

<u>Color to Fade to</u>: this is the color refraction will fade to starting from Max Distance. This color has a linear increasing ratio: it doubles as you double the distance from the object.

Max Trace Depth: allows you to reduce interaction between refraction rays and the object.

**Do Refractive Caustics**: this option allows you to add to material standard refraction effect, "caustics" effect too. Generated shadow can be modified by this option.

#### Advanced parameters (last group)

Back Face Culling: when the parameter is enabled, the surface viewing is disabled and its "normal vectors" are faced inwards, thus making them invisible. While using this feature, the application that makes the outer wall of the room transparent (just as it happens automatically during navigation) without external light entering the room is very important. Actually, if you hide an inner wall facing the camera situated outside the room, you can render the interior of the room. Yet, the external light (sunlight) passes through the generated opening, modifying the room light balance To achieve the same result without the external light enters, proceed as follows:

make sure that there are no tiles laid on the wall you need to hide (possibly eliminate installation);

apply material to an interior wall with this parameter enabled;

hide the outer wall (only the outer): click the *Right Mouse* button on the outer wall and then select the *Hide* command on the pop-up menu that appears.

<u>Transparency propagates Alpha</u>: saves object transparence settings over the Alpha cannel of the image.

FG-GI Multiplier: Allows tweaking of how strongly the material responds to indirect light.

FG Quality: is a multiplier referred to the number of Final Gather rays emitted by the material.

Additional color: with this option, you can decide that the material will be able to *emit light by itself*, specifying which color you want it to emit.

<u>Highlight Refl. Balance</u>: 100 by default, allows you to balance the effect of light reflection over the surface. Sometimes, in fact, lights can be so strong to 'burn' objects, or create very bright areas: decreasing such parameter, will let you reduce such effect.

Let's go back, now, talking about the mask containing all materials available (and loaded) in the project.

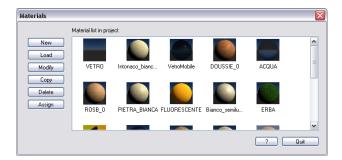

If you click on Load you'll be able to load in the project, from the application database, one of the existing materials in order to assign them to objects and furnishings. In order to choose among available materials, you'll step through the **Materials selection** mask. This is a sort of filter where you can specify the name of the material you'd like to load, and/or the specified typology in order to select one of the woods, or marbles, etc...

In case you want to modify one of the materials loaded in the project (this will NOT modify the original material available in the application database), you can click on Modify (or double click over the material preview) in order to access Material parameters mask, where you can change one or more parameters among available set. If you modify such project-material, you do not have to assign it again to all objects, as they will change automatically providing you the new effects you've set up.

Copy button allows you to duplicate selected material in order to keep the original one in case you need it in the future. As the new/copied material is available, you can assign it to any object in the layout selecting it and clicking Assign button: you will be asked to select the destination object, then one or more layers on which to apply the given material.

Delete button, of course, allows you to remove the material from the list of project-materials. This procedure will NOT

delete also the material in the internal database (if any). Also notice that if the material is still assigned to one of the project objects, you'll not be able to delete it. In this case you have, first, to remove material from the objects you formerly assigned it to.

In order to quickly use most common materials-features, you can also right click the mouse button over their previews, to get the context menu containing these commands:

# 

## Managing materials from application database

In case you want to setup your own materials, we suggest you to do it inside

the application database. If you work over a material while inside the project, in fact, this modification will not be available for further projects. **Database** → **Materials** commands allow you to create, modify, delete ... existing materials in database.

Most of the features are really the same as described before, hence we'll not repeat them again; what's new in this menu, is the export/import procedure you can work with. They are useful in order to transfer a group of materials from one location to another, or to backup that portion of database in order to save your data. **Database → Materials → Export** allows you to select a group of materials (all of them if you leave empty all the fields of the first selection mask).

At the end of the procedure, you'll find exported materials in the \export directory of the application: several directories containing images and text files (materialimr.txt and parametri.txt) containing technical data and properties settings about materials.

In order to import them in a second location, copy all the content referred to materials in the \Import directory of the destination computer; hence select command Database \(\rightarrow\) Materials \(\rightarrow\) Import. You'll be asked to select the directory containing all files (txt files + additional directories containing materials).

#### Materials for tiles

It is possible to assign materials (that's to say finishings, surface materials) to tiles and whichever covering material you already have loaded in the application database.

When you select command **Database** → **Coverings** → **New/Modify**, you get to this mask where you can modify all details about that tile.

You can find Rendering Material section, where you can apply preset or custom materials.

**Preset** materials button allows you to select (see image on the right) one of the available finishings and borders among those available in the application database: it is also possible to have a preview of the rendered material applied to such item.

Text information on the left gives you a summary about the tile, its format ... the format given to the border, which also depends on the original size, in pixels, of the tile itself. If such image is not large enough (talking about pixels)

you could be alerted by the system about this problem, as the application could not be ready to smooth the original tile image in order to create the border. In this case increase dimension of the border (tile image too big) or change the image tile and make it bigger, if it's too small.

**Custom** materials button allows you to create a customized material to apply over the surface of the tile. You will get to the same mask you already saw regarding materials, previously in this manual, except for diffuse mapping, which is enabled as it refers to the tile image.

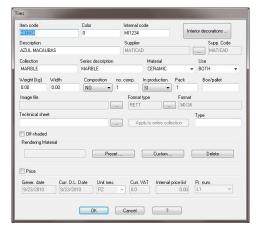

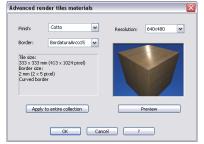

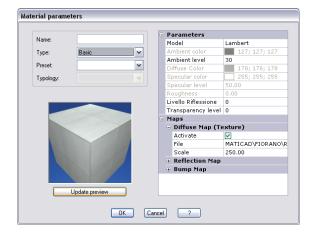

**Delete** button allows, of course, deleting the material previously applied to the tile itself.

**Apply to entire collection** button can be useful in case finishing material can be applied to the rest of the tiles in the same collection. This is the situation where you do not have a peculiar bump image, but you can provide an effect all over the surface of the tile. In this case it is useful to work on 1 tile only, then to replicate the same material to the remaining tiles in the collection.

Once the tile has been saved with the new material, and used within a project, you can modify the project tile material working in the Floor/Wall/Surface 2D, by selecting command Modify Tile Modify material ..., which will lead you through the well known mask related to Material parameters.

# **Render Manager**

#### License

Render Manager (also R.M. later on in this paragraph) is a DomuS3D® companion application that can be used in order to launch rendering process outside DomuS3D®. In this way your Application will remain ready and available in order to keep on working and designing projects, while the rendering effort will be directed to the Render Manager itself.

Render Manager can be installed in 2 different ways:

- On the same computer where DomuS3D® is; in this case Render Manager license is free if you have a DomuS3D® Professional or Enterprise version, as it uses the same hardware protection key of the Application. Your Application, indeed, will be slower depending on the cores you assigne to the R.M., as part of the computer resources will be used by the R.M..
- On a different computer (so called Render Server); in this case you need to purchase a dedicated license for the **R.M.**, and you will receive a second hardware protection key, to be placed on the Render Server.

The **R.M.** setup procedure is available on the same DVD of the Application, by clicking the *Install Render Manager* button. Render Manager application is available both for 32 and 64 bits.

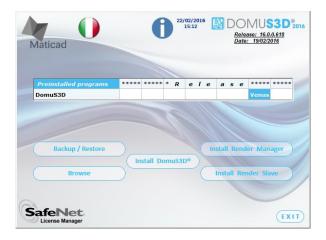

Install Render Slave allows you to install the atom for activating distributed rendering (available only with V-Ray). **R.M.** is able to render both with mental ray® and V-Ray, and can be used both with 2016, VENUS, Pegasus and Antares render jobs.

# The rendering job

Before getting deeper with Render Manager, we need to understand what a Rendering Job is. A *rendering job* is a .zip file (so a group of files) containing all the information the Application (or **R.M.**) will need in order to launch the rendering process later

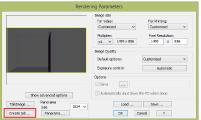

In the paragraph called Launch the rendering process, earlier in this Chapter, you have seen that in the Rendering Parameters mask you can decide if starting the rendering immediately (in this case Application stops waiting for the rendering to be completed), or creating a 360° Panorama (6 renderings in order to build up the Panorama), or creating a Job (see red lined button in the image on the left). Even without using R.M., in fact, DomuS3D® can render many scenes in a loop by using the render jobs; this is a very useful feature, for example, in order to prepare the rendering jobs during the day, place them all in the same folder, and render them

overnight, when typically the computer is free to operate.

Once the rendering jobs are ready, close the project and select *Start rendering job* command from the *Home* section of the *Ribbon*. You will be asked to locate the folder where you saved the jobs files, and the Application will start the rendering process for all of them.

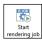

At the end of the process, in the original folder you will find new folders (one for each rendering), each one containing the rendered image together with other files we'll describe later on.

Once you have installed **R.M.**, the first time you use it you will be asked to specify the folder where to pick up the rendering jobs. You can change the location even later on, so this is not a final choice.

In the following image you can see the *Render Manager* application while it is working:

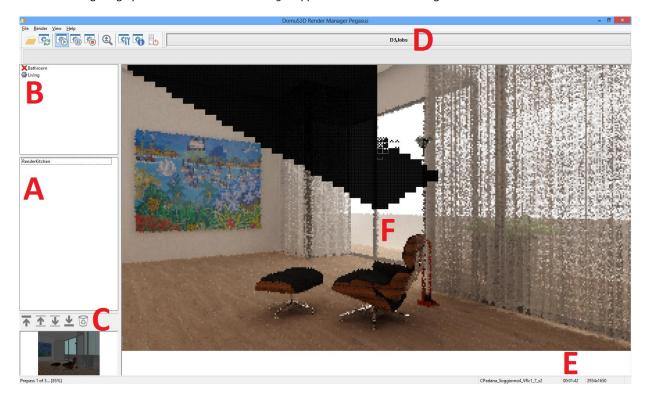

- A: this section contains the rendering jobs still to be processed (on queue)
- B: this section contains the rendered jobs (and the one currently being processed)
- C: this section allows you to change rendering priority (order)
- D: by clicking this button you can change the folder from where to pick up the rendering jobs
- E: this section provides you some information about the size of the image to be rendered, and the time of current rendering
- F: here you can see the image while being created by the engine

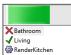

The B section, as said before, contains the list of all the rendered jobs (and the one currently being processed). The *red cross* symbol (Bathroom job) relates to rendering jobs that have been interrupted by user, or encountered a technical problem and have not been completed.

The green check symbol (Living job) relates to rendering jobs that have correctly been completed. If you double click over it you will open the folder containing the rendered image.

The gray gear symbol (RenderKitchen job) relates to the job currently being processed.

In the next page we will learn how to setup a rendering job session.

Before starting the rendering job, it is important to setup **R.M.** options. Click the Options button, which is pointed out in this image:

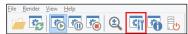

You will access the R.M. Options mask:

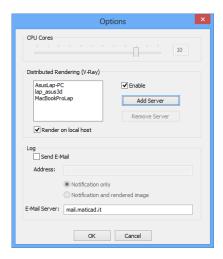

The *CPU Cores* section allows you to decide whether or not using all the power of the computer. If **R.M.** is running on a Rendering Server, you may like it to use all cores, but if you are using **R.M.** on the same computer where DomuS3D® and other applications are, maybe it is better to leave at least 2 CPU for other purposes. The rendering process, in fact, is very intensive and tends to use as many cores as possible.

In case you have purchased V-Ray, you can use the distributed rendering option in order to speed up the rendering process also by using multiple computers. This is what the section marked by *Distributed Rendering (V-Ray)* refers to; here you can enable this option (you have to install the distributed rendering applications on the computers you want to use prior using them in the **R.M.**), add new computers to the rendering network (both providing their PC-name, or the IP the computer has in the LAN), or remove existing ones. You can use up to 10 computers for distributed rendering.

The *Log* section allows you to specify the e-mail address that will receive a notification (and the rendered image as well, if you want) as soon as a rendering job has been completed. The email server field will be filled in with the reference of the mail server available in the Company's LAN. Email server has to allow sending email without user profiling (for the LAN use only); moreover, you have to install an e-mail Client in the computer where Render Manager is running, associated to the user profile that you're using in order to run Render Manager.

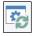

Use this button if you have added new jobs to the queue, and you want to refresh the list in section A of the R.M..

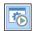

Use this button in order to start the rendering process (if there are rendering jobs available in section A)

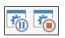

Use these buttons in order to pause or stop a rendering. Pause allows you to operate on the computer in case you need to do something urgent. Play will start again the same rendering from where it was paused right before. Stop will definitively cancel the render process to the current rendering job.

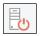

Click this button if you want the computer to shut down when the rendering process has been finished (and all the rendering jobs in the queue has been completed).

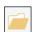

Click this button if you want to open the rendering job folder

#### The rendering results

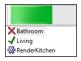

If you double click one of the renderings that have been completed, marked by the green check (or you enter the related folder in the rendering jobs folder) you will find a group of files similar to the one you can see in the next image:

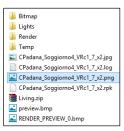

In this folder you can see that there are sub-folders containing the images of the tiles and materials used by the renderer. You also see the *file.zip* you formerly used in order to start the rendering job (in this case Living.zip).

The jpg and png files are related to the rendered image, and are the ones you need to pick from here.

It is also important to notice that the *.rpk* file is the file related to the project (if you rename it in .pjp , you can import in the Application at any time. In a way, it is a backup pf the project at the time of the rendering)

Finally, the .log file contains all information about the rendering process: image size, point of view, time to be rendered, as well as all the rendering parameters, etc... It's worth to have a look at it even later on, and it is also useful to save this file together with the rendered image and the project file (.zip or .rpk).

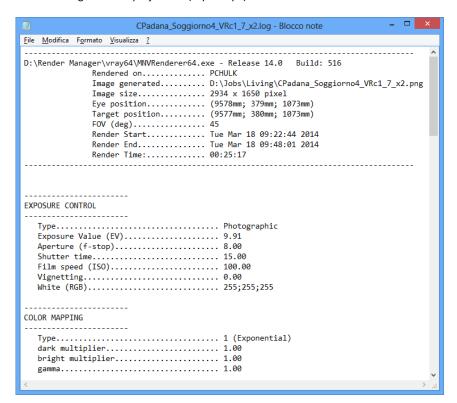

# **Bibliography**

# mental ray®, English books

mental ray for Maya, 3ds Max, and XSI
 A 3D Artist's guide to Rendering
 Boaz Livny
 Published by SYBEX

Rendering with mental ray & 3ds Max
 Joep van der Steen
 Published by Focal Press

3 Realistic Architectural Visualization with 3ds Max and mental ray Roger Cusson and Jamie Cardoso Pubished by Focal Press

#### mental ray®, Italian books

mental ray per Autodesk 3ds Max e Autodesk VOZ
 Matteo Magnazzi e Stefano Armeni
 Published by AM4 educational

# V-Ray, English books

- http://viscorbel.com/OnLine Documentation and Tutorial
- 2 Architectural Rendering with 3dsMax and V-Ray Photorealistic Visalization Markus Kuhlo and Enrico Eggert FocalPress (This book contains examples)
- Online Official Documentation by ChaosGroup (V-Ray manufacturer) http://help.chaosgroup.com/vray/help/200R1/

# V-Ray, Italian books

1 V-Ray Guida definitiva

Raffele Vella

Published by IMAGO Edizioni (http://www.vrayguidadefinitiva.com)

2 VRay 1.5: La Guida Completa (Terza edizione)

Francesco Legrenzi

3 3ds Max 2011 & V-Ray

Elisabetta Cenci

Published by MCGraw-Hill

This book is not specific on V-Ray only. It is dedicated to 3ds Max, but includes also sections on lights and materials for V-Ray.

4 http://www.wikicg.it/wiki/index.php?title=Vray150R1

V-Ray 1.5 manual Italian translation

#### DomuS3D° 2016 User Guide

Initialize and recalculate Recalculate New record

Modify record

# Chapter 6: Estimate, Print, Share

This chapter is dedicated to technical features that will allow you to provide the installer details about the way to have the job done.

## **Estimate**

#### Calculate the project estimate

The Application can provide you the calculation of used materials. If you want to open the *Estimate* window, go to the Layout window, open the TOOLS section of the Ribbon, and click the button Calculate:

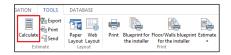

This command is available in the Layout Ribbon only. A second way to open the *Estimate* window (from wherever you are in the project), is to use the related shortcut: **Ctrl** + **P**.

This window contains a spreadsheet where you can find all details about the items available in the project.

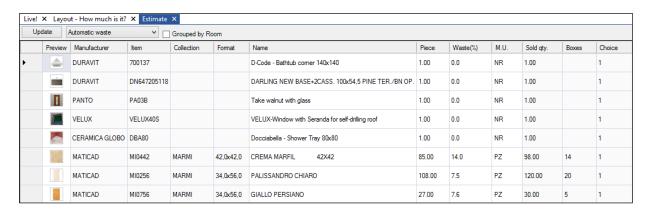

If you make any modification in the project, remember to click *Update* button in order to see the up-do-date information about material quantity.

If you're dealing with a multi-room project, you can group the materials room by room.

If you click the title of any column, you can change the order of the estimate records; in this case you can order by quantity, price, typology, etc...

If you click the column's title, and you keep the mouse pressed, you can move the column so that the order in the table is the one you prefer to see (an example is available in the next page images).

If you click the right mouse button over a record, you can see this list of commands.

New record allows you to create a new item in the estimate (also called non-graphic item). Such item will not be graphic, as it does not come from the Components window (e.g., could be some hardware for the kitchen units, or electrical equipment, ... that you do not see in the Navigation window, but still need to consider in the project estimate).

*Modify record*: you can change some item details in the estimate. Such a modification does not affect the item in the Application library, but just the one available in the project. Note: you can also double click a record to access the modify record mask.

Delete record: allows you to temporary delete an item from the estimate. Consider that if you calculate the estimate again (e.g., by clicking the Update button) all graphic entities which are in the project will be calculated again and placed in the estimate, despite the fact that you formerly deleted from the spreadsheet.

Recalculate: the application calculates again the estimate, considering all items that are in the project (graphic items).

*Initialize and recalculate*: the application deletes all estimate (including *non–graphic* items) and calculates again the estimate. With this feature you will loose non-graphic items, formerly manually placed.

#### Optimized or exact calculation

The estimate can be calculated with 2 different algorithms: *Automatic waste* and *No waste*. As you can see in the next image, you can quickly switch between the two, directly from within the *Estimate* window.

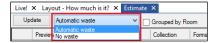

Automatic waste: this is the standard algorithm used by the Application. The Application knows that every time you cut a tile you have to consider a waste factor. For this reason if you are using more than 50% of a tile, the Application adds the complete tile to the *Estimate*, as the rest is considered waste (this is common for tiles).

No waste: calculation refers to theoretical area covered by the tile, without any waste. The area of the surface (floor, wall) is mathematically divided by the area of the tile. This is common for hardwood, resins, ... but also in order to know the exact square meters you need for each item.

In the next images you can see the difference between Automatic/No waste. Look at the *Waste* (%) and *Sold quantity* fields: totals change depending on the choice you made.

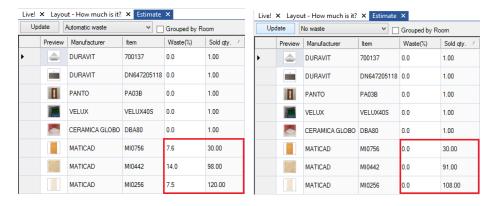

# Modification of pieces per box in estimate window

It is possible to change the number of pieces per box of a covering material directly on the quotation. This modification is also automatically made on the item in database too, so that you don't have to repeat the same operation for the same item.

In the estimate window you can see at a glance furnishings that have been modified (in structure, dimensions, mirror, surface finish), as they'll be highlighted in yellow color.

#### Change item's waste factor

If you want to change a single item waste factor select the item, double click the left mouse button on it, and you'll approach the item panel (see next image).

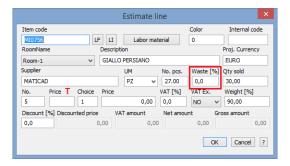

Change the waste factor as you need, and that the estimate will update items quantity. In this mask you can also change standard details, such as description, price, ... and even items code; just remember that once you update again the estimate, you'll loose those changes, so make them just at the end of the designing phase, and prior printing/exporting.

Red T in this image is related to the *Price Type* field.

#### Export the estimate

DomuS3D® allows you to export the project estimate to external systems. The basic export option is the Excel format. While you're in the *Estimate* window, open the *ESTIMATE* section of the Ribbon, and click the *Export* button. You can see 3 different choices.

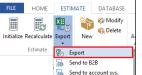

The first one allows you to create an Excel file with the same content of the estimate you see in the Application (see image below).

The second and third options allow you to send the estimate to the Account Software. Note: these options run only if DomuS3D® has formerly been connected to the Account software. This

connection procedure cannot be done independently by the user, and needs Maticad to work together with your Account software provider. Contact Maticad in order to receive further information on this kind of integration.

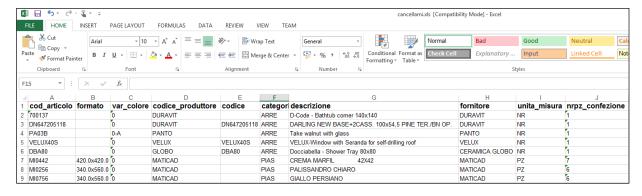

#### **Print the estimate**

The Application allows you to print the estimate in several ways, thanks to multiple templates you can choose from.

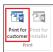

In the estimate window, get to the ESTIMATE section of the Ribbon, and click *Print for customers* button, as you can see in this image.

You'll get to the mask where you can choose the template to use before printing.

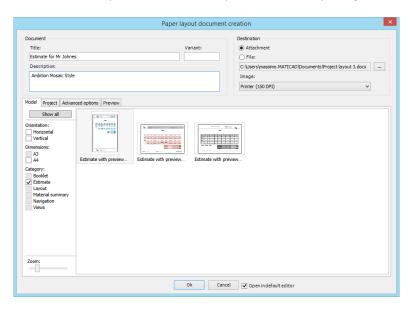

Choose the template you prefer: if you move the mouse over a thumbnail, you'll see that the Application shows you a larger preview of that template, so that you can be sure of what you're going to choose.

The following are some estimate printout examples:

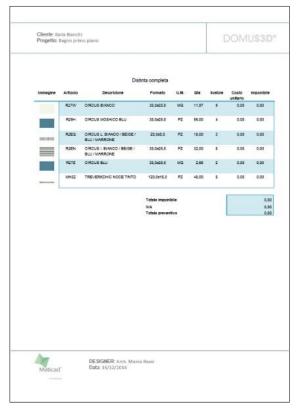

Estimate with preview N.1

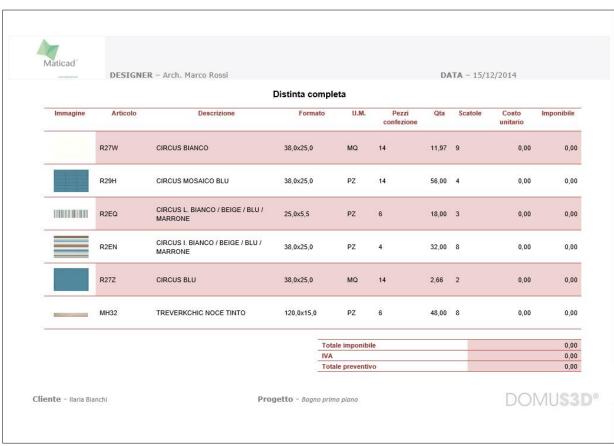

# Estimate with preview N.2

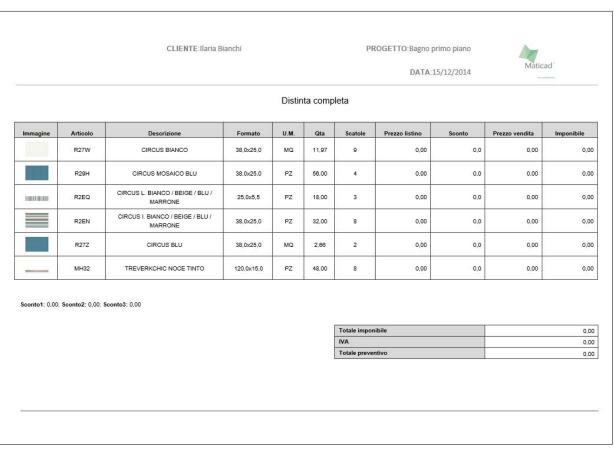

Estimate with preview N.3

Once you confirm the template you want, Application will open the template editor, where you can edit the document before final printout, even changing the logo, placing new text, etc... If in your Computer you installed Microsoft<sup>TM</sup> Word<sup>TM</sup> 2007 or later, Application will use this software in order to manage the templates; differently, it will be open a similar editor (choose the editor to use in the Option mask).

In the next image you can see an example of the estimate template, opened in the Microsoft™ Word™editor, totally integrated in DomuS3D®.

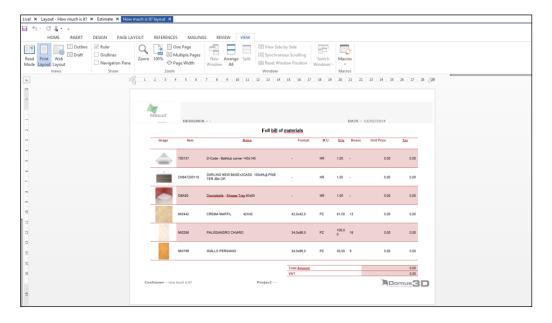

Change whatever you want, then create a PDF, or print on paper, or even save it as a .docx file.

Print templates are themselves .docx files (Microsoft<sup>TM</sup> Word<sup>TM</sup>), and you can find them in ...\DomuS3D\Stampe folder. So, if you want, you can customise those templates or create new ones: why don't you change Maticad logo with your own logo, now?

Note: DomuS3D® uses Microsoft<sup>TM</sup> Word<sup>TM</sup> (version 2007 or later) as the templates editor just in case it has already been installed in your Computer. Microsoft<sup>TM</sup> Word<sup>TM</sup>, in fact, is not licensed together with DomuS3D®. If you do not have a Microsoft<sup>TM</sup> Word<sup>TM</sup> license, Application will use a default editor.

The latter, indeed, is not as powerful as Microsoft™ Word™, so the best quality can be reached by using Microsoft™ Word™ 2007 or later.

# Print project details

As any Windows<sup>™</sup> application, DomuS3D® allows you to print everything you see on the screen. In every window you can use the command File→Print, as you can see in this image.

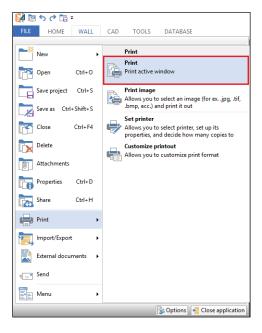

There are useful printouts, indeed, that the Application can create for you. In this section you can find examples of some of them.

## New blueprint templates

There are available several new templates that will let you printing any aspect and detail of your project. Wherever you are in the project, commands for printing are located in the TOOLS section of the Ribbon.

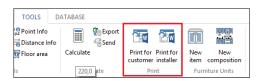

There are two different groups of templates you can choose from:

**Print for Customer**: allows you to choose among dedicated templates for the customers; they are less technicals, and let you show the project in a well formatted schema.

**Print for Installer:** allows you to choose among dedicated templates for installers, where to particularise the patterns details and alignement, set dimensions and additional technical information, etc...

As you can see in the next image, once selected the print command you have access to a mask that will let you choose the template.

In the left side of the mask you can choose the group of templates you want to refer to (Layout only, 3D Navigation only, etc...) as well as the paper size and orientation the template has to refer to. Try to select just one category, in order to better realise the content of that typology.

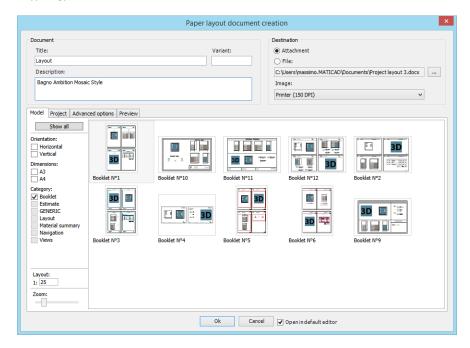

If you move the mouse over a thumbnail, after a second you'll see that the Application shows you a larger preview of that template, so that you can be sure of what you're going to choose.

This is not your project preview, but a similar one so that you can realise if the template you're choosing is the right one for this customer/project.

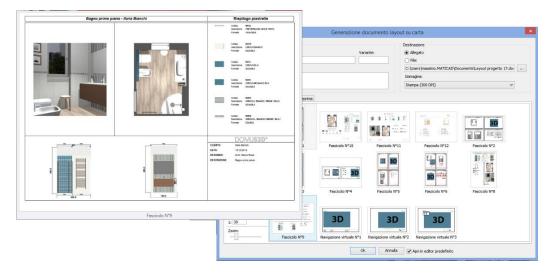

Note: down in the mask, on the left, you can set the ZOOM you want to use while previewving the templates, as well as the scale you will use in the printout (if needed by the templates).

## **Blueprint examples**

In this section you can see some blueprint examples among the templates you have available after Application installation.

For the users of former versions of the Application, let's start saying that VENUS prints a better formatted layout scheme, as you can see in the next image. Architectural elements reflect the rules usually architectes and designers want to respect: walls lines are in bold, and are truncated near doors and windows, doors show the radius of the opening gesture, etc...

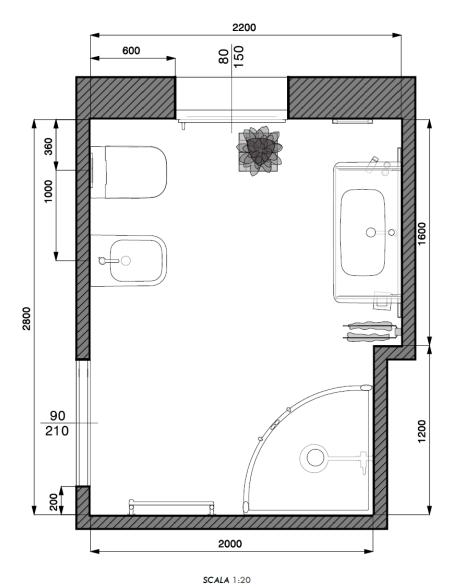

DomuS3D° 2016 User Guide

Some templates allow you to obtain details for the installer, such as the scheme in order to understand where to start tiling. Here's an example:

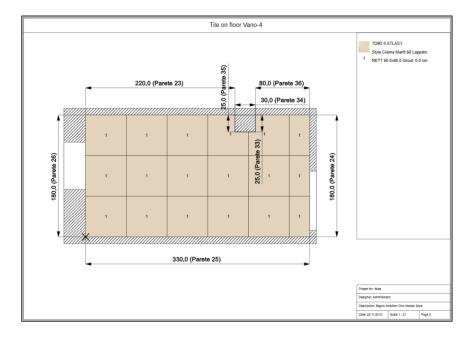

... similarly for the walls (>> tells the installer which side to start tiling from).

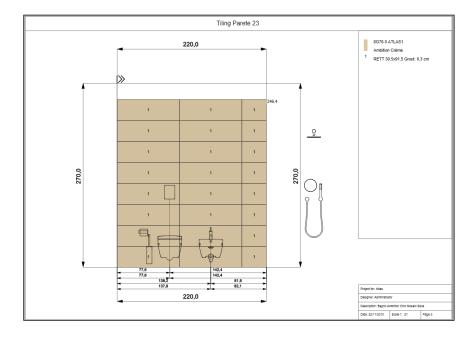

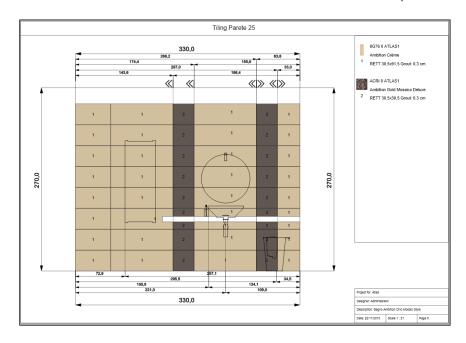

This image shows that you can automatically print detailed information about the objects: in this case you have the exact distance between washbasin and the left/right corner of the wall. The same can be done also in case you have internal layers you tiled with different tiles. All these information are very useful for any installer while in charge of the project's realisation.

In the next images you will see most common and used templates available with the Application.

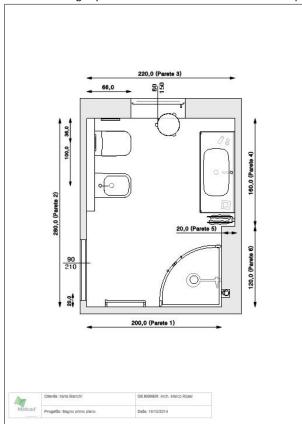

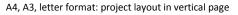

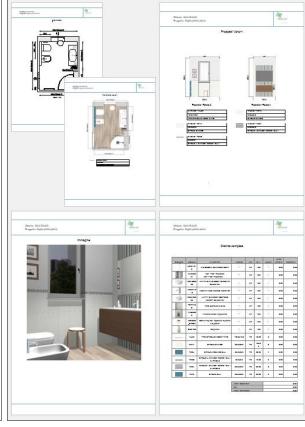

Complete booklet made of 5 or more pages:

- Layout with dimensions
- Tiled layout with material details table
- Tiled walls with material details table
- 3D image of the scene (current Navigation point of view)
- Project estimate

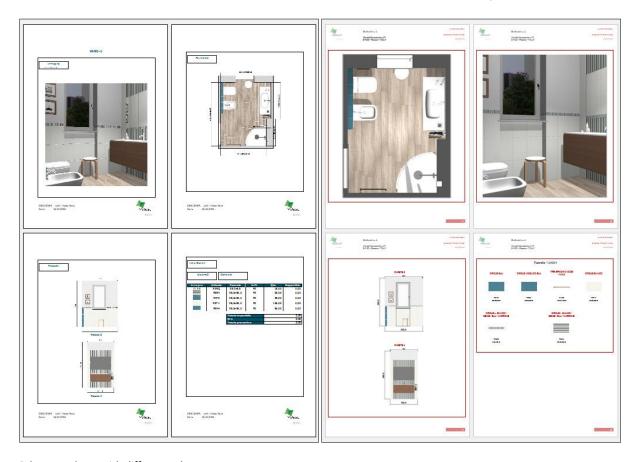

Other templates with different schemes.

Next images show some templates used for big paper format, such as A3; as they are wider than A4/letter, here you can place more details of the project on the same page.

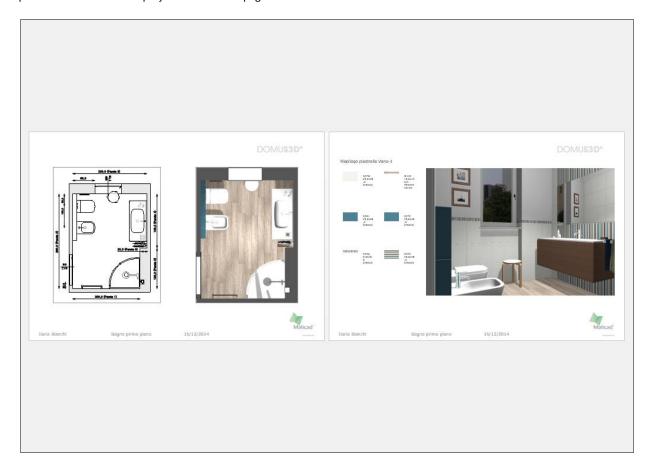

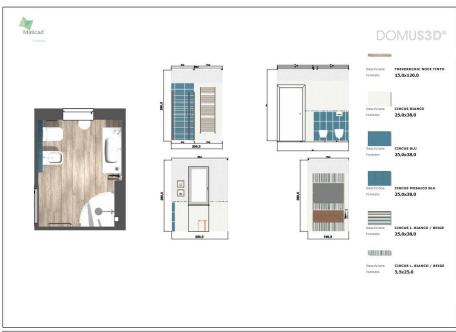

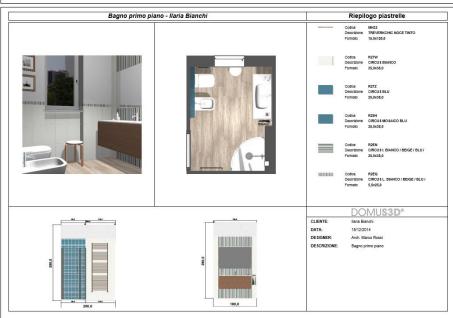

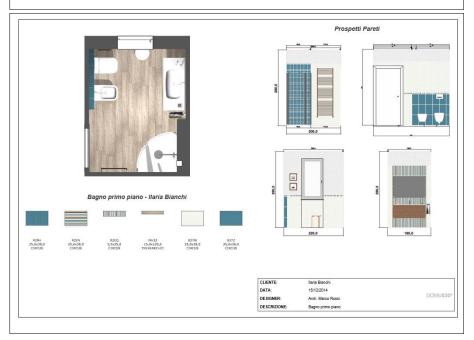

Finally, some templates dedicated to 3D point of view only. Take care of the position the observer is in Navigation window:

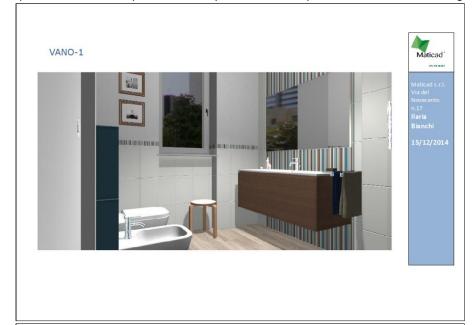

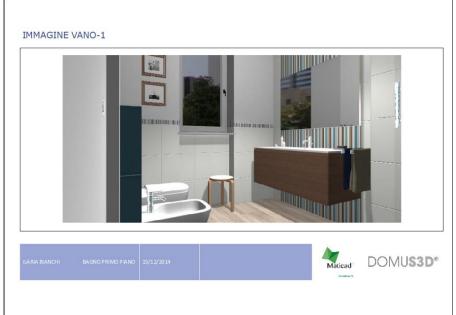

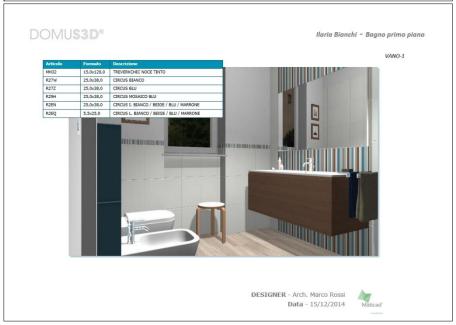

# New print template for the wall patterns

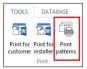

When you are operating in the *Floor/Wall/Surface 2D* window you have available a new command sharing a templated dedictaed to the wall's printout, including any (manual/automatic) dimension you drew, together with a table containing tiles information. The command is called *Print patterns*, and you can find it in the TOOLS section of the Ribbon.

Next image shows you an example of this template:

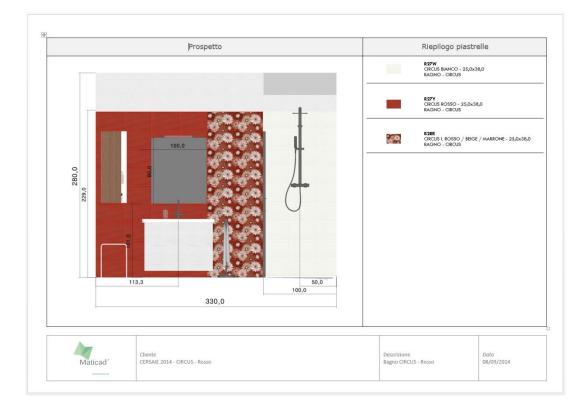

Composer is an external application that can load project's details (also called *atoms*: layout, walls, technical details for the installer, renderings, ...), and allows you to arrange your own printouts customizing them in *paper space*, with no boundaries regarding neither disposition, nor paper format (AO, A1, ... A5, letter, ...). Furthermore, Composer offers extended customization commands (for instance shot peening, text disposition, etc...).

When selecting the "Print with Composer" command (available in Tools —) Print section of the Ribbon), DomuS3D® allows you to save a package containing all the information needed for the print; such package refers to the project at the moment when the command is launched. Package for Composer has .d3p extension.

Once opened the package in Composer, this is what appears:

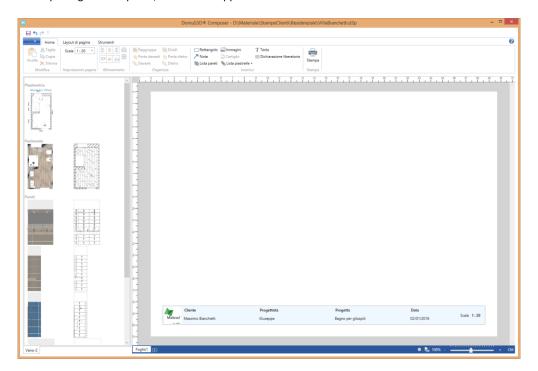

In the Components window (left column, just like in DomuS3D®) it is possible to spot the different atoms available for the project.

You can select an atom, drag and drop it on paper. Resize and align it where you want. Do the same process for the other atoms and eventually find the desired print format.

Following the Windows™ standard for spreadsheets, on the bottom of the screen there is a sheet selector to work on; in any moment you can create other sheets for the same document(following the first).

In the next images you can see some layout examples profiting of DomuS3D® Composer potentialities.

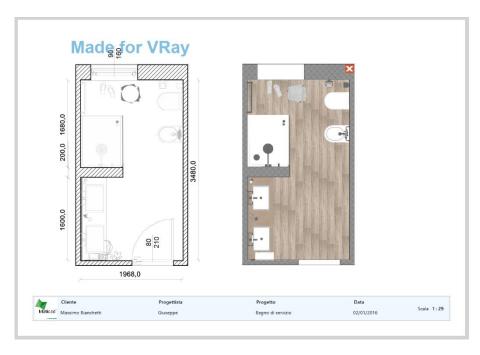

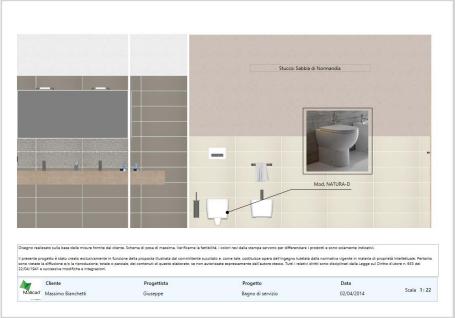

In the following image, you can see that the printouts customization tools are available in the "Insert" group of the Ribbon Homepage:

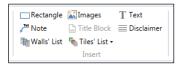

Rectangle: allows you to draw a rectangular square of any dimensions.

Images: allows you to import a JPG and/or PNG image (could be, for instance, a previously done rendering)

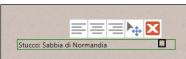

**Text**: allows you to insert a rectangle containing a free text, even with several lines. The text can be aligned in the middle of the paragraph, the left or on the right. You can use the toolbar also to *Move* the text on the working sheet, and the *Delete* button to get rid of the selected Text.

**Disclaimer:** allows you to insert a text control containing the Company disclaimer (can be set in the Options window, in the Print section)

Title block: allows you to insert the title block at the bottom of the working paper.

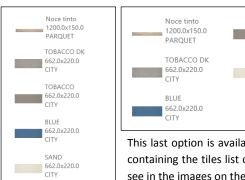

**Tiles list**: allows you to insert a table that contains a list of desired articles.

You have available 3 possible lists:

- Tiles available in the current room
- Tiles available in the whole project
- Tiles contained in the selected atom

This last option is available when you select the floor atom, or a covered surface atom. The table containing the tiles list can be reduceed as to organize the cells in more lines/columns, as you can see in the images on the left.

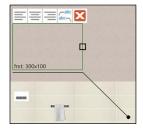

**Note:** allows you to insert a Note related to one of the elements on paper.

TOBACCO

SAND

CITY

662.0x220.0

662.0x220.0

This relation consists of a line that starts from the point to highlight and finishes next to the text area.

As you can see in the image on the left, there are two kinds of text alignment: above or under the reference line. The image below, indeed, shows how to set up the line terminator.

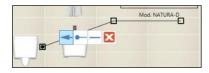

**Walls list**: allows you to insert the exploded view of the room walls, as you can see in the following image. Should one of the walls be irrelevant you can delete it by simply clicking on the button .

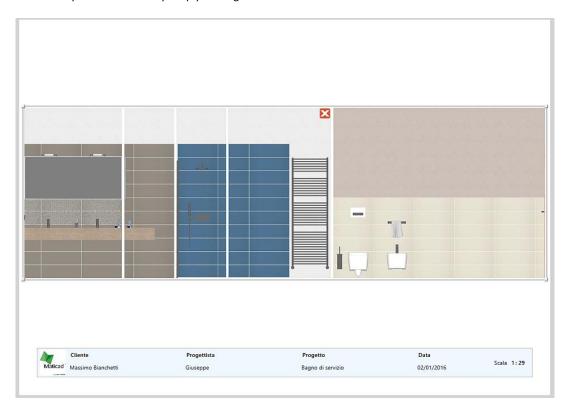

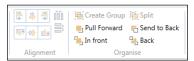

Lastly, the sections "Alignment" and "Organise" allow you to align the atoms or modify their visualization order.

Composer is automatically installed with DomuS3D® installation and must be used on the same computer as the application in case of a standalone version.

In case of a Client- Server version Composer can also be installed on computers that do not dispose of a DomuS3D® client, as long as they are in the same LAN (Local Area Network).

DomuS3D° 2016 User Guide

# **Project Variants**

Project Variants module allows you to show your customer different solutions of the same project, in the same desktop. Every variant physically is a separate copy of the project on disk; that's to say that every time you create a new Variant, the Application duplicates the project in its current configuration. This means that we suggest you to fix the furnishings disposition before creating tiles variations, and vice versa.

In the following paragraphs you will learn how to manage Variants (also called variations later on in this chapter).

#### Create a new Variant

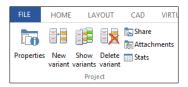

Project Variants commands can be found in the *TOOLS* section of the *Ribbon*. The image on the left is a panorama of the Project variants features available for this module (visible just when the project is opened).

If you want to create a variation of the current project, click the button called *New Variant*, and give a description for the new variation of the project. Don't' forget that the original project represents the first variant (it's description is the project description

itself): this means that when you create a new project, this is already Variant n.1. By creating a new Variant, the new one will be Variant n. 2 (and a second project, replica of the first one, will automatically be created on disk and in the Application's database).

This scheme shows you the way Application creates 3 project variants.

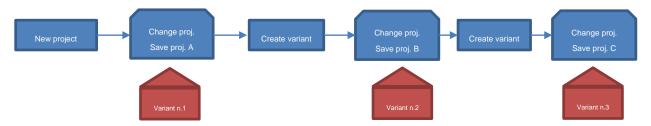

If you want to change the variant's description, click the Properties button.

#### **Show Variants**

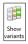

If you click the button named *Show variants* you will open the window that contains the list of variants connected to this project, as you can see in the next image:

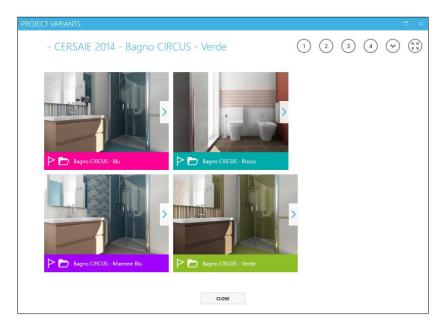

This means that in order to share variants with your customer you need to open one of the projects that you linked together with the Variants feature. In this window:

① ② ① ① The round buttons allow you to change the graphic visualization of the preview image, deciding how many rows you want to have for preview images.

- © Click this button to decide if you want to list all the variants, or just the flagged ones (the variants you like more)
- © Click this button to enlarge the variants desktop full page.
- ☐ Click this button if you *like* this variant, and you want to *flag* it. With ⊙ button you can decide whether to show/see all variants or just the flagged ones.
- Click this button if you want to load the project related to this variant.
- Click this button in order to see all the images connected to this variant; in the next paragraph, in fact, you will learn how to attach more images/rendering to project variations.

# Include the 3D scene to be navigated by the App

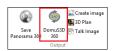

If you want to attach the 3D scene in order to be navigated with the DomuS3D 360 App (see next section of the this chapter) you have to specifically include it with attachments.

Do it by opening the Navigation window, and selecting DomuS3D 360 command available in the

NAVIGATION section of the Ribbon.

You do not need to place multiple 3D scenes to be navigated in the attachments. One is enough!

#### **Include external documents**

If you click the button named *Attachments*, in the Project section of the TOOLS group of the Ribbon, you can customize the attachments to be saved with your project. DomuS3D®, in fact, allows you to include external documents (such as images, PDF catalogues, emails, Excel files, etc...) when you save the project.

Those files will be exported together with the project package, and also shared in the Cloud and with DomuS3D 360 App for the iPad.

The following image lets you see how to manage attachments for your project:

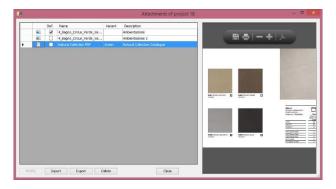

Click the Import button in order to append new attachments in the project.

Click the Export button if you want to save locally the selected attachment.

Click the *Delete* button in order to remove the selected attachment from the current project.

Note that additional images can be seen in the Variants gallery using the arrow button: . Those images can be rendering made with DomuS3D®, as well as photographs, etc... .

# Share projects with DomuS3D 360

It is so important to be able to share the project with customers, architects, colleagues etc ... in order to check and show it everywhere they are.

For this reason Maticad sides 2016 with a new App that will let you using the Cloud in order to reveal your projects and let people notice your Company online.

#### DomuS3D 360: share documents and projects on the Cloud

Thanks to the free App **DomuS3D 360** you can use DomuS3D® Cloud in order to share your projects with your customers/colleagues using their iPad/iPhone. Moreover you can include any document you want to distribute, such as photographic images, PDF, Excel or Word files, etc...

App is available for iOS systems (iPad, iPhone, iPod, 7.0 or later). Connect to your AppStore and search for Maticad Apps in order to locate DomuS3D 360; or, even, join Maticad Newsletter in order to receive news on our product and services (join us @ <a href="http://www.maticad.com">http://www.maticad.com</a>) or get an updated release of this manual later on.

With DomuS3D 360 you can access the public projects gallery, where designers from all over the world are sharing projects for free, and see what they are creating; you also can download your confidential projects, in case a DomuS3D® designer has shared a project with you only. In this case, you will be the only one to access that project. Usually this is a common way of working between the showroom and Architects or Builders, for example.

#### Quick share procedure to DomuS3D 360 visualizer

This is a quick share procedure you can use when you are in Navigation window.

While you are in the Navigation window, in Ribbon Navigation section you will find the *DomuS3D 360* button. If you click this command, Application starts creating the navigation package compatible with the iOS devices; this procedure will take a few seconds, depending on the complexity of the project. When done, you will see a mask (see following image) where you specify a name and a description for the navigable scene. (Note that you can include even more navigable scenes to the same project: just get to a different location in the Navigation window, and run command again). As you can see in the following image, this mask contains a control called **Share project** ... enabled by default.

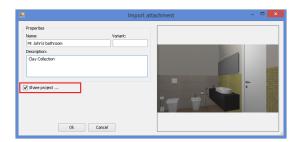

If clicked the *Share project* ... control, when you close the mask with OK button you will jump to the share panel, as you can see in the next image:

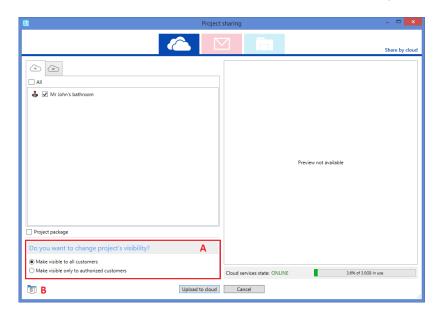

In this window there are new controls to let you quicker publish the project:

- A: project visibility. If you leave *Make visible to all customers* control enabled, project will be published on the DomuS3D 360 Cloud and immediately be visible and downloadable by all App users. Indeed, if you enable *Make visible only to authorized users* control, once the project will be published you have to access the Live! Page and manually set project download permissions, specifying user(s) that can download it
- B: project attachments. If you click this button you open the mask where you can load more attachments to be shared together with the project. You can attach images (rendered or photographs, so that you can create a project gallery), navigable scenes, PDF files (such as catalogues, technical blueprints or items details), 360° Panoramas, Word/Excel files, 3DVision projects, etc..

You can re-open this mask with command *Share*, available in the Tools section of the Ribbon. When the project is ready together with all attachments, click *Upload to cloud* button in order to start publishing the project to your private Cloud quota (each DomuS3D® license equipped with download catalogues service has 1 GB free space in the Cloud).

#### Standard share procedure to publish projects to the Cloud

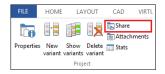

Once the project is ready, together with the attachments you want to include in it (don't forget the 3D scene to be navigated, see paragraph *Include the 3D scene to be navigated by the App*, earlier in this chapter) you can choose command *Share*, in order to start publishing the project. The command is available in the TOOLS section of the Ribbon.

You will open the mask where to choose what to share, and where:

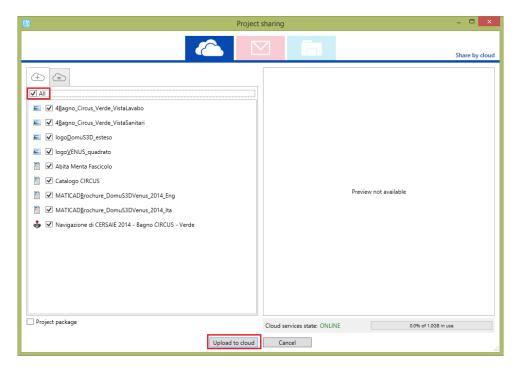

Select (among the 3 icons top of mask) the icon of the Cloud (very left one, as you can see in this image); then, specify the attachments you want to publish, finally click *Upload to Cloud* button.

In this mask, you also can see the free space left available in your Cloud (just over the *Cancel* button). Each DomuS3D® customer has <u>1 GB free space available</u> (alternatively 1 GB for each Client in case of a Client-Server license), provided that he/she has purchased catalogues download service. You can purchase additional space any time you want.

If you want to manage the projects you have currently published in the Cloud, go to Live! page, Login, and open the *Cloud* section, as you can see in this image:

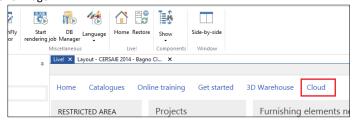

In the Cloud section the Application will list all your published projects, public or private/confidential. The next image shows you the *Cloud projects management console*:

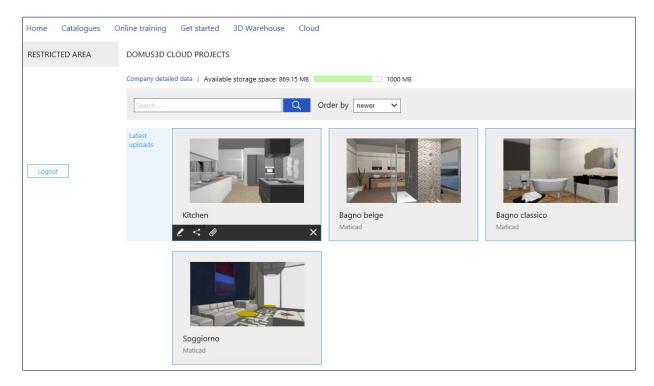

If you click the left mouse button over a project thumbnail, you will open a button toolbar at the basis of the preview image, as you can see here:

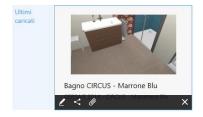

Those buttons allow you to:

- change the description and typology for the selected project, and specify the e-mail address of the designer
- change the sharing options
- show (and delete, if needed) the attached documents published together with the project
- remove the project from the Cloud (this will not automatically remove the projects from the customer's iPad, as DomuS3D® user has no direct control over those devices)

#### Set sharing status to: PUBLIC

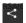

When you are in the *Cloud projects management console*, select a project preview, and the button related to the sharing options

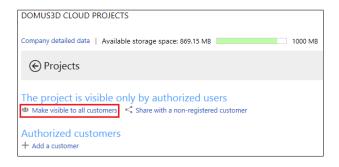

You will open the sharing control panel, where you can specify to "Make the project visible to all customers", as you can see in this image. In this way, the project will be immediately visible in the DomuS3D 360 App public gallery.

## Set sharing status to: PRIVATE / CONFIDENTIAL

If you want to limit the project download just to selected user(s), you can do as follows:

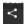

when you are in the *Cloud projects management console*, select a project preview, and the button related to the sharing options.

If the project currently is *public*, change its properties by clicking the link "Make visible only to authorized customers", as you can see in this image.

Now you have to specify how many customers (and who) are entitled downloading this project, so click Authorized customers—Add a customer.

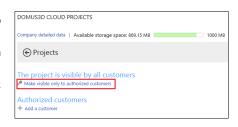

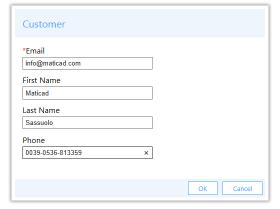

You will be asked to give some details of the customer you're sharing the project with. The e-mail address is the only mandatory field in this mask. It is also the *username* the customer will have to use in order to Login later on in the App. Name and telephone number are meant just to provide the DomuS3D® designer a reminder of who's who. In this image you can see an example of the authorized customer details mask.

So be sure you have available the customer e-mail address if you want to share private projects with him/her, as a notification of the shared projects (together with the password to use for Login) will be sent to customers by e-mail only.

Once you have filled in the information of all customers who will receive that private project, you will see a summary list in the project details area of the Live! page (see image).

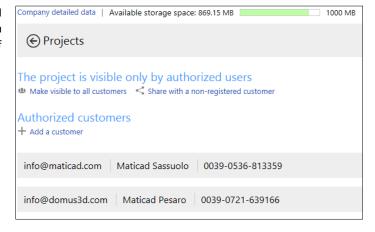

At the same time you complete registration form for a customer's private project, he/she will receive an e-mail message saying that a new project has been shared.

If it is the first time he/she receives such a notification, he/she will be given also a *password* to access the private Cloud in DomuS3D 360 (*username* is the e-mail address itself). He/she will always be able to change the password whenever wanted, by accessing the private account area.

Next image shows a notification e-mail the customer will receive once a private project has been shared with him/her by a designer.

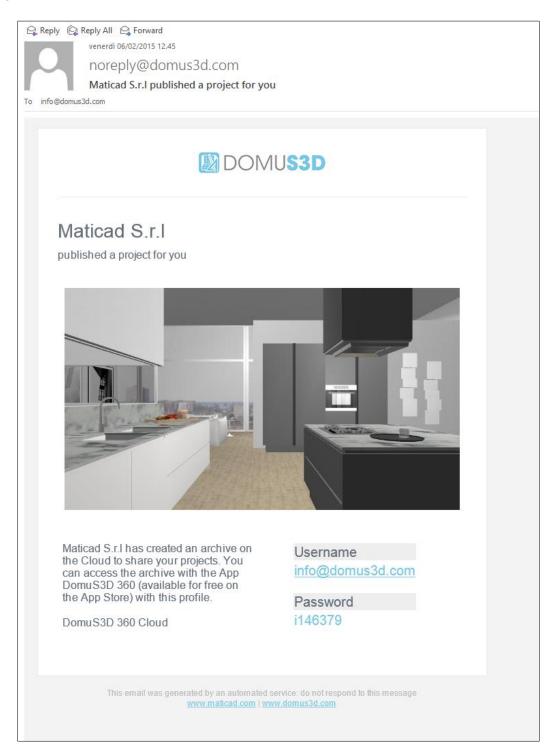

It may happen that you need to share more projects with a group of customers/users (that's the case of a Manufacturer who wants to share projects with groups of Agents). In this case you still need to specify users one by one, but very soon Live! page will allow you to *inherit* private users from an existing project.

#### Share projects on your iPad, without using the Cloud

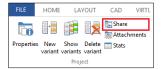

Once the project is ready, also containing the attached documents you want to share with it (mages, 3D scene to be navigated with the App, PDF files etc ...) select command *Share*, available in TOOLS section of the Ribbon.

You will open the mask where to choose what to share, and where:

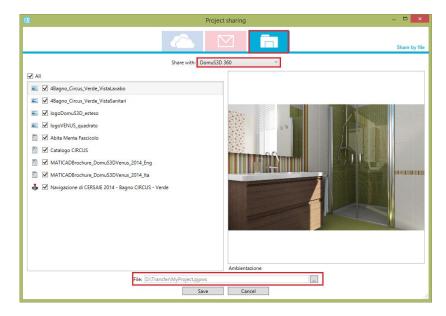

Select (among the 3 icons top of mask) the icon of the local storage (very right one, as you can see in this image); then, specify you want to share the project with DomuS3D 360 App, finally, specify the File name and the folder where to save the project package. Click on *Save* in order to save the project file.

Connect your iPad to the PC or MAC, open iTunes and copy the saved file (extension is *.pjpws*) in the shared files section dedicated to DomuS3D 360 App, as you can see in the next image. Synchronize the App using Sync button, and then start your DomuS3D 360 again: you should see now the project available in the App internal gallery.

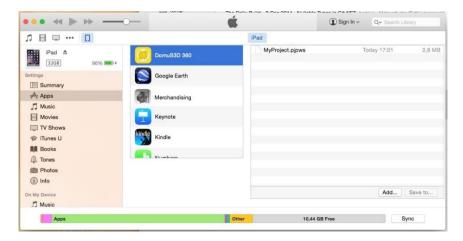

#### How to use DomuS3D 360

Once you have downloaded and started the App, select **C** button in order to get to the online gallery, or fill in the project specific code the designer has given you for a direct download.

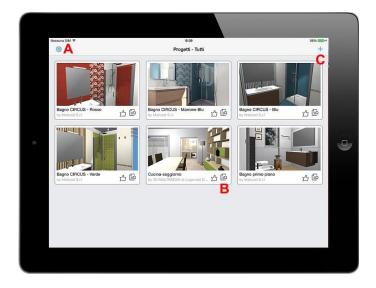

In the next image, you can see the mask where to browse the online projects. In this moment the user is looking at the <u>public</u> projects; by clicking the *My projects* button (if already logged in with your username e password), you can browse your <u>private</u> online gallery.

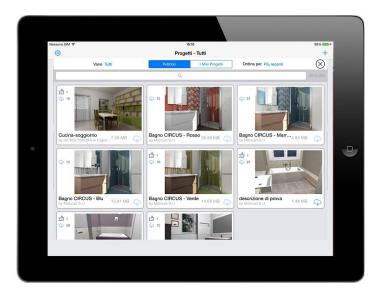

Download ( ) button allows you to start downloading the project from the Cloud storing it in your device. Even if this project will be deleted later on from the Cloud, it will remain (locally on the device) as long as the user will not manually delete it. Getting back to the first image of this page, A button allows you to access the Options of the App, where you can customize its behaviour (such as the navigation quality, the order the App will list the projects, etc...), but also Login the private area. Notice that Navigation quality is automatically managed by the DomuS3D 360 technology depending on the power of your device. If you want to have full control on this parameter, unlock it first by going the iPad Settings App, and the DomuS3D App section.

**B** button allows you to open the project details panel, as you can see in the next image:

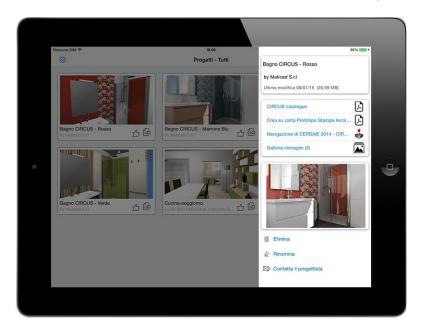

Select one of them in order to visualize it.

Attention: when you share a 3D scene to be navigated, you never know the power of the device running DomuS3D 360. For your information, there are several iPads available in the market, such as the old iPad 2 and the new (at the time of writing this manual) iPad Air2: the latter has much more CPU power and RAM the former one. This means that the old ones could suffer big size projects, and could fail showing them in 3D.

DomuS3D 360 technology has been sized in order to automatically optimize project size so that they can be loaded even on old devices; this shouldn't be enough, try to decrease navigation quality on your iPad, or (as a last chance) decrease the size of the project.

As already seen in Chapt. 2 (*Navigation parameters* paragraph) an index for project complexity is given by the number of 3D faces available in 3D objects. You can check them by clicking F12 keyboard button while you are navigating in 3D.

As you can see in next image, *Triangles* value represents the number of 3D faces currently present in the project. You should never reach 400.000 faces if you want to guarantee a good navigation quality on any iPad.

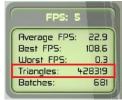

Statistically speaking, consider that the App will load a project containing 350.000 faces in about:

1'02" using iPad2 (available starting from early 2011)
 32" using iPad 4 (available starting from early 2013)
 15" using iPad Air2 (available starting from late 2014)

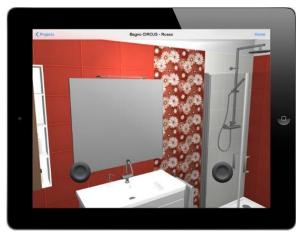

This image shows you the 3D scene in navigation using an iPad; the round joystick controllers (one for rotating, the second for moving back and forth) allow you to move in the scene, the same way gamers do.

So .... start gaming, and have fun!

#### Map a room with DomuS3D 360

It is possible to map a room with your iPad, and send it as a project to your latest version of the Application; this is thanks to the upgraded version of the App DomuS3D 360; the room detected on the iPad can be sent to DomuS3D® 2016. This module only works if the user has access to his/her own Cloud quota (therefore a catalogues download subscription). This new version will be available on the AppStore from March 1st on.

Let's see, in short, how to map a room with DomuS3D 360 and send it to DomuS3D<sup>®</sup>. Select the "+" button to add a new project, then the entry: *Map a room* 

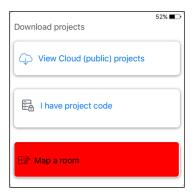

Specify customer name and project description, then select the room shape you prefer (or the manual drawing option):

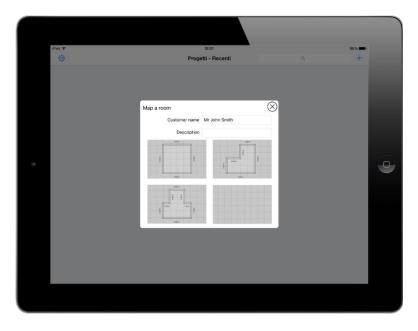

You can then adjust room dimensions in order to create the exact space you want to map: you can drag walls, split them in order to create new walls, etc....

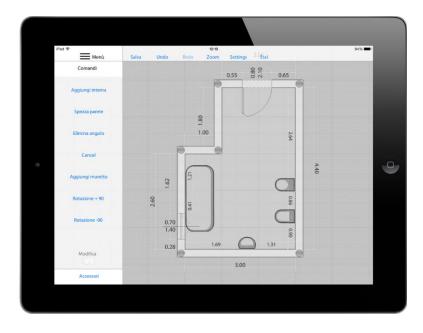

You can also specify walls exact dimensions and heights by accessing the Modify control, then selecting the entity you want to start modifying.

From the Accessories section you will drag &drop in the room doors, windows, and items for the bathroom. Consider that such items are just a symbolic reference in order to make a note where toilet, washbasin, shower-box, ... are placed in the room.

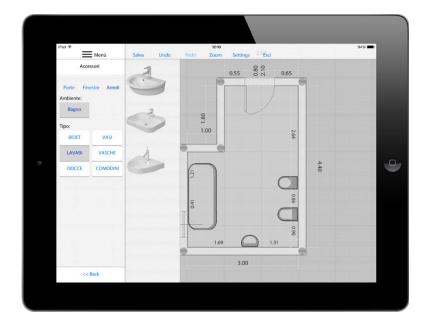

Once finished and saved, the project will be available in the Application Home Page. To share it, you will only need to select the Project's Properties icon, then the command "Share project with DomuS3D®": specify the DomuS3D® designer's e-mail address. The designer will receive an e-mail, notifying the availability of a new mapping, as well as its identifying code. You can access the Live! page and fill in the given code in order to download the project in your DomuS3D®.

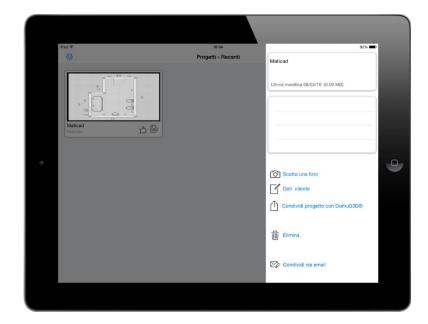

## Share 360° Panoramas in DomuS3D.Box

Thanks to the free App called **DomuS3D.Box**, you can export the 360° Panorama to your device. Connect to the AppStore or GooglePlay, download the App and start sharing panoramas.

The App runs on iOS systems (iPAD, iPhone, iPod, 6.0 or later), and Android systems (4.2 or later).

#### DomuS3D.Box: Share your first Panorama

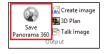

In the *Navigation* window, open the *Navigation* section of the Ribbon, and select the command *Save Panorama 360*°. You will get to the following mask.

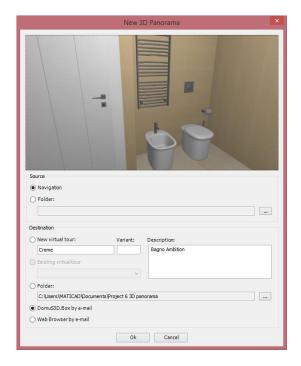

Source: If you want to share the project with Navigation quality, in the Source group select Navigation. The Panorama is generated from the current point of view of the Navigation window. If you want to share the Rendering quality, select Folder, and locate the folder where you formerly saved the 360° Panorama in rendering mode (refer to rendering Chapter for saving panoramas).

Destination: in this group select DomuS3D.Box by e-mail in order to send an email containing the attachment with the Panorama. Of course the computer you're using has to have installed a mail Client, such as Microsoft™ Outlook or similar. On the device you will receive this email:

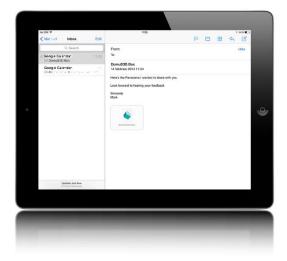

As you tap over the project image called *panorama.box*, a popup appears asking your to specify the App to use for this attachment. Select *Open in DomuS3D.Box*, as you can see in the next image. The App will raise and load the project locally, so that you'll have it inside your device even if working off-line.

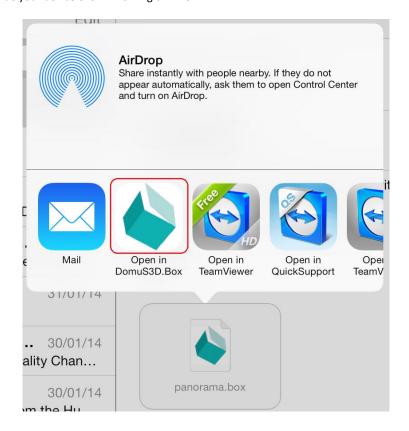

## **Advanced Panoramas**

DomuS3D® allows you to connect multiple Panoramas in a single project, so that you can share a multi-room project, or even look the same scene from different points of view. Moreover, you can add technical details regarding the most important items available in the scene, such as tiles, or objects/furnishing. This opportunity is available for user who have purchased the *TouchFly* additional module. Refer to the chapter dedicated to TouchFly to learn more.

## TouchFly module

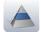

*TouchFly* is an optional module that allows you to synchronize the Application library with an App made for the iOS. Refer to the chapter dedicated to TouchFly to learn more..

# **Chapter 7: Database**

## **Maintenance**

#### Backup procedure for the Standalone version

Starting from Pegasus version, DomuS3D® is equipped with SQL Server Local DB. This means that you can create a complete backup of your application by simply copying the DomuS3D® folder.

Note: It is important to close the Application prior making the copy of the files. This procedure backs up all the Application and its content (data), so it is not incremental.

If you need to proceed with a restore, make sure that the Application you're going to restore is the same version you formerly backed up.

We warmly suggest you to plan a daily or weekly backup of your data.

#### Backup procedure for the Client/Server version

As the Client/Server version uses a SQL Server (Express) database, you cannot backup the application the same way as the Standalone.

For the Client/Server, backup can be done (on the server, where the Database has been installed) via the Maticad Application Manager software, which is equipped with the Setup DVD and should be installed on the Server together with DomuS3D®; in case it is missing, it can be separately installed from the Application DVD.

Maticad Application Manager does not create an incremental backup, but a complete backup of the Application data.

Server Administrator can also use standard Windows™ applications and techniques for backing up not only the DomuS3D®, but also the Operating System.

We warmly suggest you to plan a daily or weekly backup of your data.

## **Coverings**

#### Create your own single tile

You can create your own tiles adding them to the internal library, provided that you have the tile image together with the item details. In the Ribbon, get to the DATABASE section, and in the *Tiles* group select the command *Tiles management* New. You will approach the mask that allows you to create a new tile (or even modify details of an existing one).

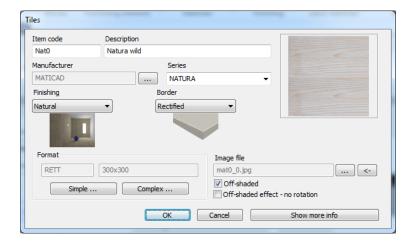

Fill in the tile details, such as item code, description, collection name. Provide a manufacturer code by selecting button marked as A in the image: you will access the manufacturer codes mask, where you can select the manufacturer the item refers to. If it is the first time you use that manufacturer, create a reference for it (be careful at the manufacturer code: the Application will not let you use an existing manufacturer code while creating a new one).

Next step is to select the image the item refers to; click the B button in order to locate the image file on disk. If you are modifying an existing tile, you can click the *C-marked* button in the image, in order to open the tile's image folder.

Finally, we need to specify the item format. Click the *Simple* button, and you will access the following mask:

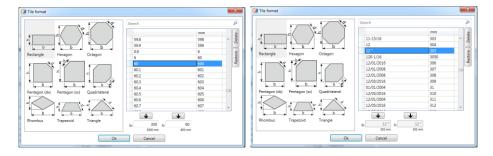

Here you can choose (in the left section of the mask) the format shape (note that depending on the format you choose, this mask will reveal 2 or 3 fields where to place the format dimensions: in this image you can see **b** and **h**, as the rectangular format is based on 2 dimensions). Once you have selected the format shape, specify the tile's format filling in the **b** + **h** fields, or select values that are already existing in the list (the one on the left side of the mask) and click the arrow to copy and paste it. The left column of the list allows you to see the format in the unit measure you currently have selected for your Application (centimeters in the left image, inch in the right one). The right column of the list gives you the dimension in millimeters (that is the real unit measure used by the Application while in drawing procedures and calculations).

Select the format and go back to the previous mask: if you want to set also the price of the tile, click the *Advanced* button to access price section. If you click OK you save the new tile in the Application library; from this moment on you should see it in the Components window.

Note: if you double click a tile image in the components window, you will automatically open the tile properties mask, so that you can check or change the item details, as well as open the folder where the tile image is.

Load multiple tiles with 1 click

It is also possible to load in the Application thousands of tiles with just 1 click. This feature is usually dedicated to Manufacturers, who can speed up their process exporting all the data from the ERP system, and automatically import them in DomuS3D®; in fact this is an optional module, and your license may not include it (check if it is available by selecting command called *Import-Export* → *Automatic import*, in the Coverings group of the DATABASE section of the Ribbon).

You can load multiple tiles preparing a folder that contains all the tiles images (even divided in sub-folders, for example one for each collection, but remember to keep trace of this path in the Excel spreadsheet). Secondly, you have to fill in the Excel spreadsheet you will receive from the Support Team, containing all the technical information of the tiles, such as item code, description, collection name, format, etc...; the Excel has to be saved as txt file so that the Application can read it and import all tiles with one click.

Refer to Support Team (look at the last section of the manual in order to find contact details) in order to receive the Excel spreadsheet together with the information for importing multiple tiles.

## **Furnishings (3D Objects)**

#### Load a new object in the library

You can import your own 3D objects in the internal library, in order to customize it as you need.

Note: if the elements you need are already available in the DomuS3D® Cloud, you can download them by connecting to the Live! Page (note: the download service may not be included in the version you bought/received).

There are tons of element on the Internet (e.g., you can find many DAE files connecting to: <a href="https://3dwarehouse.sketchup.com">https://3dwarehouse.sketchup.com</a>. Search your typology and download object. If DAE is not available, proceed by downloading the SketchUp version, and use free SketchUp software to export the object in DAE format).

You always have to refer to 3D objects (2D are not enough for DomuS3D®); in case they are in DXF format, check they have been designed using 3DFaces and not Blocks.

At the moment of writing, the allowed formats are: DXF, 3ds, DAE.

Once you have downloaded and saved locally the 3D file, go to the Ribbon, get to the DATABASE section, and in the *Furnishings* group select the command *Elements management* New. Fill in the item details such as item code, description, etc...

Click the *Import* button in order to load the external 3D file and assign it to the new element.

Once you confirm the creation procedure, you should see the new element in the Components window. If you need to modify it again, double click on it in order to open again the item properties mask.

Note: click the *Modify* button if you want to see the objects in 3D. Such a visualization also allows you to check the layers of the object, and assign materials to each layer: select the layer you want to refer to, click *Material* button in order to choose the effect you want to assign to that layer, and confirm by clicking the *Set* ... button. If layer names are in a different language than yours, click *Show-Selected* class button, so that the 3D representation of the object will let you see just the currently selected layer.

#### Group existing objects in a single item in library

Sometimes it can be useful to group more items in a single one, so that next time you'll save time dragging & dropping one object instead of many. You can create your own group (and code it in the library) if you have already placed all the items in the layout of the project. From the layout window, select the command  $File \rightarrow Database \rightarrow Furnishings \rightarrow New \rightarrow Select$  items group, as you can see in the next image.

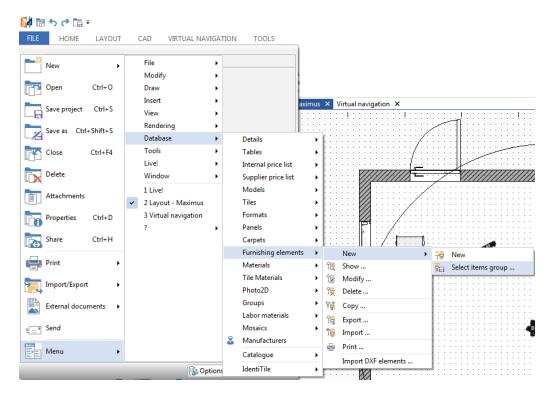

You will be asked to select the items you want to group, using the left mouse button. Confirm and stop selection by using the right mouse button, and finally provide item information.

Now go to the Components window: you should find the group you have just created. Next time you'll drag&drop it in a project, the Application will ask you if you want it to remain a single item or if you want to explode it, separating the single items. In the first option you cannot change the position of the items available in the group, and the estimate will contain just one record.

In the second, all the items can be moved or deleted separately, and the estimate will report one record for each one of them.

#### Load complete pricelist in the Application database

You already learnt, in the previous paragraphs, that you can set the item price in the Advanced section of the item details mask; this means that you need to work item by item, manually. That's an easy and quick procedure if you need to change just a few prices, while it'll be useless if you need to change the full catalogue price.

In order to set the price of multiple records, you can create a text file (naming it the way you want) containing all details and load it in the Application database with just one click; usually, such file can be generated by the account software that contains both codes and up-to-date prices.

In this paragraph you will learn how to setup the text file for the pricelist automatic importation procedure.

Once the text file is ready, you can import it in the Application's database by selecting the command *Supplier pricelist →Import*, available in the DATABASE section of the Ribbon, in the pricelist group.

Here's the list of the fields the text file has to contain (be careful of the order), and their explanation (as the fields have been reported with the internal name of the database); all fields are separated by a comma (,), and text qualifier is ":

```
"codice","cod_articolo","var_colore","codice_produttore","tipo_listino",
"categoria","cod_valuta","descrizione","fornitore","collezione",
"desc_serie","in_produzione","tipo_formato","formato","peso_unitario",
"nrpz_confezione","unita_misura","data_genlist","data_declist0",
"cod_listino0","esente_iva0","aliquota_iva0","prezzo_base00", "prezzo_base01","prezzo_base02"
```

#### codice

Internal (showroom) Item code, alphanumeric, maximum 24 characters.

#### cod articolo

Item code (original by manufacturer), alphanumerical, maximum 24 characters.

#### var colore

Color variant, alphanumeric, maximum 12 characters. Set to "0" if not used.

#### codice produttore

Manufacturer's code. Has to be the same as the Manufacturers table.

#### tipo\_listino \*

Price list type, alphanumeric, maximum 4 characters. Set to "STD" if not used.

## categoria

Set to "PIAS" for tiles or "ARRE" for furnishing elements.

## cod\_valuta \*

Currency code, alphanumeric, maximum 4 characters. Set to "Euro" if not used.

## descrizione

Item's description, alphanumeric, maximum 80 characters.

## fornitore

Manufacturer's description, alphanumeric, maximum 80 characters.

#### collezione

Collection the item belongs to, alphanumeric, maximum 40 characters.

#### DomuS3D° 2016 User Guide

#### desc\_serie

Series the item belongs to, alphanumeric, maximum 40 characters.

## in\_produzione

Set to "YES" if the item is still produced by the Manufacturer; "NO" differently (old items has to be left in the application database in case you want to re-open old project in the future). Alphanumeric, maximum 4 characters.

## tipo\_formato

Description of the geometry of the tile, alphanumeric, maximum 8 characters. ("RETT", "ESAG", "OTTA", "TRIA", "TRAP", "QTTO", "ROMB", "PENTDX", "PENTSX")

| FORMAT TYPE | DESCRIPTION       |
|-------------|-------------------|
| RETT        | Rectangle         |
| ESAG        | Hexagon           |
| OTTA        | Octagon           |
| TRIA        | Triangle          |
| TRAP        | Trapezium         |
| QTT0        | Quadrotto         |
| ROMB        | Rhombus (diamond) |
| PENTDX      | Pentagon right    |
| PENTSX      | Pentagon left     |

#### formato

Item format expressed in millimeters, alphanumerical, maximum 32 characters.

Ex.: "200x200"; "400x400x100"

In case of "ESAG","OTTA","TRIA","TRAP","QTTO" format types, the third dimension is the length of the oblique side

## peso\_unitario

Item weight per single unit, expressed in kilograms, numerical, maximum 2 decimals separated by dot (.).

## nrpz\_confezione

Number of pieces per pack, integer.

#### unita\_misura

Sale unit measure for the item, alphanumerical, maximum 4 characters. ("NR","PZ","MQ","ML")

| MEASURE UNIT | DESCRIPTION  |
|--------------|--------------|
| NR           | Number ≡ PZ  |
| PZ           | Piece ≡ NR   |
| MQ           | Square Meter |
| ML           | Linear Meter |

## data\_genlist

Price list generation date, format DD-MM-YYYY.

Ex.: "24-02-2002".

## data\_declist0

Date the price list is effective from, format DD-MM-YYYY.

Ex.: "12-05-2002".

## cod\_listino0

Price list code, alphanumeric, maximum 16 characters. (there can be multiple pricelists available in the Appliocation's database)

#### DomuS3D° 2016 User Guide

## esente\_iva0

"SI" if VAT does not affect the item, "NO" if VAT has to be calculated, alphanumeric, maximum 2 characters.

## aliquota\_iva0

VAT rate, numerical, 1 decimal place maximum, separated by a dot (.).

## prezzo\_base00

primary price, double.

## prezzo\_base01

secondary price, double. Set to "0" if not used.

## prezzo\_base02

Third price, double.
Set to "0" if not used.

#### tab\_sco\_agg0

Discounts or surcharge table, alphanumeric, maximum 80 characters.

This field contains a list of discounts (or price increase) the user can refer to at the project level and at the level of a single estimate record.

The field can contain up to 10 values, each one separated by a semi-colon (;). Every value, even if it is integer, should be written as a real number, that is to say with its integer and decimal components (e.g. the whole number 15 should be written 15.0). The character separating the decimal portion from the integer in every number is the dot (.). Surcharge is different that discount as it is a negative number. See the following example:

"0.0;5.0;10.0;15.0;20.0;-5.0;-10.0;"

| TIPO PREZZO | SCONTO O AGGRAVIO |
|-------------|-------------------|
| 0.0         | No discount       |
| 5.0         | 5% discount       |
| 10.0        | 10% discount      |
| 15.0        | 15% discount      |
| 20.0        | 20% discount      |
| -5.0        | 5% surcharge      |
| -10.0       | 10% surcharge     |

If you do not want to use this table, set the value "0.0".

(\*): The fields marked with an asterisk have no effect on the program; it is necessary to enter them for compatibility with the structure of the record-tracing, but their contents are not used.

# Part 4

# **The Sample Project**

In this pragraph we will guide you creating your first project in DomuS3D®. We will start from the very beginning of the project creation process, listing and detailing all steps to follow in order to achieve the result you find in the next image (advanced rendering quality):

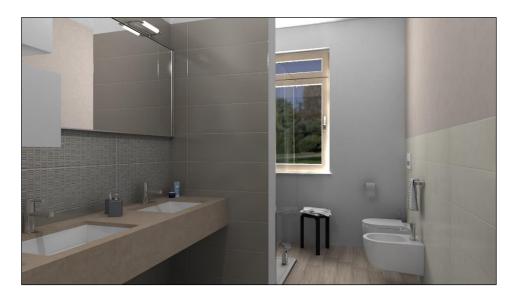

It is a standard bathroom, with a small wall as a separator between the shower box (next image, in navigation quality) + toilet area and the entrance, where a double washbasin has been placed.

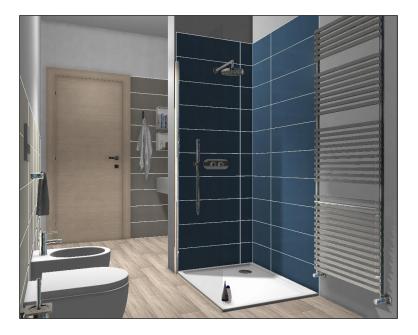

The unit measure we use is the default one coming with the European setup procedure, that's to say centimeters. Before starting let us say that there are more ways to get to the same result while designing the project.

Consider our walk-through just as a first reference for you, and expect that in the future you'll achieve the same goal even in different (and sometimes quicker) ways.

## Layout

Here it is the layout of the project, where you can notice dimensions and objects' position.

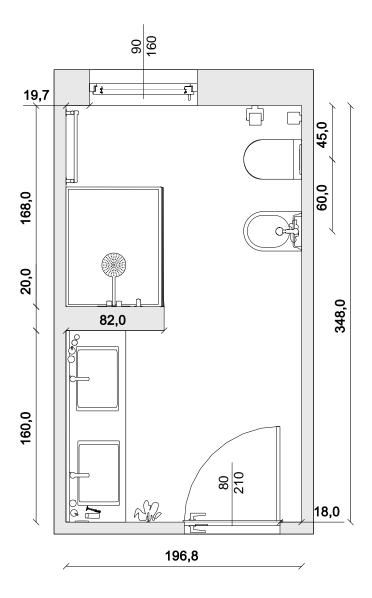

## 1. Creating the project:

- a. Select command Create room, in the Home section of the Ribbon, or New from Live! page.
- b. Fill in the project details (in this mask the only mandatory field is the *customer name*; we suggest you to write something with sense here, in order to better identify the project later on). Click OK.
- 2. We will design the room in *free hand* mode:
  - a. Click the left mouse button everywhere in the desktop, in order to fix the first point. Let's suppose we start from the lower-right corner; so we'll click the mouse in the lower-right region of the desktop.
  - b. Click O (O) keyboard button in order to enable the orthogonal mode, that allows you to exactly draw horizontal and vertical walls (or select "Orthogonal" in the Application status bar). While in this mode, the mouse gives the direction where you want to draw the wall; so you just need to type in the wall's length, and confirm it with Enter keyboard button. We're going to draw the wall that will contain the door, so we'll move the mouse on the left side of the desktop, and we'll type 196,8; finally Enter keyboard button (note: once defined the direction with the mouse, leave it and don't move it again while typing).
    - While you are drawing you can *Zoom* the scene with the wheel mouse button, or you can *Pan* the desktop keeping the wheel mouse button pressed, and moving the mouse.
    - You can also click the right mouse button and select command *Undo point* if you need to rollback last wall.

- c. Move the mouse towards the top, and type 160 in order to draw left-vertical wall. Press Enter keyboard button to confirm. Then, move the mouse towards the right, type 82 e press Enter: we're drawing the small wall that will divide washbasins area from the shower-box area. Do the same for the missing walls, apart for the last one.
- d. You can close the layout, in fact, by clicking the left mouse button over the first corner you draw, or even by clicking the right mouse button anywhere in the desktop and selecting command *Close*.
- e. Save the project immediately, by clicking  $\stackrel{\square}{=} + \stackrel{\square}{=}$  keyboard buttons, or the Ribbon command Save  $\stackrel{\square}{=}$  .
- f. Say we want to modify the walls' height: click the right mouse button over any one of the internal walls, and select command *Height*. Type 270 and click OK: project's height is now 2 meters and 70 cm.
- g. Click the right mouse button over the upper wall (the one that wil contain the window) and select command *Width*. Type 30 and click OK.

#### **Doors and windows**

Let's place the door and the window:

- h. Select the FURNISHING ELEMENTS section in the Components window; select ARCHITECTURAL level, DOORS or DYNAMIC DOORS level. You will see, now, a list of available doors to choose from.
- Use the cursor on the right side of the list in order to scroll down the doors list, and click on *Other results* if you want to see more doors.
- Drag the door you want with the left mouse button, move it on the project desktop, and release the mouse pointer.
- k. Move the mouse over the internal wall you want to place the door in, and you'll see that the door automatically rotates aligning to that wall.
- I. Finally move the door over the bottom wall, type 18 in order to specify exact distance between the door and the corner. Click Enter keyboard button. If you want to switch the dimension field to type in, use Tab keyboard button while still moving the door.

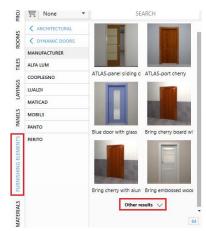

m. Double click on the door in order to open door properties window: here you can adjust door dimensions, as well as decide if having the right/left handle and many other properties.

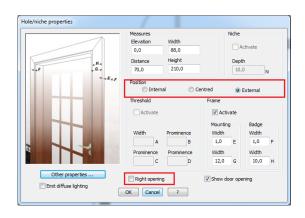

- n. Do the same process in order to place a window: go back in the selection of the FURNISHING ELEMENTS section of the Components window; select ARCHITECTURAL level, WINDOWS or DYNAMIC WINDOWS level. You will see, now, a list of available windows to choose from.
- o. Place the window the same way you did for the door; finally double click the window and set following properties:

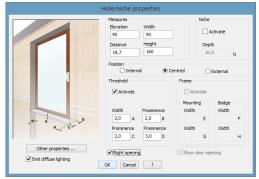

Let's save project by selecting the button on top of the Ribbon ( ) or clicking the keyboard buttons: + S.

## **Placing objects**

- 3. Let's place the furnishings:
  - a. Again, in the FURNISHING ELEMENTS section of the Components window, search for BATHROOM level, WC level and choose an item of your choice.

Note: as you'll get deeper with the internal and downloaded libraries, you can also use the Search field in order to quicker find the item you want to work with.

- b. As soon as you have chosen the toilet you want to use, drag&drop it in the project the same way you did for the door and window.
- c. When you move the object in the layout, you can even release the mouse; note that the object automatically aligns to the wall you're siding with the mouse as soon as the mouse pointer stands over the internal wall.
- d. If you drop the object clicking the left mouse button, the element's position may not be so accurate: that's why we prefer align the object to the wall with the mouse, then leave the mouse and type the distance between the object and the corner. Type 45 and click Enter (or press keyboard button to switch to the other distance).

If you have misplaced the object: click the right mouse button over it and select command Move if you want to relocate it, Delete if you want to get rid of it, Properties if you want to access object properties mask, where you can change, for example, the elevation from the floor:

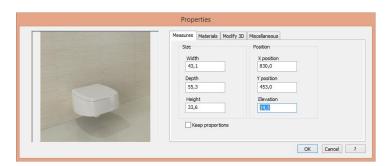

- e. Do the same steps in order to add the bidet and the radiator.
- f. When you add the shower tray, we suggest you to temporarily disable the *automatic alignment mode*. You can do that by clicking the keyboard Spacebar button once, while still moving the object on the desktop (clicking it again means to enable the mode again).
- g. Pick the shower tray object from the Components window and, while you are moving it over the layout, rotate it as you need using keyboard buttons + or -. If you click the P keyboard button (P stands for *Point*; click it even many times, see images in next page) you can drag the object from a different snap: select the one that is easier to be used depending on the object you have selected.

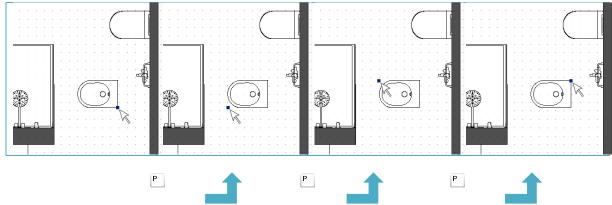

h. Complete the shower by placing the Shower head (download it from the Live! page if you don't have one) or a Shower (in TAPS AND FITTINGS level).

Let's save again the project by selecting the button on top of the Ribbon ( ) or clicking the keyboard buttons: Let's.

#### 4. Virtual navigation (in 3D):

a. It is now time to see how the project looks like in 3D: that means to navigate the scene.
 Click the Ribbon button Navigate, or the right mouse button and select command Virtual Navigation.

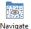

b. You can move just with your mouse, combining the use of the 3 buttons you have available. Here's how to move:

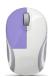

Use **left** mouse button in order to rotate and tilt the point of view in all directions.

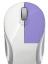

Use **right** mouse button in order to move forward and back, or to shift left/right.

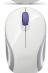

Use wheel mouse button to increase/decrease elevation of the point of view from the floor.

Try navigating the scene and check if everything's in the right place.

## 5. Automatically change object elevation:

- a. We now have to place a Tap over the bidet. Leave the Navigation window open, and switch back to the layout window. As usual we go, first, to the Components window in order to select the tap to use in our project.
- b. We'll follow the same steps we already learnt, but before releasing the tap we need to specify that we want it at the correct elevation, so that it will lay exactly over the bidet. But what's the exact height of the bidet? Of course we do not know it, so the Application will help us defining correct elevation. Let's see how in next step.
- c. While you are still moving the object over the layout, select Heyboard button (H stands for Height): you can see that the object temporarily is in a stand-by status, as the Application is now asking you to specify the object in the layout you want the tap to stand on: for this purpose, select one of the lines of the bidet with the left mouse button. Now the tap has the correct elevation from the flor, and you can drop it in the correct position.
- d. If the grid snap does not allow you to place the tap in the correct position, click keyboard button or *Snap* status bar button (iii) in order to temporarily enable/disable the grid snap (also remember that you can zoom in/out using the wheel mouse button, and Pan the desktop by keeping pressed the wheel mouse button)
- e. Go back in the Navigation window, and check if result is the correct one.

Rectangle

 If elevation is still not correct, you can click the right mouse button over the tap, select Properties and manually change elevation.

Let's save project by selecting the button on top of the Ribbon ( ) or clicking the keyboard buttons: Let's save project by selecting the button on top of the Ribbon ( ) or clicking the keyboard buttons:

- 6. Recessed (self-drilling) washbasin:
  - a. Look back at the image of the bathroom you have in the first page of this tutorial: we'll now create the countertop for the washbasins.
  - b. Let's draw the countertop first. In the layout window, open the CAD section of the Ribbon. Select command Rectangle, so that you can draw a rectangular shape. Manually draw the first point of the rectangle with the mouse, pointing at the lower left corner of the room), and type the exact dimensions (50x160 centimetres). Then press Enter keyboard button.

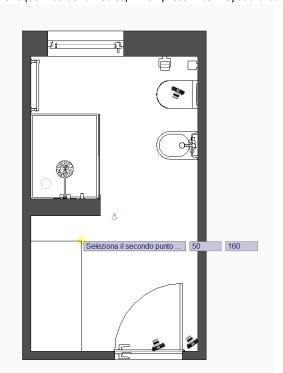

c. You can convert a CAD 2D shape into an object by clicking the right mouse button over it (on the line) and selecting command *Create object*. Specify following details:

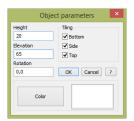

- d. Point the washbasin you want to choose by searching (in the Search field of FURNISHING ELEMENT's Components window) the text "recessed" or even "self-drilling". Those items will automatically create the hole in the countertop.
- e. Drag the washbasin, and drop it over the countertop. Before releasing, indeed, remember to click the Heyboard button in order set the correct elevation of the washbasin from the floor, by pointing the countertop.
- f. Go back to the Navigation window in order to see if everything is fine. It may be possible that you still do not see the washbasin: in this case you can ask the Application to update the view by clicking the *Update view* button in the Ribbon .

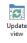

- g. If something's wrong, it is possible that the washbasin's elevation is not correct, or the washbasin you have chosen is not a self-frilling one.
- h. In order to add the second washbasin, click the right mouse button over the existing washbasin and select command Copy. Locate the second one in the correct position: Note: don't worry about the elevation of the second one. As you copied the first one, elevation has been inherited with the correct value.
- i. Complete bathroom's object by placing the mirror, taps and all other accessories you need in order to complete the scene.

Always remember to save the project time to time by selecting the button on top of the Ribbon ( $^{\square}$ ) or clicking the keyboard buttons:  $^{\square}$  +  $^{\square}$ .

#### Tile the floor

#### 7. Floor:

- a. Go to Navigation window, and choose a point of view where you can see the room from inside, and floor is visible.
- b. Open PATTERNS section in the Components window, search for "Staggered".
- c. Select scheme called Staggered 3 (this scheme randomly mixes 3 different formats. In the lower part of the

Components window select the Floor icon ( ) and check that destination is set to "Current room". Also check grout value and colour before proceeding.

d. Drag the scheme and Drop it on the room Floor

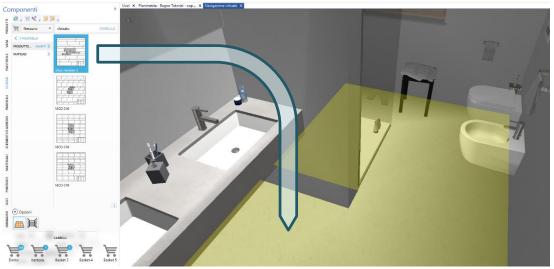

e. This scheme is just a neutral one (tiles are still missing), and we'll soon replace neutral tiles (represented by those strong colours in the scheme as you can see in the next image) with the real ones. These schemes are parametric and dynamic, so their format will automatically adjust depending on the tiles format you're going to choose. Now get to the COVERINGS section of the Components window, search the tiles you want by browsing collections, manufacturers and/or formats (alternatively, if you already know the name or the code, keep on using the Search field in order to quicker find it).

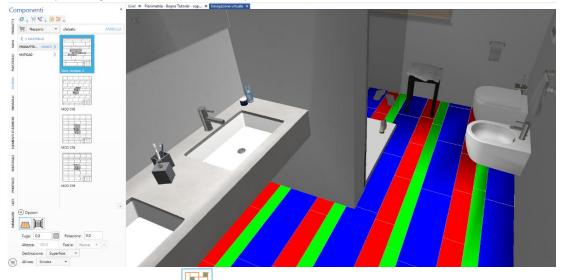

f. Enable "Change similar tiles" mode , then drag the tile image and drop it on one of the scheme slots. Release left mouse button in order to drop the tile.

- g. Do the same also for the missing tiles (second and third) being careful of dropping the tile on the remaining missing colours (slots). In the Sample Project we have applied the same tile to the 3 slots, in order to take advantage of random repetition, but you can select different tiles and different formats with this scheme (while other schemes may force you to select compatible formats).
- h. Change the grout on the floor by clicking the right mouse button over the floor, and selecting command *Change grout*.
- i. If you want to move the tiles starting position, move the point of view in order to focus the new starting point. Click the right mouse button over the floor and select command Floor/Wall/Surface 2D position. Finally, move the green ball over the new starting point, and confirm this choice by clicking the left mouse button over it.

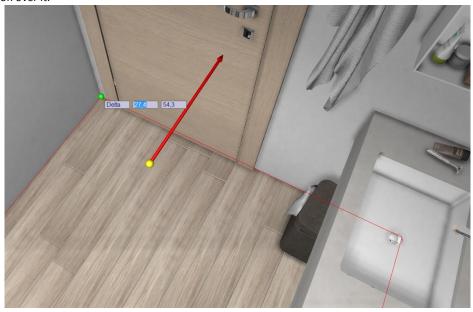

Let's save project by selecting the button on top of the Ribbon ( 🛅 ) or clicking the keyboard buttons: 🔠 + 🔼.

#### Tile walls

- a. In the Navigation window, move the point of view in order to see the part of the room with the countertop (remember to enter the room; if you were out of the room, you could tile the exterior walls...).
- b. Open the COVERINGS section of the Components window, and search the tile you want to apply to the wall.
- c. Select the walls icon ( ), so that the Application knows that you want to tile walls. Check the grout value and colour. In *H. rows* field, say 4: this is the number of tiles that you want to place in the first section (also called strip) of the wall. In the *Destination* field select "Surface" (in this way Application will apply tiles just to this wall, and not to all the walls of the room). In the Align field select Centre. Now you are ready to drag the tile and drop it over the wall siding the countertop. If you've correctly followed these steps, you should see a first strip containing 4 tiles.
- d. Do the same in order to add 2 decorative tiles over the first one (Check that the *Strip* field is set to *New*), and another 4 tiles identical to the ones of the first strip. Any time you create a new strip, you should see on the wall the height the strip starts from and ends to, including grout.

If you made a mistake, you can roll-back operation deleting last strip. Do this using this button The result you have achieved should be similar to the one available in next image.

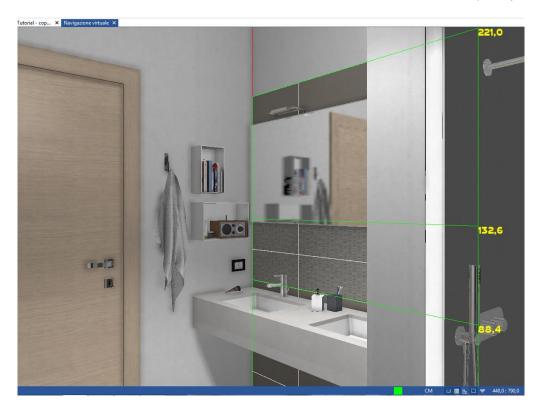

Let's save project by selecting the button on top of the Ribbon ( ) or clicking the keyboard buttons: + .

- e. Do the same in order to tile the intermediate walls between the countertop and the shower-box (we have used 10 tiles, so you have to type this value in the *H.row* field. Moreover you should move the point of view in order to see any wall before tiling it). For your information, in the small wall near the countertop we have right-aligned the tiles, so that cuts will be driven to the corner.
- f. Do the same for the door's wall too

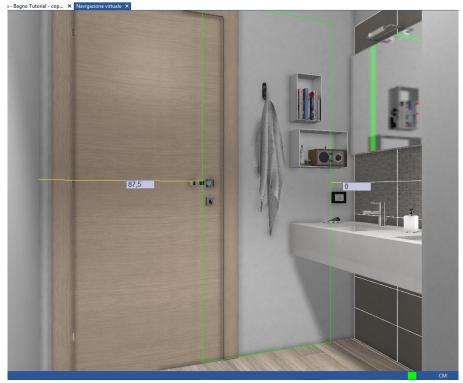

Let's save project by selecting the button on top of the Ribbon ( ) or clicking the keyboard buttons: + S.

g. Now move the point of view so that you can see the wall siding the toilet: repeat same steps as before, left-aligning the tiles (use a different tile colour in order to better distinguish walls while navigating).

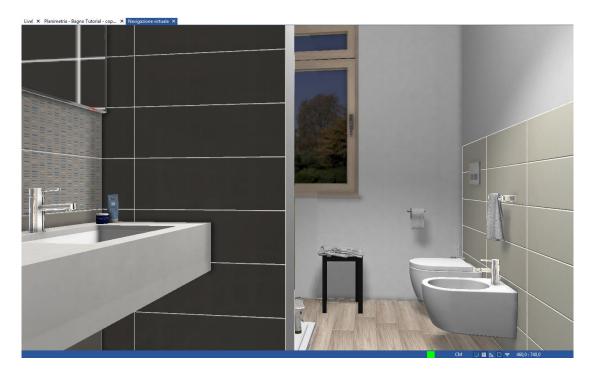

## Let's tile the shower-box corner:

- h. Move the point of view so that so that you can see the shower-box and the corner between the walls as you can see in next image. If the shower-box does not allow you to operate, go to the layout window, click the right mouse button over it and select *Hide* (remember to show it again when done).
- i. Go back in the Navigation window, click the right mouse button in the corner, and select command *Corner-Tile shower-box corner*.

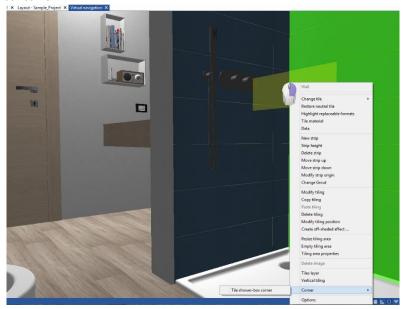

- j. Select the tiles to be used in the left and right panel of the shower-box, set the grout value and colour. Finally check the left and right panel dimensions, depending on the size of the shower-box you have chosen (see image next page).
- k. If the right panel has the same size of the left one, you can check *Same as left* control. Differently set the correct panel size.

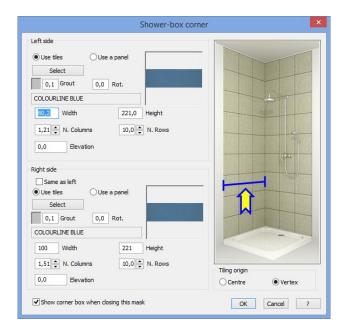

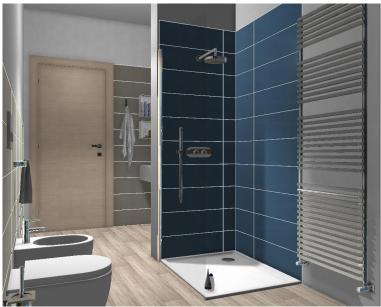

Let's save project by selecting the button on top of the Ribbon ( $^{\square}$ ) or clicking the keyboard buttons: $^{\square}$  +  $^{\square}$ .

## Changing walls material

- 8. Walls have a specific material in the section that is not tiled (the upper one). Let's proceed assigning it:
  - a. Go to the Navigation window.

Open MATERIALS section of the Components window, and select *Masonry* level, Cemento "*Intonaco cappuccino*" (or any other of your choice). Drag and drop it on the wall you are currently looking at; repeat this operation for all the highlighted walls that you can see in the next image.

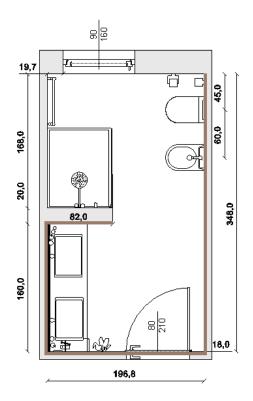

Note: if "Intonaco cappuccino" is not available in the Application library, you can download it in the Catalogues section of the Live! page Ref. to Catalogues >MATERIALS > ADVANCED RENDERING > MATICAD, add materials to cart and proceed with download (refer to **Catalogues Download** chapter at the beginning of this guide in order to learn how to download new libraries).

- b. Once finished with the Intonaco cappuccino, search for a new material called resina (resin).
- c. In the Navigation window move the point of view in order to see the countertop, select "Resina beige semilucida" material, drag&drop it on the countertop visible faces (top and front).

Let's save project by selecting the button on top of the Ribbon ( $^{\square}$ ) or clicking the keyboard buttons:  $^{\square}$ +  $^{\square}$ .

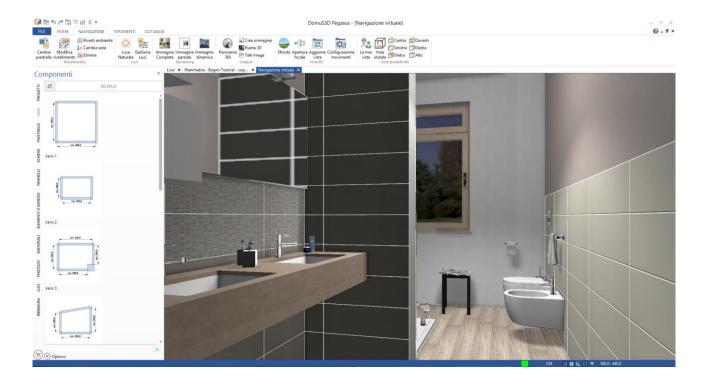

#### Rendering the scene with V-Ray

- 9. Choosing the point of view for the rendering: in case of very small rooms, such as the one of the example, it is really difficult (sometimes impossible) to render the full scene while remaining inside the room. A first option you have, is to hide the wall so that you can remain outside the room and render it from there: open the Options window (see Paragraph titled *Properties panel* in *Initial operations and configurations settings*), get to the Navigation and Rendering section, and disable *Show external walls* control. As you find the correct point of view, save it by clicking F3 keyboard button, or *My Views* command in Navigation section of the Ribbon; click *Save current*.
- 10. Unfortunately the solution we gave you in point n. 9 does not work in our project: doors and windows, in fact, still remain in the rendered scene. And, also, you cannot hide them the way you already saw for the shower-box, as doors and windows are special objects. So in this case we'll use the following trick: save the project and, JUST FOR THE TIME OF RENDERING THE SCENE, move the wall containing the door towards the bottom. In this way the room will be longer than in real life. This is just a trick you will use in order to be able to render the scene the best way. Once launched the rendering job, you'll exit the project <u>without</u> saving it. In order to extend the room, click the right mouse button over the internal wall, and select command *Move*. Extend the room as you can see in the following image (the camera icon allows you to see where the point of view has been placed).

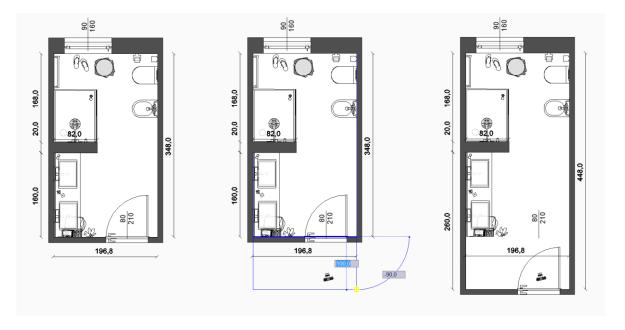

11. Setting up the scene illumination: let's create a rendering sample, in order to see how the scene looks like. In the Navigation section of the Ribbon, select command *Full image*. Once opened the rendering mask, select the *Exposure control* button (should be set on *Automatic*), then *Generate preview* (it may be useful to increase preview resolution to 240x180). This procedure forces the Application to automatically calculate the exposure of the room considering the light sources; it is the same procedure you follow every time you take a photo with a digital camera (and the camera does it for you, automatically). If you think resolution is still not enough, click *Generate preview* again, or adjust *Exposure value*, available in the properties list on the right. In our situation, the area very near the washbasins may appear a bit dark, 'cause of the small wall of the shower-box. So, as we need to adjust the scene a bit, click Cancel so that the Application will not start the rendering process. First, move the light a bit: click the right mouse button on the light and select *Modify* command. Pick the light clicking the left mouse button in the centre, and move it as you see in this image. Finally, double click the light with the left mouse button, and set the light properties as you can see in the next image (do not copy the position in plan, as your project may have different coordinates).

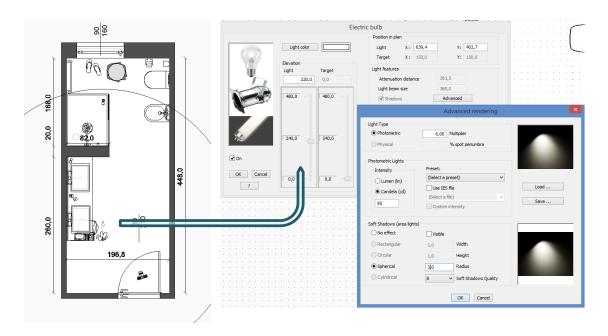

Now open the Natural light properties mask: if you are in the Layout window, the button is in the Virtual Navigation section of the Ribbon, and it is called *Natural light*. If you are in Navigation window, the name of the button is the same, available in Navigation section of the Ribbon.

Set the Natural light properties as you see in the following image:

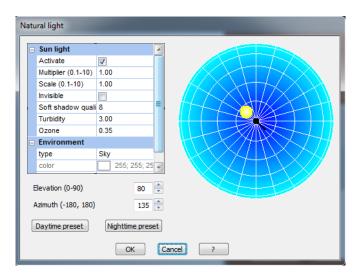

12. Setting up rendering parameters: now you're ready to launch the rendering process. While in the Navigation window (and in the correct point of view), select command *Full image*; click the *Exposure control* button (should still be set on Automatic), and in type section choose *Photographic*. In *Color Mapping* section set *type* to *Linear* and Bright multiplier to 0.80: this will reduce the over-bright effect you have near the window. The correct Exposure value for this scene is 8,3 (See next image). You're done: click OK and start rendering the scene.

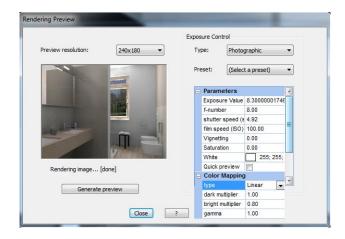

Some benchmarks now: we have generated a Full HD image (1920x1080 pixels) with medium quality rendering parameters in 11 min. 31 secs.. Computer was equipped with Intel Core i7 3960X 3,3 GHz, 16 GB Ram on board (Graphic card is not involved in rendering, unless using V-Ray RT).

You can see the rendering result in the next image.

Note: if you want to switch-on the *neon* effect light, drag&drop over it the material called "Autoilluminante" (which means self-illuminated. By the way, you can rename the material name as you want: double click over it and change the name). Finally: you can see an image outside the window. It is called background. We have set it while in Navigation window, by clicking the Background button available in the Navigation section of the Ribbon.

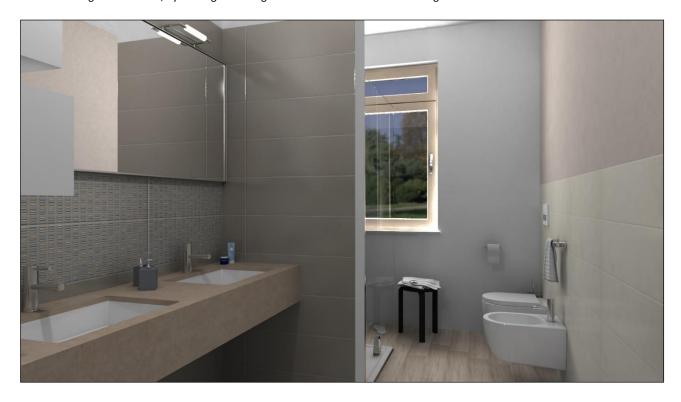

## **Download Sample Project**

Have you done the same? If you report some differences between the image you rendered and the one you can see in this page, why not comparing projects? Download our version with following link (or write it on a browser and click Enter). Then, extract the project file from the ZIP, and import it with command: File > Import/Export > Import project package.

http://exchange.maticad.it/Pub/Sample\_Project.zip

Hope you enjoyed the Sample Project. Please report us if this has been useful for you, or ask more Sample Projects by writing your comments to: wishlist@domus3d.com.

# Part 5

# **Appendix**

# **Frequently Asked Questions (FAQ)**

## <u>Introduction</u>

In this section you can find solutions to the most frequently asked questions.

In case you have a problem with your application, try checking this section before contacting the Support Team.

FAQ have been divided in sections so that it's easier for you to locate the correct group.

## Installation/Upgrade

| Issue                                                                  | Solution                                                                                                    |
|------------------------------------------------------------------------|----------------------------------------------------------------------------------------------------|
| Is it necessary to insert the key before installing DomuS3D®?          | No, it is not. First install DomuS3D®, at the end of installation connect the USB Key, as DomuS3D® installs the up-to-date driver for the key                                                                                                    |
| ERROR during system component installation                             | Restart your PC and try again. Be sure to login the PC with Administrator privileges. If the problem is related to SQL-Server, and you're sure that no other software is using SQL-Server, you can uninstall it (in Control Panel), and try again to install the Application                                                                                                    |
| Hardware key update using V2C file                                     | Be sure your Key is plugged into the USB Port. Run "MATICAD-Key management" from the "start" menu and select second tab "Apply License update". Browse the PC and locate the v2c file. The update by clicking the "Apply Update" button                                                                                                    |
| How to save C2V key file                                               | Be sure your Key is plugged into the USB Port. Run "MATICAD-Key management" from the "start" menu. Click the "Collect information" button to save the c2v file                                                                                                    |
| Is DomuS3D® compatible with 64 bit operative system                    | Yes: DomuS3D® is compatible with 32bit and 64 bit O.S.                                                                                                    |
| Can I install DomuS3D® on a Mac?                                       | DomuS3D® is not available as a native MAC Application. Indeed, it's possible to install DomuS3D® on MAC using a Windows™ emulator, such as PARALLEL or FUSION, or using Windows™ on a bootcamp partition                                                                                                    |
| Backup/Restore database. How to save a backup from DomuS3D®            | Please ensure there is enough free space in your disk. Start the MAM (Maticad Application Manager) software from the start menu and click the "Backup" button. Select a folder where you want to save it and confirm to proceed. This backup is not incremental, hence the restore feature will overwrite the Application data with the one of the saved backup.  With the new Pegasus Standalone version, if you close the Application you can also save the Application folder, as it contains all data you need to restore the program on a new PC |
| How can I transfer data from my old                                    | Use Maticad Application Manager to save a complete <i>Backup</i> form the old PC, and                                                                                                    |
| PC to a new one                                                        | use again MAM to <i>Restore</i> it in the new PC                                                                                                    |
| I have updated an older version to<br>Pegasus, but the installation is | Try to import again the data from the old version: run "Maticad Application Manager" from the start menu and select the "advanced" tab. Switch on "from the                                                                                                    |
| empty: there isn't project, tiles,                                     | previous old installation" setting and click the Import button. At the end of this                                                                                                    |

DomuS3D° 2016 User Guide

|                                                                   | procedure it is safe to import again the standard catalogue from installation DVD, by running DomuS3D® and clicking the "Load catalogue" button from the Database Group of the Ribbon. Select "Import.rar" from the <dvd>:\Import folder and proceed importing</dvd> |
|-------------------------------------------------------------------|----------------------------------------------------------------------------------------------------|
| How can I install the new version on a new PC saving my old data? | Install the new version on the old PC importing your database. As soon as finished you can save a backup from the new installation version. Install only the last new version into the new Pc and Restore the database.                                              |

## **Starting application**

| Issue                                                                                                    | Solution                                                                                                    |
|----------------------------------------------------------------------------------------------------|----------------------------------------------------------------------------------------------------|
| Error starting program on a MAC                                                                                        | Try to switch off Coherence option                                                                                                    |
| ERROR: SQL Server does not exist or access denied                                                                      | Try to check SQL Server services. Should be on and started                                                                                                    |
| ERROR: resource library mismatch                                                                                       | Could be a registry setting. There is a "Lang" key in the Windows™ Registry that contains the current language setting. Check the Registry by launching Regedit.exe. If you are running a 32 bit Operating System, open the node: Computer\HKEY_LOCAL_MACHINE\SOFTWARE\MATICAD\DOMUS3D\14.0\Lang.  If you're running a 64 bit Operating System, open node: Computer\HKEY_LOCAL_MACHINE\SOFTWARE\Wow6432Node\MATICAD\DOMUS3D\14.0\Lang. Lang value is ENG, ITA, FRA, ESP, DEU, CZE, RUS, ROM, HEB, POR, HUN, GRE, SER, CRO, POL, ARA |
| Error: Current codepage is incompatible                                                                                | Try to check your language settings. Your system language should match the language settings of the installed database                                                                                                    |
| Error: DomuS3D® CS<br>stops working starting<br>client with following<br>message in<br>Components: Loading<br>progress | There is a restriction network settings. Your window user cannot browse the shared folder for the projects and catalogues available on the server                                                                                                    |
| Your user seems to be already connected. It is impossible to open a new session for this user                          | Maybe your DomuS3D® formerly wasn't closed correctly. Try logging with the same username on the PC where DomuS3D® crashed                                                                                                    |
| DomuS3D® suddenly stopped working                                                                                      | This can be due to a lot of reasons. One of them can be the antivirus. Disconnect the network cable, try to disable your antivirus for a while and try using DomuS3D® again. If this is the reason, when enabling again the antivirus, exclude DomuS3D® folder from the antivirus operations                                                                                                    |
| Sentinel Hasp Error when starting software.  Error: missing dll                                                        | Be sure your key is plugged in the USB Port, and red light is on. If necessary, you can download upto-date hardware key drivers from the DomuS3D® official website ( <a href="http://www.domus3d.com/en/public_area/support_area/download.html">http://www.domus3d.com/en/public_area/support_area/download.html</a> ) and update it.  Try to check your antivirus software. We suggest to exclude DomuS3D® folder from the scan                                                                                                    |
| LITOI. IIIISSIIIY UII                                                                                                  | system                                                                                                    |

## <u>Database</u>

| Issue Solution |
|----------------|
|----------------|

| I cannot find my own tile from the Components window        | Try to check format type. Components window shows rectangular tiles only. You should use RETT format type for both rectangular and square tiles. Try searching your tile with the advanced criteria available in command: File→Menu→Database→Tiles→Show                                                                                                    |
|-------------------------------------------------------------|----------------------------------------------------------------------------------------------------|
| I cannot find all the tiles from the component window       | DomuS3D® automatically hide all the tiles out of production. You can change this setting from the Application preferences (Options)                                                                                                    |
| ODBC Error creating new tile                                | DomuS3D® does not allow to create tiles containing item codes that are already present in the library for the same manufacturer. Change the item code and try again                                                                                                    |
| Backup/Restore database. How to save a backup from DomuS3D® | Please ensure there is enough free space in your disk. Start the MAM (Maticad Application Manager) software from the start menu and click the "Backup" button. Select a folder where you want to save it and confirm to proceed. This backup is not incremental, hence the restore feature will overwrite the Application data with the one of the saved backup.  With the new Pegasus Standalone version, if you close the Application you can also save the Application folder, as it contains all data you need to restore the program on a new PC |
| I cannot find my item code from the component window        | Try to find it out with the "Show" command from the Database group in the Ribbon. (Tiles management→Show, Elements Management→Show,)                                                                                                    |

# Live Page

| Issue                                                                                           | Solution                                                                                                    |
|-------------------------------------------------------------------------------------------------|----------------------------------------------------------------------------------------------------|
| We didn't receive any answer regarding our catalogue requested                                  | Maticad is not involved in the authorization process: the Manufacturers directly manage your catalogue request. Contact directly the Company and ask for the person who manages DomuS3D® to speed-up the process                                                |
| Login error                                                                                     | Be sure you used the complete and correct email address and password. If you forgot the password you can click the link <i>click here to obtain a new one</i> . Indeed, if you need to change username you can make a new registration with a new email address |
| I lost my password                                                                              | Click the link Click here to obtain a new one                                                                                                    |
| Installing downloaded items seems not to work: green bar still appears after tried to load them | Close your DomuS3D®, go in the\DomuS3D®\Import folder, and delete all files.  Open again the Application and try downloading again the catalogue                                                                                                    |
| Timeout error during downloading catalogue                                                      | May depend on your connection speed. Try again, in case selecting less catalogues so that your connection can afford the download size in MB                                                                                                    |

# **Project**

| Issue                                                   | Solution                                                                                                    |
|---------------------------------------------------------|----------------------------------------------------------------------------------------------------|
| How can I transfer my project to a second installation? | Close and save your project (s). Select command File-Import-Export —Export project packages from the Home menu. Select destination folder where to save it/them, finally select the project(s) you want to export. On the second installation, select command File-Import-Export —Import project package(s) and select the former files |
| How to make a copy of my project                        | Open it and select command <i>File-Save as</i> . Note that it is better to change "customer name" and/or "description" in order to differentiate the projects                                                                                                    |
| How to create a built-in bathtub/washbasin              | Try using "self drilling" object (search them in the SEARCH field available in the Components window). When dropping the item, remember to use "H" key to automatically adjust the item elevation with the one of the container object                                                                                                  |

# DomuS3D° 2016 User Guide

| I cannot insert a window on a wall                               | Try to check the destination wall: is it a single one or it is divided in two walls? In this case you can join them deleting the corner in the middle. Right click on it and select command <i>Delete</i>                     |
|------------------------------------------------------------------|----------------------------------------------------------------------------------------------------|
| How to set my company data and logo in the blueprints            | Click the <i>Company detailed data</i> button in the Application preferences mask (File→Options). Customize your data replacing the standard ones, or create new Company with the <i>New</i> button                           |
| How to change color/finishing of an object's layer               | Select Material group in the Components window: pick up your material, drag and drop it on the needed layer                                                                                                    |
| Change tiling position to align floor and wall grout             | Right click on floor and select <i>Modify tiling position</i> . Move the mouse cursor on the walls tile corner, and click on it to align floor to this corner                                                                 |
| How to apply a background on a virtual navigation                | Click the Background button in the Navigation group of the Ribbon. Refer to the Navigation chapter to find more details                                                                                                    |
| How to create a column wall                                      | Refer to Chapter 1 to find more details                                                                                                    |
| How to share a project on the iPad.                              | Select Save Panorama 360 button in the Navigation group of the Ribbon. Select DomuS3D Box to send it by mail. Install the free App called DomuS3D.Box on the tablet, then go the emails section, and click the Panorama image |
| How to put an object in the plan with a detailed position        | Switch off <i>Snap</i> settings from the status bar. When moving the object, click the right mouse button and choose <i>Point+Delta</i> option                                                                                |
| How to draw a vertical or horizontal line in the layout window   | While drawing, press "O" keyboard button in order to enable/disable the Orthogonal snap settings (mood)                                                                                                    |
| I cannot see my velux in the virtual navigation                  | Could be a problem on the angle or the windows length. Go to the window properties mask, try to change some values and check again in the Navigation                                                                          |
| SQL Server Error when opening<br>Estimate window                 | Try to check your tiles data. This failure may be caused by a wrong <i>Number of tiles</i> in a box value. Has not to be 0 (1 is default, unless differently specified)                                                       |
| How to hide furnishings from virtual navigation and/or rendering | Right click on the object and select <i>Hide</i> command. This works only in Layout window.                                                                                                    |

# Tiling and Navigation

| Issue                                                                    | Solution                                                                                                    |
|--------------------------------------------------------------------------|----------------------------------------------------------------------------------------------------|
| How to tile wall thickness on the window                                 | It will be automatic if window position is external. Differently, enable <i>Surface</i> setting before dropping the tile on the needed area                                                                                                    |
| I'm applying a panel on the floor but<br>I see just a strip on the floor | The panel setting is for Walls. Open it again, change its use to FLOOR, save it and try tiling again                                                                                                    |
| How to manually rotate a tile                                            | You can manually insert a single tile in the Floor/Wall/Surface 2D window. Use the <i>Add a tile</i> button in the Wall group of the Ribbon. Select the tile and press "P" keyboard button to change dragging point and "K" & "L" to rotate tile        |
| How to change starting point for the virtual navigation window           | You can save your view using the button "My view" (or F3 shortcut) and "Save current"                                                                                                    |
| Opening Virtual Navigation window DomuS3D® stops working                 | Check your graphic card driver and update it if necessary. If still is not enough, go to the Application Properties mask (File >Options) and reduce some quality and/or effects in the Navigation pane (such as transparency, reflection, antialiasing) |

# <u>Rendering</u>

| Issue                                                                                | Solution                                                                                                    |
|--------------------------------------------------------------------------------------|----------------------------------------------------------------------------------------------------|
| I receive an <i>Out Of Memory</i> error during rendering (usually in 32 bit systems) | There is no more memory (RAM) available for the computer, as the size of the project is too big for your computer. There are 2 possible solutions: try to launch the rendering without opening the Navigation window (in the layout window, press F3-Views Management, select view and click Rendering). This will save some memory. If still it is not enough, try reducing material images size. In the Layout |
|                                                                                      | window, go to the <i>Tools</i> group of the Ribbon, select <i>Stats</i> button, and check the biggest images this project is using: try to reduce them a bit                                                                                                    |

# DomuS3D° 2016 User Guide

| Wrong tiles color in the rendered image: how to adjust it          | Try to check advanced material settings. Perhaps you forgot to apply advanced material on your tile. Try to check your artificial light too. They has to be <i>photometric</i> lights. Don't use physical/base light       |
|--------------------------------------------------------------------|----------------------------------------------------------------------------------------------------|
| Grey color on the sanitary ware: how to adjust it                  | Try to check advanced material settings. Perhaps you forgot to apply advanced materials on your own tile, as it can reflect sanitary ware color too. This defect, anyway, has been solved in later versions of the program |
| Rendering image is completely dark                                 | Try to change exposure value. Click the Photographic button in the advanced rendering settings and change exposure. Also check if there is any light coming from outside. Refer to Chapter 5 - Rendering                   |
| How to create a stereoscopic rendering                             | Switch on <i>stereoscopic rendering</i> from the advanced rendering settings (available for mental ray® only)                                                                                                    |
| Dark image for a multi-room project                                | Check your openings: doors, windows, open their properties mask: <i>Emit diffuse lighting</i> should be on. You can increase light power with the multiplier control                                                       |
| How to remove light source reflection from the material reflection | Reduce <i>Highlight reflection value</i> from the material settings. If necessary you can use "0" too                                                                                                    |
| There is a black background outside the window. How to adjust it   | Increase the Max. Bounce Number from the advanced rendering settings                                                                                                    |

# **Unexpected shutdown**

| Issue                                                                                 | Solution                                                                                                    |
|---------------------------------------------------------------------------------------|----------------------------------------------------------------------------------------------------|
| Application has stopped working while I'm creating a project. Did I loose my project? | If, very after project creation, you save it you're safe. DomuS3D®, in fact, automatically saves a backup copy of the project while you draw, step by step. So next time you restart DomuS3D®, the Application will ask you if you want to restore previous project version. You shouldn't loose any work |
| Application has stopped working opening Virtual navigation window                     | Check your graphic card driver and update it if necessary. Also check the Application Preferences (File → Options) and disable some Navigation effects or antialiasing, or low down the quality to intermediate levels                                                                                    |
| Application has stopped working while opening Floor/Wall/Surface 2D window            | Check your graphic card driver and update it if necessary                                                                                                    |
| ODBC ERROR: SQL-Server driver Connection write send                                   | The SQL-Server service may be entered a standby status. This is not due to DomuS3D®. Restart your computer and start again the Application                                                                                                    |

# What's new in 2016 comparing to VENUS: detailed list

## 64 bit power

It is one of the main news to the new version: surely not the first thing you would notice, but incredibly revolutionary since it allows the program to benefit of all potentialities of the new operating systems.

Even though DomuS3D® is both available in 32 and 64-bit, it will not be possible to install both versions on the same computer. If one disposes of a 64-bit operating system, we strongly advise to install the 64-bit program version. It guarantees a greater speed, stability and allows to work on *big size projects*: in fact 64-bit gives the application the possibility to dispose of a vaster data storage while working. Nonetheless, the updated rendering engine versions will only be available, from now on, for the 64-bit version. It is possible to update an old DomuS3D® version (which therefore is a 32-bit one) by installing the 64-bit one. Indeed, if not differently specified, the installation process will automatically recover the 32-bit version data, importing it on the 64-bit one.

For now, though, the photo editing module will not be available in the DomuS3D® 2016 R1 release. It will be released, renewed and powered for the second release R2.

The combinable furniture module (ArredoCAD) is not available on the 64-bit version.

The new V-Ray RT module is not available on the 32-bit version, but only on the 64-bit one.

The next updates of the rendering engines will only be at one's disposal on the 64-bit version; the 32-bit one will keep working with the old engine version.

**New naming conventions** 

Furnishing elements has been changed to Furnishings.

Tiles has been changed to Coverings.

## Configuration at start-up (Wizard)

Right after having installed it, the Application will show a Wizard with which the user will be invited to set up the most relevant settings.

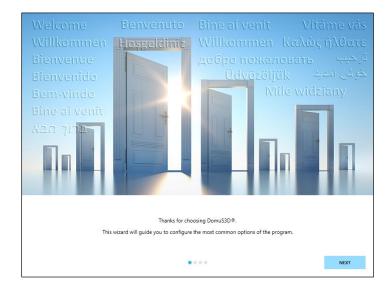

First of all, it is possible to customize the Application by setting Company name, address, phone/fax number, e-mail address, website and logo. These pieces of information can be used on the technical printouts created by the program. It will be possible to change them later on as well as add further business names in case your Company has more branches or brands.

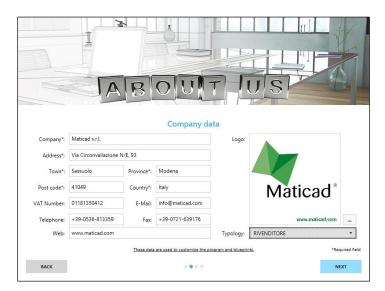

The third step will allow you to set up the unit of measure with which you want to work and the quality level of the 3D project. The Application, after having verified the graphic card on the device, proposes in this window the correct combination of image quality and movement speed in 3D Navigation. These settings will be editable on the Options window of the program.

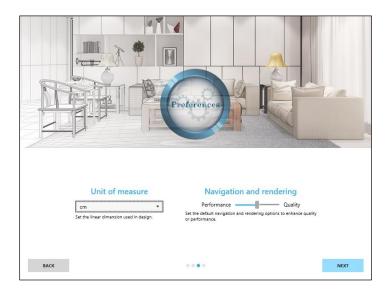

The last step will request to share with the software manufacturer some statistics of the application.

The application, in fact, can send to the manufacturer some statistics of the most used controls.

These will help the manufacturer improving the future versions of the program. Statistics are completely anonymous, any user has the possibility to deactivate this mechanism in both this step and in the generals section of the Options window.

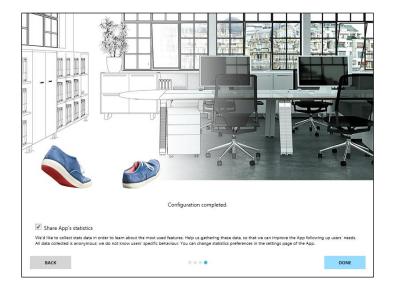

## Modification of pieces per box in estimate window

It is possible to change the number of pieces per box of a covering material directly on the quotation. This modification is also automatically made on the item in database too, so that you don't have to repeat the same operation for the same item. In the estimate window you can see at a glance furnishings that have been modified (in structure, dimensions, mirror, surface finish), as they'll be highlighted in yellow color.

# New Options window

The Options window of the Application has been renewed and now it shows all the previous configurations in a clearer and more structured layout. The user can access this page by using the command *Options*, available in the "Tools" section of the Ribbon. Whoever would rather use the old version can insert the register key "OptionsOldMask", with value "1".

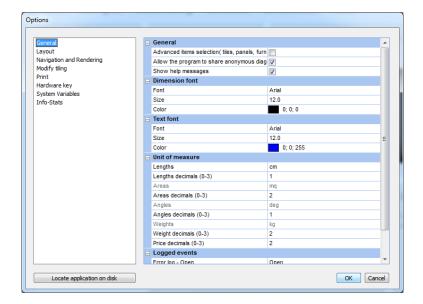

### Company data and logo

The Options window allows you to access the new configuration mask for Company data and logo. After you have installed the Application for the first time a Wizard opens up and guides you in the basic set-up of the Application, also including the Company data and logo that will be used afterwards on the technical printouts. These settings can be changed even later, getting to the Options window, and selection section Print → Company data→Settings ... In the following image you can see the new Company data mask.

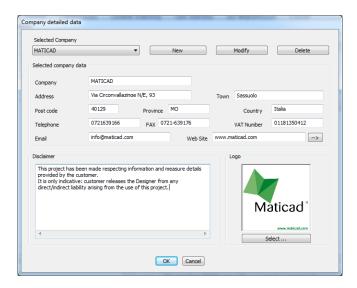

Together with the generic data for the Company, you will find a new field that allows the user to customize a disclaimer that will be inserted on the technical printouts.

Last, it is possible to create additional Companies, different from the first one (for example when there are more branches), in order to set up the technical print paper as you wish. You simply need to fill in the fields with the new Company name, and select the "New" button. The technical printouts will bear the information related to the business name selected at the moment; this can be modified with the related control (*Activate company*).

## New window for "New Project" control

When the control "New Project" is selected, you access a new window that allows you to speed up the drawing stage if the room has a standard shape, as you can see in the following image.

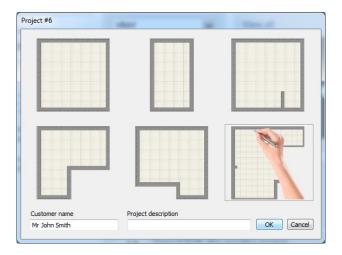

In that case, it will be possible to select one of the 5 most common shapes (and then adapt the room's dimensions with the proper new controls) or choose to manually draw the layout. To make this process faster, you can also double click on the image of the needed shape. Once created the room, the application will automatically open the *furnishings* section in the Components window, as to start inserting doors and windows. If you prefer to hide this new window, you can create a dedicated key in the Windows<sup>TM</sup> registry, called "NewProjectMask", and set its value to "0"; in this way you keep on working

the same way you were used in your Venus (or older) program. Consider, indeed, that new options variables may be missing in the old mask, as it is not more updated.

With this new mask the extended project's data will not be available; they can be set in any moment with one of the following controls:

- Keyboard shortcut: Ctrl+D
- Click right mouse button on layout → Properties
- Select Properties on the Ribbon "Tools" section

## Extended project data mask

On the mask that allows you to change anytime the project data, you will find the following, new, fields:

- Customer's email;
- Project's status: it's a selector that allows you to set the project state among 4 options.

# The available options are:

- Draft: The project is at its starting stage and it still was neither discussed nor presented to the customer
- **Negotiation**: the project is being presented to the customer with whom some alternatives, modifications and/or estimates are being discussed. The customer still has not expressed a decision.
- Closed-Won: the project was successfully concluded.
- **Closed-Lost:** the concluded project has not led to a purchase.

The Options window presents a statistics dashboard in which you can keep track of the number of projects in each state. Whoever updates an old version, will find their old projects in the Drafts status.

## FBX and SketchUp file format

DomuS3D® 2016 (32/64-bit) can import FBX file up to v.7.5.0 version. FBX format is more complete than 3ds, and should soon become the standard in order to import 3D objects.

SketchUp format files can be imported up to v. 2015 version.

The 64-bit version does not import Collada (.dae) files.

Furnishings window

Controls on this window have been disposed according to a better-functioning solution; moreover you will find here the

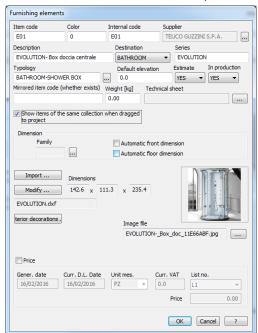

element preview image. You can select a different preview image for the element, to replace the one automatically created by the application. Anyway, a following import of a new 3D model for such element could lead to an automatic update of the preview image, loosing the customized one; to avoid this from happening you can insert the Registry key "FurnitlgnoreAutoRefresh", with value "1".

The control "Show items of the same collection when dragged to project" allows you to visualize, in the Components window, elements belonging to the same collection of the used one (see paragraph related to similar/related elements).

In the "Object view" mask (click on Modify in the furnishing mask), there is a new control that allows to change the dimensions maintaining the object's proportions. A new button allows you to convert the unit of measure in case the object had been drawn in inches.

The engine that allows you to import 3D models has been updated so that you can import SketchUp v. 2015 and FBX up to v. 7.5.0 version.

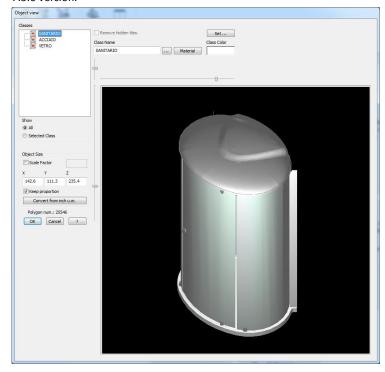

Covering material window

The window that allows you to create/modify covering material items has been improved in order to speed up this process. "Collection" and "Series" position in the mask have been inverted; the manufacturer's choice was optimized not to have to

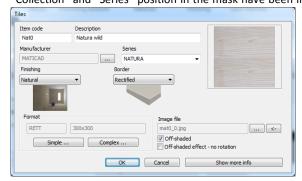

take one's hands off from the keyboard any longer. Lastly, the user will also find a new mechanism that allows to set a *finish* to the item (basic finishes in between: Natural, Semi-gloss, Gloss), and also the Border value (Linear and Round). With these settings, just spending a few more seconds on the item finishing and border, you will obtain more realistic effects during 3D visualization and rendering phases.

Should the item require advanced parameters settings, this will still be possible by accessing the section Optional Information (Show more info). Moreover, you can find a new control that allows to specify that for specific items you want them to be

selected randomly (off-shaded effect), but without any rotation of the images.

## Integration with DomuS3D 360

It is possible to map a room with your iPad, and send it as a project to your latest version of the Application; this is thanks to the upgraded version of the App DomuS3D 360; the room detected on the iPad can be sent to DomuS3D® 2016. This module only works if the user has access to his/her own Cloud quota (therefore a catalogues download subscription). This new version will be available on the AppStore from March 1st on.

Let's see, in short, how to map a room with DomuS3D 360 and send it to DomuS3D<sup>®</sup>. Select the "+" button to add a new project, then the entry: *Map a room* 

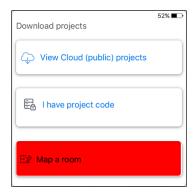

Specify customer name and project description, then select the room shape you prefer (or the manual drawing option):

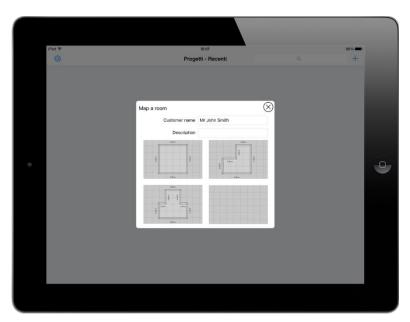

You can then adjust room dimensions in order to create the exact space you want to map: you can drag walls, split them in order to create new walls, etc....

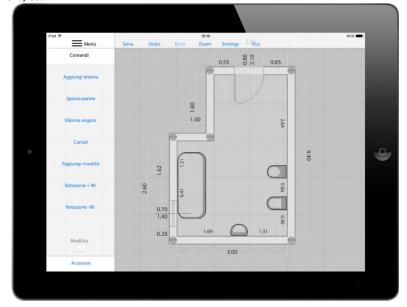

You can also specify walls exact dimensions and heights by accessing the Modify control, then selecting the entity you want to start modifying.

From the Accessories section you will drag &drop in the room doors, windows, and items for the bathroom. Consider that such items are just a symbolic reference in order to make a note where toilet, washbasin, shower-box, ... are placed in the room.

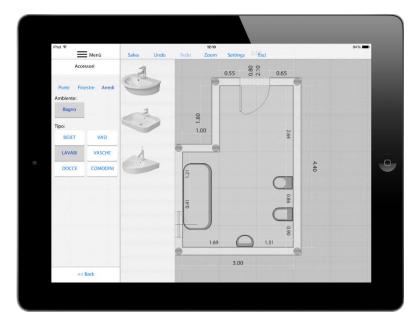

Once finished and saved, the project will be available in the Application Home Page. To share it, you will only need to select the Project's Properties icon, then the command "Share project with DomuS3D®": specify the DomuS3D® designer's e-mail address. The designer will receive an e-mail, notifying the availability of a new mapping, as well as its identifying code. You can access the Live! page and fill in the given code in order to download the project in your DomuS3D®.

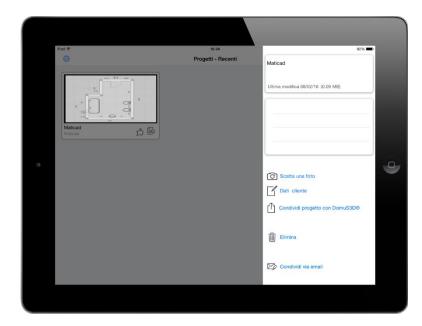

#### Components window

The multithreading (which makes the component window faster and responsive) was improved both for Standalone and Client-Server versions.

The analysis of a research results is definitely quicker, as they can all be taken a look at by simply scrolling down with the mouse roll or using the scroll-bar (without having to click on "More results")

Selection filters which do not make a difference are automatically bypassed: if a research only produces an element in the selection filter (if, for example, there is only one manufacturer for the selected typology), it is hidden to avoid the user from having to click on it. This mechanism can be deactivated by the user on the Options section on the Components window.

It is possible to make the background of the research results darker (to highlight light elements).

The standard settings of the Options window allow to order patterns and furnishings according to their usage: this makes you sure that the elements seen first are the most frequently used. When installing the application, the dynamic patterns are ordered according to the most important ones.

It is possible to set the visualization of furnishings as to hide the ones no longer produced.

In the furnishings section you will find a couple of graphic symbols that can be used to locate hot/cold water connection. They are regular 3D furnishings and in the layout they come up with the typical symbols of architectural boards. Even those who have at their disposal an older version can download these elements if they have joined the catalogues download subscription.

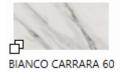

Pinpointing an off-shaded element on the components window: items where off-shaded images are available are marked with a small symbol bottom-left of their preview image. This marker can be seen on the preview of the tile image if the off-shaded effect field was activated on the database (the number of @ images available is irrelevant. This means that, should an off-shaded article have 1 image only, it will be casually rotated by the program even if using a single image).

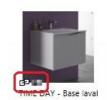

Pinpointing furnishings with hooks and fixtures suggested on the components window: items where extended features are available (such as finishing or hook systems) are marked with a small symbol bottom-left of their preview image.

The symbol allows to pinpoint items that have automatic hooks (see proper paragraph).

The symbol allows to pinpoint items for which you can set up the finish of some/all of its surfaces; in that case the element is generally provided with the typical finishes of the catalogue it belongs to (see proper paragraph).

The control "Delete" was modified in the layout window, in order not to delete (unexpectedly) covering materials, projects, furnishings that had been previously selected on the Components window.

# Linear pendant light

A linear pendant light is available in the Lights section on the components window. This light already exists among the IES files (that can be set on the lights properties window) but its insertion in the Components window makes it much faster to use it on the project.

Lights (and Photo2D) are not visible in the Components window by default: if you want to use them, you have to go the Options mask and choose to activate them in Components window.

#### 3D project export

You can export the project in DXF 3D format. Layout, walls and self-made objects (which is to say: created by the user) wil be available in 3 dimensions. Furnishings downloaded with the Live! page will be exported in 2D.

#### Live! page

For all the users who work while connected to the Internet, the Live! page has been optimized, to make it more functional. The Login and Account management sections have been moved to the menu on the top(right) of the page. From this section it is also possible to recover your password, if lost, or set a different one.

Furthermore, the control that allows to visualize the news about downloadable tiles and furnishings (published by the catalogues department the last weeks) has been improved as well.

The desired catalogue/typology/collection research section has been bettered, aiming to make the new material selection and download easier and faster.

Other news could be published within the few months, since this part of the application is directly connected to the web, therefore it will not need any specific update to be modified.

## Several fixes

Sys\_info.txt file updated: additional data were added about the graphic card driver and on-board memory.

The Ribbon has been updated with new controls and possibilities to save your own combination of shortcuts.

The Application start-up process has been improved.

The number of available UNDO operations has been extended to 20

# **Project's Layout**

## Layout drawing and management

While drawing the layout, walls width and dimensions are automatically represented (We suggest you to draw the layout clockwise).

The room drawing implies the automatic activation of the orthogonal modality.

You will be informed that you can also exit such mood with the "O" key on the keyboard; this message will be visualized just for a few times, but can also be deactivated (together with other messages that appear likewise) in the *general* section of the Options mask (Show help messages).

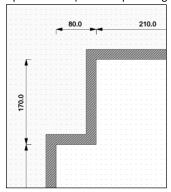

Walls dimensions are automatic and they are updated by the application whenever you make a change on the layout. In the options window it is possible to customize the characteristics to the automatic dimensions, for instance the visibility in the project, offset from walls.... When the dimensions are outside the room, they are aligned (in case of adjacent orthogonal walls). If you want to hide the automatic dimensions you can click the right mouse button inside the room and select command "Hide/show automatic dimension for walls". The same procedure can be applied on a single wall, hiding only the dimension of such selected wall. The control CAD2D Dimension Draw has been removed, since no more necessary. The registry key "AutoDimMinWallLength" allows you to specify the minimum length under which no automatic dimension will be shown (default = 205 mm). The automatic dimensions can be controlled on the Options mask, in the automatic dimensions group of the Layout section. The "Move Wall" control has been sped: this

operation can be made by clicking the left mouse button and drag the wall. This movement will also affect the wall of a possible second room connected to the selected one, provided that walls are orthogonal each other.

The controls "Wall→Split and CAD2D→Dimension" have been modified as to remain in loop until you click the right mouse button or ESC keyboard button.

Also, when zooming in or out with the mouse wheel, the indicator keeps being on the same point of the drawing.

# Automatic hooking points for furnishings

The furnishings can be hooked automatically, as to make easier their placement in the project. Hooks allow not to worry neither about the exact positioning of the object nor about its elevation (for which you used the H key in the past), since it is the application that places the elements in the correct X-Y-Z- position. The hook (see image) can be strong (green: the washbasin tap while it hooks to its correspondent washbasin) or weak (orange: a washbasin tap being positioned on a bidet): with this

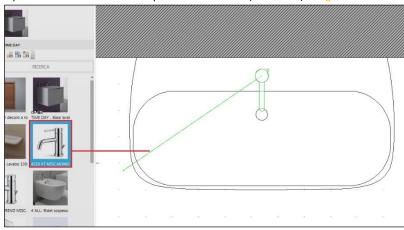

symbol, you can realize possible inaccuracy while designing. The hooking is available in both Layout (a line appears between the pointer and the closest element to hook to) and Navigation (colored balls will appear next to the hooking point available in the current view). The hooking can be disabled by pressing the keyboard spacebar. This feature will only be available for elements created starting from January 1st

#### Similar/compatible items

When you insert elements for which affinity relations have been set, the application shows (in a proper section on top of the

Porta asciugamani laterale P36

Top con foro per lavabo Gene !

Components window) a group of elements that are compatible (and/or similar) to the one inserted. An example of affinity can be the following: if you insert a bathroom furniture, a similar/compatible element could be the top/s that can be combined with it: But also sanitary ware that come from the same collection. Affinity relations are determined by the Catalogues Department when creating the database. By moving the mouse to the left or clicking on the arrow highlighted in the image on the left, you will go back to viewing the whole catalogue.

The last elements inserted in the project, for which there are affinities with other elements of the catalogue, are grouped in a new section of the Components window, called *Workspace*. It is shown in the next image.

By clicking the right mouse button on an element, you can ask the Application to add it to the Workspace of the Application, in order to find it quickly later on. In a way, Workspace is also a sort of *Like list* where to pick from.

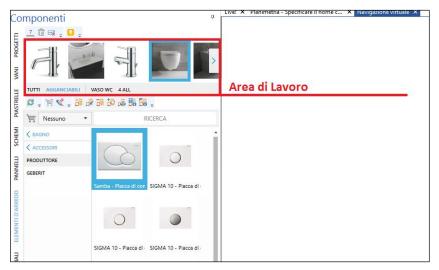

By operating in the *Workspace* it is possible to filter, in the Components window, the elements of the same collection or the ones that can be hooked to the selected element.

Let's consider, for example, the process to create a (bathroom) piece of furniture:

- 1. We will select the bathroom furniture on the Components window, in the usual way
- 2. Then the Components window will automatically show all the elements similar to the piece of furniture inserted, among which we will surely find the top (for the

washbasin) compatible in shape and dimensions. Thanks to the automatic hooking we will now be able to insert the top with a single click (note: if the application does not show any similar element it might mean that the article has been drawn before January 1st, 2016 or that it does not have any).

3. Last, in the Workspace, we will select the inserted top and click on HOOKABLE as to have the Components window showing us the elements hookable to the top (washbasin, taps, ...). Thanks to the hooking system, the insertion of the tap at the correct elevation and position will be simple and immediate.

This feature is only available for elements created from January 1st, 2016 onwards.

This module allows to filter the results according to the collection, set and hookability.

Moreover, there is the possibility to show suggestions by clicking on the right button of the mouse on the furnishing element (in layout and navigation window).

## Delete Room

If you click the right mouse button inside the room when you are in layout window, it is possible to select the "Delete" command, that allows you to remove the room from the project. When deleted, the program asks you whether you also want to delete its content (furnishings, 3D objects, groups, lights, dimensions and texts, ...)

## Move and rotate the Room

If you click the right mouse button inside the room when you are in layout window, it is possible to select the "Move" command, that allows you to move the room in a different position of the project. With this command you can also rotate the room in

order to achieve a different orientation of the room. When the user moves the room, its content obviously moves along with it (furnishings, 3D objects, groups, lights, dimensions and texts, ...)

## Copy/Duplicate Room

If you click the right mouse button inside the room when you are in layout window, it is possible to select the "Copy" command, that allows you to copy the room (along with its content) in a different point of the project. This control can be very useful to create room variations in the same project.

## Show/Hide Room

If you click the right mouse button inside the room when you are in layout window, it is possible to hide/show it. In the context menu you will find, in fact, the following command: *Visibility* >Show room/Hide room. If you hide the room, it will not be anymore visible in Navigation window nor in the Rendering processes, together with all items contained in it (furnishings, 3D objects, groups, lights, dimensions and texts, ....), considerably speeding the work on multiple-rooms projects.

## Lights and objects name

It is possible to assign a name to light entities as well as 3D objects created with CAD elements. This way selecting these entities

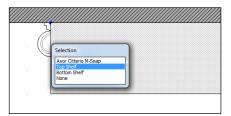

gets far easier on layout and navigation windows, as you'll always be able to recognize which is which.

When you pick a point where more items are available, the selection window will show the names of each object, so that you can easily understand which one to pick. Differently from previous versions, this mask provide the full description if your selecting a furnishing coming from the database.

In the image on the left, you can see an example where shelves are laying in the same X/Y point, but with a different elevation from the floor: now the selection

mask allows you to get to the right one without any problem.

# Doors and windows automatic dimensions

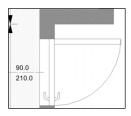

It is possible to automatically draw in the project doors and windows dimensions, associating with them the information regarding their width, height and centerline (see image on the left). These dimensions can be hidden either for a single opening (with the control available in the Opening Properties window) or for all the projects' openings (with the dedicated control in the Options mask). Those automatic dimensions are available for standard doors and windows.

## Show/Hide lights

In the Virtual 3D section of the Ribbon, a new control is available that allows you to show/hide lights in layout. What, up to the Venus version, could only be done by opening the Program Options mask, is now available in the Ribbon, speeding the user's activity.

# **Draw room in CAD2D**

A new control that allows you to draw a new room using the polyline technique is now available in the CAD2D section of the Ribbon (layout window). In this way, you do not have anymore to draw a polyline and convert it to a room, saving more time.

## Select the collection or type of a furnishing element in the project

On the context menu (available with the right mouse button) of a furnishing, there are two new commands available. They allow you to activate the Components window, open the Furnishings section and activate the filter on Typology /Collection based on the selected element. This control is also available in the Navigation window, and allows to rapidly select the part of the catalogue you need to refer in order to insert articles similar to the one already inserted.

## Toolbar on most important entities

When a furnishing, light or opening is selected a little toolbar opens up containing the most important controls for it, such as: *Move, Delete, Copy, Show/Hide, Properties...* 

In the next images you can see some examples of this Toolbar.

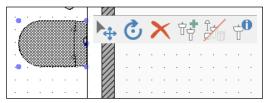

Toolbar available for furnishings and objects

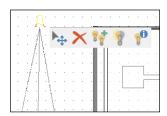

Toolbar available for lights

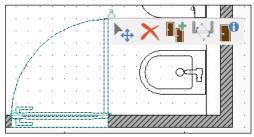

Toolbar available for doors and windows

The toolbar for openings allows to quickly edit a door opening in one of the configuration options: Internal / External / Right / Left

When you drop a door in layout, its default opening side, starting from v. 2016, is internal.

# Create layout image

In the Tools section of the Ribbon, just near the Print commands, you find a command called *Create image*. With this command you can save an image containing the layout as it currently appears on screen. Image can be saved in .jpg, .png or .bmp format.

# Several fixes

We have managed to solve some referrals regarding bugs and improvements regarding Layout. The number of UNDO operations has been extended to 20.

# **Navigation window**

## Surface finish change

Starting from version 2016, furnishings may be available with additional information that allow you to change surface finish of each of their layers, according to the specs of the item Manufacturer. This allows not having to publish (and download) as many different elements in the Components window as the available surface finishes. You will only have one element in catalogue, whose surface finish can be set in Navigation window, through the proper control available by clicking the right mouse button on the element, and selecting command *Finish*. In the next image you can see the finish mask.

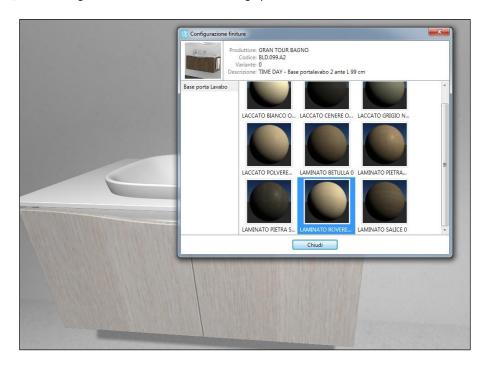

The surface finish variation (bound to a particular working code) does not affect the project estimate, although the information regarding the selected finish for each element's layer will appear.

The configurable elements can be locked or unlocked; if unlocked you can also select other (generic) materials, by dragging them from the Materials section of the Components window. If locked, indeed, you can only choose a different finish among those made available by the manufacturer. Should the manufacturer not clearly request to lock the finishes, the element will be provided unlocked.

This feature is only available for elements created starting from January 1st, 2016.

# Customize off-shaded effect

This new control, available by clicking on the right mouse button on the wall/floor, allows to specify which file (@ off-shaded) you would like to select for a determined reference of the tile. It is necessary to click with the left button of the mouse as many times as needed to get to the desired image-variation. Moreover if, while still in this mood, you click the right mouse button, you switch the mood to *rotation*. This allows you to decide the alignment for the visible off-shaded image. This control only works for Standard (rectangular) formats.

## Extension of Copy/paste covering control

It is possible to copy/paste coverings even on tiling faces of objects, furnishings, and thresholds.

#### Copy objects and furnishings

On the context menu available while right clicking the mouse on a furnishing, object or group you can find a control called: "Copy". This command allows you to copy the selected item and place it somewhere in the project directly from the Navigation window.

## Show/Hide lights

The command *Show/Hide lights* is available in the Navigation section of the Ribbon, in order to show or hide lights in the Navigation window. Lights will still be effective in the scene and in the rendering process, but simply you will not see their graphic symbols in the Navigation window. If you want to do the same in Venus version or early, you need to get to the Options window, change the control value, and re-open the Navigation window again).

#### Edit light directly on 3D mode

The context menu available when you click the right mouse button on the light symbol while in Navigation window, has been extended.

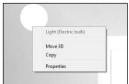

The "Properties" command allows you to open the Properties mask of the selected light.

The "Copy" (Duplicate) command is also available; with it you will make a copy of the light, and immediately start moving it in 3D thanks to the Gizmo tool.

Finally, the "Mirror" command (available for spot lights only) allows you to create a new spot light, specular to the first (that's to say placed in the same X/Y/Z position, but with the opposite direction).

### 360° (panoramic) view with automatic rotation

With this feature Navigation window will automatically move (rotate) allowing you to show your customer the 360° of the room without taking care of your mouse or Space Navigator. You can launch this command from the Navigation section of the

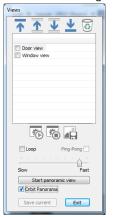

Ribbon (360 View in the predefined views group), or even clicking F3 keyboard button in order to open Views management window (see image on the left), then clicking "Start panoramic view" button. The panorama starts from the current point of view, maintaining the focus inclination. Rotation speed can be set up with the slider of the View management window.

# 360° orbital view with automatic rotation

With this feature Navigation window will automatically move (rotate) allowing you to show your customer the 360° of the room from outside, without taking care of your mouse or Space Navigator. You can launch this command from the Navigation section of the Ribbon (*Orbit View* in the predefined views group), or even clicking F3 keyboard button in order to open Views management window (see

image on the left), then clicking "Start panoramic view" button taking care of enabling Orbit panorama control. Before starting this control, we suggest you to move the observer outside the room (also using one of the preset view Right-Left-Front-Back) and hiding external walls. The focus of the orbit view will be aligned to the room barycenter, so it's better to check the observer height prior starting. The rotation speed can be set up with the slider of the F3 window.

## Tiles layer with dynamic patterns

When creating a tiles layer, vertical tiling or covering the shower-box corner, it's possible to specify the new coverable area's dimensions without indicating any material to apply. If you enable the control "Lay pattern" (see next image), the Application will leave the layer empty:

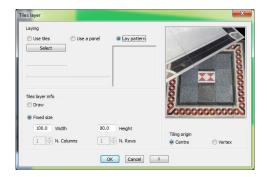

The Application will automatically create the new tiling area and will apply on it a SOLID dynamic pattern; at the same time the Coverings section of the Components window will be enabled, and destination mood of the section will be set to "Change similar tiles". In this way, you will only need to select the tile, drag and drop it over the new layer.

# "Change similar tiles" mode automatically activated

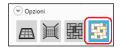

When you drop a dynamic pattern in the room, the "Change similar tiles" button is automatically activated in the Coverings section of the Components window. This behavior will prevent users dropping covering materials all over the surface instead of the new layer.

## Cover object in 3D Navigation

This command (already available in layout window for Venus - and previous - versions) is also available in 3D, by clicking the right mouse button on the object; it allows you to indicate which covering materials you want to apply to the object base, sides and top, the same way it as in layout.

## Items mapping

With the "Item map" command, available in the Navigation-Output section of the Ribbon, it is possible to create an image, with the same dimensions of the rendering one, where every item and furnishing is mapped with a different RGB color. This feature is very useful, for those who need to post-process the rendering mage with programs such as Photoshop™, to create selection masks of the room areas. In the following images you can see the result of the Item map feature.

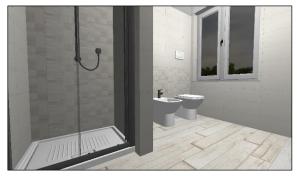

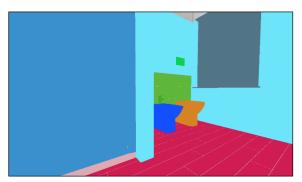

Rendered image

Mapped image

## Explode group

It is possible to explode a group even when in Navigation window; in this way you don't need to go back to the layout. You can activate the command clicking the right mouse button on the group and selecting the command "Explode".

## **Grout standard value**

The standard value for the grout when dropping single items or dynamic patterns as soon as the Application has been installed is 2 mm. This value is easily editable on the bottom side of the Coverings section in the Components window.

## Extend floor tiling

The command "Extend floor tiling" has been modified so that it remains in loop. This feature allows you to keep on extending floor even on multiple rooms, if needed. In this case you can move around using the Space Navigator or the keyboard buttons 'W' (forward) 'S' (backward) 'A' (left) 'D' (right). You can exit the loop clicking the right mouse button, or even the ESC keyboard button.

## Floor 2D/Wall 2D/Surface 2D

## Create 3D object on wall

It is possible to create a 3D object on the wall, thanks to the CAD2D tools, and specifically the polyline command. It is the same as the correspondent command available in layout, although in this case the object will be extruded right from the wall you are referring to.

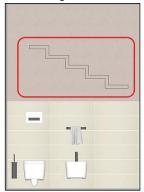

Let's suppose, for instance, to draw with the polyline the object highlighted in this image.

Once you close the polyline, you button on the profile and select *object*". A mask will automatically specify the object's name and Height refers to the extrusion object will be created in its 3 towards the room's interior.

Once created the object, it will be

Once created the object, it will be view, with the "Update" Wall section of the Ribbon.

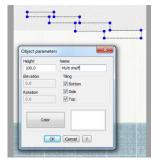

can click the right mouse the command "Create open, allowing you to height.

value of the 2D profile: the dimensions from the wall

necessary to update the command available in the

At the end of the procedure, the object will appear like the one you can see in the following image (observer is in the Navigation window).

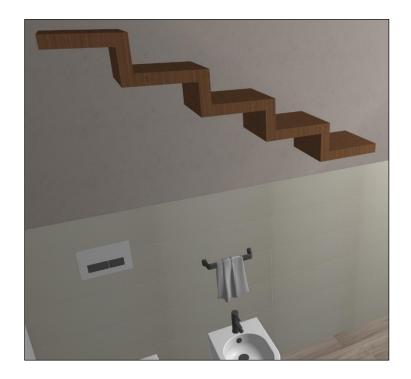

# Visualize elements in proximity

Starting from the v. 2016 version, it is possible to visualize in "Surface 2D" window (2D wall) even those objects that are not exactly aligned to the wall, but they're next to it (proximity value).

The standard proximity value is 10 cm; it is possible to set a different one using the Registry key "TileWinCaptureZMax". Remember that Registry key "TileEditShowElements" allows you to specify if you want to see 3D items in Surface 2D window (1) or not (=0).

## Tiles layer with dynamic patterns

When creating a tiles layer, vertical tiling or covering the shower-box corner, it's possible to specify the new coverable area's dimensions without indicating any material to apply. If you enable the control "Lay pattern" (see next image), the Application will leave the layer empty:

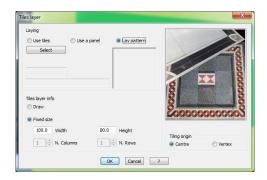

The Application will automatically create the new tiling area and will apply on it a SOLID dynamic pattern; at the same time the Coverings section of the Components window will be enabled, and destination mood of the section will be set to "Change similar tiles". In this way, you will only need to select the tile, drag and drop it over the new layer.

## Area tiling resize

The algorithm that allows you to reduce/increase tiling areas has been modified: when dragging one of the sides of the area,

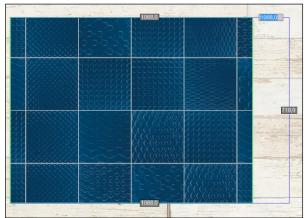

the dynamic text box where you can specify the new length refers now to the real side length; no more to the extensions referred to the original size.

## Customize off-shaded effect

The "Customize off-shaded effect" you already saw in the Navigation section has been introduced in the "Surface 2D" window too.

With is you can customize the off-shaded pattern specifying which image to use, and how to rotate it.

# Several fixes

After having used the "Change grout" control in Navigation and Floor/Wall/Surface 2D, the tiling origin and direction are kept the same.

Same modification after using the strips controls in both navigation and Floor/Wall/Surface 2D.

Resolved malfunction when opening Floor (2D) with consecutive parallel walls.

Resolved loading of encrypted images in mosaic module.

# Rendering

## New 3.25 V-Ray version

The new V-Ray rendering engine version has been enforced. The 3.25 version is available in both 32 and 64-bit versions. However, the 3.25 version will be the last one also available for the 32-bit version.

This new version is about 20/30% faster and more efficient in calculating the parameters of the rendering image, thanks to new optimized algorithms.

The new "embree" and "max ray intensity" controls are now available. This version allows to strongly reduce the *white dots* bad effect typical of the previous engine (equipped with DomuS3D® Venus).

## Dynamic image: the new V-Ray RT

Also, the RT V-Ray has been improved; it is more stable and reliable, and gains more power and best-performing if the computer is equipped with a GPU NVIDIA graphic card. DomuS3D® 2016 offers V-Ray RT only for CUDA mode (exclusively on NVIDIA graphic cards) and in the 64-bit version of the program.

## New materials

It's possible to import advanced materials (Arch&Design and VRayMtl) with diffused map, reflection, refraction and bumps.

## Several fixes

It is possible to use Unicode names for maps files (renamed if not correspondent to the current page code).

Management of transformations applied on the texture, beyond mapping coordinates.

Elements mapping image added to the rendering job zip file (file "nomejob map.png").

Resolved the malfunction in rendering objects with images inside.

Portal light default setting was modified: it is still on, with 1000 intensity value.

# **Technical blueprints**

### Direct print

You will find a new command that allows you to print directly what you see on the screen. This command can be launched clicking F2 keyboard button, the menu File→Print or with the *Print* button available in the "Tools" section of the Ribbon.

## <u>DomuS3D® Composer: Paper Print Configurator</u>

Composer is an external application that can load project's details (also called *atoms*: layout, walls, technical details for the installer, renderings, ...), and allows you to arrange your own printouts customizing them in *paper space*, with no boundaries regarding neither disposition, nor paper format (A0, A1, ... A5, letter, ...). Furthermore, Composer offers extended customization commands (for instance shot peening, text disposition, etc...).

When selecting the "Print with Composer" command (available in Tools —) Print section of the Ribbon), DomuS3D® allows you to save a package containing all the information needed for the print; such package refers to the project at the moment when the command is launched. Package for Composer has .d3p extension.

Once opened the package in Composer, this is what appears:

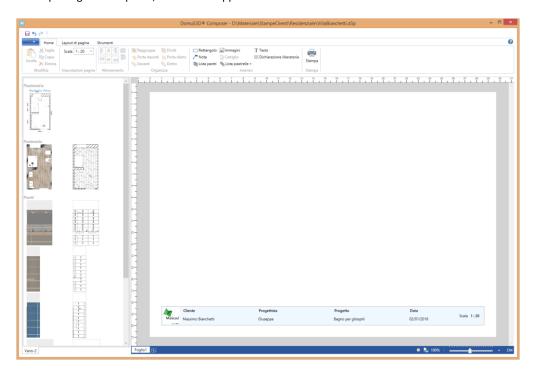

In the Components window (left column, just like in DomuS3D®) it is possible to spot the different atoms available for the project.

You can select an atom, drag and drop it on paper. Resize and align it where you want. Do the same process for the other atoms and eventually find the desired print format.

Following the Windows™ standard for spreadsheets, on the bottom of the screen there is a sheet selector to work on; in any moment you can create other sheets for the same document(following the first).

In the next images you can see some layout examples profiting of DomuS3D® Composer potentialities.

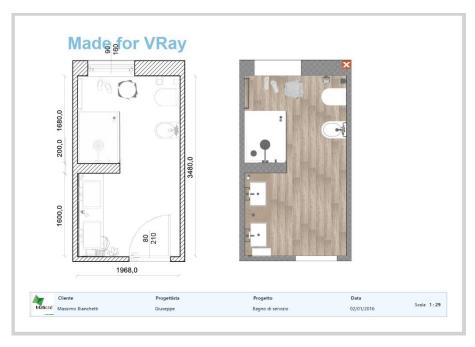

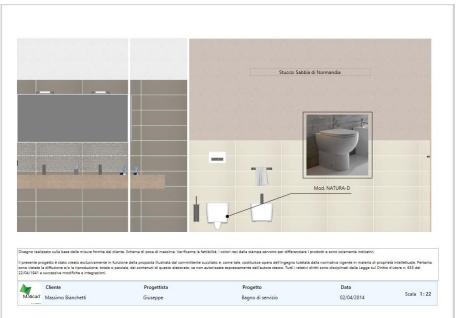

In the following image, you can see that the printouts customization tools are available in the "Insert" group of the Ribbon Homepage:

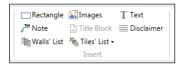

**Rectangle:** allows you to draw a rectangular square of any dimensions.

Images: allows you to import a JPG and/or PNG image (could be, for instance, a previously done rendering)

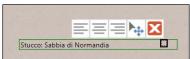

**Text**: allows you to insert a rectangle containing a free text, even with several lines. The text can be aligned in the middle of the paragraph, the left or on the right. You can use the toolbar also to *Move* the text on the working sheet, and the *Delete* button to get rid of the selected Text.

**Disclaimer:** allows you to insert a text control containing the Company disclaimer (can be set in the Options window, in the Print section)

Title block: allows you to insert the title block at the bottom of the working paper.

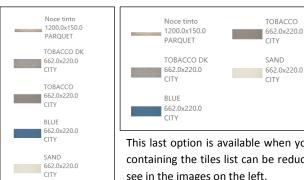

**Tiles list**: allows you to insert a table that contains a list of desired articles.

You have available 3 possible lists:

- Tiles available in the current room
- Tiles available in the whole project
- Tiles contained in the selected atom

This last option is available when you select the floor atom, or a covered surface atom. The table containing the tiles list can be reduceed as to organize the cells in more lines/columns, as you can see in the images on the left.

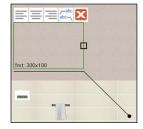

Note: allows you to insert a Note related to one of the elements on paper.

This relation consists of a line that starts from the point to highlight and finishes next to the text area.

As you can see in the image on the left, there are two kinds of text alignment: above or under the reference line. The image below, indeed, shows how to set up the line terminator.

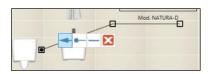

Walls list: allows you to insert the exploded view of the room walls, as you can see in the following image. Should one of the walls be irrelevant you can delete it by simply clicking on the button .

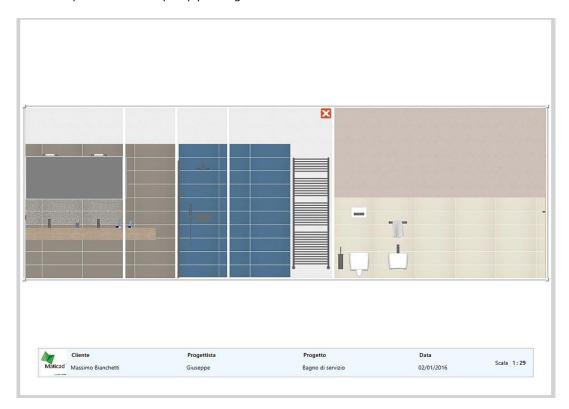

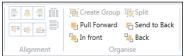

Lastly, the sections "Alignment" and "Organise" allow you to align the atoms or modify their visualization order.

Composer is automatically installed with DomuS3D® installation and must be used on the same computer as the application in case of a standalone version.

In case of a Client- Server version Composer can also be installed on computers that do not dispose of a DomuS3D® client, as long as they are in the same LAN (Local Area Network).

## Several fixes

Resolved: print quality of images with more than a 2048 resolution.

Layout direct print: it will only print what appears on screen and automatically delete empty parts.

Tiling direct print: it will only print what appears on screen and automatically delete empty parts.

Laying print: it will only print what appears on screen and automatically delete empty parts.

Tiling direct print: possible to specify the scale.

Laying print: possible to specify the scale.

Possibility to insert the print scale directly in the title block.

New version of the printouts internal editor was enforced (v.X23)

Disclaimer: it's possible to insert a disclaimer that can be customized in the related company information mask (logo and

Company name) that can be accessed through Options window, in the Print section.

Resolved: print setting and number of total pieces in quotation.

# What's new in VENUS comparing to Pegasus: detailed list

#### Move walls

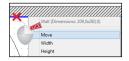

You can move any wall from within the layout window.

First of all move the mouse cursor on the <u>internal side</u> of the wall (you understand about the right position as the wall color changes to blue, and a small tooltip tells you the wall size). On the internal side of the wall click the right mouse button, as you can see in the image, and select command *Move*.

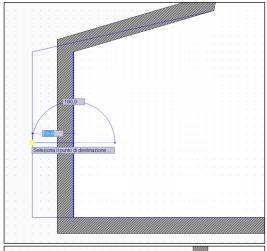

In case walls are not orthogonal: the Application now asks you to specify the first (starting) point of the movement: using the left mouse button, you can specify ANY point in the screen, as the starting and ending point are just references for the Application in order to understand how far you want to move that wall. Secondly, you will select the destination point.

Notice that you can do it both using the mouse (clicking with the left mouse button where you want the destination point to be set) or even typing the distance of the movement in the available fields (one is for the length of the movement, the second one is related to the movement orientation: you can switch from one to the other with the TAB keyboard button).

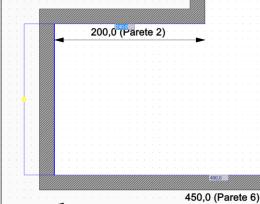

In case walls are orthogonal: in this case you can immediately either start moving the wall and placing it using the left mouse button, or type the length of the adjacent wall with the keyboard. Press enter when done; remember that you can switch from the left to the right adjacent wall length field with the TAB keyboard button.

In case you make any mistake, use the shortcut [Ctr] + [Z] or the UNDO button in the upper-left corner of the Application window, as you can see in the image. The opposite of UNDO is REDO (the specular button) whose shortcut is [Ctr] + [Y].

Load 3D objects from external file (SKP)

SketchUp files are 3D objects usually created or converted with Google SketchUp; they are available in the Internet and can be downloaded for personal use following the license terms available in the web site. In order to find them you can open a search engine and type *Google Wharehouse*.

At the time of writing this manual the current address is: http://sketchup.google.com/3dwarehouse/.

As you can see there are many thousands of items available for any room type. Search the one you need, download and save the SketchUp file (.skp file extension). Once saved the file in your computer, follow up the instructions you have seen in the previous paragraph, locate and load the .skp file in your project.

Usually .skp files already have materials (textures) associated to the object layers. Later on in this chapter you will see how to change those materials picking them up from the Components window.

Note that some .skp files may not appear properly in the Navigation and/or rendering image; this may be caused by the design technique used by the designer (3D Face normal orientation). In these cases, usually it is enough to open the file again with SketchUp, and properly change wrong normals.

## DomuS3D° 2016 User Guide

Finally, note that if the project is opened, you can connect to Google Wharehouse <u>directly from the DomuS3D® Live! page</u>: search what you need, than select the object and load it directly inside the project layout, saving time by avoiding any save/load procedure.

## Load 3D objects from Trimble - 3D Warehouse(SKP)

Are you searching for a cabinet? A sofa? Or whatever 3D item? You can now search for them in Trimble 3D Warehouse from inside the DomuS3D\*; in Trimble 3D Warehouse you can find millions of models created in SketchUp. In the next image you can see the way 3D Warehouse looks like in the Application.

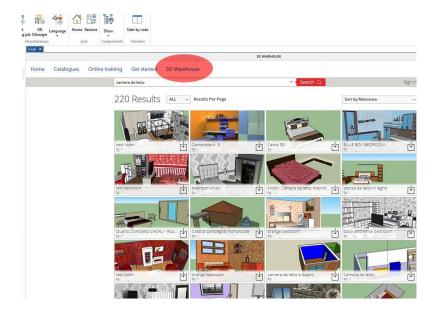

If you want to use a 3D Warehouse object, open the project you want to import the object in, then go to the Live! page, click the 3D Warehouse link on top/right of the page. You will load the 3D Warehouse page, where to search for your item using the search bar you can see on top of the page.

By clicking this icon vou will start downloading the object directly in your project. Remember that in case you want to use this object again in new projects, it's quicker to save it in the internal database of the Application (refer to Chapter 7, Furnishings. Look in the index for Database: Group single objects).

3D Warehouse library is subject availability from Trimble, and to terms and conditions set by Trimble.

# Move 3D objects using tooltip button

If you click over an object with the left mouse button when you are in the layout window, a group of tooltip menu buttons (related to that object) will appear, as you can see in this image. The first button starting from the left ( ) allows you to start moving the pointed object. It is the same command you can find by clicking the right mouse button, and select the command: *Move*.

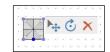

Click **ESC** keyboard button if you want to exit this command.

If you have done the wrong modification on the element, click **Ctrl** + **Z** (UNDO) keyboard buttons together in order to roll back the last operation.

## Move 3D objects in Navigation with Gizmo

Starting from VENUS version, objects can be easily moved in all directions while navigating the scene. If you click the right mouse button over an object when you are in Navigation window, you can select the new *Move 3D* command in order to open the interactive 3D Move Control, also called Gizmo.

In the next image you can see the interactive control for 3D Move.

DomuS3D° 2016 User Guide

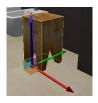

The interactive control is made of 3 axes (called Gizmo axes), one for each direction in space (X, Y, Z). If you click one of the axes with the left mouse button, and you start dragging, you can see that the object will move following the direction made by the axis.

If you use just the mouse, you can move the object very quickly, but the destination position may be less accurate.

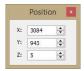

Indeed, if you want to be more accurate you can refer to the Position window (available top-left of the screen while you are in the Gizmo mode), where you can specify the correct position in space of the element. Here you can specify the exact coordinate in space of the object, as X, Y and Z refer to the absolute coordinates in the project space.

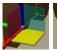

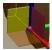

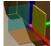

Instead of dragging the object through the Gizmo axes, you can also click the left mouse button over the Gizmo planes; doing so, you will lock the object to the plane you have selected. The active Gizmo plane is reference by the yellow color, as you can see in the images

on the left.

If you want to exit from Gizmo mode, you can click the right mouse button again, or press the ESC keyboard button.

## Rotate 3D objects using tooltip button

If you click over an object with the left mouse button when you are in the layout window, a group of tooltip menu buttons (related to that object) will appear, as you can see in this image. The button

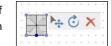

marked by ( ) allows you to start rotating the pointed object. Click **ESC** keyboard button if you want to exit this command.

If you have done the wrong modification on the element, click Ctrl + Z (UNDO) keyboard buttons together in order to roll back the last operation.

# Rotate 3D objects in Navigation with Gizmo

Starting from VENUS version, objects can be easily rotated in all directions while navigating the scene. If you click the right

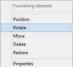

mouse button over an object when you are in Navigation window, you can select the new Rotate command in order to open the interactive 3D Rotate Control, also called Gizmo.

In the next image you can see the interactive control for 3D Rotate.

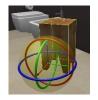

The interactive control is made of 3 polar axes (called Gizmo axes), one for each direction in space (X, Y, Z). If you click one of the axes with the left mouse button, and you start dragging, you can see that the object will rotate following the direction made by the axis. You will notice that there is a 45° snap that helps you finding the correct alignment. If you want to modify that snap, you can do it thanks to the 'NavRotSnapAngle' registry (no value means default: 45°. But you can insert your own value creating the registry by yourself. You can create/modify the registry variables opening the Settings/Options window, in

the System Variables tab).

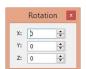

For an accurate rotation you can also use the Rotation window fields (available top-left of the screen while you are in the Gizmo mode), where you can specify the polar angles for the rotation (specify angles in

If you want to exit from Gizmo mode, you can click the right mouse button again, or press the **ESC** keyboard button.

Delete 3D objects using tooltip button

If you click over an object with the left mouse button when you are in the layout window, a group of tooltip menu buttons (related to that object) will appear, as you can see in this image. The button marked by ( $\times$ ) allows you to start rotating the pointed object.

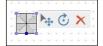

If you did delete the object making a mistake, and you want it back in the project, click Ctrl + Z (UNDO) keyboard buttons together in order to roll back the last operation.

## <u>Hide</u>

If you are in the Navigation window, you can hide a 3D object by clicking the right mouse button over it and selecting the command *Hide*. From that moment on you will not see anymore that object in the Navigation window. It will still be available, indeed, in Layout window, where you can repeat the same command in order to *Show* it again.

## **Order**

In the Layout window sometimes there are overlapping objects, and you want to specify the order you want the Application to draw them both in the Layout environment and, far more important, the blueprints environment. Click the right mouse button over the object and select command *Order* → Bring to front/Send to back.

#### Objects snap: hook mode

Starting from VENUS release, washbasins and taps can interact each other while moving them in the project (both layout and Navigation window). If you download in the Live! page washbasins and taps created starting from January 2015, you will see that as soon as you move the taps very near the center of the washbasin, the position and elevation of the tap will be automatically fixed by the Application. In this way you will no more get bored with elevation troubles as everything will be done by the Application.

If the tap (or washbasin) you are using does not behave this way, it means it is an old one, hence does not inherit the new property.

Navigation: new engine

VENUS runs a new engine for 3D Navigation, so that the quality of the image has been improved. Specifically, new lights algorithms and shader have been implemented

# Modify lights position with Gizmo

If you want you can change the light intensity, position and direction remaining in the Navigation window. First of all check in the Application's Options (Properties) mask, if lights are visible in 3D. Open it, go the Navigation and Rendering section, and enable *Show lights* control.

Then, open Navigation and you will see rounds/conic/linear lights depending on what you already placed in the project.

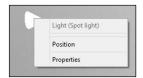

If you click the right mouse button over the light, you can select Properties command and *Position*. The latter will open the Gizmo interactive controller that allows you to dynamically change the light position and intensity directly in 3D.

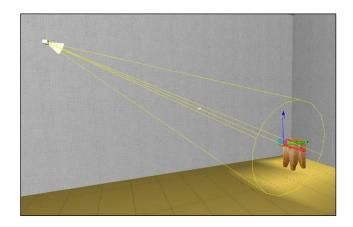

In this image you can see the Gizmo interactive controller snapped to the focus of a Spot light (spot lights can be dragged from the light source, focus and barycentre).

The interactive control is made of 3 axes (called *Gizmo axes*), one for each direction in space (X, Y, Z). If you click one of the axes with the left mouse button, and you start dragging, you can see that the light will move following the direction made by the axis.

If you use just the mouse, you can move the light very quickly, but the destination position may be less accurate.

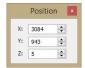

Indeed, if you want to be more accurate you can refer to the Position window (available top-left of the screen while you are in the *Gizmo mode*), where you can specify the correct position in space of the light. Here you can specify the exact coordinate in space of the light, as X, Y and Z refer to the absolute coordinates in the project space.

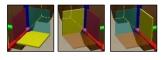

Instead of dragging the light through the Gizmo axes, you can also click the left mouse button over the *Gizmo planes*; doing so, you will lock the light to the plane you have selected. The active Gizmo plane is reference by the yellow color, as you can see in the images on the left. If you want to exit from Gizmo mode, you can click the right mouse button again, or press

the **ESC** keyboard button.

Notice that as soon as you start moving the Gizmo, the light effect in the scene changes and you can immediately notice while in Navigation: this is a wonderful option to speed up the light setup procedure, as you now can see immediately if the direction and the intensity are the right one for your scene.

If you want to change the snap for the Gizmo, double click with the left mouse button over the grey cubes you can see in the light.

In the next image you can see that the Gizmo is now locked to the barycentre of the light, so that you can easily move it all around the scene.

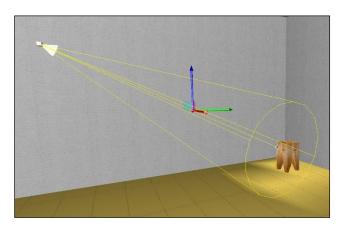

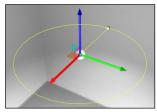

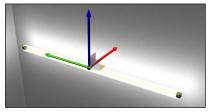

Bulb lights can be dragged in the light source (centre) and radius Neon lights can be dragged in the barycentre, and the extreme points of the light.

#### Automatic dimensions in 2D Walls view

Starting from VENUS version, there is a very useful feature available in order to create automatic dimensions on wall tiles Open a wall in 2D (in the Navigation window, click the right mouse button over a wall, and select command Floor/Wall/Surface 2D).

Automatic dimensions

Dimension

Edge type

Vival

Vival

Defension

Coverings

Defension

Apply to all walls

Dimension front

Dimension front

Cox Cancel

Then get to the CAD section of the Ribbon, and select command Dimension → Automatic dimensions.

You will approach the mask you can see on the left, where the Application will ask you what do you want to measure, and which way.

The Dimension group allows you to select the items that you want to measure.

The Main and secondary dimension distance allow you to decide how far from the wall you want to draw the dimensions.

Apply to all walls allows you to automatically draw dimensions in all walls without replicating

#### the command.

The result you'll get is available in the next image:

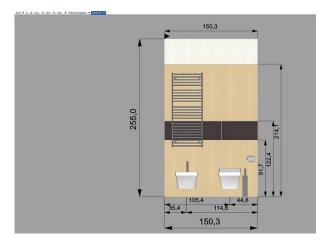

Consider that, from this moment on, every printout (or technical printout) you will print will automatically contain those dimensions.

If you do not see dimensions over the furnishings, this means that you downloaded those elements prior installing the VENUS. If you want to see measures for them, search for the elements in the Components window, double click on them in order to open Properties window, and enable the flag called: *Automatic floor dimension* and *Automatic front dimension*. Close and save the element, then draw the dimension again.

#### **Draw dimensions in 2D windows**

You have new features available in order to draw dimensions in 2D windows (Floor/Wall/Surface 2D and floor windows) of the Application. Together with the former drawing methods you can now add your own text to the dimension string, and also add a left/right direction arrow in case you want to specify an orientation (useful when you need to share with the installer the direction where to proceed tiling). Remember that you need to select command Dimension → Dimension in the CAD section of the Ribbon. Let's see some examples:

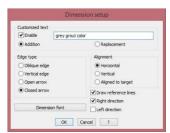

In this case we are applying a right direction arrow and a customized text

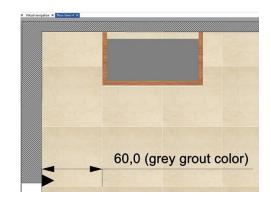

This is the result

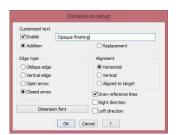

In this case we are applying a customized text

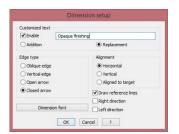

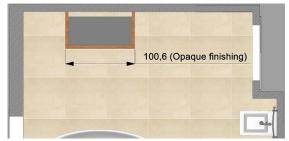

This is the result when the customized text is larger than the dimension itself

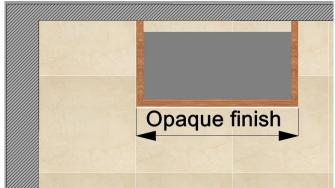

In this case we have decided not to specify the dimension quotation, but just to replace it with the customized text

#### Hide elements in 2D Walls view

Sometimes it is useful to hide furnishings from the 2D Wall window. If you click the right mouse button outside the wall area (that's to say in the gray area of the window's desktop), you can enable/disable *Show elements* control. In these images you can see (left) the wall tracing the elements, and (right) hiding them.

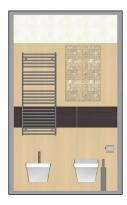

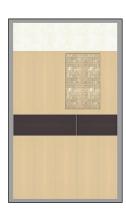

In the same context menu you have seen just before, there is a control called *Select walls*: you can use it in order to enable/disable the opportunity of jumping to the adjacent walls just moving the mouse near the wall side, and clicking the yellow area. (see paragraph called Switch view from Floor to Walls in 2D before in this chapter)

#### Tile niches and objects

There is a useful feature in order to tile niches and objects very quickly. Let's suppose you have a niche in the wall like the one you can see in the next image:

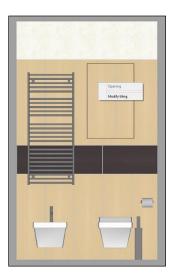

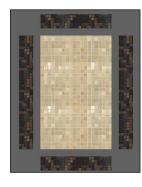

If you click the right mouse button inside the niche, you can select the command  $Floor/Wall/Surface\ 2D$ . You will approach a new view ( $\leftarrow$  look at the left image), where you can see the exploded schema of the niche: the internal area, together with the side, top and bottom faces. All in one view. At this stage tiling the niche is just a game:

- 1. Double click the area you want to tile, in order to make it active;
- 2. Select the tile you want to apply, set the floor tiling mode, drag&drop the tile in the selected area;
- 3. Double click a new area, and tile again

That simple! If you want you even can drog&drop the tile without double clicking the area: the Application automatically recognizes the destination area and makes it active.

You can do the same also for objects: click over them with the right mouse button in the Modify floor/wall tiling window, as you can see in the next image, and select command *Floor/Wall/Surface 2D*.

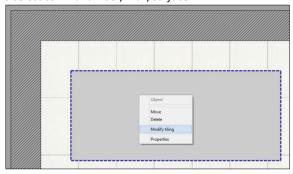

The first view allows you to see the object from top. Tile the top surface, if you want. Then click the right mouse button outside the object in the grey area, and select command *Sides*.

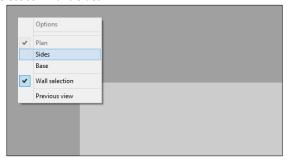

You will now see the exploded object, and you can tile face by face. Just remember to double click the surface before dragging and dropping the desired tile from the Components window.

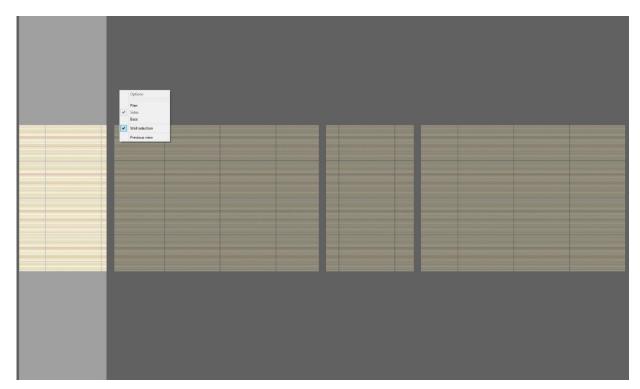

#### **Project Variants**

Project Variants module allows you to show your customer different solutions of the same project, in the same desktop. Every variant physically is a separate copy of the project on disk; that's to say that every time you create a new Variant, the Application duplicates the project in its current configuration. This means that we suggest you to fix the furnishings disposition before creating tiles variations, and vice versa.

In the following paragraphs you will learn how to manage Variants (also called variations later on in this chapter).

#### Create a new Variant

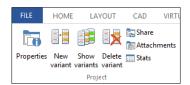

Project Variants commands can be found in the *TOOLS* section of the *Ribbon*. The image on the left is a panorama of the Project variants features available for this module (visible just when the project is opened).

If you want to create a variation of the current project, click the button called *New Variant*, and give a description for the new variation of the project. Don't' forget that the original project represents the first variant (it's description is the project description

itself): this means that when you create a new project, this is already Variant n.1. By creating a new Variant, the new one will be Variant n. 2 (and a second project, replica of the first one, will automatically be created on disk and in the Application's database).

This scheme shows you the way Application creates 3 project variants.

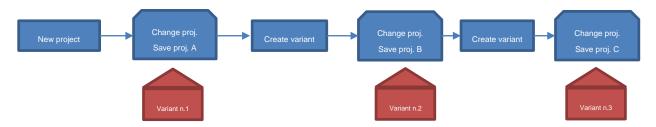

If you want to change the variant's description, click the Properties button.

#### **Show Variants**

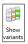

If you click the button named *Show variants* you will open the window that contains the list of variants connected to this project, as you can see in the next image:

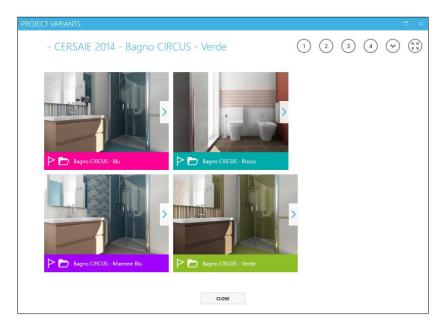

This means that in order to share variants with your customer you need to open one of the projects that you linked together with the Variants feature. In this window:

- ① ② ① ① The round buttons allow you to change the graphic visualization of the preview image, deciding how many rows you want to have for preview images.
- © Click this button to decide if you want to list all the variants, or just the flagged ones (the variants you like more)
- © Click this button to enlarge the variants desktop full page.
- ☐ Click this button if you *like* this variant, and you want to *flag* it. With ⊙ button you can decide whether to show/see all variants or just the flagged ones.
- Click this button if you want to load the project related to this variant.
- Click this button in order to see all the images connected to this variant; in the next paragraph, in fact, you will learn how to attach more images/rendering to project variations.

# Include the 3D scene to be navigated by the App

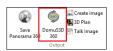

If you want to attach the 3D scene in order to be navigated with the DomuS3D 360 App (see next section of the this chapter) you have to specifically include it with attachments.

Do it by opening the Navigation window, and selecting DomuS3D 360 command available in the

NAVIGATION section of the Ribbon.

You do not need to place multiple 3D scenes to be navigated in the attachments. One is enough!

#### Include external documents

If you click the button named *Attachments*, in the Project section of the TOOLS group of the Ribbon, you can customize the attachments to be saved with your project. DomuS3D®, in fact, allows you to include external documents (such as images, PDF catalogues, emails, Excel files, etc...) when you save the project.

Those files will be exported together with the project package, and also shared in the Cloud and with DomuS3D 360 App for the iPad.

The following image lets you see how to manage attachments for your project:

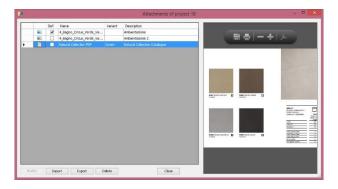

Click the *Import* button in order to append new attachments in the project.

Click the Export button if you want to save locally the selected attachment.

Click the Delete button in order to remove the selected attachment from the current project.

Note that additional images can be seen in the Variants gallery using the arrow button: . Those images can be rendering made with DomuS3D®, as well as photographs, etc....

#### New blueprint templates

There are available several new templates that will let you printing any aspect and detail of your project. Wherever you are in the project, commands for printing are located in the TOOLS section of the Ribbon.

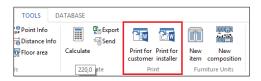

There are two different groups of templates you can choose from:

**Print for Customer**: allows you to choose among dedicated templates for the customers; they are less technicals, and let you show the project in a well formatted schema.

**Print for Installer**: allows you to choose among dedicated templates for installers, where to particularise the patterns details and alignement, set dimensions and additional technical information, etc...

As you can see in the next image, once selected the print command you have access to a mask that will let you choose the template.

In the left side of the mask you can choose the group of templates you want to refer to (Layout only, 3D Navigation only, etc...) as well as the paper size and orientation the template has to refer to. Try to select just one category, in order to better realise the content of that typology.

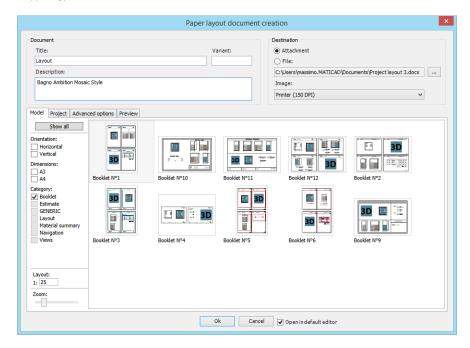

If you move the mouse over a thumbnail, after a second you'll see that the Application shows you a larger preview of that template, so that you can be sure of what you're going to choose.

This is not your project preview, but a similar one so that you can realise if the template you're choosing is the right one for this customer/project.

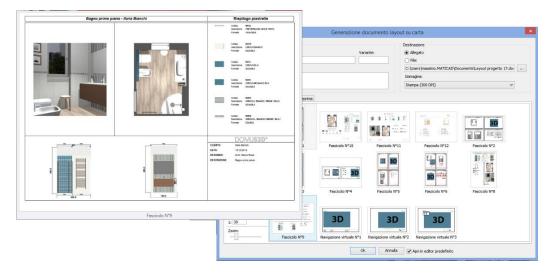

Note: down in the mask, on the left, you can set the ZOOM you want to use while previewving the templates, as well as the scale you will use in the printout (if needed by the templates).

## **Blueprint examples**

In this section you can see some blueprint examples among the templates you have available after Application installation.

For the users of former versions of the Application, let's start saying that VENUS prints a better formatted layout scheme, as you can see in the next image. Architectural elements reflect the rules usually architectes and designers want to respect: walls lines are in bold, and are truncated near doors and windows, doors show the radius of the opening gesture, etc...

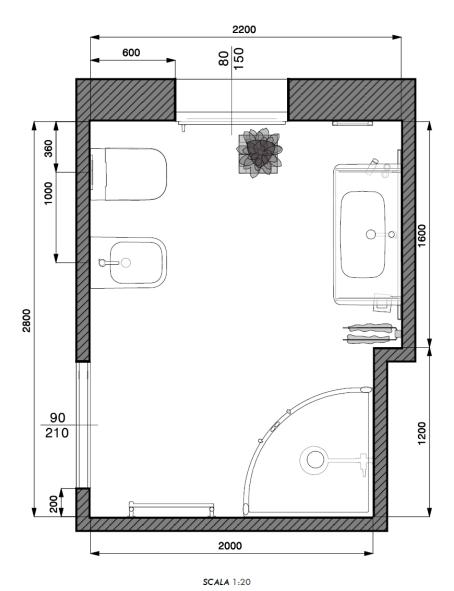

DomuS3D° 2016 User Guide

Some templates allow you to obtain details for the installer, such as the scheme in order to understand where to start tiling. Here's an example:

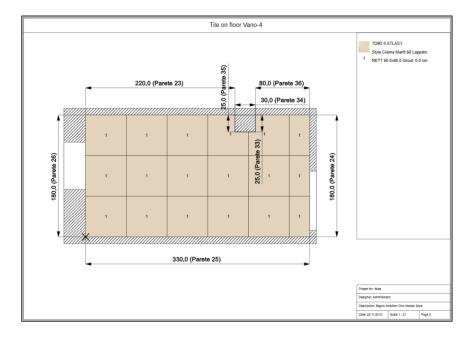

... similarly for the walls (>> tells the installer which side to start tiling from).

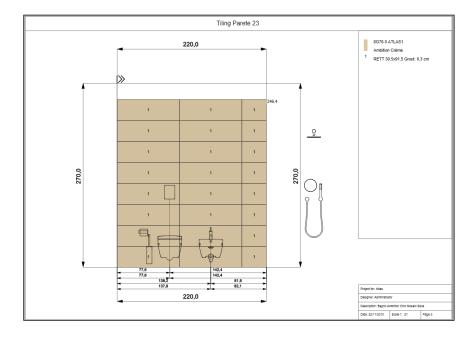

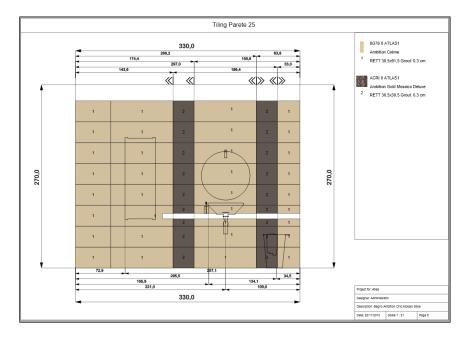

This image shows that you can automatically print detailed information about the objects: in this case you have the exact distance between washbasin and the left/right corner of the wall. The same can be done also in case you have internal layers you tiled with different tiles. All these information are very useful for any installer while in charge of the project's realisation.

In the next images you will see most common and used templates available with the Application.

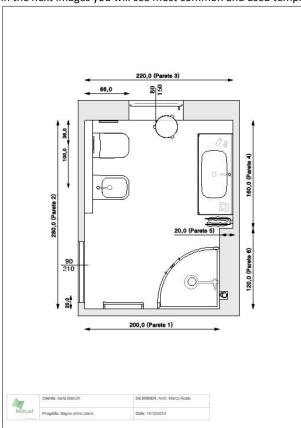

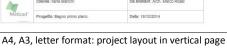

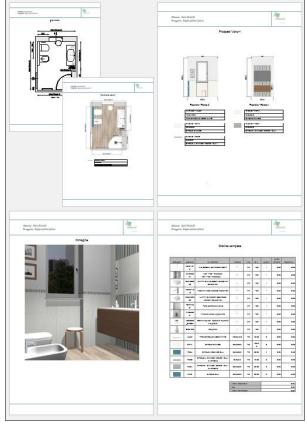

Complete booklet made of 5 or more pages:

- Layout with dimensions
- Tiled layout with material details table
- Tiled walls with material details table
- 3D image of the scene (current Navigation point of view)
- Project estimate

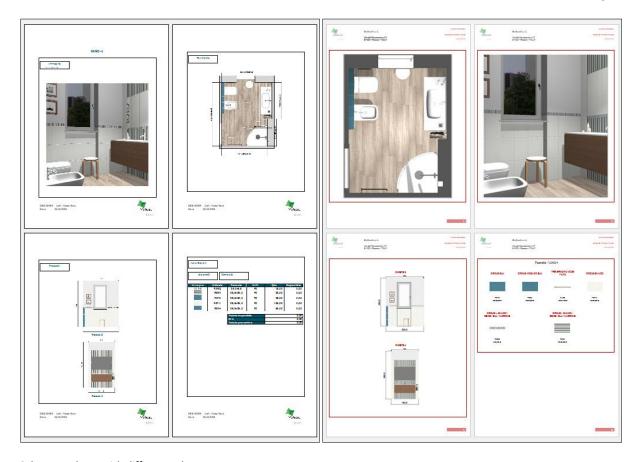

Other templates with different schemes.

Next images show some templates used for big paper format, such as A3; as they are wider than A4/letter, here you can place more details of the project on the same page.

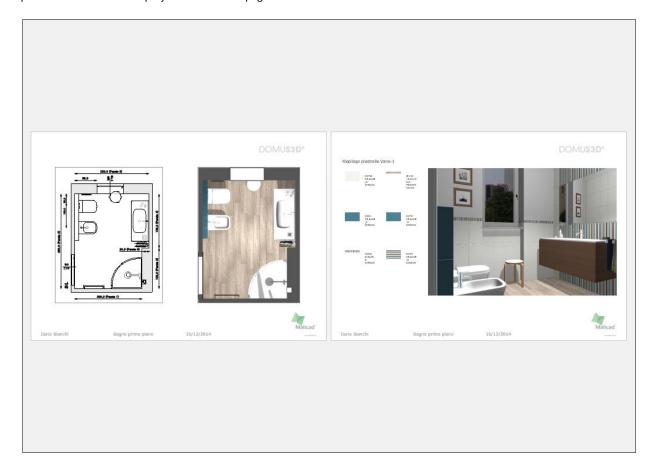

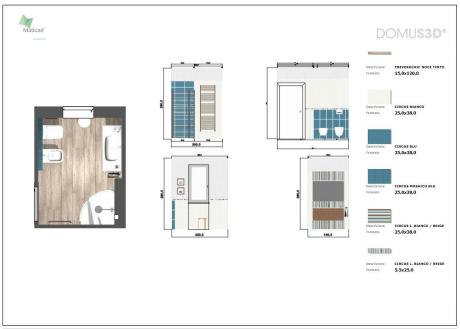

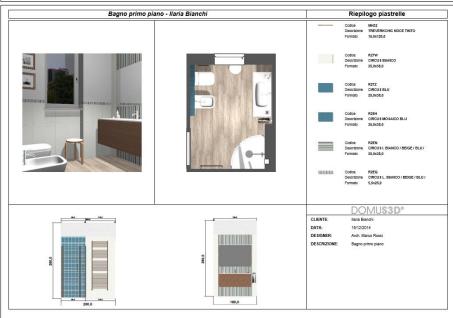

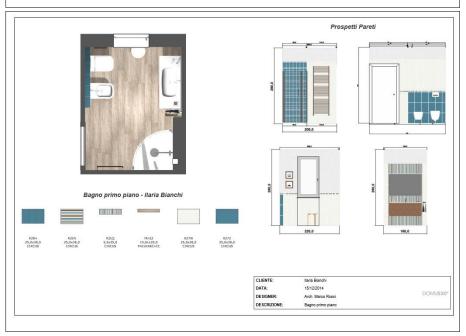

Finally, some templates dedicated to 3D point of view only. Take care of the position the observer is in Navigation window:

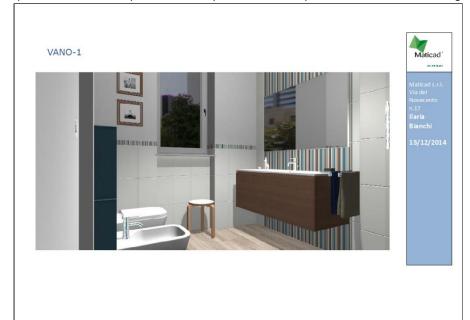

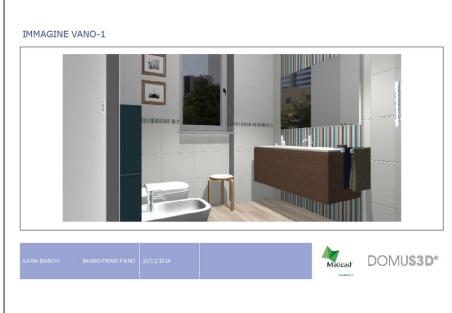

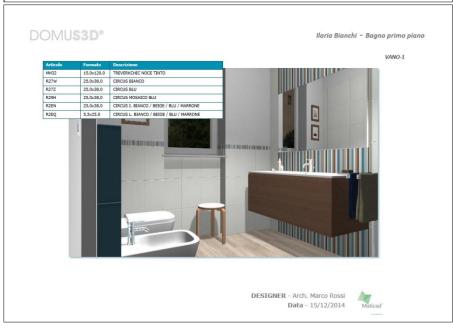

#### New print template for the wall patterns

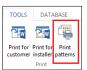

When you are operating in the *Floor/Wall/Surface 2D* window you have available a new command sharing a templated dedictaed to the wall's printout, including any (manual/automatic) dimension you drew, together with a table containing tiles information. The command is called *Print patterns*, and you can find it in the TOOLS section of the Ribbon.

Next image shows you an example of this template:

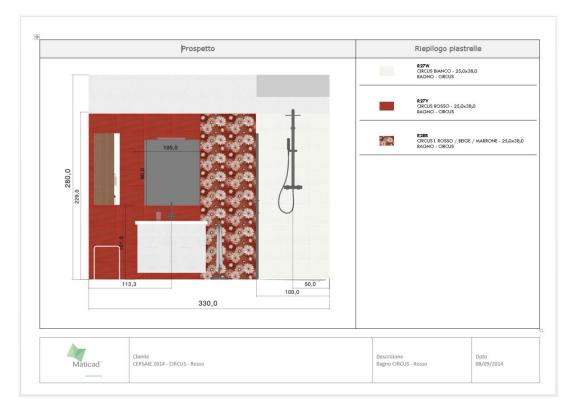

# Share projects with DomuS3D 360

It is so important to be able to share the project with customers, architects, colleagues etc ... in order to check and show it everywhere they are.

For this reason Maticad sides 2016 with a new App that will let you using the Cloud in order to reveal your projects and let people notice your Company online.

# DomuS3D 360: share documents and projects on the Cloud

Thanks to the free App **DomuS3D 360** you can use DomuS3D® Cloud in order to share your projects with your customers/colleagues using their iPad/iPhone. Moreover you can include any document you want to distribute, such as photographic images, PDF, Excel or Word files, etc..

App is available for iOS systems (iPad, iPhone, iPod, 7.0 or later). Connect to your AppStore and search for Maticad Apps in order to locate DomuS3D 360; or, even, join Maticad Newsletter in order to receive news on our product and services (join us @ <a href="http://www.maticad.com">http://www.maticad.com</a>) or get an updated release of this manual later on.

With DomuS3D 360 you can access the public projects gallery, where designers from all over the world are sharing projects for free, and see what they are creating; you also can download your confidential projects, in case a DomuS3D® designer has shared a project with you only. In this case, you will be the only one to access that project. Usually this is a common way of working between the showroom and Architects or Builders, for example.

#### How to share projects on the Cloud

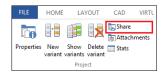

Once the project is ready, together with the attachments you want to include in it (don't forget the 3D scene to be navigated, see paragraph *Include the 3D scene to be navigated by the App*, earlier in this chapter) you can choose command *Share*, in order to start publishing the project. The command is available in the TOOLS section of the Ribbon.

You will open the mask where to choose what to share, and where:

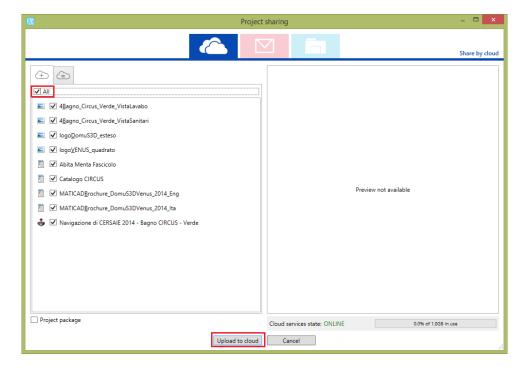

Select (among the 3 icons top of mask) the icon of the Cloud (very left one, as you can see in this image); then, specify the attachments you want to publish, finally click *Upload to Cloud* button.

In this mask, you also can see the free space left available in your Cloud (just over the *Cancel* button). Each DomuS3D® customer has <u>1 GB free space available</u> (alternatively 1 GB for each Client in case of a Client-Server license), provided that he/she has purchased catalogues download service. You can purchase additional space any time you want.

If you want to manage the projects you have currently published in the Cloud, go to Live! page, Login, and open the *Cloud* section, as you can see in this image:

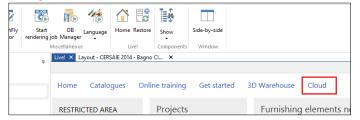

In the Cloud section the Application will list all your published projects, public or private/confidential. The next image shows you the *Cloud projects management console*:

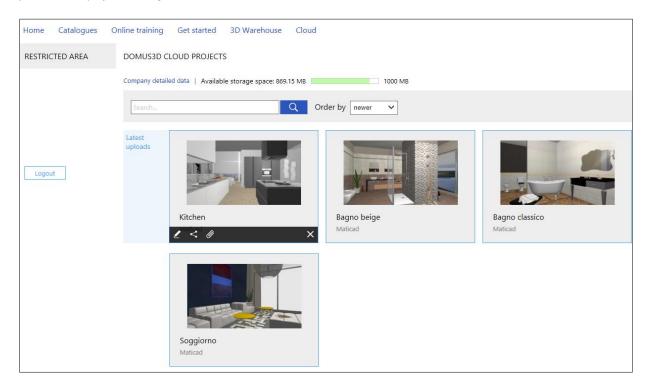

If you click the left mouse button over a project thumbnail, you will open a button toolbar at the basis of the preview image, as you can see here:

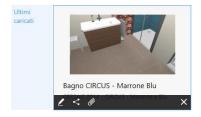

Those buttons allow you to:

- change the description and typology for the selected project, and specify the e-mail address of the designer
- change the sharing options
- show (and delete, if needed) the attached documents published together with the project
- remove the project from the Cloud (this will not automatically remove the projects from the customer's iPad, as DomuS3D® user has no direct control over those devices)

#### Set sharing status to: PUBLIC

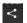

When you are in the *Cloud projects management console*, select a project preview, and the button related to the sharing options

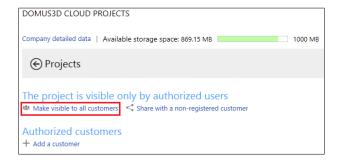

You will open the sharing control panel, where you can specify to "Make the project visible to all customers", as you can see in this image. In this way, the project will be immediately visible in the DomuS3D 360 App public gallery.

## Set sharing status to: PRIVATE / CONFIDENTIAL

If you want to limit the project download just to selected user(s), you can do as follows:

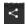

when you are in the *Cloud projects management console*, select a project preview, and the button related to the sharing options.

If the project currently is *public*, change its properties by clicking the link "Make visible only to authorized customers", as you can see in this image. Now you have to specify how many customers (and who) are entitled downloading this project, so click Authorized customers—Add a customer.

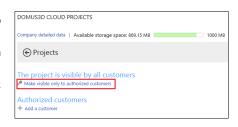

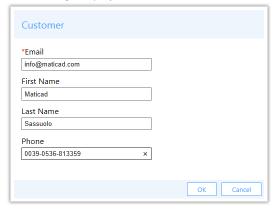

You will be asked to give some details of the customer you're sharing the project with. The e-mail address is the only mandatory field in this mask. It is also the *username* the customer will have to use in order to Login later on in the App. Name and telephone number are meant just to provide the DomuS3D® designer a reminder of who's who. In this image you can see an example of the authorized customer details mask.

So be sure you have available the customer e-mail address if you want to share private projects with him/her, as a notification of the shared projects (together with the password to use for Login) will be sent to customers by e-mail only.

Once you have filled in the information of all customers who will receive that private project, you will see a summary list in the project details area of the Live! page (see image).

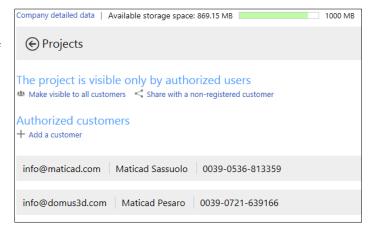

At the same time you complete registration form for a customer's private project, he/she will receive an e-mail message saying that a new project has been shared.

If it is the first time he/she receives such a notification, he/she will be given also a *password* to access the private Cloud in DomuS3D 360 (*username* is the e-mail address itself). He/she will always be able to change the password whenever wanted, by accessing the private account area.

Next image shows a notification e-mail the customer will receive once a private project has been shared with him/her by a designer.

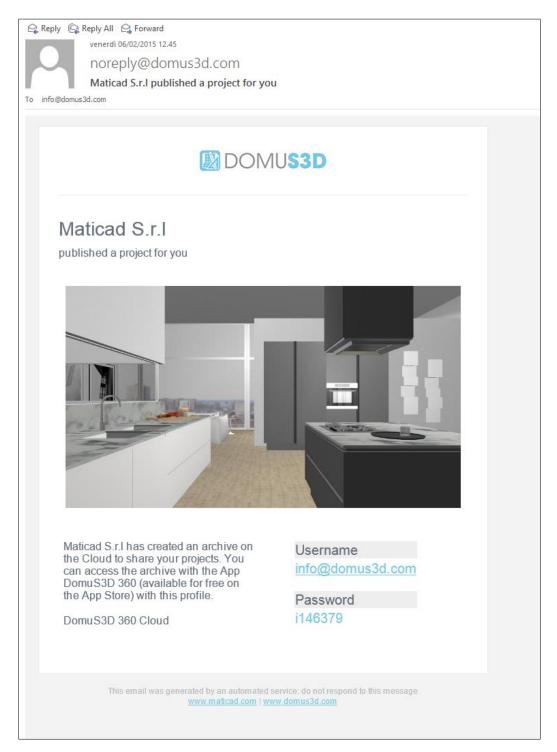

It may happen that you need to share more projects with a group of customers/users (that's the case of a Manufacturer who wants to share projects with groups of Agents). In this case you still need to specify users one by one, but very soon Live! page will allow you to *inherit* private users from an existing project.

#### Share projects on your iPad, without using the Cloud

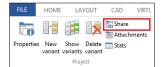

Once the project is ready, also containing the attached documents you want to share with it (mages, 3D scene to be navigated with the App, PDF files etc ...) select command *Share*, available in TOOLS section of the Ribbon.

You will open the mask where to choose what to share, and where:

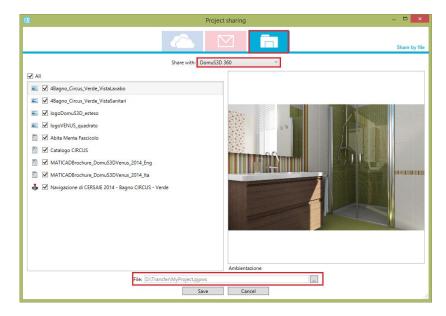

Select (among the 3 icons top of mask) the icon of the local storage (very right one, as you can see in this image); then, specify you want to share the project with DomuS3D 360 App, finally, specify the File name and the folder where to save the project package. Click on *Save* in order to save the project file.

Connect your iPad to the PC or MAC, open iTunes and copy the saved file (extension is *.pjpws*) in the shared files section dedicated to DomuS3D 360 App, as you can see in the next image. Synchronize the App using Sync button, and then start your DomuS3D 360 again: you should see now the project available in the App internal gallery.

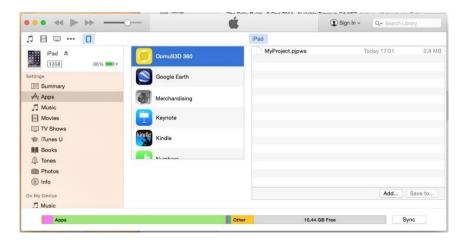

#### How to use DomuS3D 360

Once you have downloaded and started the App, select **C** button in order to get to the online gallery, or fill in the project specific code the designer has given you for a direct download.

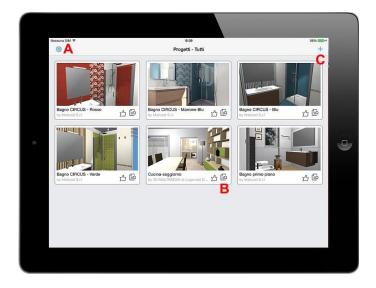

In the next image, you can see the mask where to browse the online projects. In this moment the user is looking at the <u>public</u> projects; by clicking the *My projects* button (if already logged in with your username e password), you can browse your <u>private</u> online gallery.

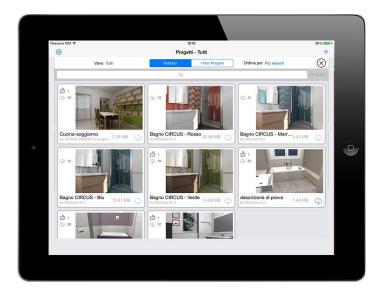

Download ( ) button allows you to start downloading the project from the Cloud storing it in your device. Even if this project will be deleted later on from the Cloud, it will remain (locally on the device) as long as the user will not manually delete it. Getting back to the first image of this page, A button allows you to access the Options of the App, where you can customize its behaviour (such as the navigation quality, the order the App will list the projects, etc...), but also Login the private area. Notice that Navigation quality is automatically managed by the DomuS3D 360 technology depending on the power of your device. If you want to have full control on this parameter, unlock it first by going the iPad Settings App, and the DomuS3D App section.

**B** button allows you to open the project details panel, as you can see in the next image:

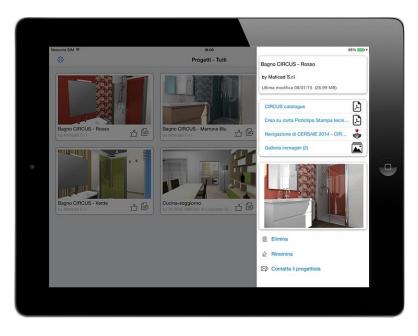

Select one of them in order to visualize it.

Attention: when you share a 3D scene to be navigated, you never know the power of the device running DomuS3D 360. For your information, there are several iPads available in the market, such as the old iPad 2 and the new (at the time of writing this manual) iPad Air2: the latter has much more CPU power and RAM the former one. This means that the old ones could suffer big size projects, and could fail showing them in 3D.

DomuS3D 360 technology has been sized in order to automatically optimize project size so that they can be loaded even on old devices; this shouldn't be enough, try to decrease navigation quality on your iPad, or (as a last chance) decrease the size of the project.

As already seen in Chapt. 2 (*Navigation parameters* paragraph) an index for project complexity is given by the number of 3D faces available in 3D objects. You can check them by clicking F12 keyboard button while you are navigating in 3D.

As you can see in next image, *Triangles* value represents the number of 3D faces currently present in the project. You should never reach 400.000 faces if you want to guarantee a good navigation quality on any iPad.

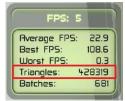

Statistically speaking, consider that the App will load a project containing 350.000 faces in about:

1'02" using iPad2 (available starting from early 2011)
 32" using iPad 4 (available starting from early 2013)
 15" using iPad Air2 (available starting from late 2014)

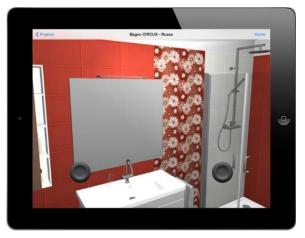

This image shows you the 3D scene in navigation using an iPad; the round joystick controllers (one for rotating, the second for moving back and forth) allow you to move in the scene, the same way gamers do.

So .... start gaming, and have fun!

# What's new in Pegasus comparing to Antares: detailed list

#### Application interface: Ribbon and shortcuts

The Ribbon is new and Metro style compliant (Windows 8 and Office 2013). All icons have been redesigned for a better user experience. Here are some samples.

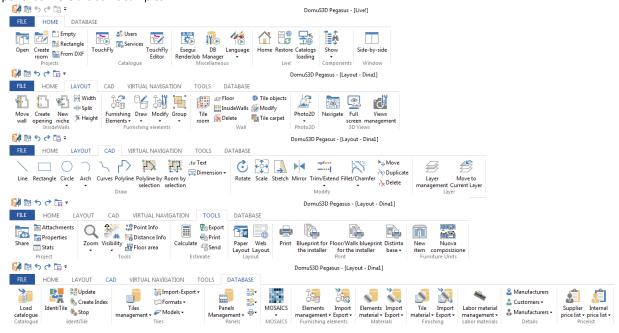

- Some buttons and commands have been moved in order to create a better organization of the command groups.
  - Together with the look&feel, a great piece of news it the availability of Application shortcuts; such opportunity will speed up the efficiency while planning.

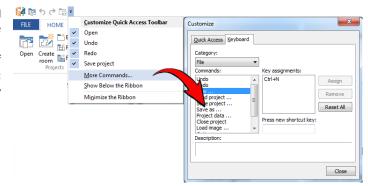

#### Live! page

The download engine has been empowered with a new module, that allows you to download single items; this opportunity will speed up your activity when you're missing an item, and you do not want to download (and wait for) the entire collection/catalogue.

In Release 2 (scheduled at March 2014) Pegasus will provide an engine that allows the user to automatically download what's new for catalogues he/she wants to be kept up-to-date automatically.

#### Dividing a room

It is possible to divide an existing room in order to create inner walls. In this way you can place doors even in the inner walls. Of course the single room will be divided in two rooms, hence the project will become a multi-room project. The dividing procedure takes care of existing tiling on the former walls, trying to maintain them even in the new structure. You can find this command in the Layout window: click the right mouse button in the middle of the room, and select command *Subdivide room*. Refer to Chapter 1 (Layout), to learn more.

#### **Navigation** window

The engine of the Navigation Window has been strongly empowered, with shadows, reflections, and new effects for the tiles finishes; in this way the Navigation window is approaching a better quality, that starts becoming similar to the one given by the rendering engine. Ambient Occlusion effect is now available in Navigation too, so that you can have shadows effects where surfaces get in contact. Refer to the Navigation chapter to see this feature in more detail.

You can now manage the sun light directly in the Navigation window, so that you can see in real-time the effect of the modified properties.

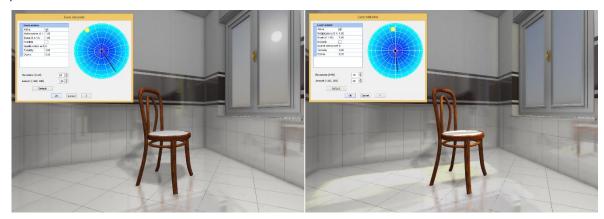

If you click the right mouse button on the wall, you have now several commands in order to dynamically manage the tiles and strips on the wall: create a new strip under the one you have selected, change the strip height, delete selected strip, or move up/down the strip you are focusing on. This set of commands available with the mouse dramatically speeds up your productivity when planning tiles on the project walls.

Copy&Paste of a tiled area from a surface to a different one. Copied tiling is kept in memory even if you close the project. This allows you to open/create a new project, and apply there the tiling you had in the previous one.

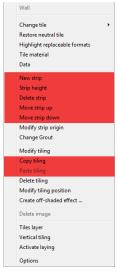

## Change strips height, manually

If you need to change the strip height, you can click the button you see in the left image (the one with the red square around it, tool tipped with *View strips* in the Application). You will open a mask where to control the dynamic panel. For example, you can change the height of any strip currently

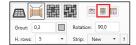

available in the panel, you can delete a strip, or you can even leave it empty (sometimes this is useful when you need to tile just a section of the wall). Have a look at the Panel strips mask and play around with it.

A second (and quicker) way to change strip height is to use the context menu: in *Navigation* window, click the right mouse button on the strip you want to modify, and select command *Strip height* → *Manual*. Pick a graphic reference (in case you have one) for the new height, or type the new value. In the same menu, you find the command that allows you to delete a strip, create an empty (new) one, or even change strip grout.

#### Change strips height with tiles number

You can change the height of an available strip of a wall, by specifying the number of tiles you want to find in that strip. In *Navigation* window, click the right mouse button on the strip you want to modify, and select command *Strip height*  $\rightarrow$  *Tiles number*. The Application will let you specify the number of tiles you want to have in that strip, and as soon as you change the value you'll see the result in the wall in the background.

#### Shower box corner

This mask has been modified so that now all the fields are ordered with the best concept for the user: you first select the tile,

specify the grout, finally the number of lines/columns. Seems to be a little improvement, while you will feel it is a better way of working with this mask.

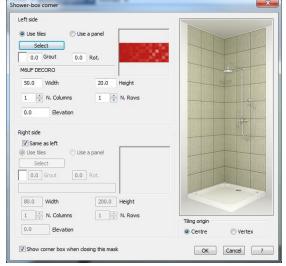

# Tiles layer

For this mask too the order of the controls has been changed accordingly.

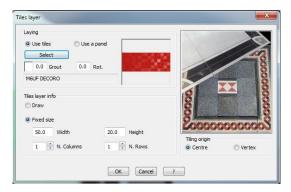

# Tiles layer and vertical tiling

There's a new feature when you create tiled areas or vertical tiling both in Navigation or Tiling (Wall) window: you can now change the origin (dragging) point of the area, setting it in the center of the area: click eyboard button when you move the area, or click to get back to the border of the area.

#### **Estimate**

Estimate window now gives you the opportunity of changing the algorithm for calculating quantities. As you can see in the image, you have 2 different options:

Automatic waste: this is the standard algorithm used by the Application. The Application knows that every time you cut a tile you have to consider a waste factor. For this reason if you are using more than 50% of a tile, the Application adds the complete tile to the Estimate, as the rest is considered waste.

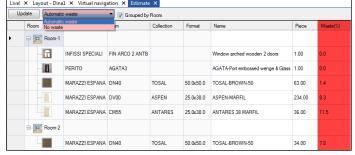

No waste: calculation refers to theoretical area covered by the tile, without any

waste. The area of the surface (floor, wall) is mathematically divided by the area of the tile.

You can now change the algorithm method dynamically in the *Estimate* window, checking the difference with or without the waste factor. In any case you still have the control on the waste factor, as you can type the value you need in the dedicated column (*Waste* %).

#### V-Ray: new rendering engine

DomuS3D® 2016 allows you to choose between the most powerful and professional rendering engines in the world. Together with mental ray®, in fact, now it is possible to use V-Ray when rendering the scenes. When you purchase the Professional license, you can choose one of the engines (V-Ray is the default one, if not differently requested). If you want to add the second one, you have to order it separately. Compared with mental ray®, V-Ray differs in:

> Simplicity: even if the rendering process involves so many variables and parameters, V-Ray is equipped with automatic algorithms that allow users to easily get photographic images of the scene. Presets (low, medium and high quality) together with the automatic exposure system make easier for the user to engage the rendering process eve if he/she is not expert in rendering techniques.

Same as with digital cameras, if you want to get a good result you have to avoid backlight and overexposed areas; usually it is enough to take care that the sun does not enter the scene in front of the observer. Here's an example of a rendering made with the automatic exposure algorithm.

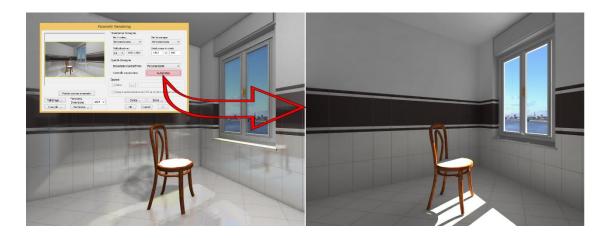

After the first rendering image made with the automatic exposure algorithm, you can setup the scene parameters starting from the setup the Engine has found for you; as a result, you'll save time in order to setup the scene's parameters prior launching the rendering.

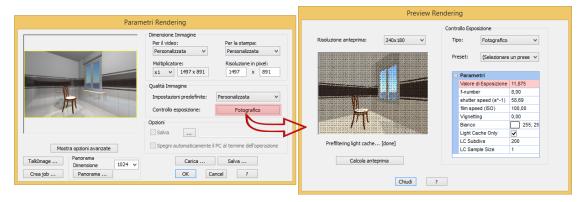

- Rendering speed: benchmarks made in the test period report that, with the same computers, projects and materials in the scene, V-Ray is quicker in generating the rendering images.
- Displacement: V-Ray offers the same bump mappings as mental ray®, plus the *displacement* option, which is typical for materials that have a thickness or relief, such as stone... With V-Ray, you can start creating 3D tiles still planning them with the simplicity of 2D images.

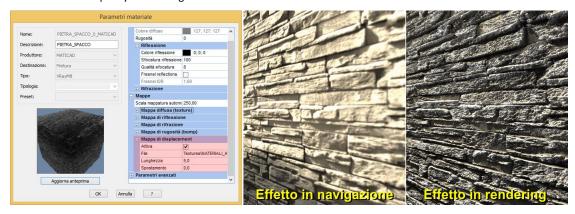

# Dynamic rendering with V-Ray RT

The V-Ray standard engine uses the internal CPU for the rendering process. You can decide, indeed, to use V-Ray RT engine (RT means Real Time, and is equipped with the standard one) in order to be able to use GPU for rendering. AS you know, GPU is dramatically quicker than CPU, hence having fast NVIDIA graphic cards may result in smaller rendering times (for more information refer to chapter 5).

As the Real Time engine lives in a dedicated window, you can:

- Keep on working on the project while V-Ray RT creates the rendering image
- Open the RT window on a second monitor, so that the customer keeps on looking at the rendering, while the designer concentrates on project variations

#### Distributed rendering with V-Ray

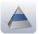

The third release (scheduled by May7th, 2014) contains the V-Ray module for Distributed Rendering. This module allows you to split the rendering process over multiple computers over the LAN, but can be used only through the Render Manager application. Refer to Chapter 5 in order to know how to use the distributed rendering.

#### Render Manager

external application that can receive the rendering jobs from the DomuS3D®, and render them in remote. The new version of the application can process both V-Ray and ray® mental jobs. Moreover, it is possible to process VENUS as well as Antares rendering jobs, and if on the rendering server there is a mail client, possible is to automatically send the rendered image back to the designer by e-mail.

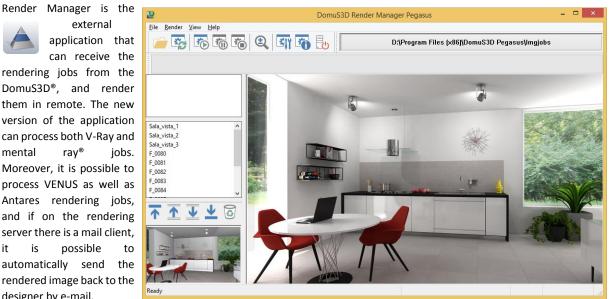

# Multi-room

In case of multi-rooms projects, it is now possible to extend the floor pattern from one room to the other, thanks to the command Extend floor tiling, available in the Navigation window.

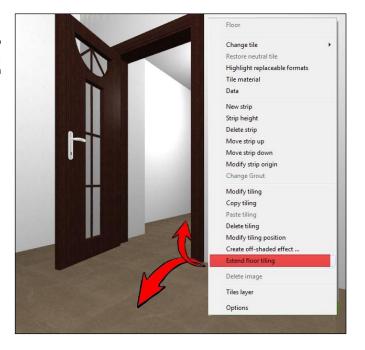

# Technical blueprints

You can decide if the technical blueprint for the installer will provide also details regarding the height of the strips you created in each wall. You can activate this option in the Application Preferences (Options) mask.

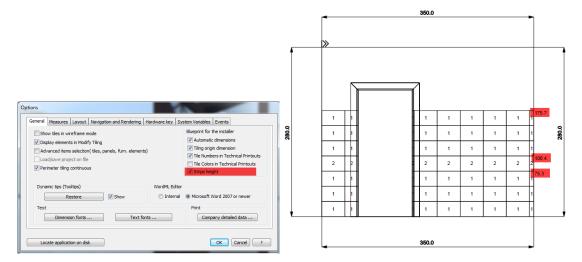

#### Windows on horizontal ceiling

You can now place Velux windows on horizontal ceilings (while Velux on sloping roofs was already available as a command in the previos versions). When placing the Velux, the Application links it (and refers its distance) to the default wall, but using P keyboard button you can change the reference wall. If you move the wall the Velux is linked to, the window will be moved as well.

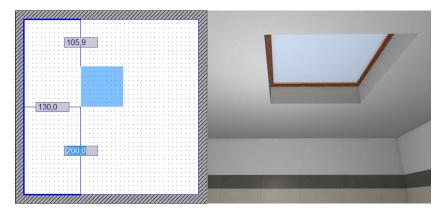

# Change tile

While in Navigation window, if you want to quicker change existing tiles, you can right click on the tile you want to change. As

you can see in this image, you have 2 options for changing the tile. *Single* will change just the selected tile, *Multiple* will allow you to select more tiles prior changing them with the new one.

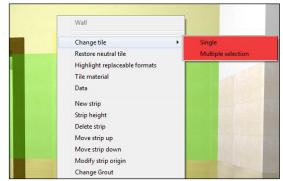

## **Components window**

It has been improved the SEARCH engine in order to quicker search and find items in the internal Library.

In the Tiles section you have the opportunity of searching tiles by color. The internal search engine automatically ranks the tiles you have in the library with a color (16 or 256 base colors) scheme, so that it is easy and quick to work with specific colors.

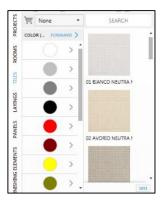

## **Import TilePlanner projects**

DomuS3D® users can import project made with *TilePlanner*, the online design tool available connecting to: <a href="https://www.tileplanner.com">www.tileplanner.com</a>. In this way end-users creating their own projects online, can share them with the Point of Sale in order to let the designer preparing more solutions and better renderings when meeting the customer.

## Modular furnishing module

DomuS3D® VENUS can integrate third party software in order to complete the Application potential. One of these integrations can be used in case you need to design more complex (parametric) furnishings such as kitchens, offices, etc..., as the Application contains static objects only. In these images you can see *ArredoCAD* integration; *ArredoCAD* is a software specialized in modular furnishings, and contains all features in order to create your own cabinet. Its contains already

a generic library with thousands of cabinets from kitchens, bathrooms, offices, bedrooms, living rooms, wardrobes, etc... Contact Maticad if you want to receive further information on this optional module.

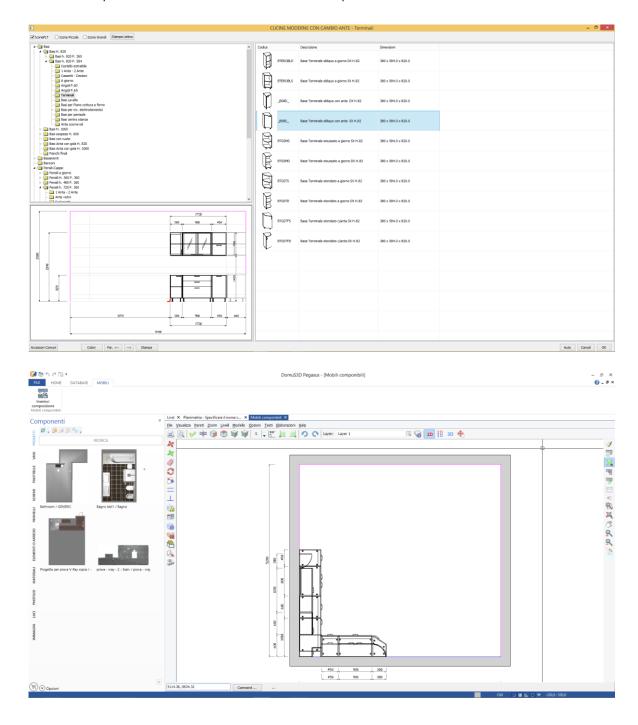

| What's new in Pegasu | us (ref.Antares) |
|----------------------|------------------|
|----------------------|------------------|

#### Contacts

#### Support Team

We are ready to side you since the first day of your DomuS3D® experience, in order to help you quickly becoming productive, efficient, and winning in your marketing with DomuS3D®.

With this aim the Support Team is available for users who have joined the technical support annual fee.

You can contact Support Team by writing an e-mail to support@domus3d.com or by phone, calling +39-0721-63.91.66.

When contacting us over the phone for technical purposes, keep your customer code in front of you as the automatic access procedure will ask you to dial it before getting to the Support Team.

Support Team is available for you from Monday to Friday (except for Italian standard vacation time), from 9.00 to 12.00 a.m., and from 3.00 to 6.00 p.m., Italian time.

#### **Catalogues Department**

Catalogues Department works every day in order to provide you the widest library collection possible. You can download catalogues from within the LivePage! if you have processed the Catalogues Download Annual Fee.

If you feel some catalogues are missing or incomplete, write to <a href="mailto:catalogues@domus3d.com">catalogues@domus3d.com</a> in order to report the Catalogues Department about those libraries; we'll do our best in order to contact the Manufacturer, collect information and data, and share them with you as soon as possible.

## Marketing and Sales Department

Contact Marketing Department (<u>mktg@domus3d.com</u>) if you need to:

- receive generic pre-sale information, offers and prices
- upgrade your current DomuS3D® to newer versions, or buy additional licenses
- join the Catalogues Download service
- join the Technical Support service
- book a Training session (on site or remote)
- order a Space Navigator
- ask for dedicated services

## **Account Department**

Contact Account Department (<u>account@domus3d.com</u>) if you need to:

- check your invoice or payment status
- check the delivery status of your order

Last but not least! As a valuable DomuS3D® customer, we take into great consideration your sensations, needs and dreams for the future versions of the Application, as well as for its documentation and siding technologies.

As we know the paramount importance of this process in order to give you a win-win technology for your daily use, we're already listening to you: share your feedback and help us shape our roadmap for the next versions, by writing comments and suggestions to: <a href="wishlist@domus3d.com">wishlist@domus3d.com</a>

# **Epilogue**

I'm confident that this guide has helped you in starting working with DomuS3D® in your very first approach: the guide in fact (at the current status) does not claim to be the ULTIMATE guide for DomuS3D®.

For those users who are becoming experts and want more from the learning side, I'd suggest as follows:

- 1. Receive the up-to-date version of the guide. New versions of the manual will be available quarterly, and will be published in:
  - a. the Application's Live! Page (as PDF file)
  - b. the Application's web site (as PDF file)
  - c. as an App on Maticad's AppStore and GooglePlay
  - d. as an e-book for Kindle
- Look at the videos available both in the Application's Live! Page and on YouTube channel: http://www.youtube.com/channel/UCBZt49BrNW5EEH9a4vkepiQ.
- 3. Get in touch with the Support team (for those who have subscribed technical support service) in order to share your design problems with the DomuS3D® experts.

Thank you for being valuable part of our Team

Massimo Rossini

# <u>Index</u>

|                                         | Bump; 159                                        |
|-----------------------------------------|--------------------------------------------------|
| 2                                       | Bump Maps; 156                                   |
| 2016                                    |                                                  |
| 2016                                    | С                                                |
| news ref Venus; 252                     | CAD 2D; 87                                       |
| 3                                       | CAD 2D tools; 60                                 |
| 3                                       | Catalogues Download; 46                          |
| 360; 77; 259; 270                       | Change; 101                                      |
| 3D Move; 88; 281                        | ChaosGroup; 129                                  |
| 3D Object                               | clamp output; 143                                |
| Copy-Duplicate; 89                      | Client/Server; 9; 10; 29; 34; 161; 223           |
| 3D Object-Delete; 90                    | CLIENT/SERVER; 22                                |
| 3D Object-Hide; 90; 283                 | Cloud; 208; 299                                  |
| 3D Object-Order; 90; 283                | Collada; 257                                     |
| 3D Rotate; 89; 282                      | COLLADA; 85; 86; 280                             |
| 3D Warehouse; 87; 281                   | Color Bleeding; 125                              |
| 3dconnexion; 73<br>3DS; 85              | Color mapping; 126                               |
| 3dwarehouse; 225                        | Color Mapping; 127                               |
| Sawai Chouse, 223                       | Columns; 65                                      |
| 6                                       | Company data; 39; 256                            |
| <b>O</b>                                | Components Coverings; 41                         |
| 64 bit; 23; 252                         | Furnishings; 42                                  |
|                                         | Images; 43                                       |
| Α                                       | Lights; 43                                       |
| 466 4.04 4.70                           | Materials; 43                                    |
| Affect Shadows; 153                     | Patterns; 42                                     |
| affinity; 82; 265                       | Projects; 40                                     |
| Align; 82                               | Rooms; 40                                        |
| alignment; 106 Anisotropy; 160          | components window; 79                            |
| Apps                                    | Components window; 40                            |
| DomuS3D 360; 208; 299                   | Composer; 202; 276                               |
| AppStore; 208; 299                      | CONFIDENTIAL; 212; 302                           |
| Arch; 61                                | Configuration; 9; 10; 72                         |
| Arch&Design 145                         | Contacts; 317                                    |
| area light; 139                         | Copy; 89; 270                                    |
| area lights; 140                        | Copy/paste; 269                                  |
| Assign material; 93                     | Corner; 67                                       |
| Attachments; 207; 291                   | countertop; 110 <u>Coverings</u> ; 41; 97        |
| automatic dimensions; 83; 266           | Create 3D object on wall; 109; 273               |
| Automatic dimensions; 112; 285          | <b>CS</b> ; 10                                   |
| automatic rotation; 82                  | CUDA; 129                                        |
| Available languages; 23                 | Curves; 61                                       |
| Azimuth; 136                            | ,                                                |
| _                                       | D                                                |
| В                                       |                                                  |
| background; 74; 103; 137; 250; 251; 309 | dae; 86; 257                                     |
| Backup                                  | DAE; 86; 225                                     |
| Client/Server version; 223              | Dark; 127                                        |
| Standalone version; 223                 | dark multiplier; 126                             |
| Blueprint examples; 195; 293            | Database                                         |
| blueprint templates; 193; 291           | group objects together; 226                      |
| BRDF; 160                               | load multiple tiles; 224<br>load new object; 225 |
| Bright; 127                             | load pricelist from account. sw; 227             |
| bright multiplier; 126                  | new covering material; 224                       |
|                                         |                                                  |
| DomuS3D° 2016 User Guide                |                                                  |

| Day time; 137                            | H                                                            |
|------------------------------------------|--------------------------------------------------------------|
| Delete; 101                              |                                                              |
| using tooltip button; 90; 282            | <u>Hardware key</u> ; 36                                     |
| Detailed position; 84                    | height; 65; 103                                              |
| Diffuse; 146                             | Hide elements; 114; 287                                      |
| Diffuse Color; 152; 154                  | Holes; 65                                                    |
| diffuse lighting; 142                    | hooking points; 81                                           |
| Diffuse Map; 145                         | How to open Navigation; 53; 71                               |
| Diffused Color; 145                      |                                                              |
| Dimension; 61                            | 1                                                            |
| Dimensions; 112; 285                     | ·                                                            |
| Displacement Map                         | IES; 138; 139; 140                                           |
| Comparison with Bump; 159                | insert; 108                                                  |
| DomuS3D 360; 208; 217; 259; 299          | Installation procedure; 20                                   |
| how to use it; 215; 305                  | Invisible; 133                                               |
| Download of single objects; 50           | ISO; 124                                                     |
| Draw room; 267                           | Items mapping; 77; 119; 272                                  |
| Duplicate; 89                            |                                                              |
| •                                        | K                                                            |
| DXF; 85; 225                             | · ·                                                          |
| DXF 3D; 263                              | keyboard; 63; 72                                             |
| Dynamic image; 129                       |                                                              |
| dynamic panel; 103                       | L                                                            |
| dynamic patterns; 98; 106; 108; 271; 274 | -                                                            |
|                                          | <b>Layout</b> ; 35; 59; 64; 264                              |
| E                                        | Creation; 59                                                 |
| affactor 7.4                             | How to move; 63                                              |
| effects; 74                              | Modification; 64                                             |
| Elevation; 135; 136                      | shortcuts; 68                                                |
| Environment; 136                         | snaps; 69                                                    |
| Estimate; 187                            | layout image; 70; 268                                        |
| available algorithms; 188                | Length; 156                                                  |
| export the XLS file; 189                 | Lights; 120                                                  |
| print the e.; 190                        | Change position in 3D; 120; 283                              |
| waste factor; 189                        | Create new; 120                                              |
| existing room templates; 51              | Properties; 120                                              |
| Exponential; 127                         | Lights multiple modification; 122                            |
| Exposure; 123; 124                       | Linear; 127                                                  |
| Extend; 91                               | Linear pendant; 262                                          |
| Extend floor; 272                        | Live!; 26; 28; 46; 47; 48; 74; 138; 144; 225; 232; 235; 242; |
|                                          | 319                                                          |
| F                                        | 313                                                          |
|                                          | M                                                            |
| FAQ; 247                                 | IVI                                                          |
| FBX; 86; 257                             | map; 77; 272                                                 |
| Field of View; 74                        | Map a room; 217                                              |
| finish; 94; 269                          | Mapped image; 77; 272                                        |
| floor; 97                                | Mapping items; 119                                           |
| Fog color; 152; 153; 154                 | Materials; 92                                                |
| Fog Multiplier; 152                      | already available in projects; 161                           |
| Free hand drawing; 59; 61                | mental ray; 36                                               |
| Fresnel; 148                             | Artificial lights; 168                                       |
| Fresnel IOR; 148                         |                                                              |
| Furnishings; 257                         | bibliography; 185                                            |
|                                          | choose the engine; 117                                       |
| G                                        | comparison with V-Ray; 118                                   |
| -                                        | Exposure control; 162                                        |
| Gizmo; 15; 88; 281                       | how to use it; 162                                           |
| Lights; 120; 121; 283; 284               | Lights; 165                                                  |
| Glossiness; 147                          | Materials; 172                                               |
| GPU; 129                                 | Natural light (sun light); 165                               |
| grout; 100; 110                          | Portal light; 171                                            |
| Grout; 272                               | Tiles materials; 180                                         |
| DomuS3D° 2016 User Guide                 |                                                              |

| MetallicPaint; 145                             | PUBLIC; 212; 302                             |
|------------------------------------------------|----------------------------------------------|
| Mirror; 92                                     | punctual light; 139                          |
| Modify; 92                                     |                                              |
| mouse; 63; 72                                  | Q                                            |
| Move; 88                                       |                                              |
| dynamic objects move; 89; 282                  | Quick share procedure; 208                   |
| using tooltip button; 88; 281                  | Quick Step Guide; 9; 51                      |
| with Gizmo; 88; 281                            | _                                            |
| Move walls; 51; 64; 280                        | R                                            |
| Multiplier; 133; 139; 140; 156                 | Rectangular Room; 59                         |
|                                                | Reflection; 146                              |
| N                                              | Reflection Color; 152; 159                   |
| nama, 93, 366                                  | Reflection glossiness; 147                   |
| name; 83; 266                                  | Reflection Glossiness; 154; 159              |
| Navigate the scene; 53 Navigation; 35; 71      | Reflection Map; 146                          |
| Navigation parameters; 76                      | Refraction; 148                              |
| neon; 141                                      | Refraction color; 148; 153                   |
| New Project; 256                               | Refraction Glossiness; 154                   |
| News at a glance; 16                           | Refraction Map; 149                          |
| Niches; 65                                     | Refresh; 71                                  |
| Night time; 133; 137                           | Registry                                     |
| NVIDIA; 129                                    | AutoDimMinWallLength; 65; 264                |
|                                                | FurnitIgnoreAutoRefresh; 258                 |
| 0                                              | NewProjectMask; 60; 256                      |
| •                                              | OptionsOldMask; 255                          |
| objects; 79                                    | TileEditShowElements; 109; 273               |
| off-shaded; 274                                | TileWinCaptureZMax; 109; 273                 |
| off-shaded effect; 269                         | Render Manager; 181                          |
| Options; 32; 255                               | Rendering; 35; 117                           |
| orbital view; 77; 270                          | using mental ray®; 162                       |
| origin; 100; 106                               | Rendering Parameters; 128                    |
| Ozone; 135                                     | rendering process                            |
| _                                              | in QuickStepGuide; 56                        |
| Р                                              | Resize; 91                                   |
| panoramic view; 77; 270                        | roof; 67                                     |
| Paper Print Configurator; 202; 276             | Room                                         |
| pattern; 100                                   | Copy/Duplicate; 66; 266<br>Delete; 66; 265   |
| patterns; 99                                   | Move; 66; 265                                |
| Pegasus                                        | Rotate; 66; 265                              |
| news ref Antares; 307                          | Show/Hide; 66; 266                           |
| penumbra; 139                                  | Room by selection; 61                        |
| Physical light; 138                            | Rotate; 89; 111                              |
| pieces per box; 188; 255                       | using tooltip button; 89; 282                |
| Placing doors and windows; 52; 79              | with Gizmo; 89; 282                          |
| Placing objects in layout; 53; 81              | Rughness; 145                                |
| point of view; 74                              |                                              |
| Polyline; 61                                   | S                                            |
| Polyline from selection; 61                    | •                                            |
| Portal lights; 142                             | Sample Project; 9; 10; 51; 57; 231; 238; 245 |
| Print                                          | Doors and windows; 233                       |
| projects details; 193                          | layout; 232                                  |
| Print for Customer; 193; 291                   | Placing objects; 234                         |
| Print for Installer; 193; 291                  | Rendering with V-Ray; 243                    |
| print template for the wall patterns; 201; 299 | Tile the floor; 237                          |
| PRIVATE; 212; 302                              | Tile walls; 238                              |
| Project                                        | Virtual navigation; 235                      |
| Attachments; 207; 291                          | Saturation; 125; 137                         |
| project export; 263<br>properties; 80          | Save room in components; 62<br>Scale; 133    |
| properties, 80 proximity; 109; 273             | Setup; 9; 10; 223                            |
| DomuS3D* 2016 User Guide                       |                                              |
| DOMINGSOD AUTO USEL GAINE                      |                                              |

| Share; 208                                      | U                                      |
|-------------------------------------------------|----------------------------------------|
| single panorama; 220                            | •                                      |
| sharing status; 212; 302                        | UNDO; 68                               |
| Shift; 156                                      | Unit measure; 34                       |
| shortcuts; 30                                   | up/down; 104                           |
| Shortcuts; 68                                   |                                        |
| shower-box; 106; 233; 239; 240; 244             | V                                      |
| similar tiles; 271                              |                                        |
| Similar/compatible items; 82; 265               | Variants; 205; 289                     |
| single tile; 105                                | Create new; 205; 289                   |
| SketchUp; 86; 87; 225; 257; 280; 281            | Include 3D scene; 206; 290             |
| skp; 86; 280                                    | Include external documents; 207; 291   |
| SKP; 86; 280                                    | Show; 206; 207; 290; 291               |
| Sloping; 67                                     | VENUS                                  |
| snaps; 69                                       | news ref Pegasus; 280                  |
| Soft shadows; 134                               | Vertical; 107                          |
| Soft Shadows; 140                               | Vignetting; 124<br>V-Ray; 36; 133; 275 |
| SpaceNavigator; 73                              | artificial lights; 138                 |
| Split; 67                                       | bibliography; 185                      |
| Spot Light; 140                                 | choose the engine; 117                 |
| Staggered; 99                                   | comparison with mental ray; 118        |
| Standard share procedure; 210                   | displacement map; 156                  |
| Stretch; 91                                     | distributed rendering; 181             |
| strip; 103; 106                                 | launch process in; 56                  |
| strips; 103; 104                                | launch the render process; 123         |
| Subdividing; 68                                 | lights; 133                            |
| Subdivs; 142                                    | materials; 144                         |
| Sun light; 133                                  | materials advanced parameters; 159     |
| Switch view; 111; 114; 287                      | portal light; 141                      |
| System Variables; 38                            | redering using V-Ray; 123              |
| <u>_</u>                                        | Sunlight and sky; 133                  |
| Т                                               | what's new; 310                        |
| templates; 59                                   | V-Ray RT; 275                          |
| Text; 61                                        | VRayDisplacementMod; 158               |
| tile; 97                                        | VRayMtl; 144; 145                      |
| Tile                                            | V-RayRT; 129                           |
| new tile; 224                                   | VRaySun; 135                           |
| Tile all walls with a single tile; 55; 102; 105 |                                        |
| Tile niches and objects; 114; 287               | W                                      |
| Tile the floor; 55                              |                                        |
| Tiles; 41                                       | walls; 102                             |
| Toolbar; 83; 267                                | White parameter; 126                   |
| Translucency; 153; 154                          | width; 65                              |
| Translucency multiplier; 155                    | Wizard; 26; 253                        |
| TRIAL; 23                                       | Word™; 192                             |
| Trimble; 87; 281                                |                                        |
| Turbidity; 134                                  | Υ                                      |
|                                                 |                                        |

youtube; 319

| Conveight © 2015 by Maticad c.r.l                                                                                                    |
|----------------------------------------------------------------------------------------------------|
| Copyright © 2015 by Maticad s.r.l.  Copyright © 2016 by Maticad s.r.l. All rights reserved. No part of this book may be reproduced or transmitted in any form or by any means, |
| electronic or mechanical, including photocopying, recording, or by any information storage-and-retrieval system without written permission from the author.                    |
|                                                                                                    |